part of eex group

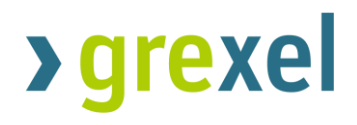

G-REX Account Holder User Manual

04.2023

Release 2.1

# **>grexel**

# Table of Contents

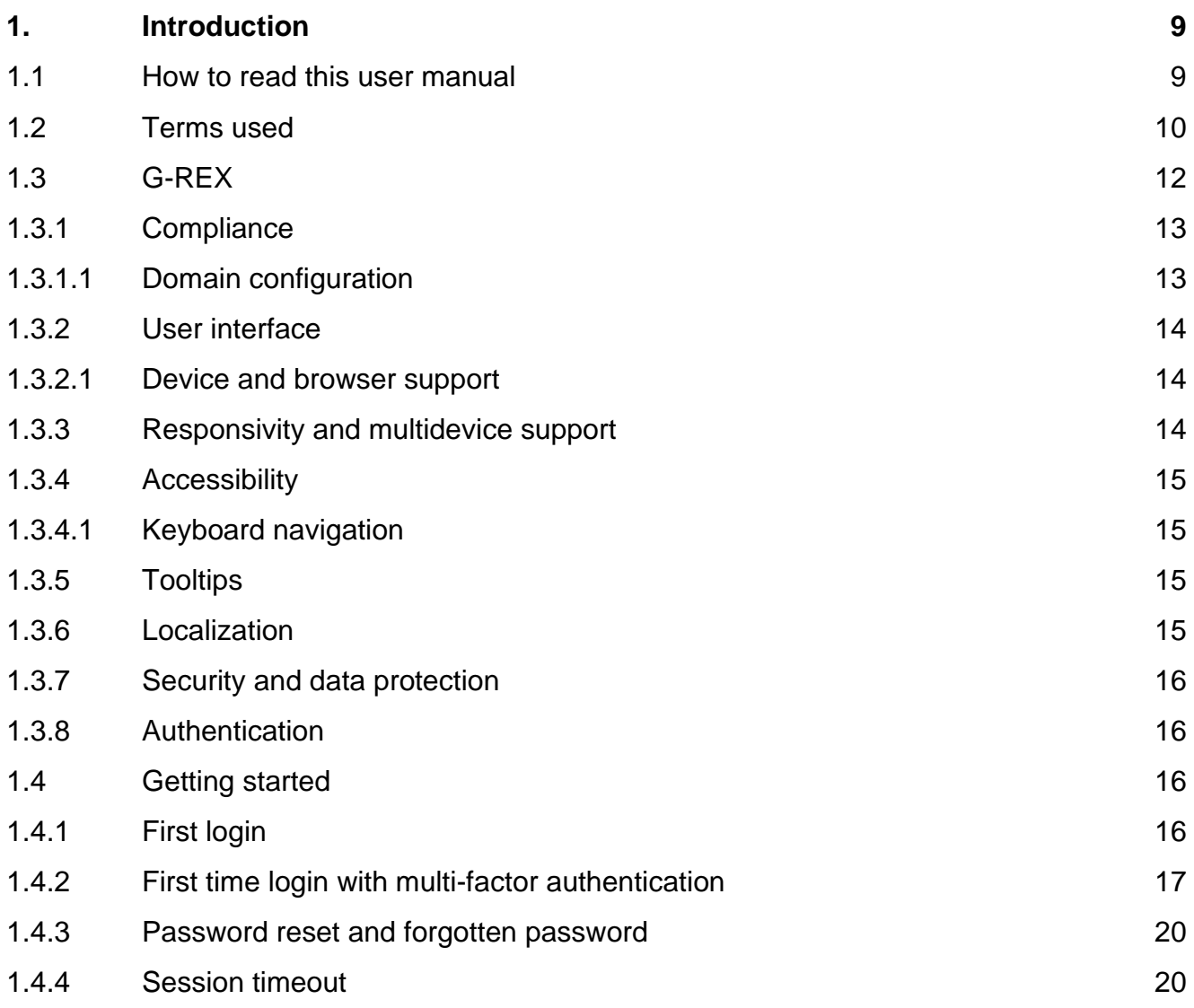

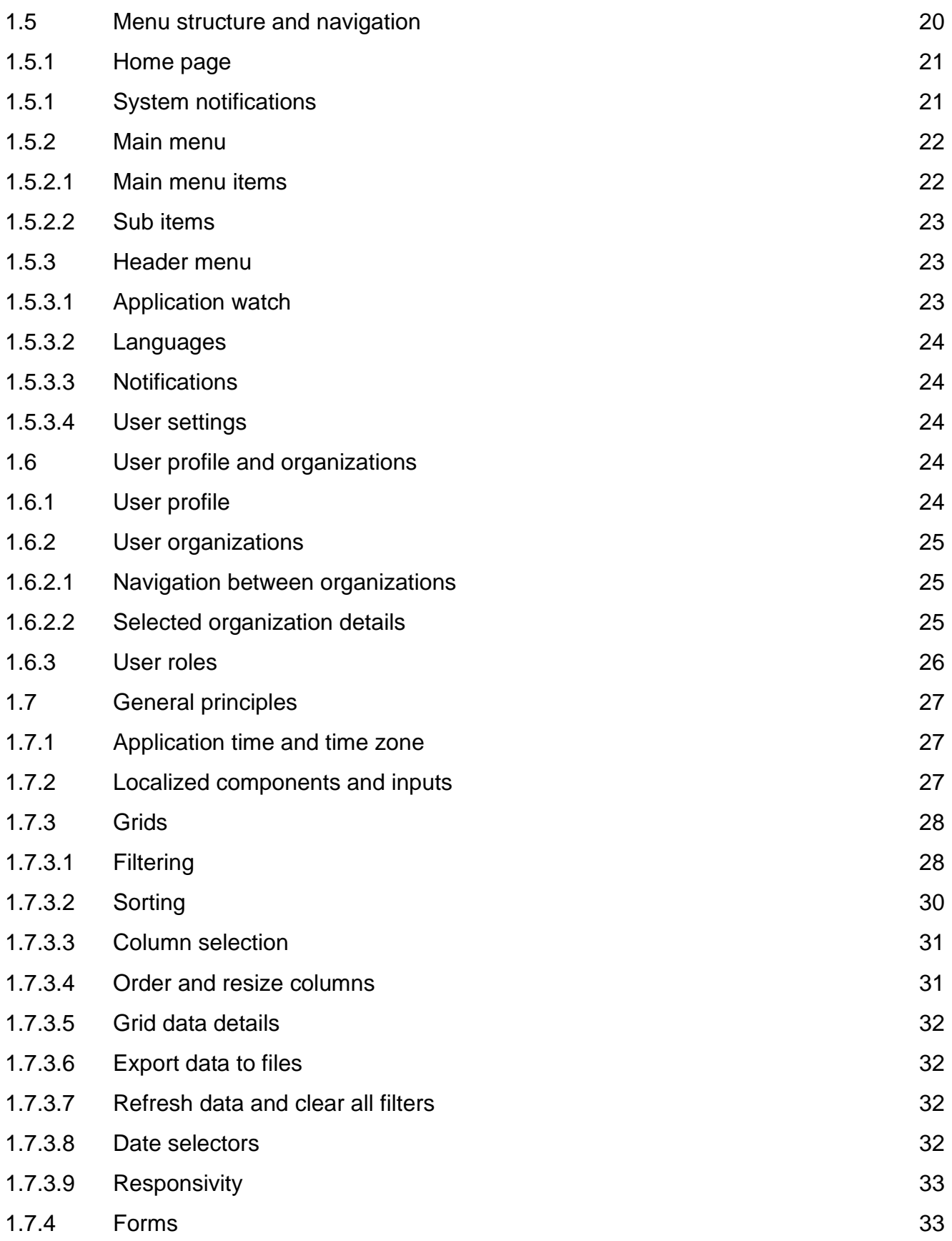

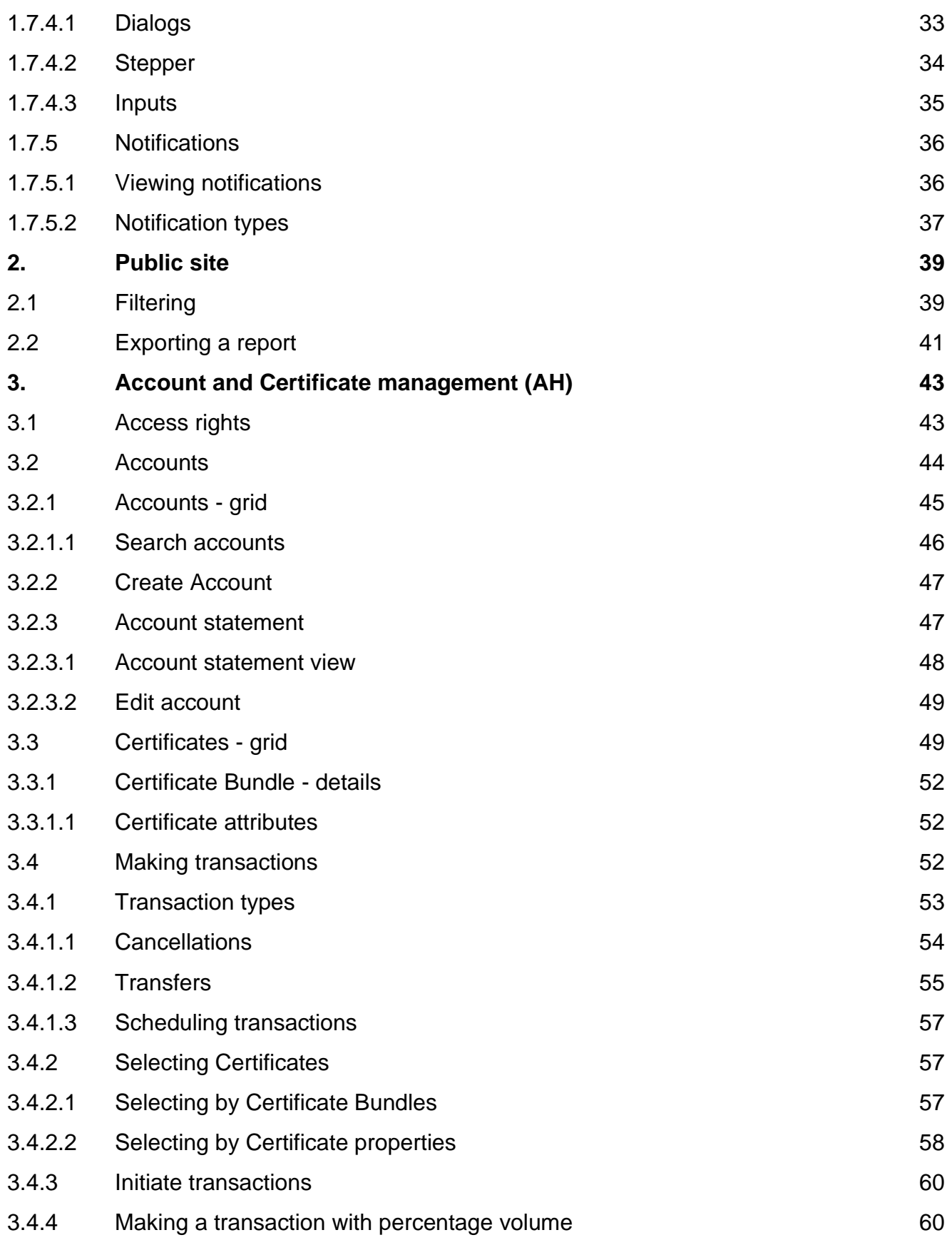

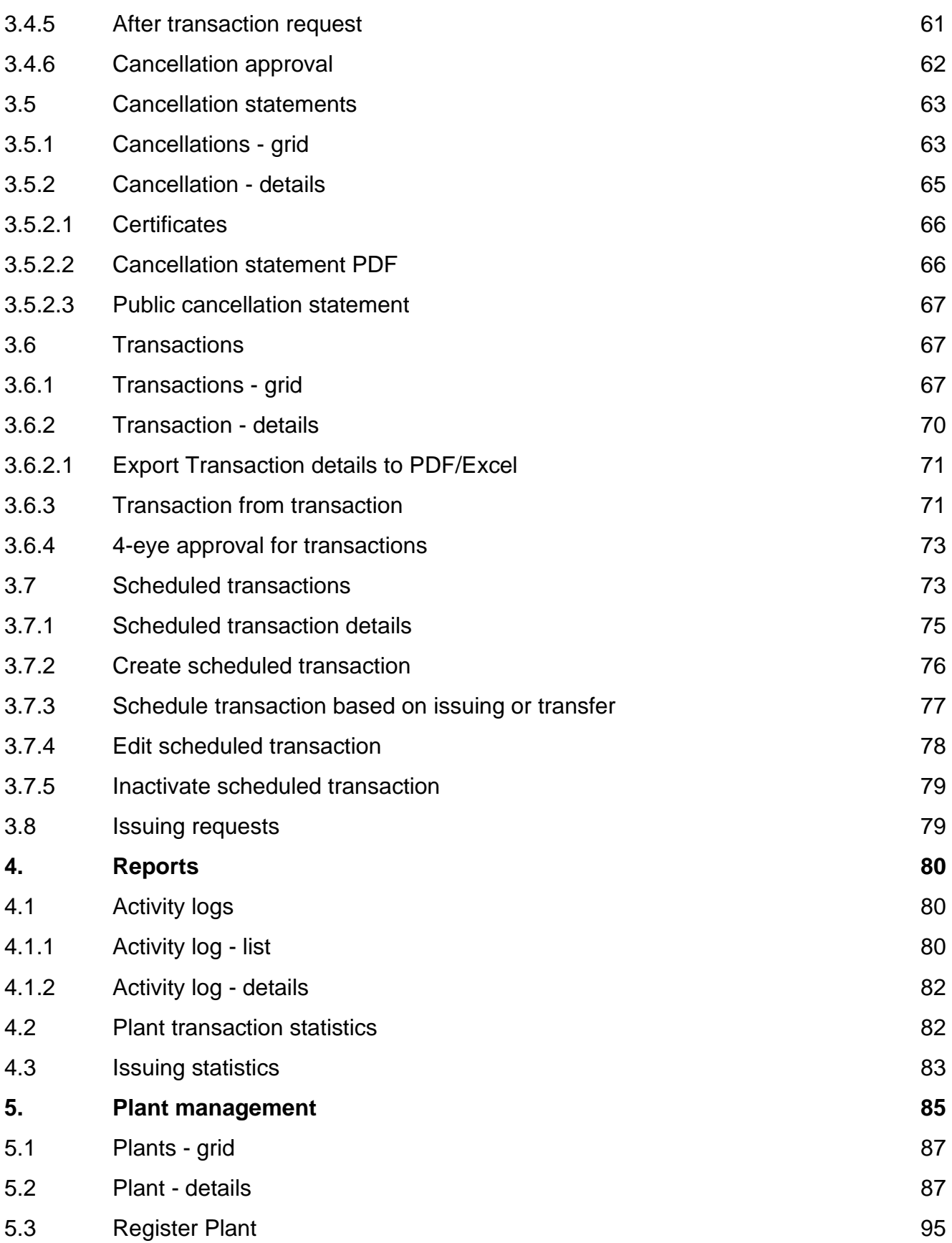

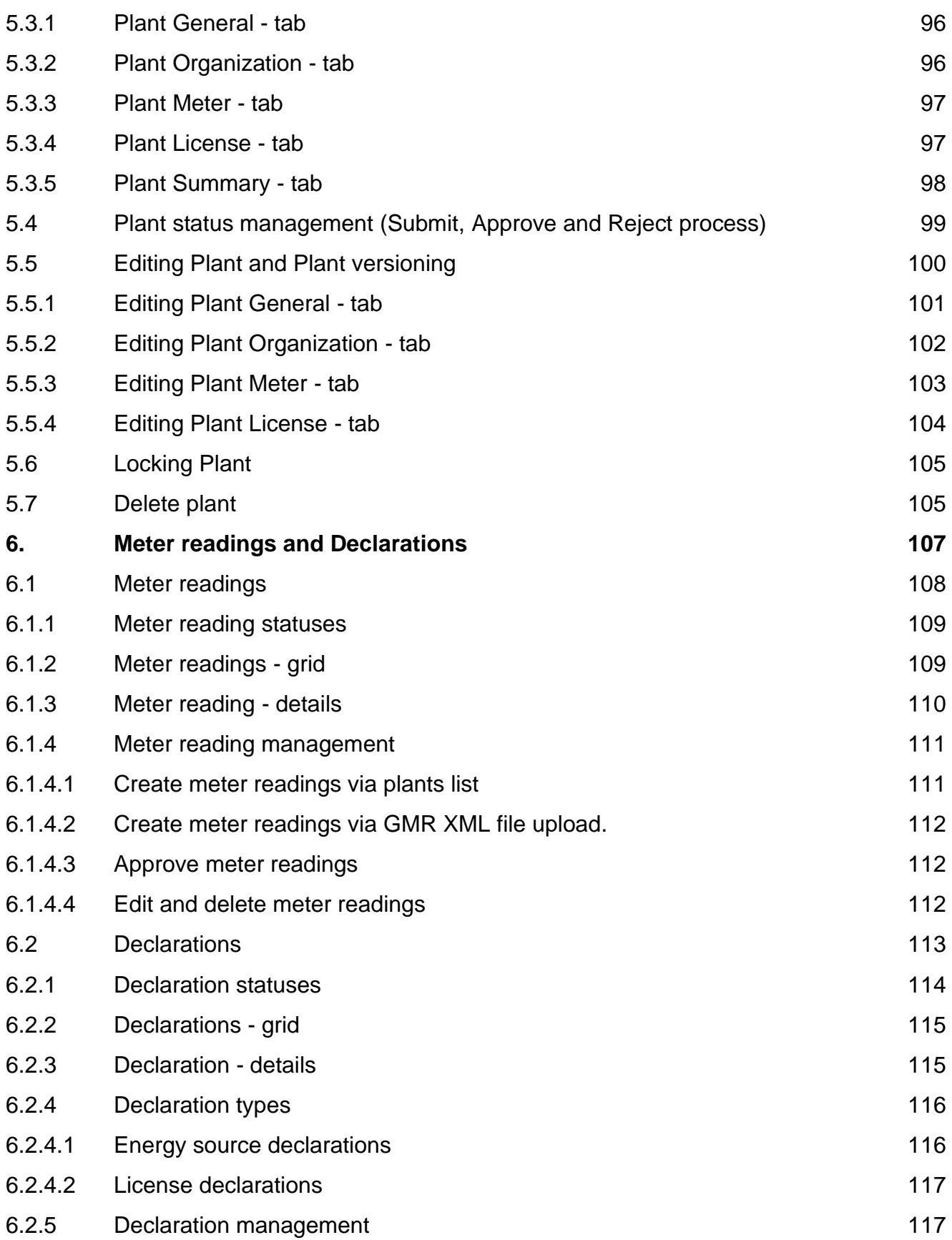

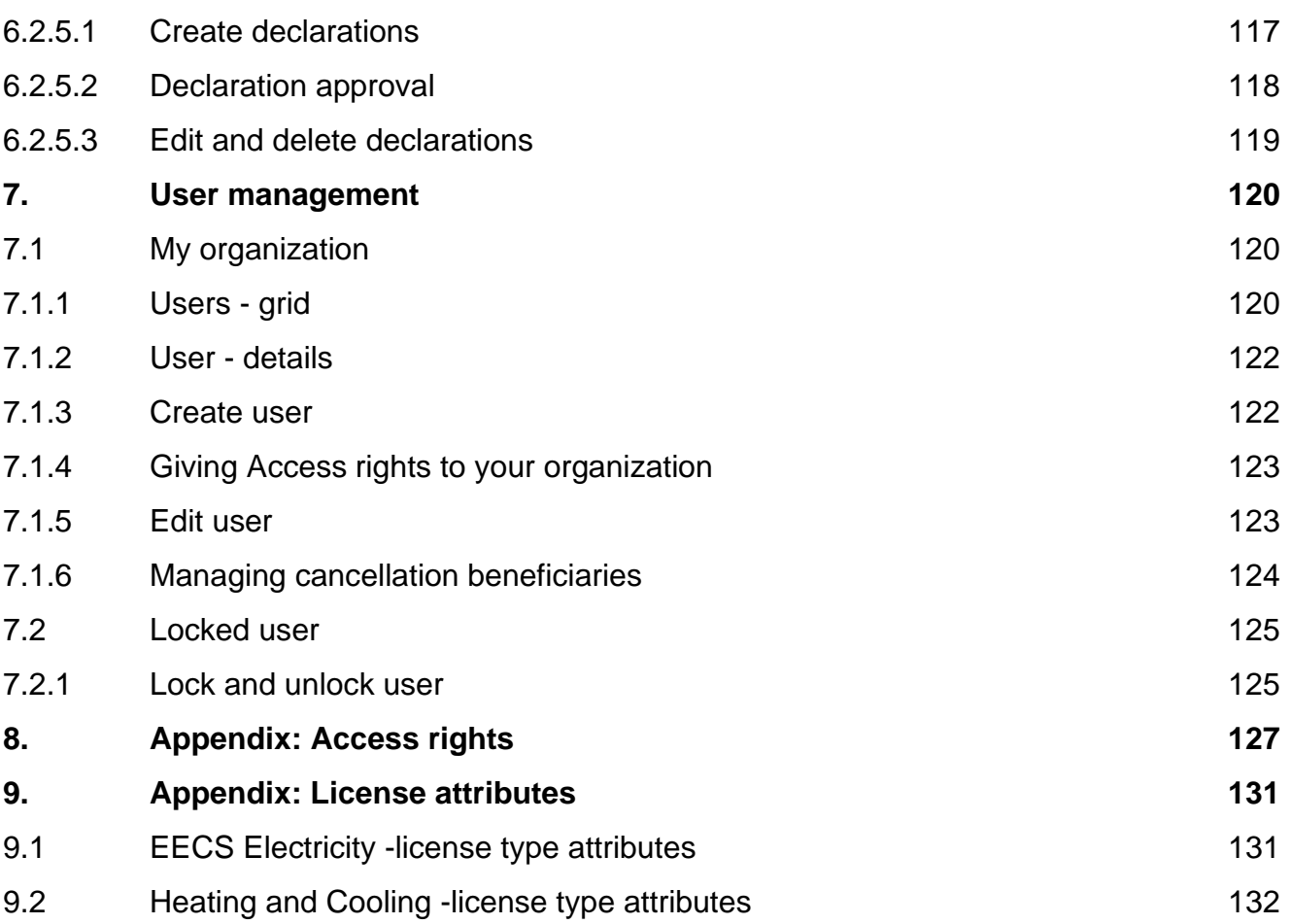

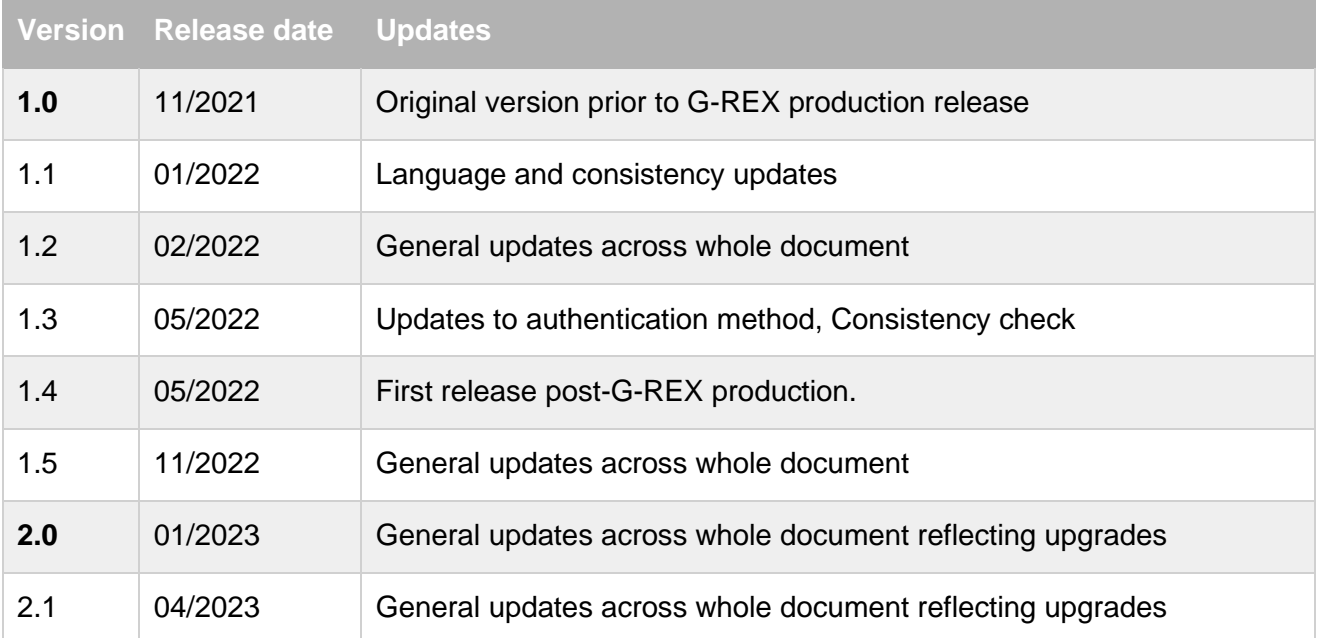

# Version History

## <span id="page-8-0"></span>**1. Introduction**

G-REX is a new generation certificate registry which gives Issuing Bodies and Account Holders an agile and secure way to organize their different types of energy certificates in one easy-to-use, userfriendly place.

G-REX is built to support energy certificates with different standards and to adapt to the different needs of each domain. In addition to a user interface, which is explained in this user manual, G-REX offers well documented APIs which allows you to integrate it directly with your own applications.

For Account Holder users, G-REX features:

- Plan Management, refer to [5](#page-84-0) [Plant management](#page-84-0)
- Meter reading management, refer to: [6.1](#page-107-0) [Meter readings](#page-107-0)
- Account management, refer to: [3.2](#page-43-0) [Accounts](#page-43-0)
- Transactions (imports, exports, cancellations, expiration) including scheduled transfers, refer to: [3.4](#page-51-2) [Making transactions](#page-51-2)
- Reports, refer to: 4 [Reports](#page-79-0)
- Activity logs, refer to: [4.1](#page-79-1) [Activity logs](#page-79-1)
- Notification center, refer to: [1.7.5](#page-35-0) [Notifications](#page-35-0)
- User management, refer to: [7](#page-119-0) [User management](#page-119-0)

**Note:** Through G-REX APIs the application can be integrated into external systems. API documentation is available by request from the Grexel team.

#### <span id="page-8-1"></span>**1.1 How to read this user manual**

In the below table you can see how the different components are shown in the user manual.

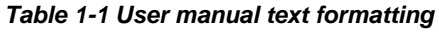

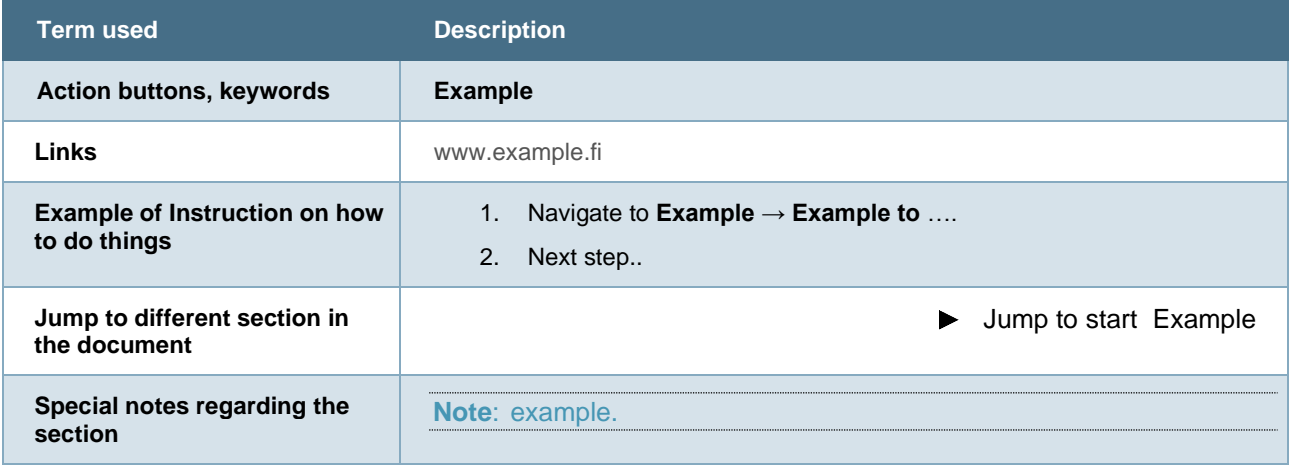

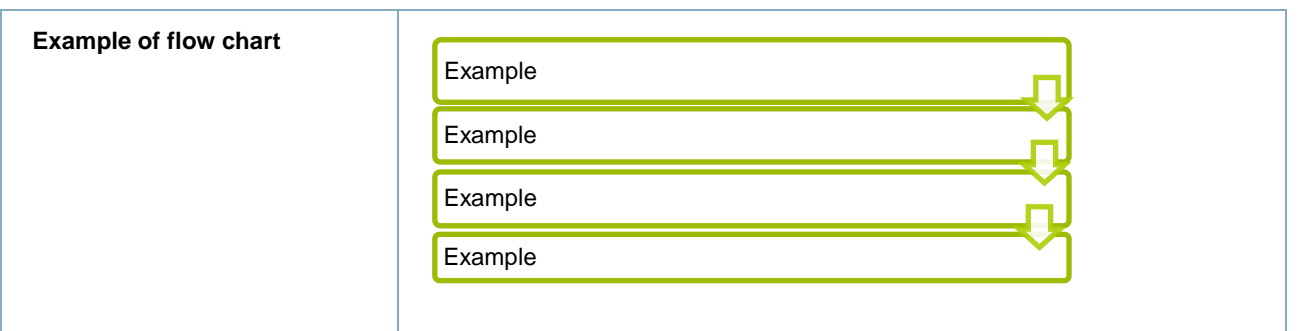

#### <span id="page-9-0"></span>**1.2 Terms used**

In the below table you can find a short explanation of specific terms used in this document. When a term is written starting with a capital letter, it usually means that a specific description can be found in this table.

#### *Table 1-2 User manual terms*

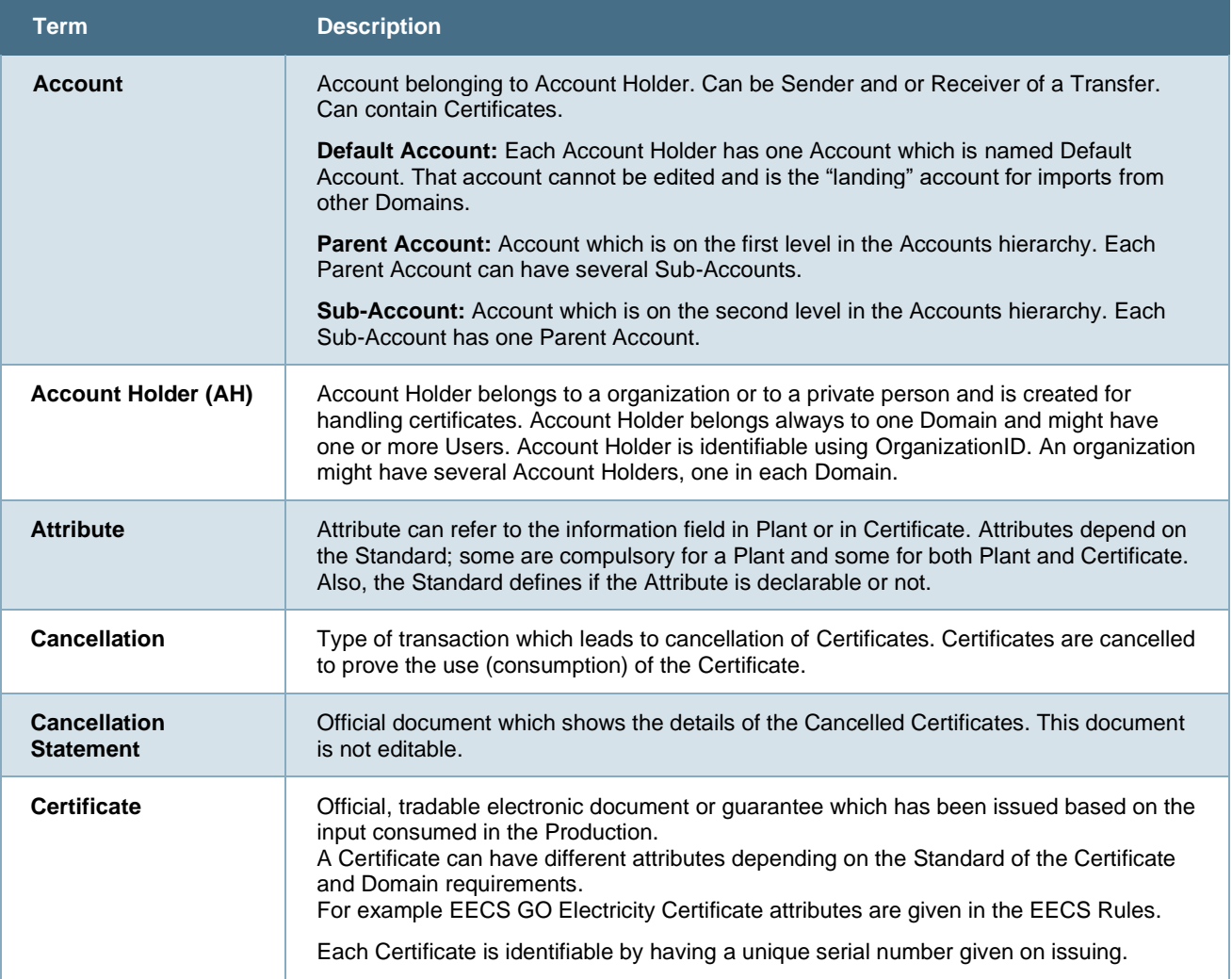

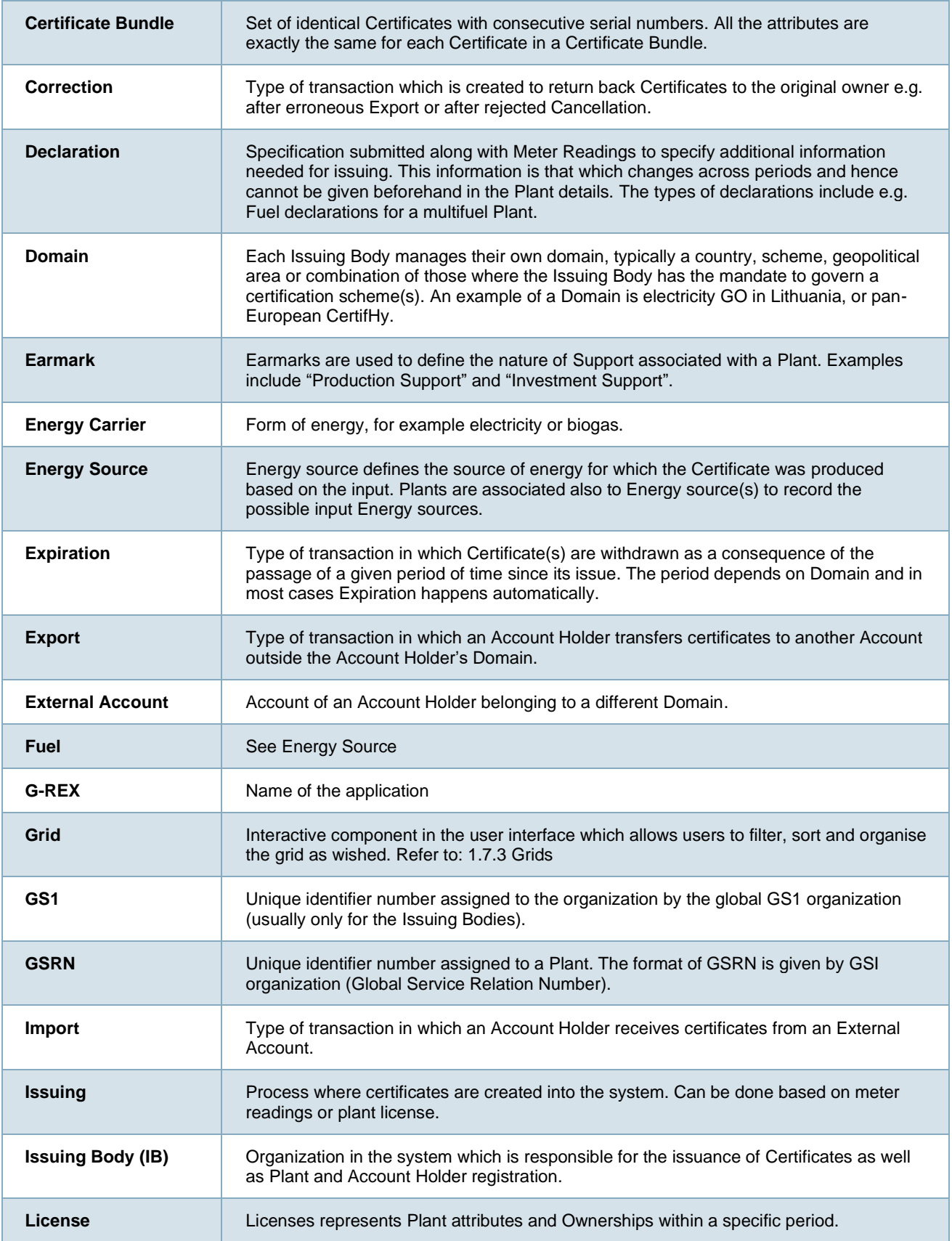

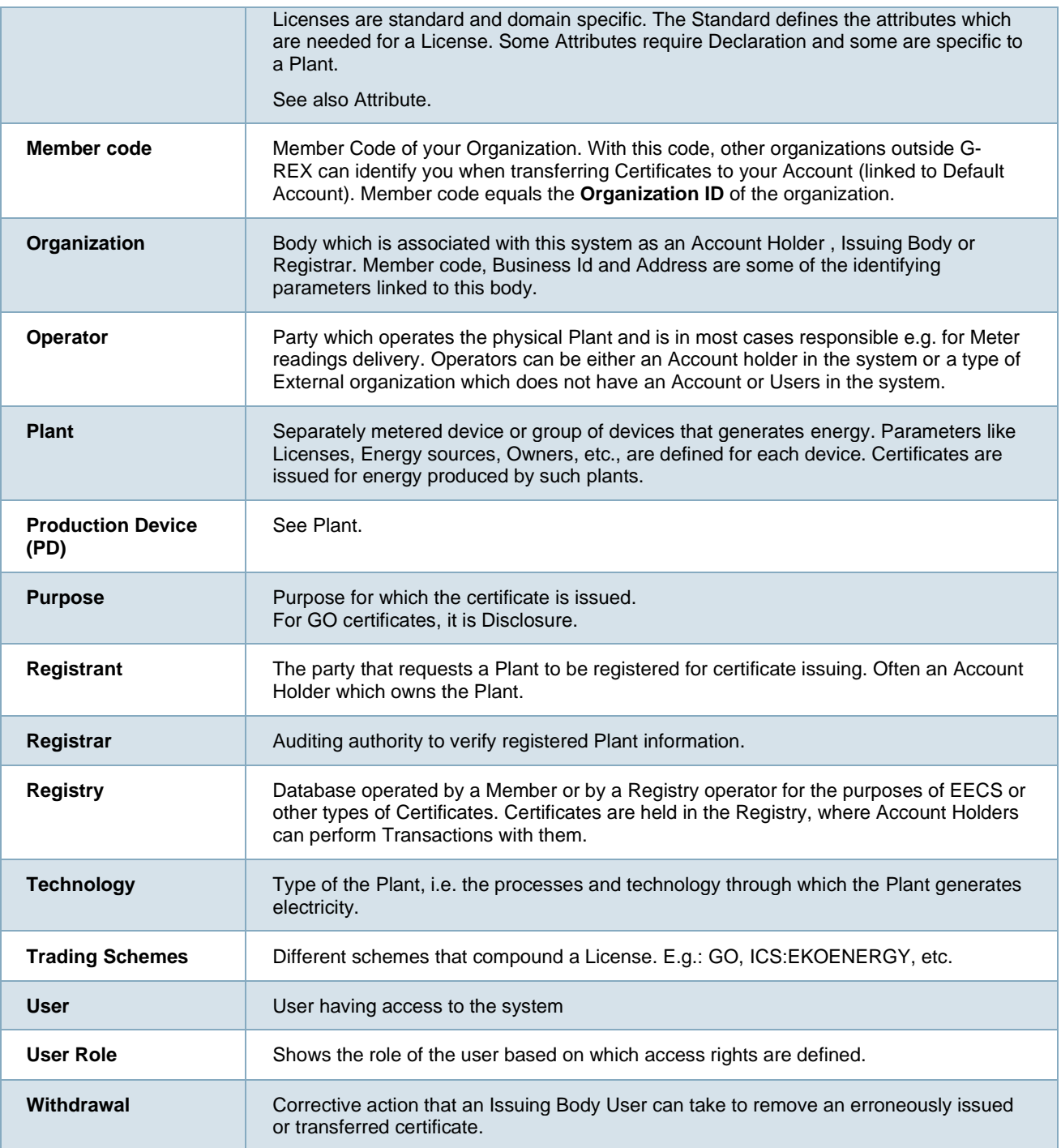

## <span id="page-11-0"></span>**1.3 G-REX**

The G-REX application consists of API interfaces and the user interface. APIs are responsible for handling any operations G-REX allows the users to do. All features of G-REX can be performed directly through the APIs that follow the REST standard or through the user interface. User interface is based on Angular framework.

**Note:** Through G-REX APIs the application can be integrated into external systems. API documentation is available by request from the Grexel team.

#### <span id="page-12-0"></span>1.3.1 Compliance

G-REX is a **multi-standard** system for managing energy certificates. **Multi-standard** system means that the domains can be of different standards, and there can even be certificates of various standards within one domain.

**Note:** The view of an authenticated user is customized based on the combination of domain and the standard(s).

#### <span id="page-12-1"></span>**1.3.1.1 Domain configuration**

Domains on the system might have different requirements from the application, for example regarding certificate expiry, meter reading creation and transactions. Different configurations are maintained via domain parameters. The parameters relevant for the user interface are explained in the Table 1-3 [Domain parameters.](#page-12-2)

#### <span id="page-12-2"></span>*Table 1-3 Domain parameters*

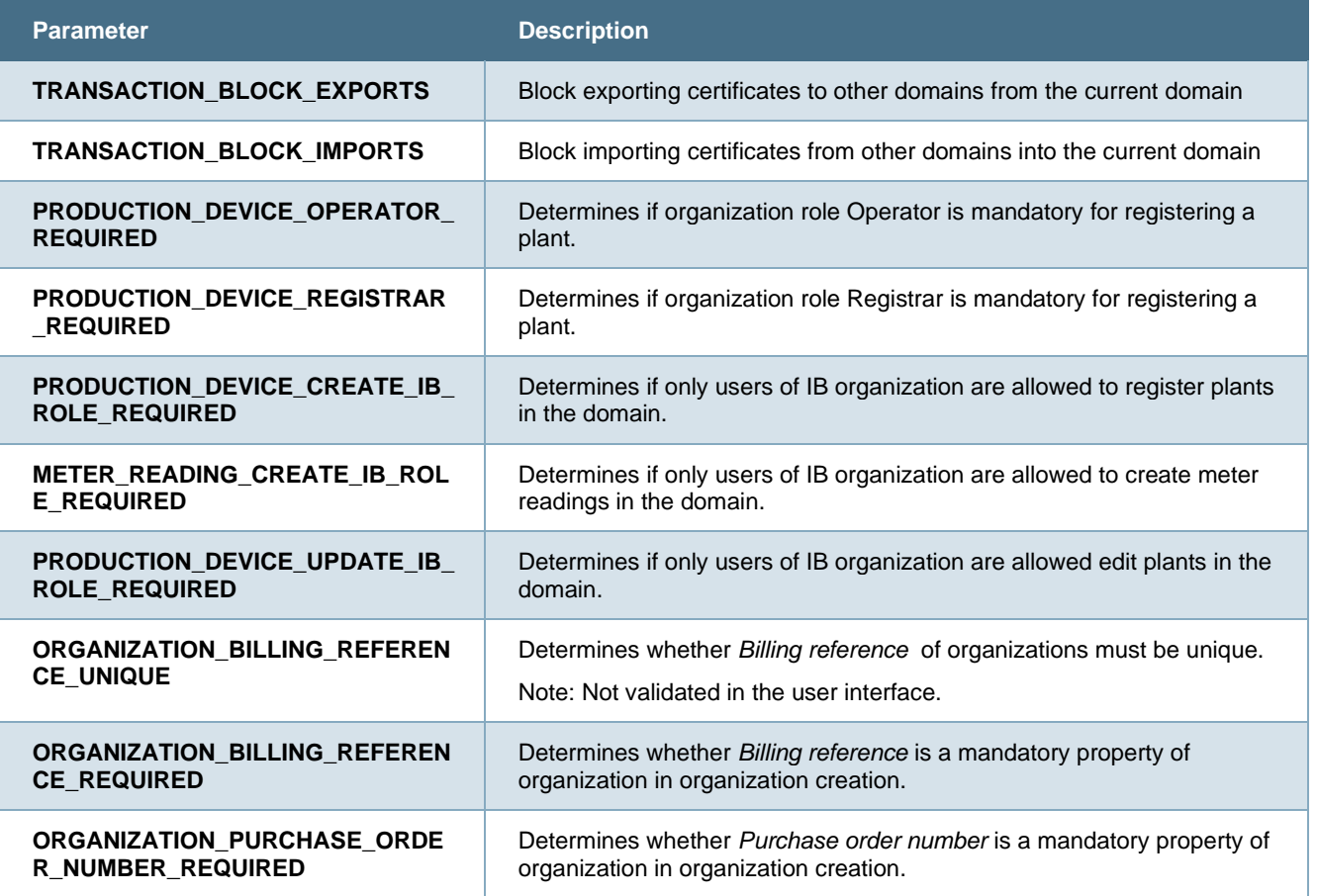

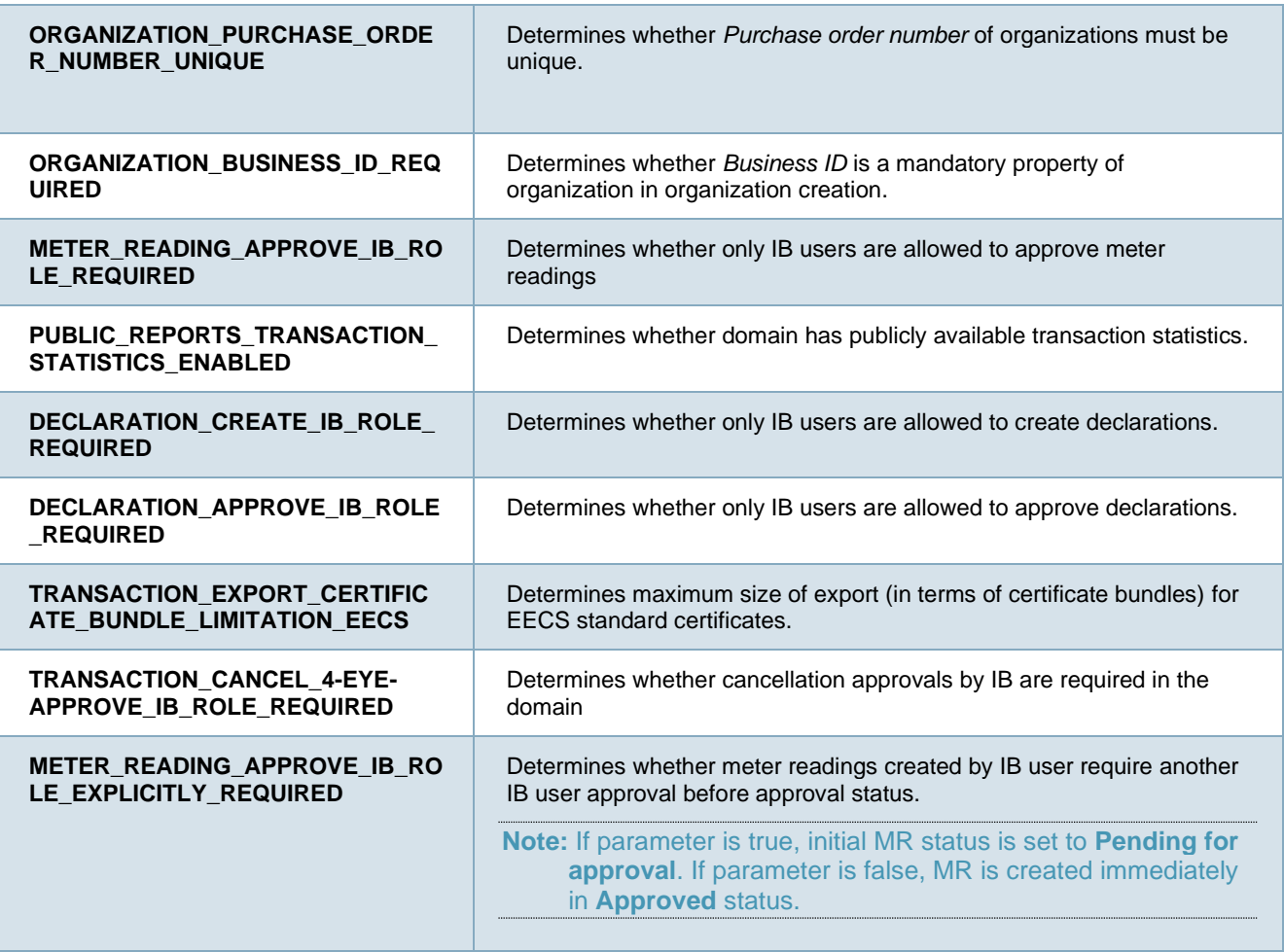

#### <span id="page-13-0"></span>1.3.2 User interface

The user interface application is built using Angular framework. The Angular user interface is a progressive web application (PWA), which provides users with an app-like feel, smooth use and limited features also with an unstable network. To ensure functionality, the application uses a user's browsers cache to maintain some of the usage data over user sessions.

#### <span id="page-13-1"></span>**1.3.2.1 Device and browser support**

The user interface supports all latest versions of Chrome, Firefox, Safari and Edge browsers. PWA features to pin the application are also supported with modern versions of iOS and Android mobile devices. This means that the application can be pinned to a device's start screen to use it with a mobile app-like feel.

#### <span id="page-13-2"></span>1.3.3 Responsivity and multidevice support

The user interface is by default responsive for different devices and screen sizes. The application is primarily designed for desktop use, so mobile users might not always have all features available.

#### <span id="page-14-0"></span>1.3.4 Accessibility

The G-REX application follows general Web Content Accessibility Guidelines (WCAG 2.1 AA) to ensure sufficient access to the application for all users.

#### <span id="page-14-1"></span>**1.3.4.1 Keyboard navigation**

By default, all features of G-REX are accessible with keyboard. It means that the application menus can be navigated with keyboard commands and that all activities can be completed using keyboard. In most use cases **Tab, Arrow keys** and **Enter** are sufficient commands to navigate in the application.

Grids have also many special commands for navigation and the operations. Documentation for the commands can be found [here.](https://www.telerik.com/kendo-angular-ui/components/grid/keyboard-navigation/)

#### <span id="page-14-2"></span>1.3.5 Tooltips

Throughout G-REX, small information buttons known as 'Tooltips' are shown, which provide further information or guidance on completing forms or making actions[.Figure 1-1](#page-14-4) shows an example of a tooltip when cancelling certificates. The small information icon above the input field can be clicked, and tips on completing the field will be shown on the screen. To stop displaying the tooltip, the User can click once more on the information icon

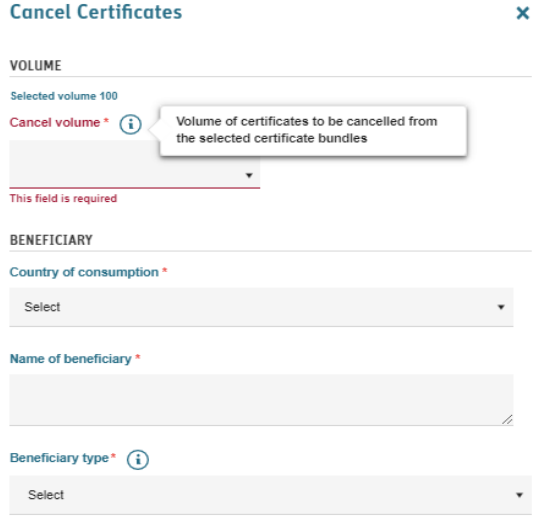

<span id="page-14-4"></span>*Figure 1-1 Tooltips*

#### <span id="page-14-3"></span>1.3.6 Localization

The G-REX application adapts to users' local differences by converting for example number and date formats into local values. Also, different translation versions of the application are available for the user to select. The localization is based on the default Angular internalization capabilities. The internationalization can be divided into two categories: the **application language** itself and the **localized display of data**. More information on the localization can be found in section [1.7.2](#page-26-2) [Localized components](#page-26-2) and inputs.

### <span id="page-15-0"></span>1.3.7 Security and data protection

The G-REX application provides great level of security. Authentication is based on modern Multifactor Authentication and data is stored securely in compliance with European GDPR regulation

#### <span id="page-15-1"></span>1.3.8 Authentication

The G-REX built-in authentication and authorization use Azure Active Directory (AAD) including Multi-factor Authentication. After authentication, the AAD issues a token that the user uses to access the services regardless of whether by using an interfacing website, APIs directly, or via an external system. Multi-Factor Authentication is required when logging in and could be required as a confirmation in other cases as well.

#### <span id="page-15-2"></span>**1.4 Getting started**

Getting started with G-REX requires only a supported web browser and a G-REX user. This section explains the process for logging in to the system for the first time, logging in later as well as the procedure to reset a forgotten password.

▶ See section [1.3.2.1](#page-13-1) [Device and browser support](#page-13-1) for supported web browsers.

#### <span id="page-15-3"></span>1.4.1 First login

The steps to set up a new user for G-REX are as follows:

- 1. Existing user creates a user.
- 2. An email is sent to the specified email address of the new user.
- 3. Click **the link** in the email.
- 4. User is directed to Login portal to set up the password and multifactor authentication.

▶ See section [7.1.3](#page-121-1) [Create user](#page-121-1) for instructions to create user

#### <span id="page-16-0"></span>1.4.2 First time login with multi-factor authentication

**Note:** Once Microsoft Authenticator has been configured for the first time, future log-in attempts can proceed from step 5.

1. User login begins from the home page of the application by clicking **Log in.** 

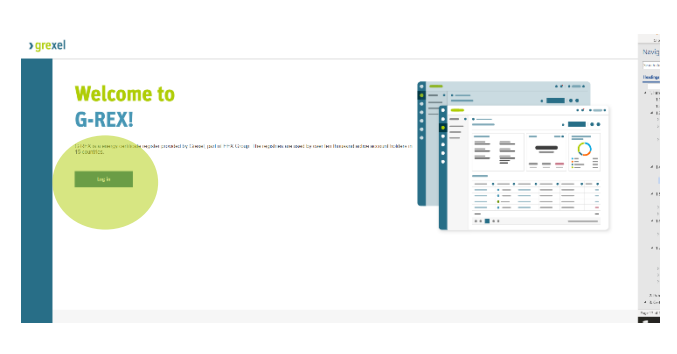

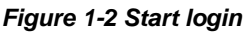

2. User is redirected to Azure login page and prompted to enter credentials. Enter credentials and click **Sign In**.

**Note:** Email address for the login remains always the same as the email to which the invitation email was sent.

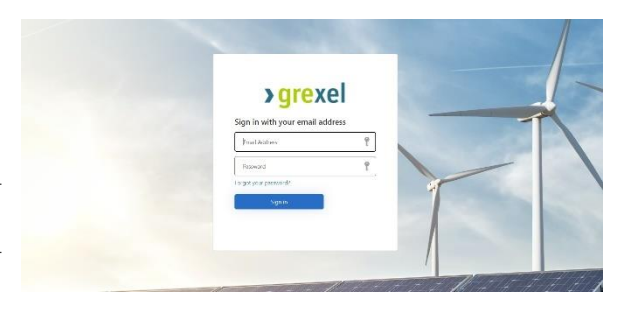

*Figure 1-3 Login - Enter user credentials*

3. After entering the credentials, the user is prompted for multi-factor authentication (MFA). This requires the **Microsoft Authenticator** application to be downloaded onto a mobile device.

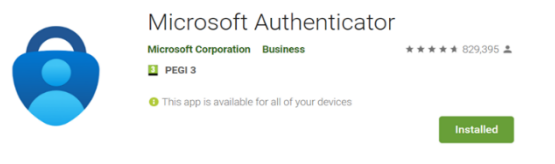

*Figure 1-4 Login – Microsoft Authenticator*

**Note:** Multifactor authentication means that the user must verify the login using a mobile phone connected to the application during the first login

4. As part of the first-time MFA set up, the user is prompted by the G-REX login page to scan a QR code. In the Microsoft Authenticator app, select **"Add Account" -> "Work or school account" -> "Scan a QR code".** Scan the QR code on your screen using your device's camera.

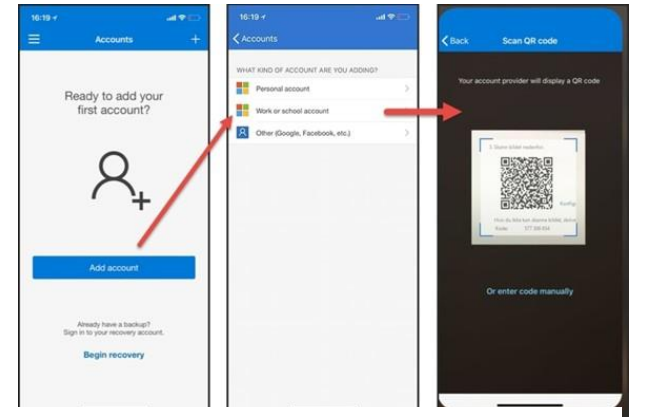

*Figure 1-5 Login – Microsoft Authenticator set up*

5. **As a measure of precaution,** set the account on your Microsoft Authenticator app to be backed up to the cloud. Backing up your account to the cloud will help you recover your information on a new device, potentially avoiding getting locked out or having to recreate accounts.

To back up the account credentials, a user must have either:

A personal Microsoft account to act as your recovery account.

Or, for iOS only, an iCloud account for the actual storage location.

Turning on cloud backup for Android devices: On the Authenticator app, navigate to **Settings**, select **Backup**, and then turn on **Cloud backup**.

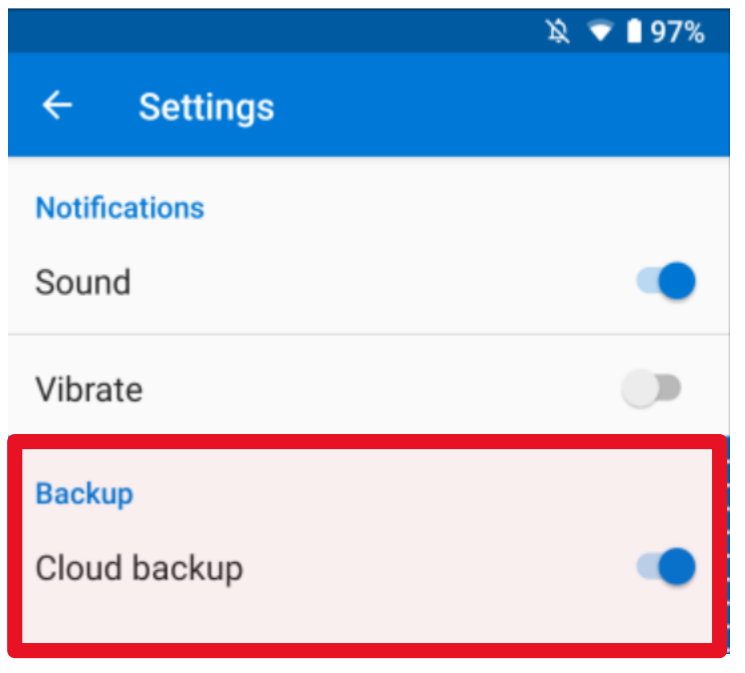

*Figure 1-6 turn on Cloud backup (android).*

G-REX Account Holder User Manual **Page 18** Page 18

Turning on cloud backup for iOS devices: On the Authenticator app, navigate to **Settings**, select **Backup**, and then turn on **iCloud backup**.

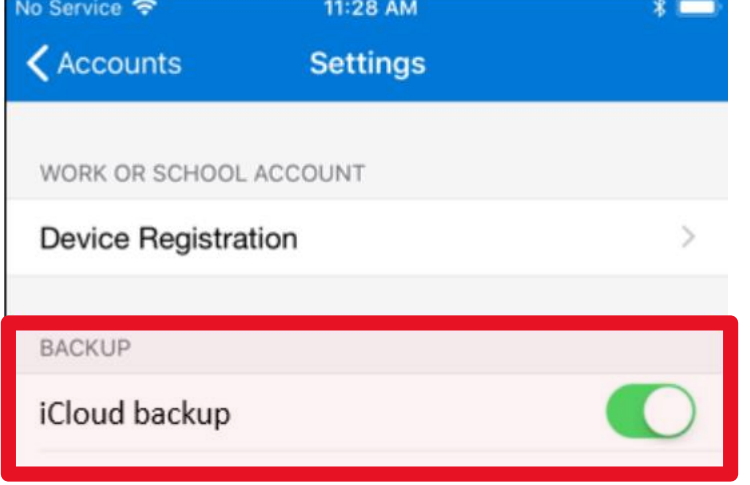

*Figure 1-7 turn on iCloud backup.*

6. After successfully adding the account (and backing it up to the cloud), it will be visible in the home page of the app. Clicking on the account reveals a **one-time code** to be used during the MFA process. This code refreshes automatically every 30 seconds.

This code will be requested by G-REX for future log in attempts, after the G-REX username and password are entered.

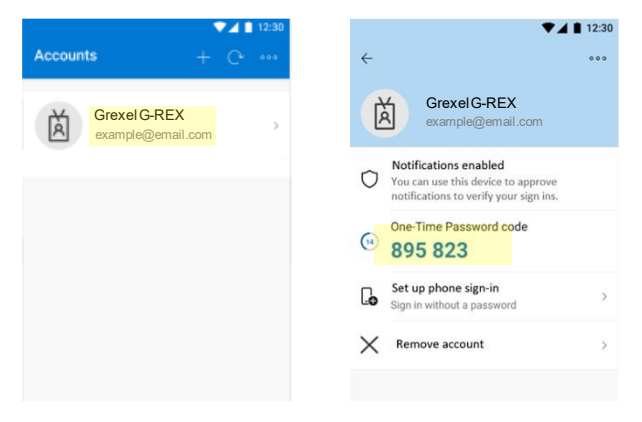

*Figure 1-8 Login – Microsoft Authenticator*

7. After successfully logging in, the User is redirected to the application home page.

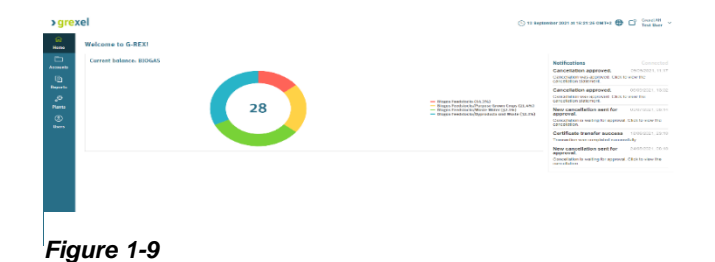

**>**qrexe

 $\triangleright$  See section [1.5.1](#page-20-0) for more information about home page.

#### <span id="page-19-0"></span>1.4.3 Password reset and forgotten password

In G-REX, resetting a password is handled by the user through Azure AD.

In the case of an already logged-in user, the password reset can be initiated by:

- 1. Navigating to **Header menu** → **[Profile settings](#page-23-4)**
- 2. Clicking **Reset password**
- 3. Following the instructions on the screen (Azure AD password reset flow).

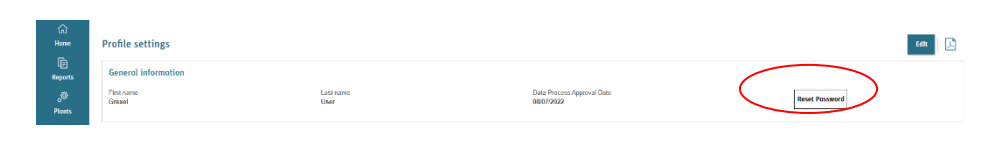

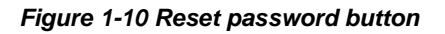

In the case of a forgotten password where the user is not logged-in:

- 1. Click **Login** on public page.
- 2. Click **Forgot your password**
- 3. Follow the steps on the screen (the Azure AD password reset flow)

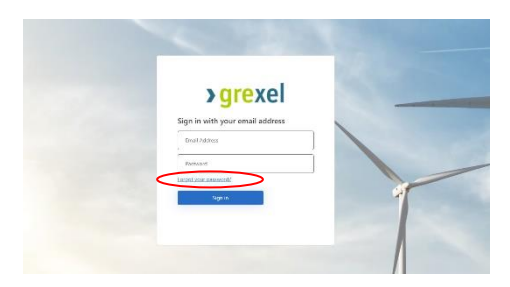

*Figure 1-11 Forgot your password link in azure login*

#### <span id="page-19-1"></span>1.4.4 Session timeout

A Session timeout will occur in the event when a user does not perform any action on the application during an interval of 15 minutes (900 seconds).

When a user has no activity for 15 minutes or more on the web application, the user will be logged out and redirected back to the login page.

#### <span id="page-19-2"></span>1.5 Menu structure and navigation

The G-REX menu structure is divided into two levels. Main menu items specify the categories of connected features whereas sub menu items present a certain feature in the application. Menu structure is dynamic based on a user's organization type and roles.

#### <span id="page-20-0"></span>1.5.1 Home page

After successfully logging in, the User arrives to the **Home** page.

- 1. The **Main navigation menu** is visible on the left
- 2. The **Header menu** is in the top right corner
- 3. The **Footer** lies at the bottom of the page
- 4. The **Content area** in the middle includes the notifications list, System notifications and organization-specific certificate statistics.

**Note**: AH User home page presents the certificate statistics of the organization.

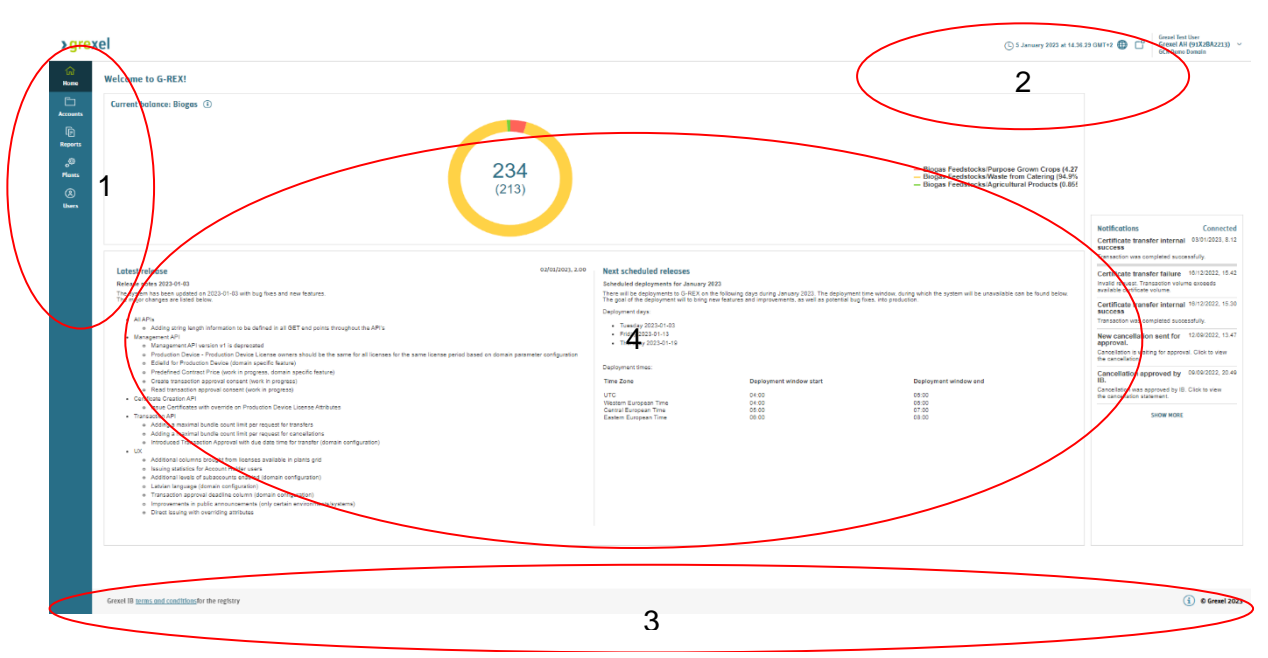

*Figure 1-12 Home page areas*

#### <span id="page-20-1"></span>1.5.1 System notifications

On the home page under the statistics, the system's notifications are visible (see [Figure 1-13](#page-21-2) System [notifications\)](#page-21-2) and regularly updated.

In the system notifications a user can find information such as new features and bug fixes that were added in the latest release as well as the next scheduled deployments dates for upcoming releases.

The systems notifications can be toggled open and closed by the toggle button on the right (see arrow in the figure below)

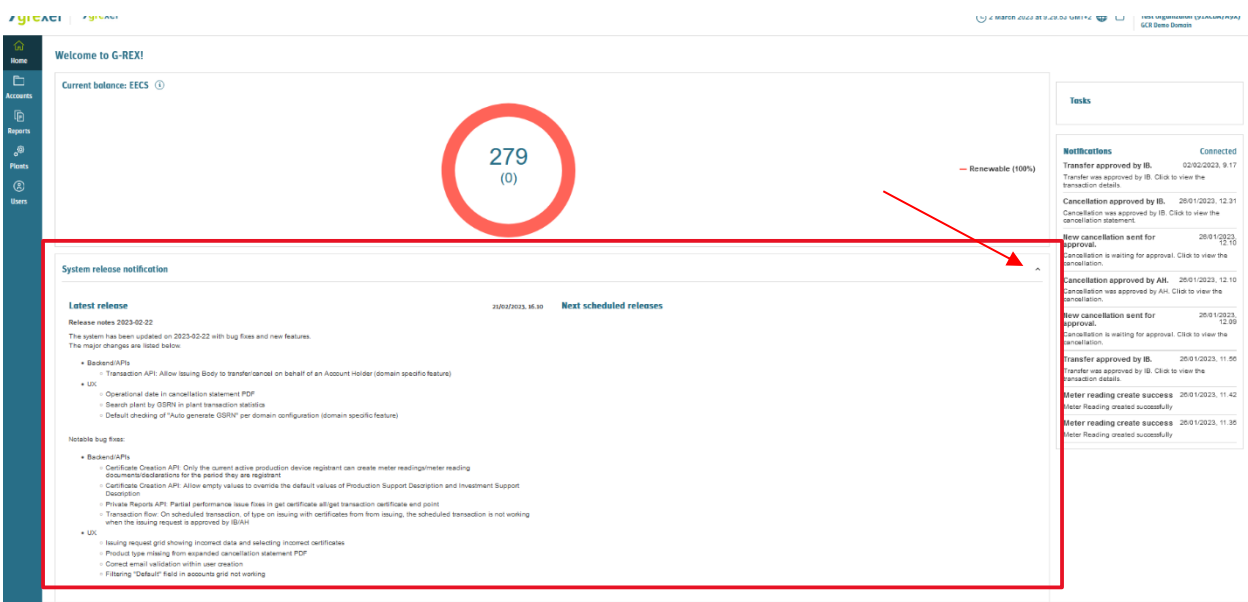

<span id="page-21-2"></span>*Figure 1-13 System notifications*

#### <span id="page-21-0"></span>1.5.2 Main menu

Navigation across the application is done using the main menu on the left side of the application. The menu consists of "Main" menu items and "Sub" menu items.

#### <span id="page-21-1"></span>**1.5.2.1 Main menu items**

The main menu can be found from the left side of the browser and is a bit different for Account holders and for Issuing body users as shown on the right-hand side. Also, the user role in the selected organization affects the menu items available. See [Table 8-1](#page-126-1) [G-REX menus and access rights](#page-126-1) for more details.

**Note**: Placing your mouse on top of a Main menu item shows you the sub menu items.

**Note**: Clicking any of the main menu items takes the User directly to the first sub-menu item

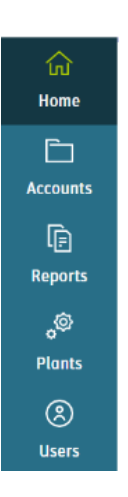

*Figure 1-14 AH Main menu*

#### <span id="page-22-0"></span>**1.5.2.2Sub items**

Hovering over main menu items or focusing on the menu item using a keyboard opens a sub-menu next to the main menu item.

Using keyboard, the sub-menu can be opened by clicking the right arrow key to expand the sub-menu. A list of all sub menu items in the application can be found in Table 8-1 [G-REX menus and access rights.](#page-126-1)

#### 命 Accounts Home Certificates  $\Box$ **Accounts Transactions** 喻 Reports Scheduled transactions ූම Plants Cancellation statements  $^{\circledR}$ **Users**

*Figure 1-15 Sub-menu layout*

<sup>Grexel AH</sup><br>Joel Kauppi

#### <span id="page-22-1"></span>1.5.3 Header menu

The header menu contains more user-specific information about application and its activities. Its features include changing application language, displaying notifications, viewing user-specific data and changing Organization.

#### **>**grexel

*Figure 1-16 G-REX Header menu*

#### <span id="page-22-2"></span>**1.5.3.1 Application watch**

The application watch presents the user's local time. All date(time) input fields operate in this time in unless stated otherwise. This component helps operate with the dates in the application.

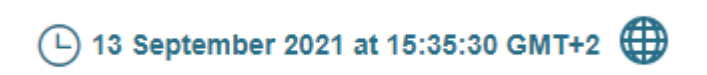

*Figure 1-17 Application watch*

#### <span id="page-23-0"></span>**1.5.3.2 Languages**

Application language defaults to English. Multiple language versions can be added through adding translations to the system. The language can be changed by clicking the **globe**icon  $\bigoplus$  and selecting the desired language from the list.

Languages of a Domain are configurable, therefore not all language selections will be visible in every Domain.

#### <span id="page-23-1"></span>**1.5.3.3 Notifications**

Notifications received by the User can be found in the icon

next to the language selection. Clicking the  $\Box$  icon expands the Notification Center view. More information notifications can be found in section [1.7.5](#page-35-0) [Notifications.](#page-35-0)

#### <span id="page-23-2"></span>**1.5.3.4 User settings**

Clicking the right-most element in the header menu expands a menu for data associated to the logged in User. At the top, the User's name and associated user roles are listed, and below that clicking **Profile settings** takes the User into the profile settings (see section [1.6.1](#page-23-4) [User profile\)](#page-23-4).

In the next section the User can manage the selected Organization by clicking **Organization settings** (see section [1.6.2](#page-24-0) [User](#page-24-0)  [organizations\)](#page-24-0).

By clicking **Change organization**, the User can change the perspective from which they are logged into the application (see section [1.6.2.1](#page-24-1) [Navigation between organizations\)](#page-24-1).

#### <span id="page-23-3"></span>1.6 User profile and organizations

The available application features are shown based on the user's organization roles and organization type. One user can have multiple organizations within the same domain and perform actions as the selected organization. As a general principle, a User's specified roles in the selected organization define what a user sees in menus, action buttons and data. With some user roles, the standard of the user role also affects the available data.

#### <span id="page-23-4"></span>1.6.1 User profile

To view user's properties,

- 1. Click **"User name"** in the **Header menu**
- 2. Click **profile settings**
- 3. Profile settings view is opened for the current user

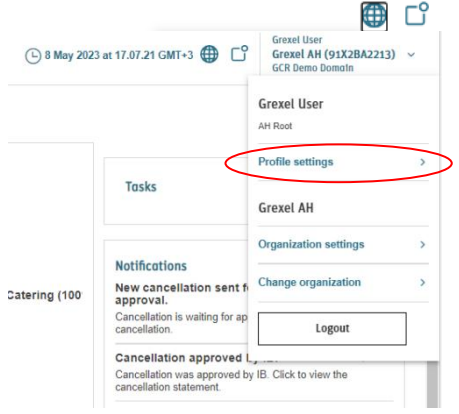

*Figure 1-20 Profile settings button*

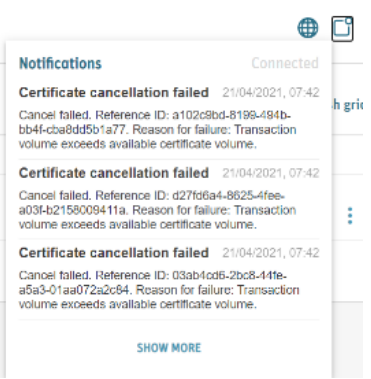

*Figure 1-19 Notification center*

**>**qrexe

The profile settings view shows a user's general information as well as the organizations and the roles associated to the user. Some of the fields can be also edited by the user. A complete list of fields associated to user can be found in Table 7-2 [User data properties.](#page-120-0)

#### <span id="page-24-0"></span>1.6.2 User organizations

One user can be associated to multiple organizations with different user roles and organization types within one or several domains. The views for each organization are tailored for the user based on the user roles in that organization.

#### <span id="page-24-1"></span>1.6.2.1 Navigation between organizations

The current organization can be changed from the header menu in the upper right corner of the application. To initiate the change of the organization,

- 1. Click "**Users name"** in the **Header menu**
- 2. Click **Change organization**. You will see a list of organizations the user is associated to
- 3. Click the **organization name** to change the organization.
- 4. The landing page of the selected organization is opened.

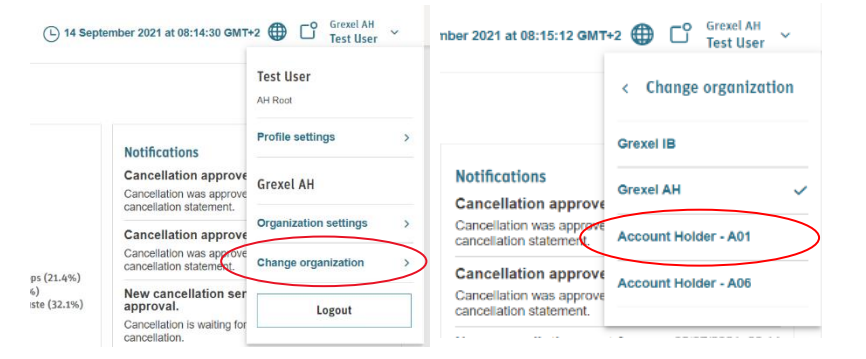

*Figure 1-22 Change organization button*

<span id="page-24-2"></span>1.6.2.2Selected organization details

The user can view the selected organization's details through the header menu. After opening the header menu click **Organization settings** and an organization details view [\(Figure 1-24\)](#page-25-1) will open.

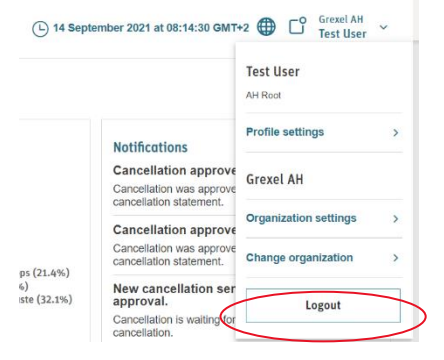

*Figure 1-23 Organization settings button*

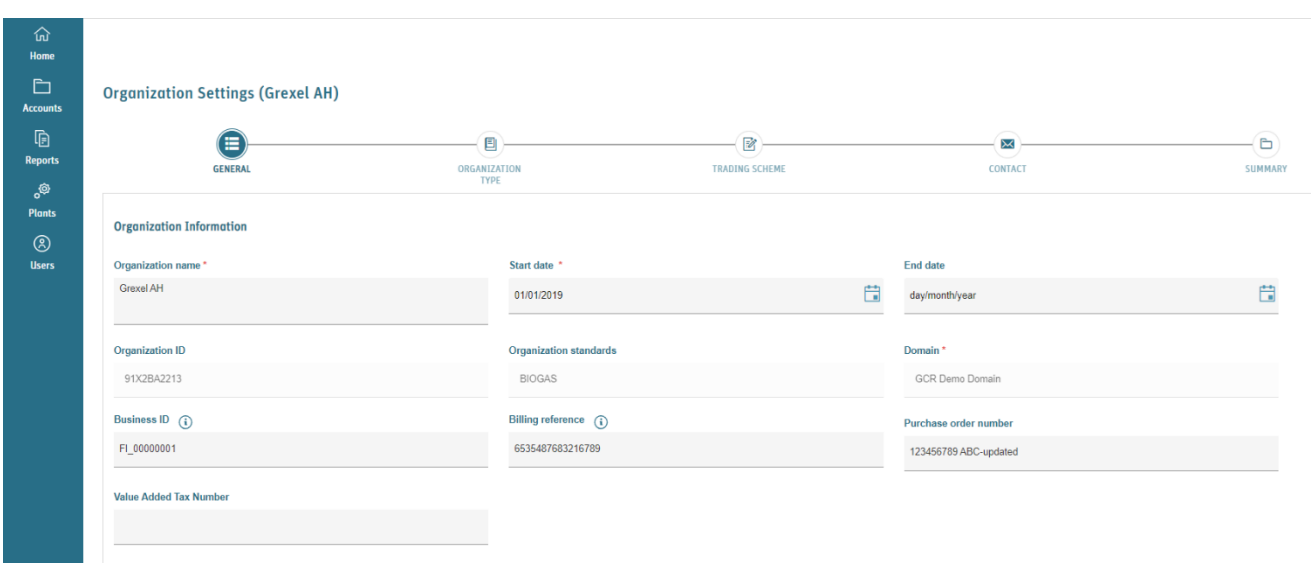

<span id="page-25-1"></span>*Figure 1-24 Organization settings for AH*

#### <span id="page-25-0"></span>1.6.3 User roles

G-REX has in total 7 Account Holder (AH) user roles. The roles and explained in [Table 1-4](#page-25-2) G-REX [User roles.](#page-25-2)

#### <span id="page-25-2"></span>*Table 1-4 G-REX User roles*

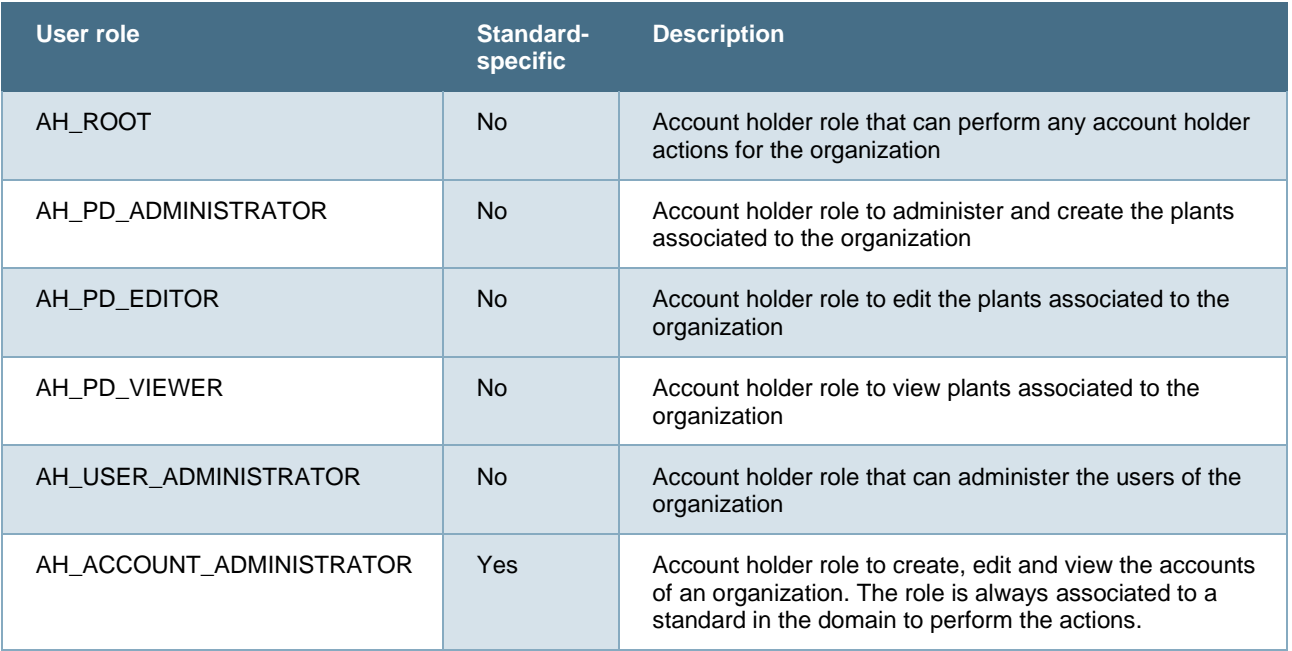

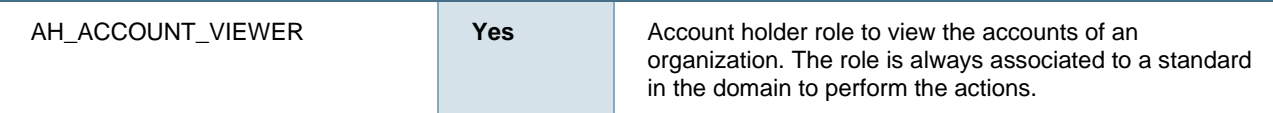

#### <span id="page-26-0"></span>**1.7 General principles**

G-REX and its behaviour are based on relatively standardized components and principles. For example, most of the data views are based on the grids, that work in a same way throughout the application, while most of the input fields align with the user's local machine's settings.

#### <span id="page-26-1"></span>1.7.1 Application time and time zone

The application time runs always on user's local machines time zone. It means, that all date times are always converted into user's current time zone instead of showing them for example in UTC time or user domain's time zone. The current time zone can be seen from the application clock in the header menu.

Application watch is explained in section [1.5.3.1](#page-22-2) [Application watch.](#page-22-2)

#### <span id="page-26-2"></span>1.7.2 Localized components and inputs

The application aligns with user's device localization settings. It means that for example numbers and datetimes are viewed with user's local machines locale selection. Additionally, if not specified later differently, all datetime inputs are shown in user's system time. The Table 1-5 [G-REX Languages](#page-26-3)  [and locales](#page-26-3) illustrates the languages and locales available in the application.

**Note:** "Locale" in this context means, what country's / area's logic is being used for the input fields.

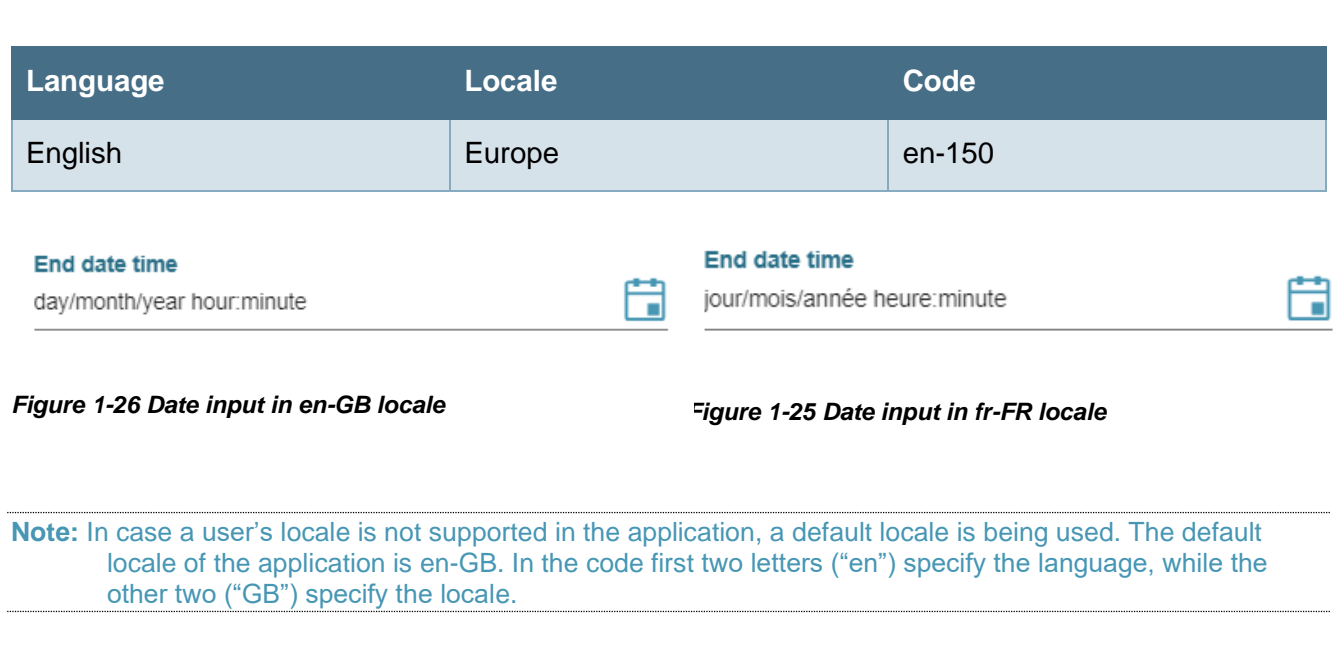

#### <span id="page-26-3"></span>*Table 1-5 G-REX Languages and locales*

#### <span id="page-27-0"></span>1.7.3 Grids

The grids are the core of the application in terms of viewing data. In all grid views the user can:

- 1. Hide and show columns
- 2. Filter by columns
- 3. Sort by columns values
- 4. Reorder and resize columns
- 5. Saving grid state across user sessions (automatic)
- 6. Export to Excel and/or PDF file

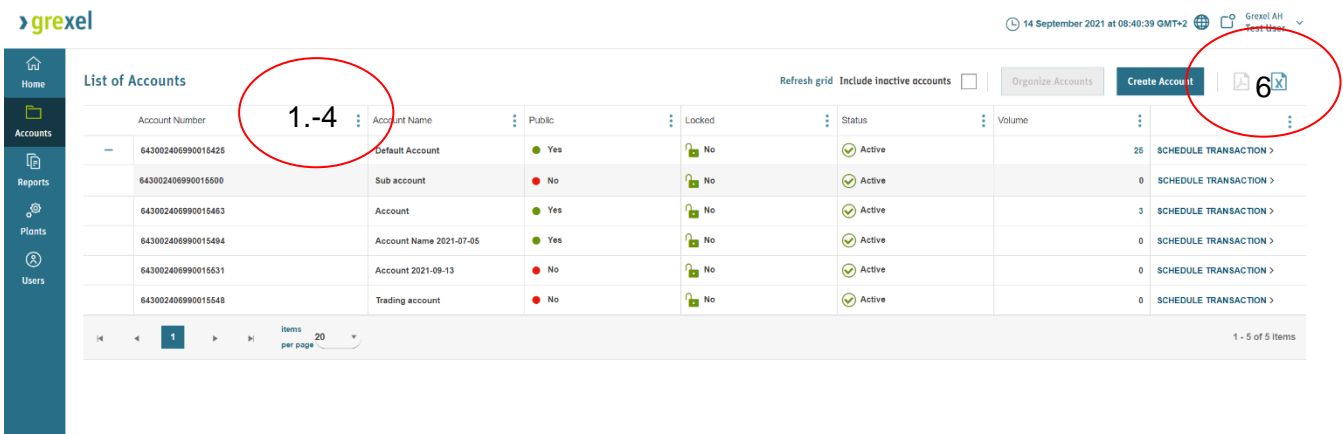

#### *Figure 1-27 General grid*

Additionally, the grid data can be controlled from outside the grid controls through the grid toolbar.

**Note:** In some special cases, these functionalities might have limitations which are described in the specific section of the feature.

**Note:** Grid states (filters, sorting, column size and order, visible columns) are saved across user sessions. That means that the selection of the made changes to the grid is remembered for the next session and user does not need to do the same changes to the grid next time. That makes it easy for the user to have own preferences for the user interface to make working smoother.

#### <span id="page-27-1"></span>**1.7.3.1 Filtering**

**Note:** In case of filter where you can start typing value, a minimum of 3 characters is needed to start the presearch

The filtering grid allows the user to view data according to some specific common attributes.

**>** grexel

The grid data can be filtered from the grid header:

- 1. Click the **three dots** on the column
- 2. Open the **Filter** section.
- 3. Set the desired filter values
- 4. Click **Filter**.
	- 5. The new data is loaded in the grid. Columns for which filters are applied are then indicated visually on the column.

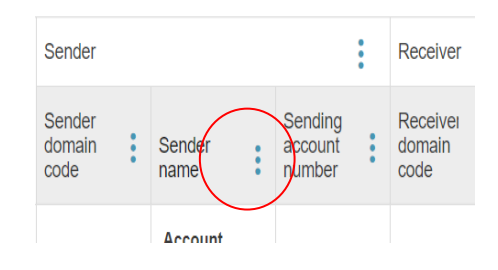

*Figure 1-28 Open column menu to filter*

**Note: Default filtering tools include text filter, number filter, date time filter and boolean ('True'/'False') filter. In addition, some fields have a customized filter to enable filtering enumerable data.**

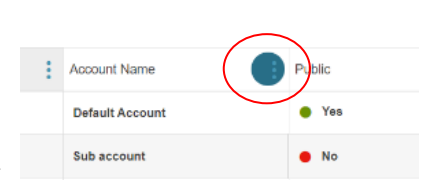

#### **Note:** Grid filters can be removed by clicking **Clear** on the column's **Filter** section (see steps 1 and 2)

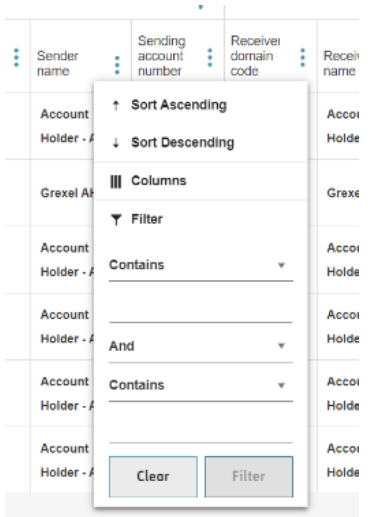

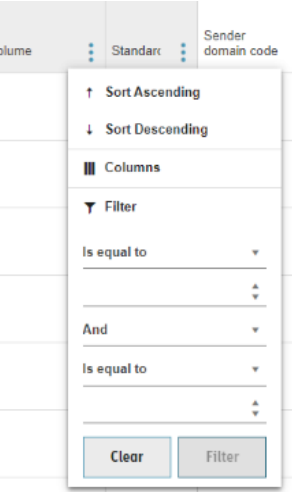

#### *Figure 1-29 Visual indication of filtered column*

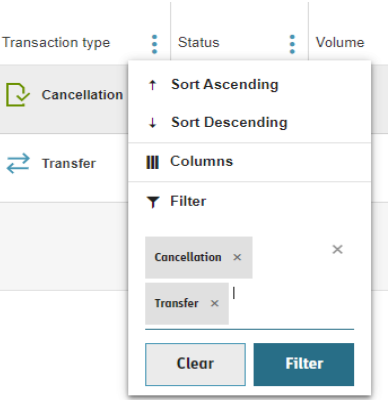

*Figure 1-30 Enumerable filter*

*Figure 1-31 Number filter Figure 1-32 Free text filter*

For some fields such as energy source and Technology the filter can be multiselect by free text filter. Just enter the part of text that the value you are looking for contains and click the free text beneath.

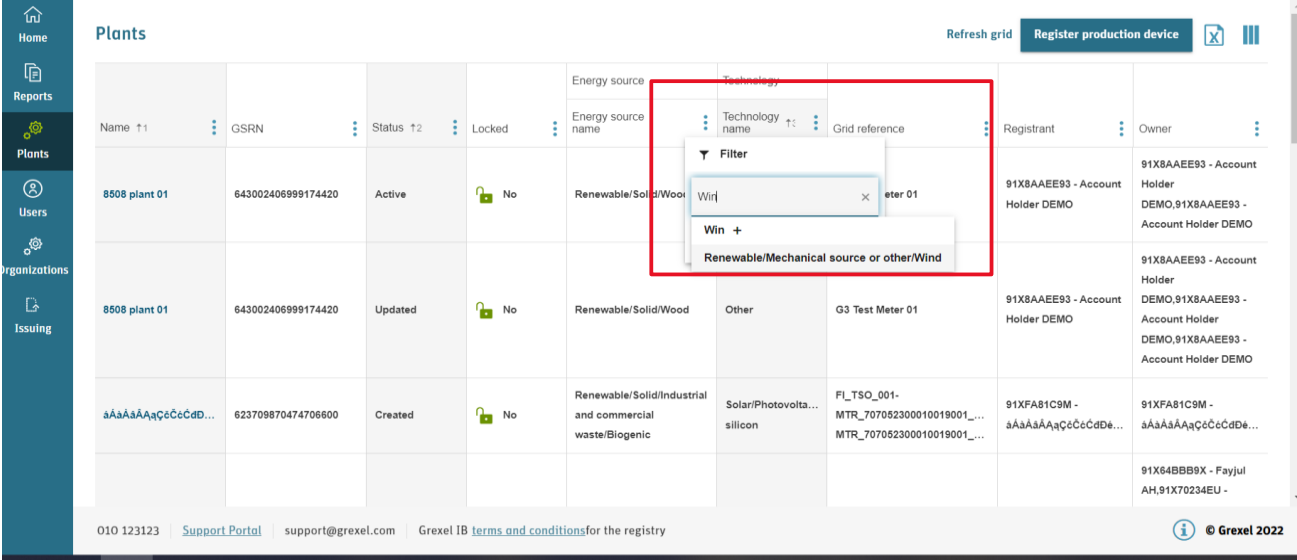

The filter will select all values with the that free text.

*Figure 1-33 free text filter*

#### <span id="page-29-0"></span>**1.7.3.2Sorting**

The viewed data can be sorted by any specific property. The data can be ordered by a column's value either in ascending or descending order. The ordering can be done in two ways:

#### **From column**

The user can click the **Column header** and *ascending* sort will be applied. Another click changes the order to *descending* and a third click will reset the sorting completely.

#### **From column menu**

- 1. Open the column menu by clicking the **Three dots**.
- 2. Click *ascending* or *descending* to sort accordingly**.**
- 3. The sorting can be easily reset by clicking the *ascending* or *descending* again.

Note: Sorting by a new column will not automatically override the existing sorting but introduces an additional sorting hierarchy level. To undo an existing sorting, please unselect the sorting first and then sort by a new column.

Note: Ordering cannot be done on columns that have array of values e.g. plant registrants, user's organizations etc.

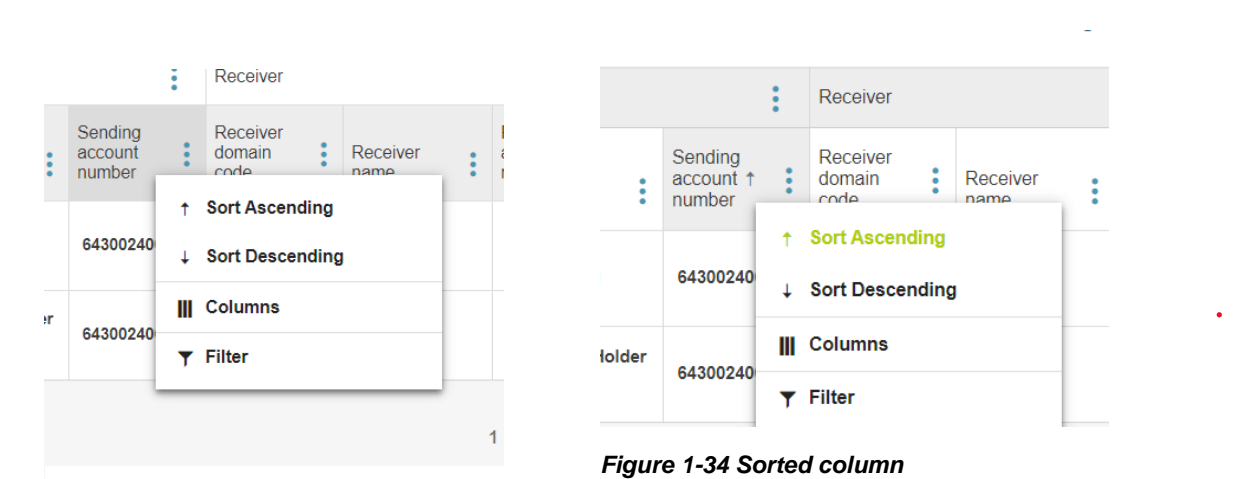

*Figure 1-35 Column menu*

#### <span id="page-30-0"></span>**1.7.3.3 Column selection**

All data fields are not shown in the default view. The viewed data can be selected by the user. This happens by

1. Opening the column menu by clicking the **Three dots** in the grid header row.

2. In the column menu click **Columns** to open a list of all possible columns in the grid.

3. Select desired columns

4. Click **Apply** to reflect the selections on the grid. Clicking **Reset** returns the grid to the default column configuration.

#### <span id="page-30-1"></span>**1.7.3.4Order and resize columns**

In addition to selecting the viewed columns in grid, the user can change the order of the columns. The column order can be changed by **dragging** columns horizontally over each other. Columns can be resized by **dragging** the right border of a column from the grid header.

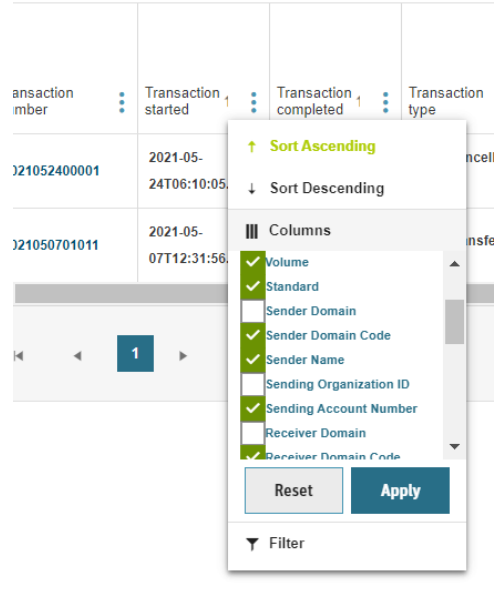

*Figure 1-36 Column selection*

#### <span id="page-31-0"></span>**1.7.3.5Grid data details**

Grid rows usually show only a limited overview of a data item and the attributes. To view all data associated to a special row, by default the left-most column works as a link to the detailed data view. The clickable link is indicated with a **blue** text colour.

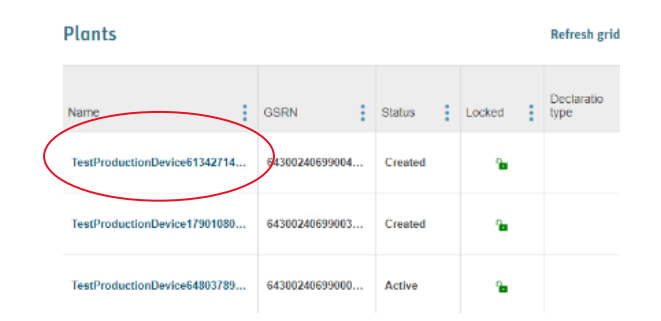

#### *Figure 1-37 Link to grid data details*

#### **1.7.3.6Export data to files**

<span id="page-31-1"></span>For most of the grids, the data can be exported to PDF and Excel files. The data can be exported by clicking the icons on the top right side of the grid. After the click all the pages of the grid will be loaded from the server and the file is exported. The selected sorting and filtering in the grid are applied to the exported data.

#### <span id="page-31-2"></span>**1.7.3.7 Refresh data and clear all filters**

Above the grid, next to the **Export to excel** and **Export to PDF** icons, two grid buttons are also viewed. Clicking **Refresh grid** updates the grid page with the latest data from the server, though the latest data for a page is also fetched by changing the page.

When a filter is applied to the data grid button **Clear all filters** is shown. Clicking the button will reset all filters in the grid and disappear until new filters are applied.

Refresh grid Ix Sender Sender Sender  $\downarrow_1$ domain tan code name **Clear all filters** lx١ **Refresh grid** Beneficiary Country of Consumption Consumption period start period end consumption

*Figure 1-38 Clear filter and refresh grid*

► Export to excel and PDF are explained in section [1.7.3.6](#page-31-1) [Export data to files.](#page-31-1)

#### <span id="page-31-3"></span>**1.7.3.8 Date selectors**

Some data grids present historical data for a long period of time. To give the user easy access to determine the scope of the data, such grids have a tool to select the date range of the results. The timeframe can be simply selected by **Clicking** the date or the **Calendar icon** in the date range selector.

**Note:** The selected range is also considered when exporting the data to excel or to PDF files.

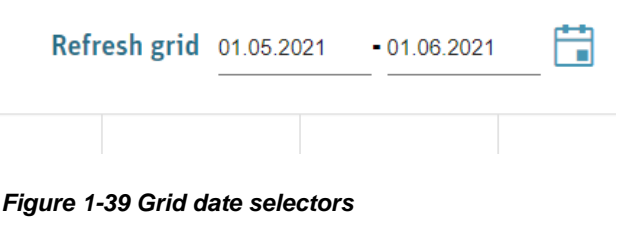

usually divided into two sections, where action buttons are positioned in the toolbar below the grid and the other functions (refresh grid, export to excel etc.) are positioned at the top of the view.

By default, the grids are operational also on smaller screens. The grids

**Note**: The selected date range is preserved for the whole of user session.

can be scrolled horizontally by sliding the grid. The grid toolbar is

#### <span id="page-32-1"></span>1.7.4 Forms

<span id="page-32-0"></span>1.7.3.9 Responsivity

Data is entered to the system through forms. The main two types of forms are "Dialog" forms and "Stepper" forms. Dialog forms are used for relatively simple operations whereas Stepper forms are used for more complex scenarios. All forms changing or adding new data into the system require a double confirmation.

In both Dialogs and Steppers, the compulsory fields are marked with \*. Furthermore, missing required fields are indicated in the user interface with red colour.

#### <span id="page-32-2"></span>1.7.4.1 Dialogs

Dialog forms are forms that open in a popup on top of the associated data grid or detail view. The forms align to the

screen size. Forms can be submitted or cancelled by clicking **Save** or **Close.** Forms can be also closed by clicking the **X** in the upper right corner of the pop up.

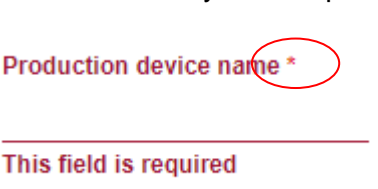

*Figure 1-41 Required field error*

*grid view*

p

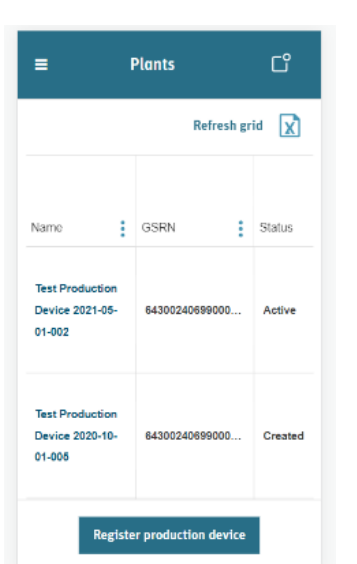

*Figure 1-40 Mobile layout for* 

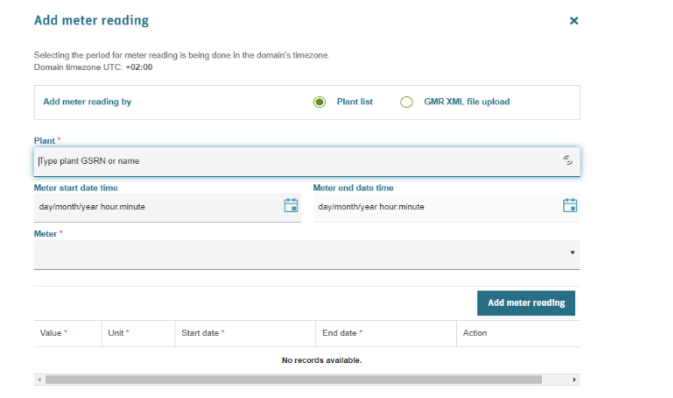

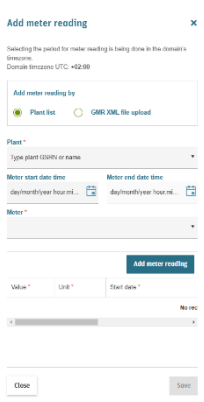

*Figure 1-42 Dialog form in desktop view Figure 1-43 Dialog form in mobile view*

<span id="page-33-0"></span>**1.7.4.2Stepper**

**Stepper** forms are based on logical tabs to enter data for more complex entities. The navigation between the steps is done either through the step **icons** or from the bottom of the form by clicking **Previous (1)** or **Next (2) -** buttons**.** Once the data is entered, **Summary (3)** step shows an overview of the entries (usually content of **General** step) and the **Save (4)** button in the upper right corner is enabled only when all the required fields are entered.

Clicking **Back to (5)** button in the upper left corner of the view, takes the user back to the view, from which the action was initiated in the first place. In that case, the entered data is not saved in the user session and the form.

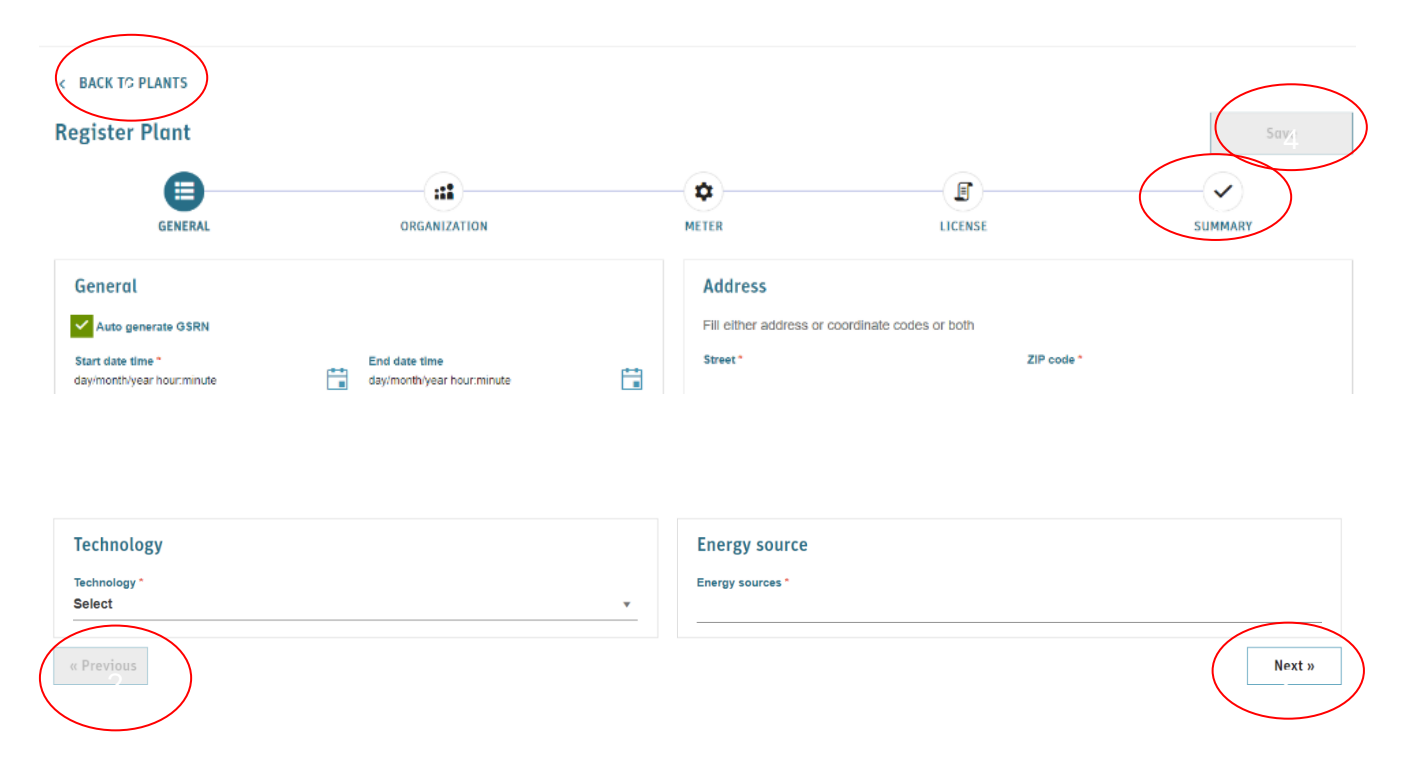

*Figure 1-44 Form with tab layout*

#### <span id="page-34-0"></span>**1.7.4.3 Inputs**

The forms of the application are based on various types of input fields, including for example text input, date(time) input, dropdowns and multiselects as well as checkboxes.

#### **Search box**

G-REX uses **search boxes** for selecting items with large quantities in the system, for example accounts and plants. By default, the component shows a certain number of items. In case the total amount items exceeds the default quantity, the user should type in to search the desired item.

The user can type either an item name or a unique identifier to find the value. Data is fetched with a short delay after typing at least three characters.

#### **Parent account**

Type account name or number v

*Figure 1-45 Search box*

#### **Date(time) selectors**

G-REX datetime selectors are components that are customized by user locale. The values can be either selected from the pop up or typed in. Unless stated otherwise, the input fields always expect the input in user's local time zone, which can be seen in the application header menu.

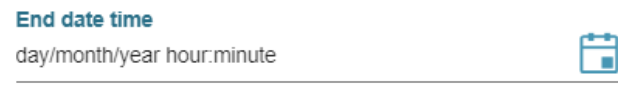

#### *Figure 1-46 Date time input field*

See section [1.5.3](#page-22-1) [Header menu](#page-22-1) for more information about Header menu**.**

```
Note: The time zone conversions are always good to be aware of when creating data in the system. G-REX 
always operates in the Domain time zone.
```
#### <span id="page-35-0"></span>1.7.5 Notifications

G-REX's notifications are designed to help the users to be up to date on what is happening in the organization and what actions might be required

by the user. There are two general categories of notifications

- 1. Some of the features (**Transactions** and **Create meter readings**, for example) in the application do not happen immediately but the actions are processed in request order in queues.
- 2. Some of the features (approving **Plants** and **Transactions** for example) require coordination between the initiator and the supervisor.

#### cancellation statement.<br>Cancellation approved. 06/09/2021 13:02 Connected Cancellation was approved. Click to view the 09/09/2021, 11:17 cancellation statement *riew* the New cancellation sent for 05  $\sqrt{772021}$  08:14 approval. 06/09/2021 13:02 Cancellation is waiting for approval. Click to view the cancellation view the SHOW MORE<sub>3</sub> 05/07/2021, 08:14

(L) 14 September 2021 at 09:31:08 GMT+2

Cancellation was approved. Click to view the

**Notifications** 

Capcellation approved.

 $t$ ancellation statement.

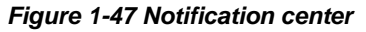

#### <span id="page-35-1"></span>**1.7.5.1Viewing notifications**

Notifications are viewed in two places of the application for the currently selected organization:

- 1. The **header menu**
- 2. The **landing page.**

The notifications are listed in order based on the time of the event. Clicking a **notification item (2)** takes the user to the associated activity log details or a view to complete an action associated to the activity.

 $\mathbb{C}$  1 Grevel AH

**nnected** 

09/09/2021
**>grexel** 

By default, the header menu notification center shows the three latest notifications and the landing page notification center views five latest notifications. Clicking **Show more (3)** at the bottom of the list shows more recent activities up to 20 latest entries plus the notifications received during the user session.

### **1.7.5.2 Notification types**

Notifications are shown for the following events:

### *Table 1-6 Notification types*

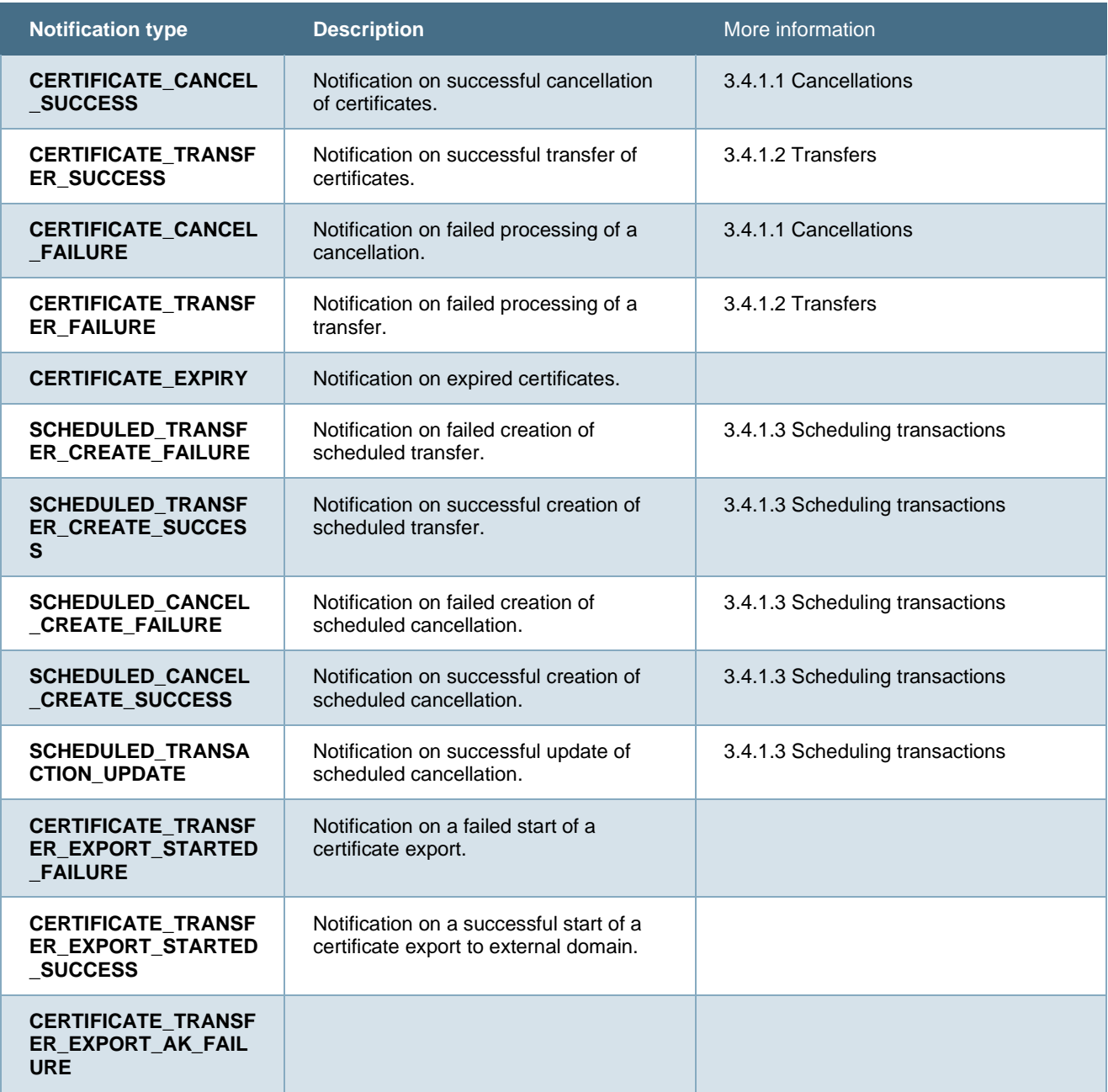

**>grexel** 

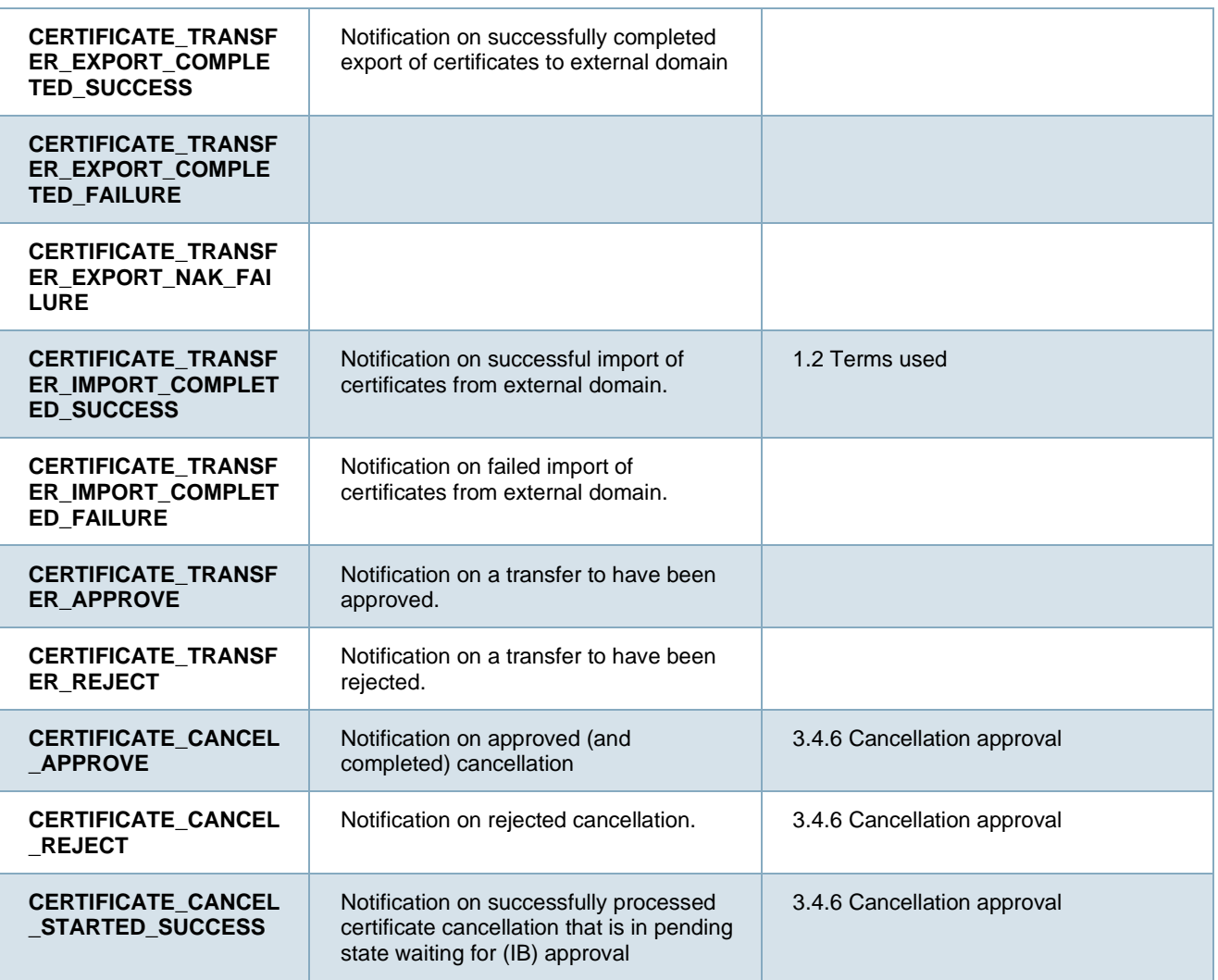

# **2. Public site**

The public site of [G-REX, \(grexel.com\)](http://www.grex.grexel.com/) is where you can login to the registry.

Additionally, on the top left of the page (See [Figure 2-1\)](#page-38-0), you will find the public information available from registries.

This information includes reports about:

- Transaction statistics
- Exports and Imports
- Cancellations
- Account holder statistics
- Plant statistics

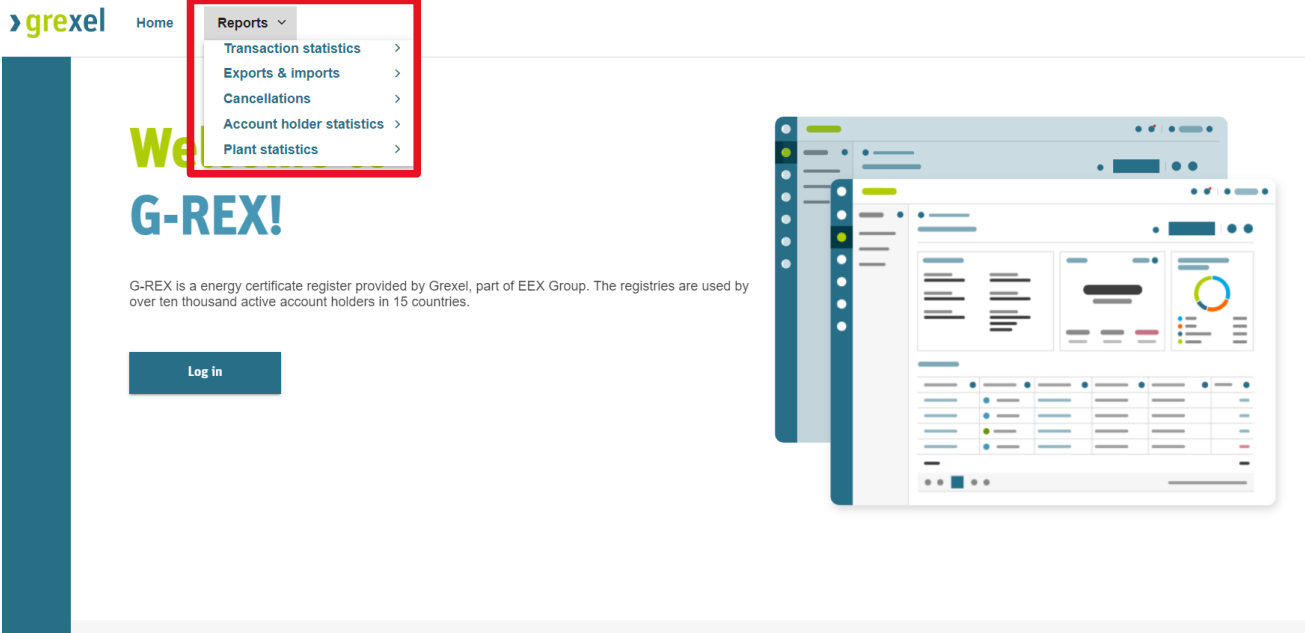

<span id="page-38-0"></span>*Figure 2-1 Public site*

# **2.1 Filtering**

The reports are filtered per **Domain**, **Transaction dates** or **Production dates**, **Period** and **Standard** Select the report type you wish to load from the home page (See [Figure 2-1\)](#page-38-0) on the top left, and then:

- 1. Enter the filter criteria for the domain **(**see [Figure 2-2](#page-39-0)**).**
- 2. Press the button **Load report (**see [Figure 2-2](#page-39-0)**)**.

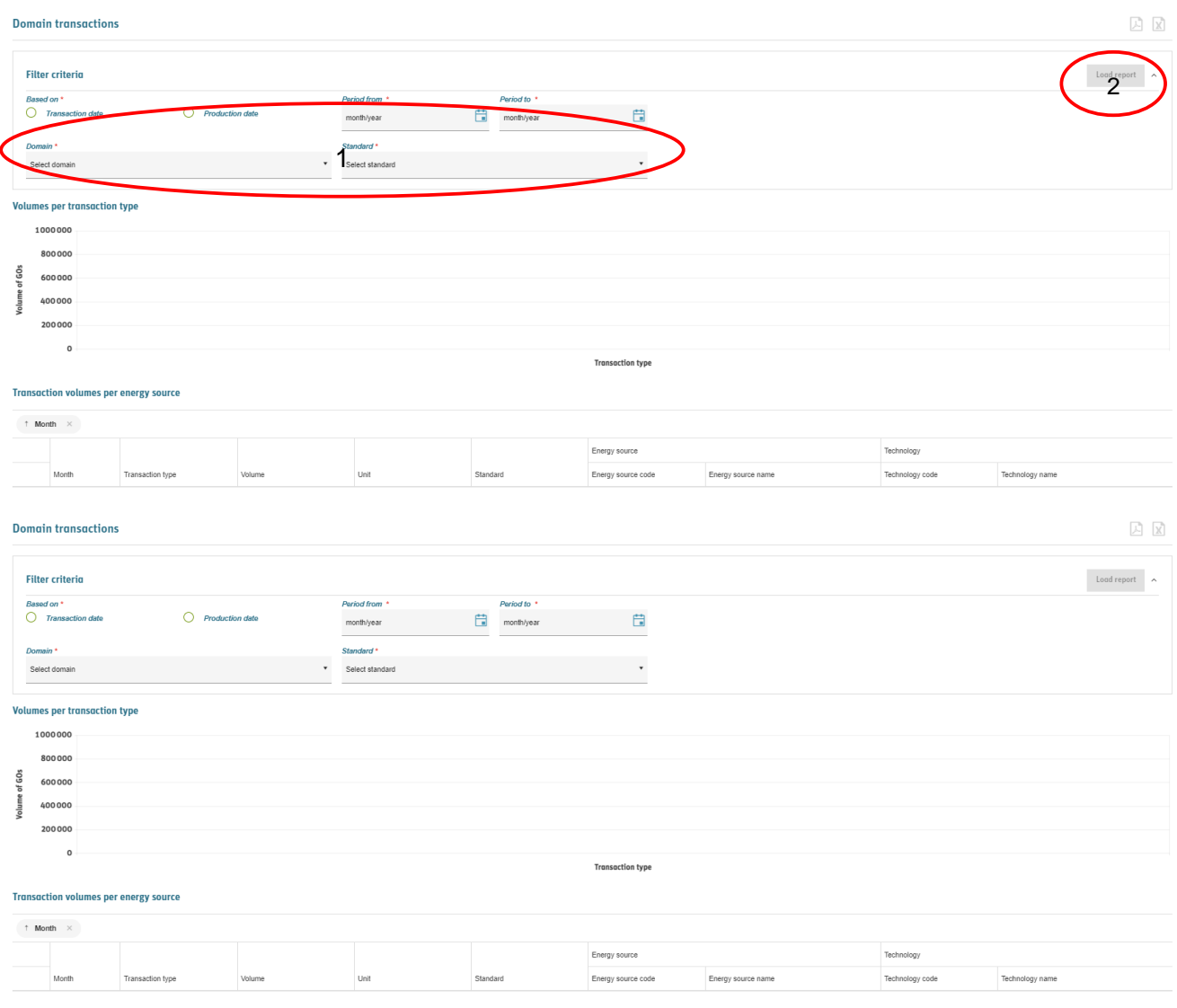

<span id="page-39-0"></span>*Figure 2-2 Public site filtering*

Once filtered, the data will show whether in a graph and/or in a grid (see [Figure 2-3\)](#page-40-0). The grid is customizable and filterable. The default grouping per month can be removed and a new grouping can be made with any other column header(s). You can learn more about grids from section [1.7.3.](#page-27-0)

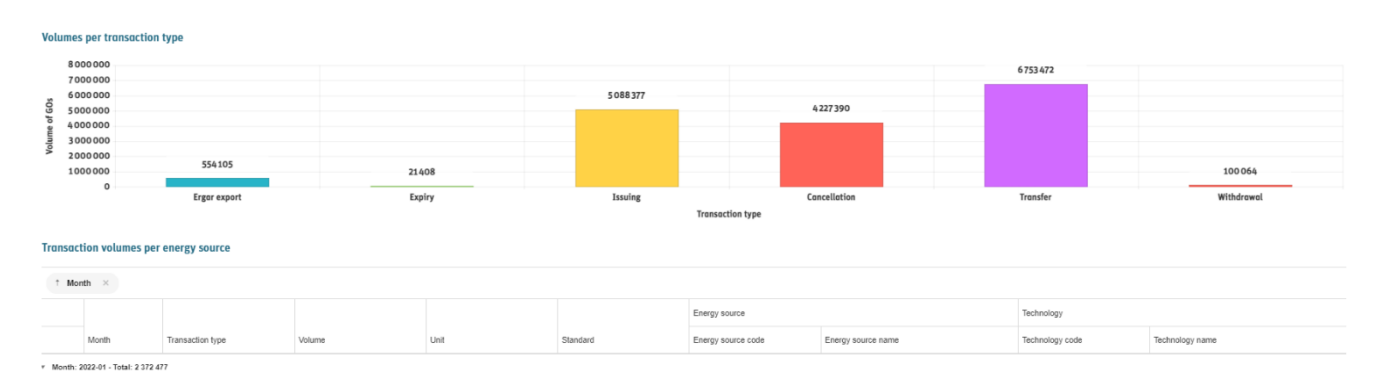

<span id="page-40-0"></span>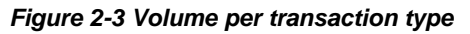

# **2.2 Exporting a report**

A user can export the report to an Excel or PDF format by clicking the Excel or PDF icon from the top right corner of the page (See [Figure 2-4\)](#page-41-0).

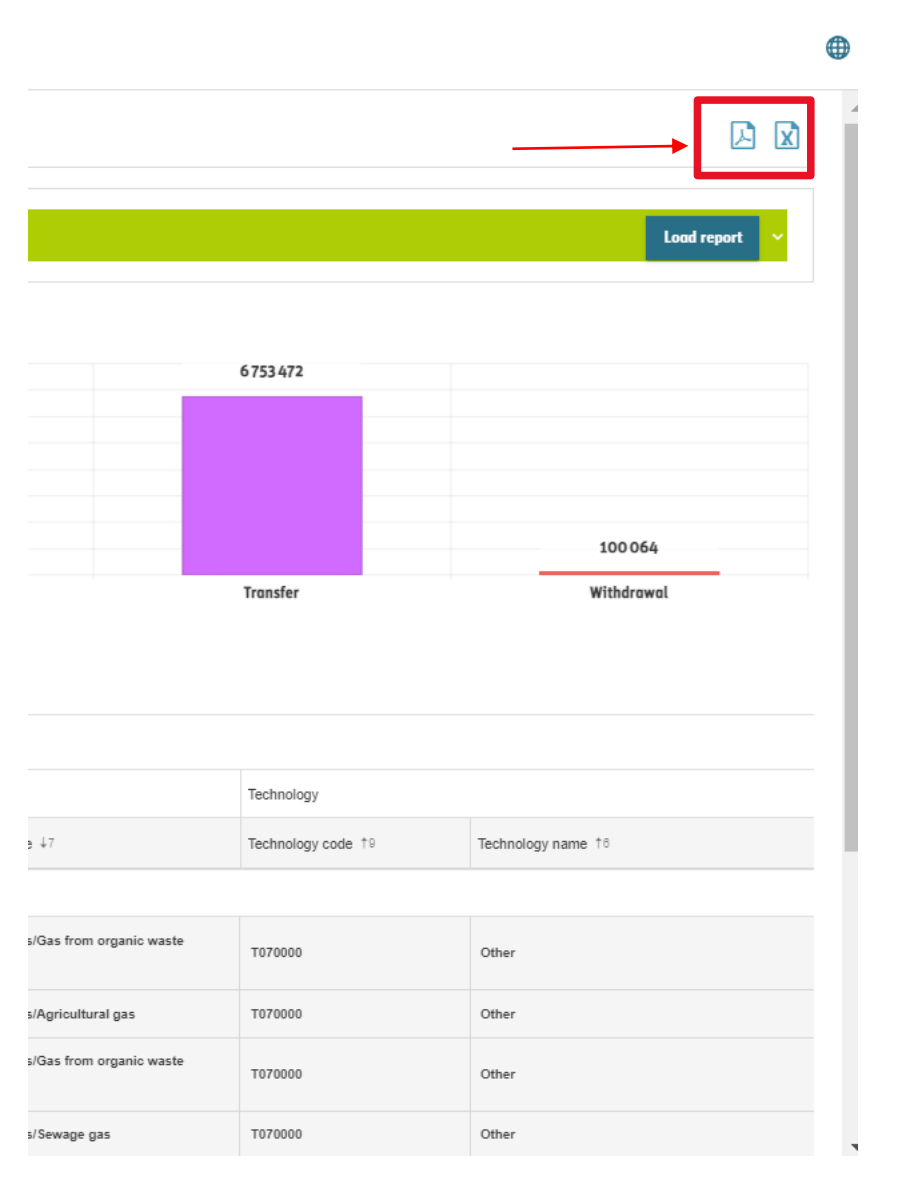

<span id="page-41-0"></span>*Figure 2-4 export report*

# **3. Account and Certificate management (AH)**

The accounts are the core of the certificate management in G-REX. Within the **Accounts** main menu, the account holder users can manage their accounts and certificates, view transaction activity of the organization, view cancellation statements as well as schedule and make transactions.

# **3.1 Access rights**

The Account and Certificate management are majorly AH user functionalities. The [Table 3-1](#page-42-0) [Accounts menu features](#page-42-0) presents the access rights to view and manage accounts with AH user roles.

### <span id="page-42-0"></span>*Table 3-1 Accounts menu features*

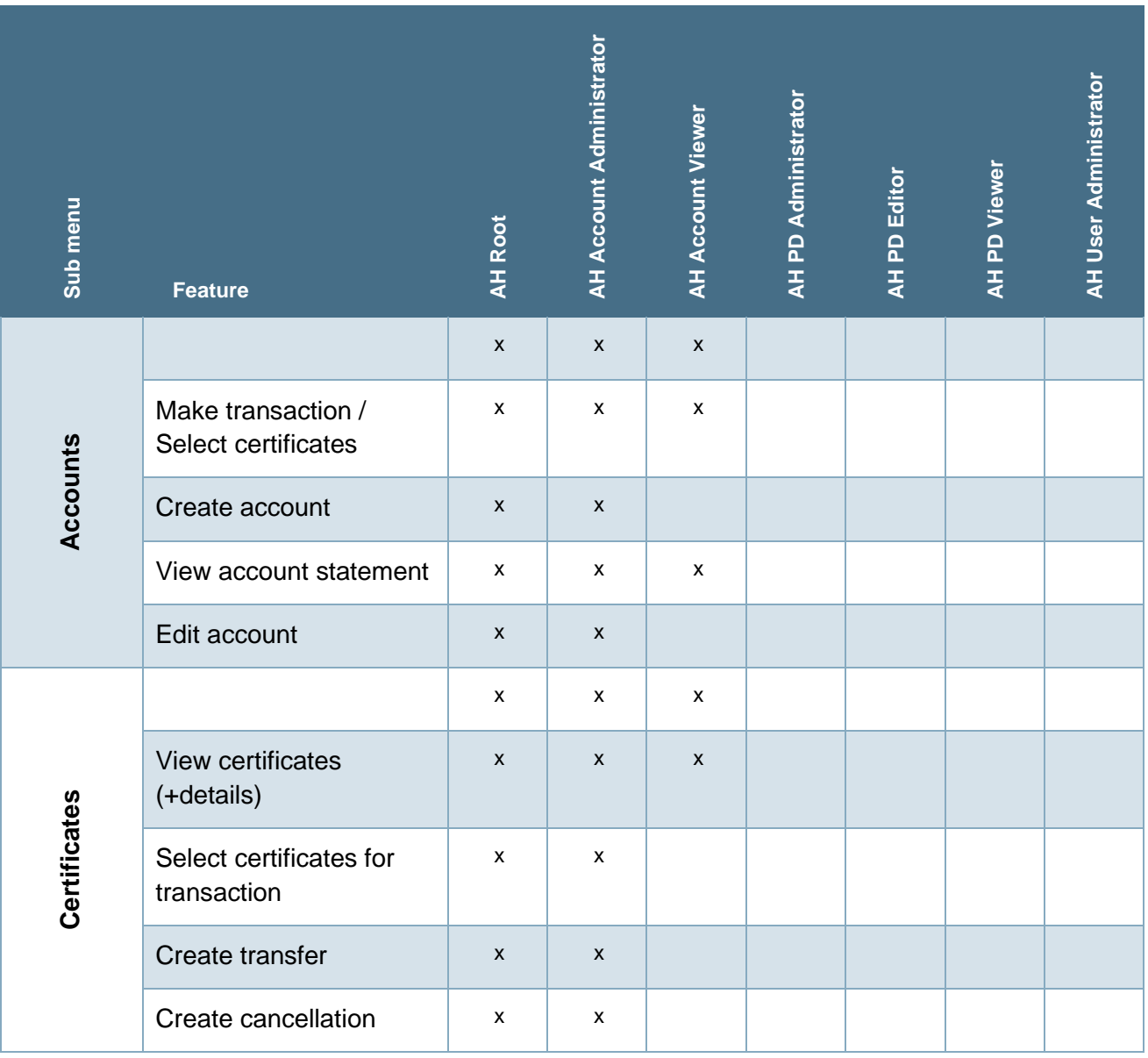

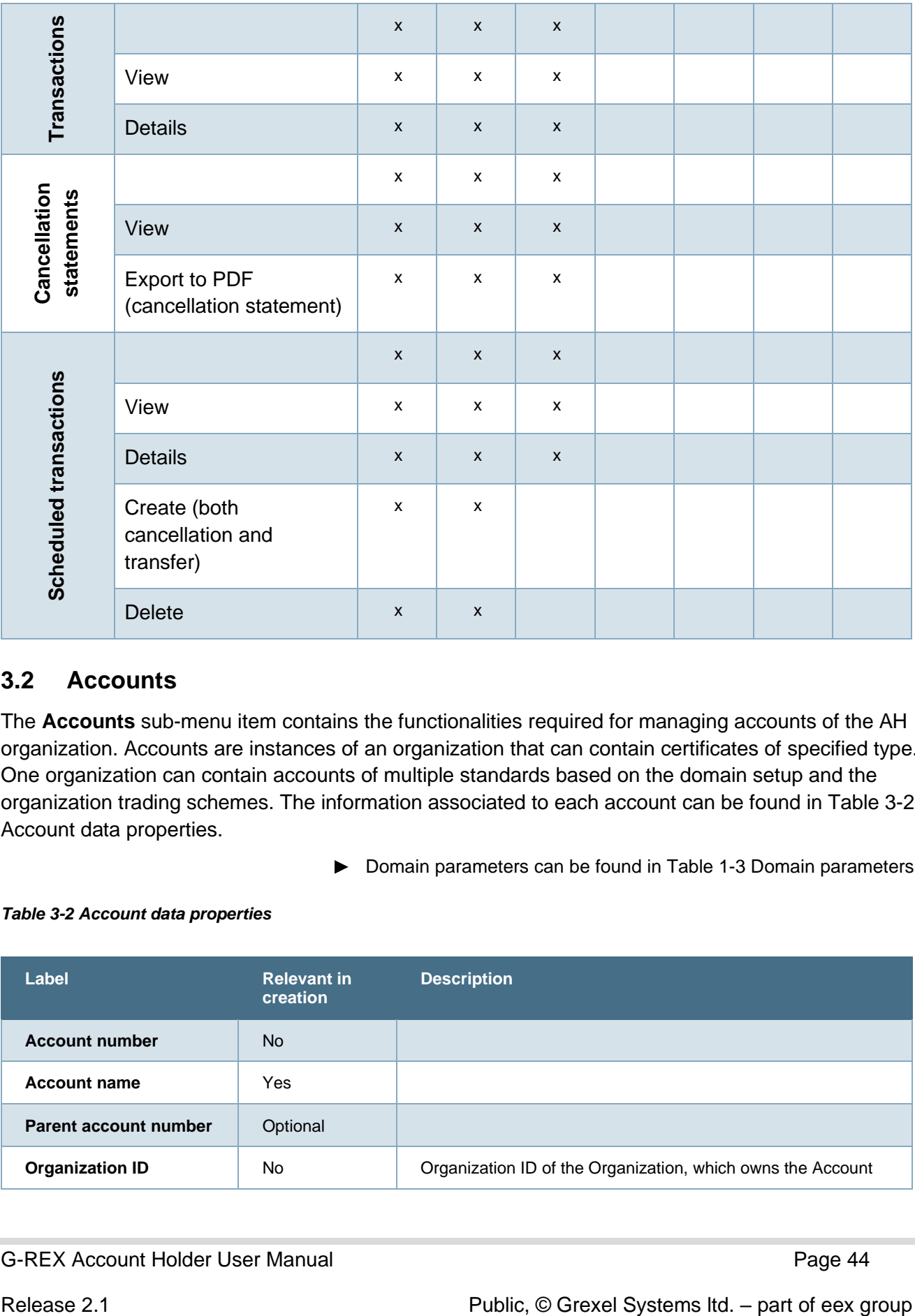

# **3.2 Accounts**

The **Accounts** sub-menu item contains the functionalities required for managing accounts of the AH organization. Accounts are instances of an organization that can contain certificates of specified type. One organization can contain accounts of multiple standards based on the domain setup and the organization trading schemes. The information associated to each account can be found in [Table 3-2](#page-43-0) [Account data properties.](#page-43-0)

Domain parameters can be found in Table 1-3 [Domain parameters.](#page-12-0)

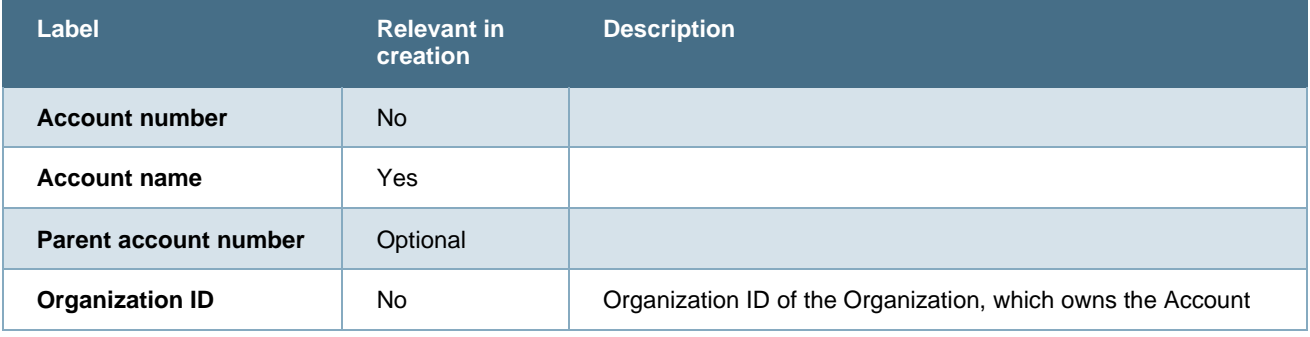

#### <span id="page-43-0"></span>*Table 3-2 Account data properties*

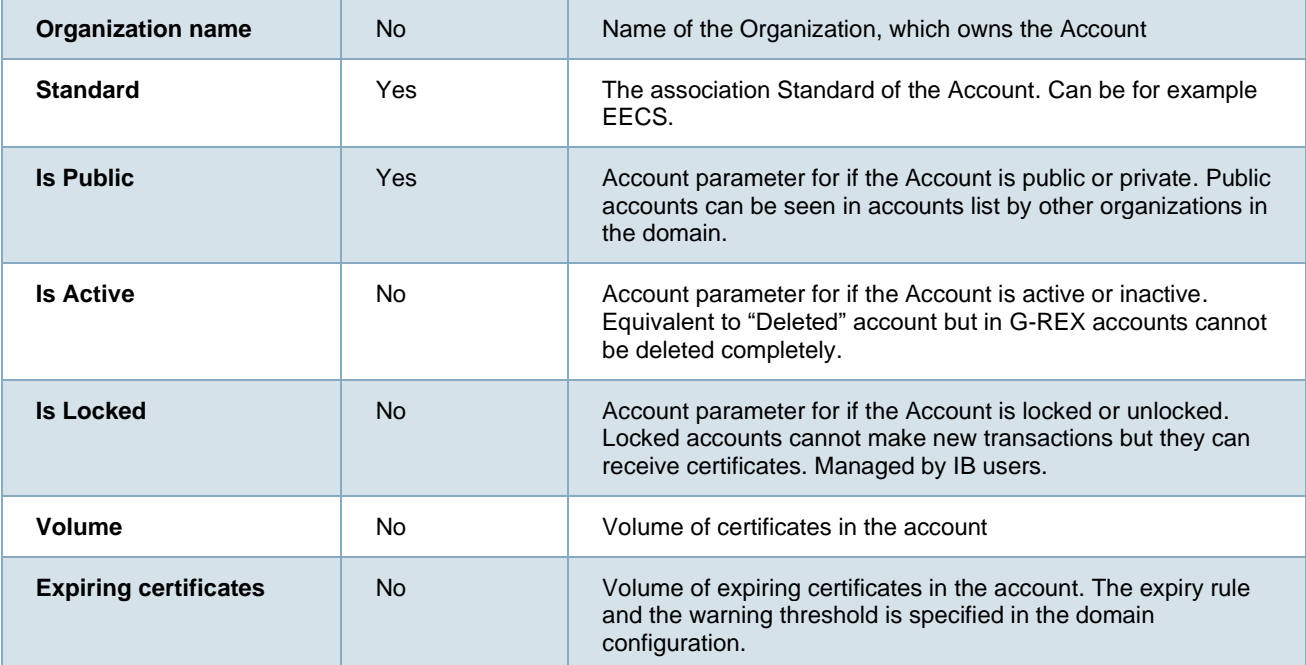

# 3.2.1 Accounts - grid

The accounts- grid contains all accounts of the organization, which by default only shows the active accounts. The view can be expanded to show also inactive accounts by clicking **Include inactive accounts.** The accounts list contains two levels of accounts – parent accounts and sub-accounts. Sub-accounts of an account can be viewed by clicking the **+ icon** in the left-most column of the grid. The grid contains also quick links to associated [Account statement](#page-46-0) (1), [Certificates](#page-48-0) - grid (2) and [Scheduled transactions](#page-72-0) (3).

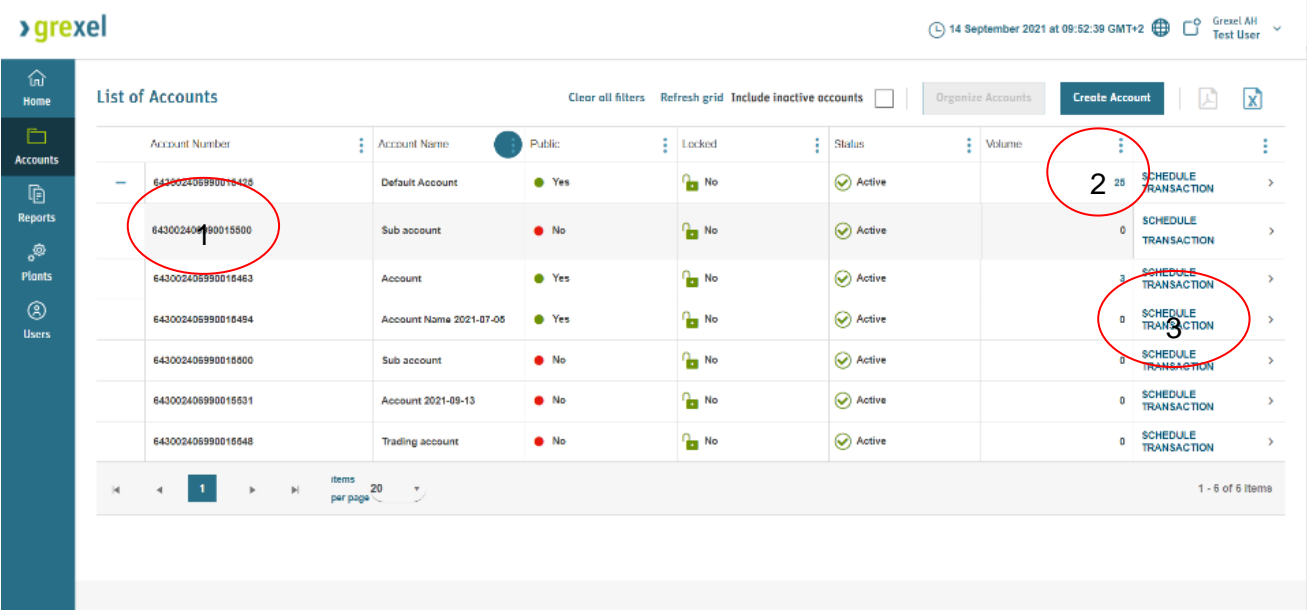

#### *Figure 3-1 Accounts grid*

**Note:** Depending on domain parameters there can be two or three account levels (1 or any number of levels of sub accounts).

**Note:** Where multiple account levels are used, sorting is first done with level 1, then level 2 (and then 3). For instance, when sorting by volume, accounts will always be sorted by level 1 regardless of how many certificates reside in subaccounts. Subaccounts are then sorted by volume, but under the respective parent account.

### **3.2.1.1Search accounts**

The accounts can be searched and sorted. By filtering the list, the sub-accounts are included in the list in "flat" format and the parent account number can be then viewed by enabling the column from the column menu.

**Note:** in principle same account might be available in the grid twice when filtering accounts due to the "flat" structure.

|                      | Grexel AH $\sim$<br><b>&gt;</b> grexel<br>ď<br>(□) 14 September 2021 at 09:52:39 GMT+2 |                                                                                                 |                         |                  |                                                          |             |                                            |                                       |               |  |  |  |  |  |
|----------------------|----------------------------------------------------------------------------------------|-------------------------------------------------------------------------------------------------|-------------------------|------------------|----------------------------------------------------------|-------------|--------------------------------------------|---------------------------------------|---------------|--|--|--|--|--|
| 命<br>Home            |                                                                                        | <b>List of Accounts</b>                                                                         |                         |                  | Clear all filters Refresh grid Include inactive accounts |             | Organize Accounts<br><b>Create Account</b> | Ŀ                                     | X             |  |  |  |  |  |
| Ò<br><b>Accounts</b> |                                                                                        | ٠<br><b>Account Number</b>                                                                      | Account Name            | ÷.<br>Public     | Locked                                                   | ÷<br>Status | ŧ<br>Volume                                |                                       | ٠<br>ż        |  |  |  |  |  |
| G                    |                                                                                        | 643002406990015425                                                                              | <b>Default Account</b>  | <b>O</b> Yes     | <b>Par</b> No.                                           | Active      | 25                                         | <b>SCHEDULE</b><br><b>TRANSACTION</b> | $\rightarrow$ |  |  |  |  |  |
| <b>Reports</b><br>့® |                                                                                        | 643002406990015500                                                                              | Sub account             | $\bullet$ No)    | $n_{\rm m}$ No.                                          | Active      | ٥                                          | <b>SCHEDULE</b><br><b>TRANSACTION</b> | ь             |  |  |  |  |  |
| <b>Plants</b>        |                                                                                        | 643002405990015463                                                                              | Account                 | <sup>O</sup> Yes | <b>Par</b> No.                                           | Active      | а                                          | SCHEDULE<br>TRANSACTION               | $\rightarrow$ |  |  |  |  |  |
| ⊛<br><b>Users</b>    |                                                                                        | 643002405990015494                                                                              | Account Name 2021-07-05 | · Yes            | <b>Par</b> No                                            | Active      | o                                          | SCHEDULE<br>TRANSACTION               | $\rightarrow$ |  |  |  |  |  |
|                      |                                                                                        | 643002405990015500                                                                              | Sub account             | $\bullet$ N)     | <b>Par</b> No.                                           | Active      | 0                                          | SCHEDULE<br>TRANSACTION               | $\rightarrow$ |  |  |  |  |  |
|                      |                                                                                        | 643002406990015531                                                                              | Account 2021-09-13      | $\bullet$ No     | <b>Par</b> No.                                           | Active      | 0                                          | <b>SCHEDULE</b><br><b>TRANSACTION</b> | >             |  |  |  |  |  |
|                      |                                                                                        | 643002406990015548                                                                              | <b>Trading account</b>  | $\bullet$ No     | <b>Par</b> No.                                           | Active      | o                                          | SCHEDULE<br>TRANSACTION               | ٠             |  |  |  |  |  |
|                      | K.                                                                                     | <b>items</b><br>$\bullet$<br>$\left\vert \mathbf{b}\right\vert$<br>$\,$<br>$\blacktriangleleft$ | $perpage$ <sup>20</sup> |                  |                                                          |             |                                            | 1 - 6 of 6 Items                      |               |  |  |  |  |  |
|                      |                                                                                        |                                                                                                 |                         |                  |                                                          |             |                                            |                                       |               |  |  |  |  |  |
|                      |                                                                                        |                                                                                                 |                         |                  |                                                          |             |                                            |                                       |               |  |  |  |  |  |

*Figure 3-2 Search account result with same account twice*

Refer to Chapter [1.7.3](#page-27-0) [Grids](#page-27-0) for instructions how to filter, sort, adjust columns and download report.

# 3.2.2 Create Account

To create an account,

- 1. Click **Create account** in accounts grid view.
- 2. A dialog window to specify the account properties (see Table 3-2 [Account data](#page-43-0)  [properties\)](#page-43-0).
- 3. Click **Create.**
- 4. Double-confirm the action
- 5. The new account is available in the grid immediately.

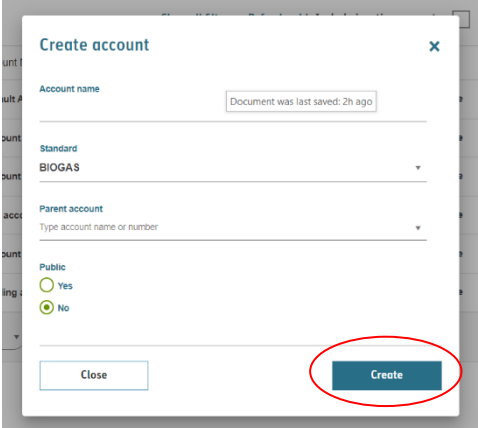

*Figure 3-3 Create account dialog*

# <span id="page-46-0"></span>3.2.3 Account statement

The account statement shows detailed information associated to an account, account's transactions as well as allows user to edit the account. It can be accessed by clicking the **Account number** in the accounts list.

In addition to properties of Accounts and **Transactions** grids, account statement contains properties presented in Table 3-3 [Account statement properties.](#page-47-0)

G-REX Account Holder User Manual **Page 47** Page 47

**>** grexel

- **Accounts** grid properties can be found in Table 3-2 [Account data properties](#page-43-0)  $\blacktriangleright$
- $\blacktriangleright$ **Transactions** grid properties can be found in Table 3-7 [Transaction properties](#page-67-0)

#### <span id="page-47-0"></span>*Table 3-3 Account statement properties*

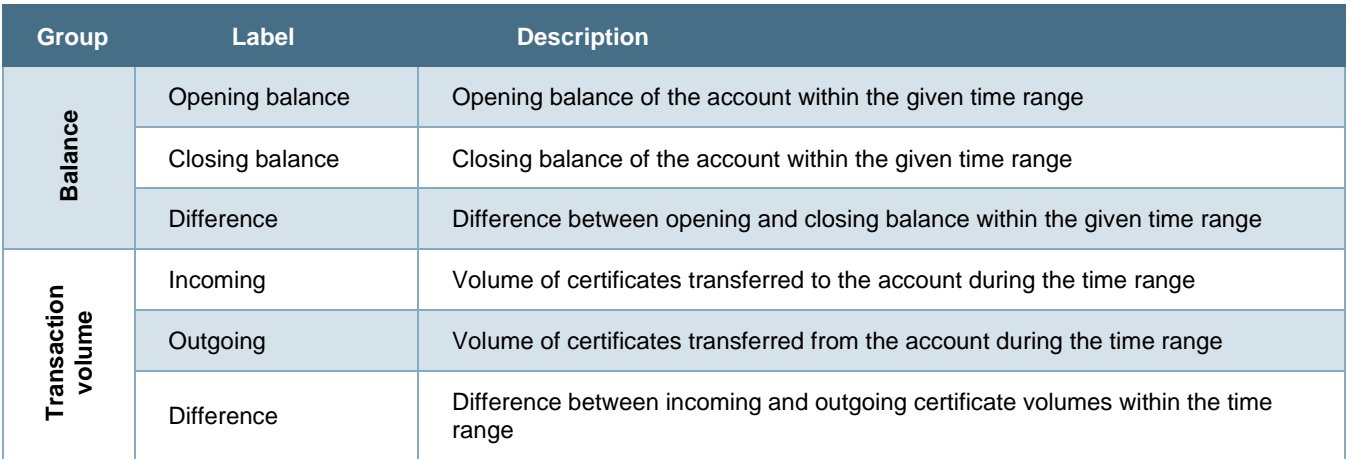

#### **3.2.3.1 Account statement view**

The account statement view consists of four components: **Account details** (1), **account balance development** (2), **certificate balance** (3) and **account transactions** (4). The data is always shown for a specific time range (5) that can be selected from the toolbar in the upper right corner of the view.

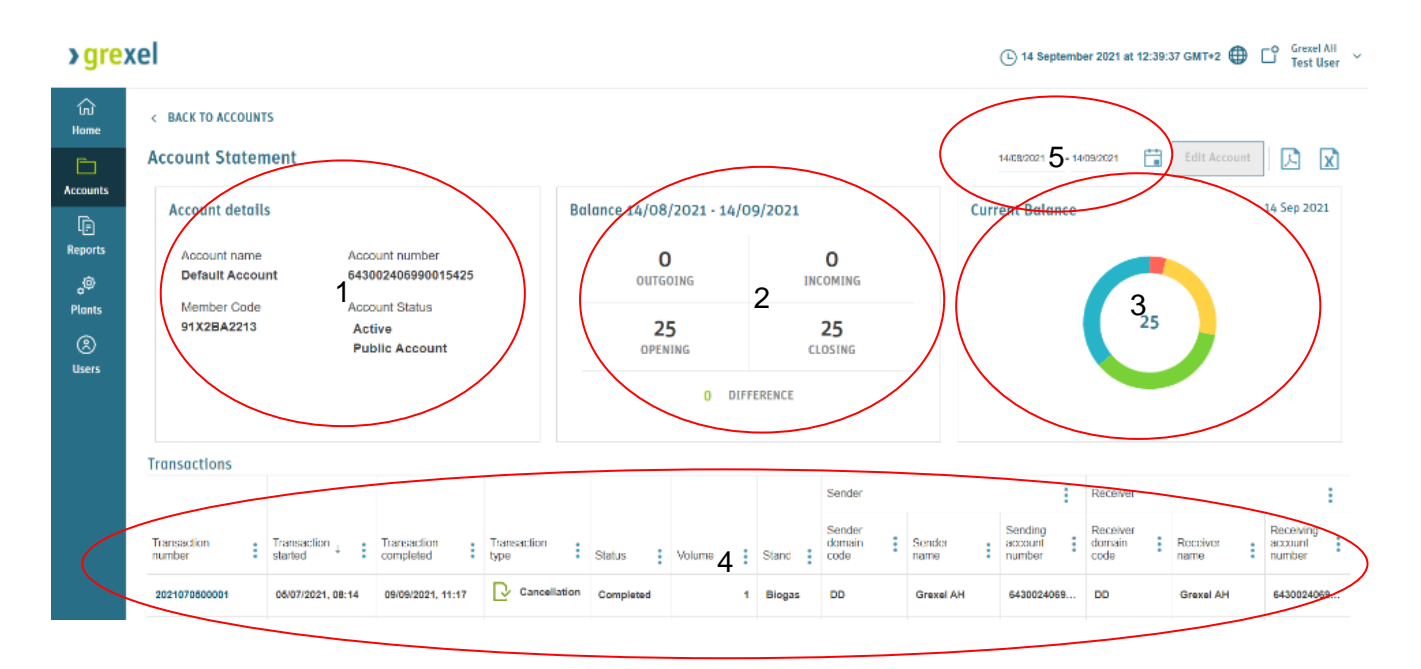

#### *Figure 3-4 Account statement view*

**Note: See section** [Public cancellation statement](#page-66-0)

# G-REX Account Holder User Manual **Page 48** Page 48

**>** grexe

**Note**: By default, the Account Statement data is shown for the previous month starting from the current day.

#### **3.2.3.2Edit account**

To edit account,

- 1. Navigate to **Accounts** → **Accounts** → **Account statement**
- 2. Click **Edit account**. The click opens a dialog window.
- 3. Edit all fields of the account except the standard
- 4. Save changes by clicking **Save**.

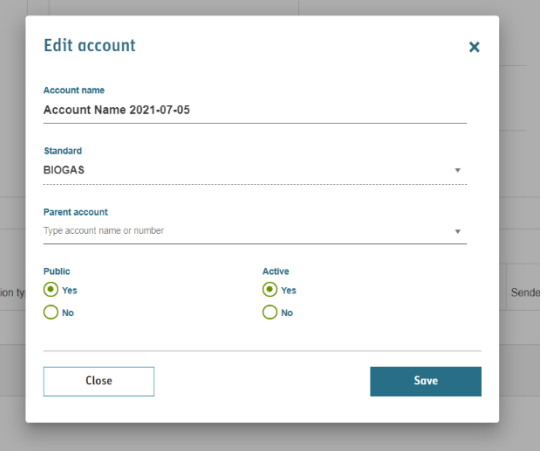

# <span id="page-48-0"></span>**3.3 Certificates - grid**

*Figure 3-5 Edit account*

Account holder users can view an organization's

certificate bundles by navigating to **Accounts** → **Certificates.** By default, all organization certificates are shown in the grid. A complete list of fields associated to all certificates can be found in [Table 3-4](#page-49-0) [Certificate data properties.](#page-49-0)

**Note:** When working with the Certificates grid, it is recommended to first press Refresh grid to reflect any new changes such as new Organizations.

To view specific Account's Certificates,

- 1. Navigate to **Accounts** → **Accounts**.
- 2. Click the value in **volume** column.
- 3. Certificates grid filtered for the account's certificates is opened.

| <b>&gt;</b> grexel<br>$\mathbb{C}^{\circ}$<br>4 September 2021 at 13:01:14 GMT+2 |                     |                       |                         |                                                |                        |  |                                 |                           |               |  |                     |                                                           | Grexel AH v                        |                                 |                             |                                             |
|----------------------------------------------------------------------------------|---------------------|-----------------------|-------------------------|------------------------------------------------|------------------------|--|---------------------------------|---------------------------|---------------|--|---------------------|-----------------------------------------------------------|------------------------------------|---------------------------------|-----------------------------|---------------------------------------------|
| ሉ<br>Home                                                                        | <b>Certificates</b> |                       |                         |                                                |                        |  |                                 |                           |               |  |                     |                                                           | <b>Refresh grid</b>                | Cancel Certificates (O)         | Transfer (0)                | $\mathbf{x}$<br>셔                           |
| Ò<br><b>Accounts</b>                                                             |                     | Certificate<br>bundle | ÷                       | Account                                        | с                      |  | с<br><b>Issuer</b>              |                           |               |  |                     | ÷<br><b>Energy source</b>                                 | $\ddot{\phantom{0}}$<br>Technology | <b>Production period</b>        | ÷                           | <b>Attributes</b>                           |
| $\mathbb{D}$<br><b>Reports</b>                                                   | ÷<br>$\Box$         | Volume                |                         | Account number<br>÷                            | Account name           |  | Issuing<br>country<br>÷<br>code | <b>Issue</b><br>÷<br>date | Standard      |  | Trading<br>schemes  | Energy source<br>name                                     | Technology<br>٠<br>name            | <b>Production start</b><br>date | Production end<br>÷<br>date | Use of heat                                 |
| థి<br><b>Plants</b>                                                              | $\Box$              |                       | 6                       | 643002406990015425                             | <b>Default Account</b> |  | FI                              | 07/05/2021                | <b>BIOGAS</b> |  | <b>BIOMETHANE G</b> | <b>Biogas</b><br>Feedstocks/Purpose<br><b>Grown Crops</b> | Biogas/Gasific                     | 01/09/2020                      | 30/09/2020                  |                                             |
| $^{\circledR}$<br><b>Users</b>                                                   | п                   |                       | $\overline{\mathbf{a}}$ | 643002406990015463                             | <b>Account</b>         |  | FL                              | 07/05/2021                | <b>BIOGAS</b> |  | <b>BIOMETHANE G</b> | <b>Biogas Feedstocks</b>                                  | Biogas/Anaero<br>digestion         | 01/09/2020                      | 30/09/2020                  |                                             |
|                                                                                  | П                   |                       |                         | 643002406990015425                             | <b>Default Account</b> |  | FI                              | 07/05/2021                | <b>BIOGAS</b> |  | <b>BIOMETHANE G</b> | <b>Biogas Feedstocks</b>                                  | Biogas/Anaero<br>digestion         | 01/09/2020                      | 30/09/2020                  |                                             |
|                                                                                  | П                   |                       | q                       | 643002406990015425                             | <b>Default Account</b> |  | FI                              | 07/05/2021                | <b>BIOGAS</b> |  | <b>BIOMETHANE G</b> | <b>Biogas</b><br>Feedstocks/Waste<br>Water                | Biogas/Landfill<br>gas collection  | 01/09/2020                      | 30/09/2020                  |                                             |
|                                                                                  | L                   |                       | q                       | 643002406990015425                             | <b>Default Account</b> |  | FI                              | 07/05/2021                | <b>BIOGAS</b> |  | <b>BIOMETHANE G</b> | <b>Biogas</b><br>Feedstocks/Bypro<br>and Waste            | <b>Biogas/Other</b>                | 01/09/2020                      | 30/09/2020                  |                                             |
|                                                                                  | $\vert$             | $\vert$ 1             |                         | <b>items</b><br>$\mathbb{H}$<br>×.<br>per page | $20$ $*$               |  |                                 |                           |               |  |                     |                                                           |                                    |                                 |                             | $\blacktriangleright$<br>$1 - 5$ of 5 items |
|                                                                                  |                     |                       |                         |                                                |                        |  |                                 |                           |               |  |                     |                                                           |                                    |                                 |                             |                                             |

*Figure 3-6 Certificates grid*

#### <span id="page-49-0"></span>*Table 3-4 Certificate data properties*

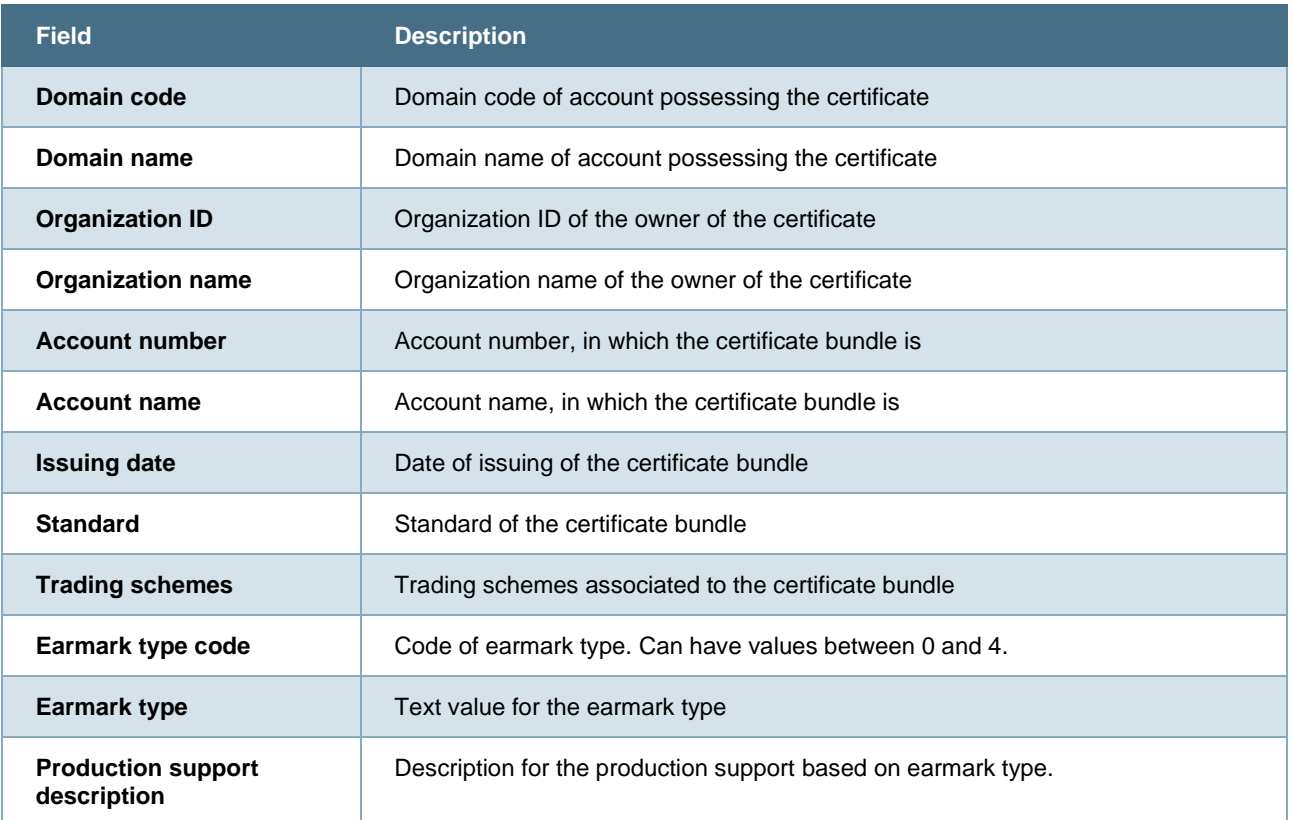

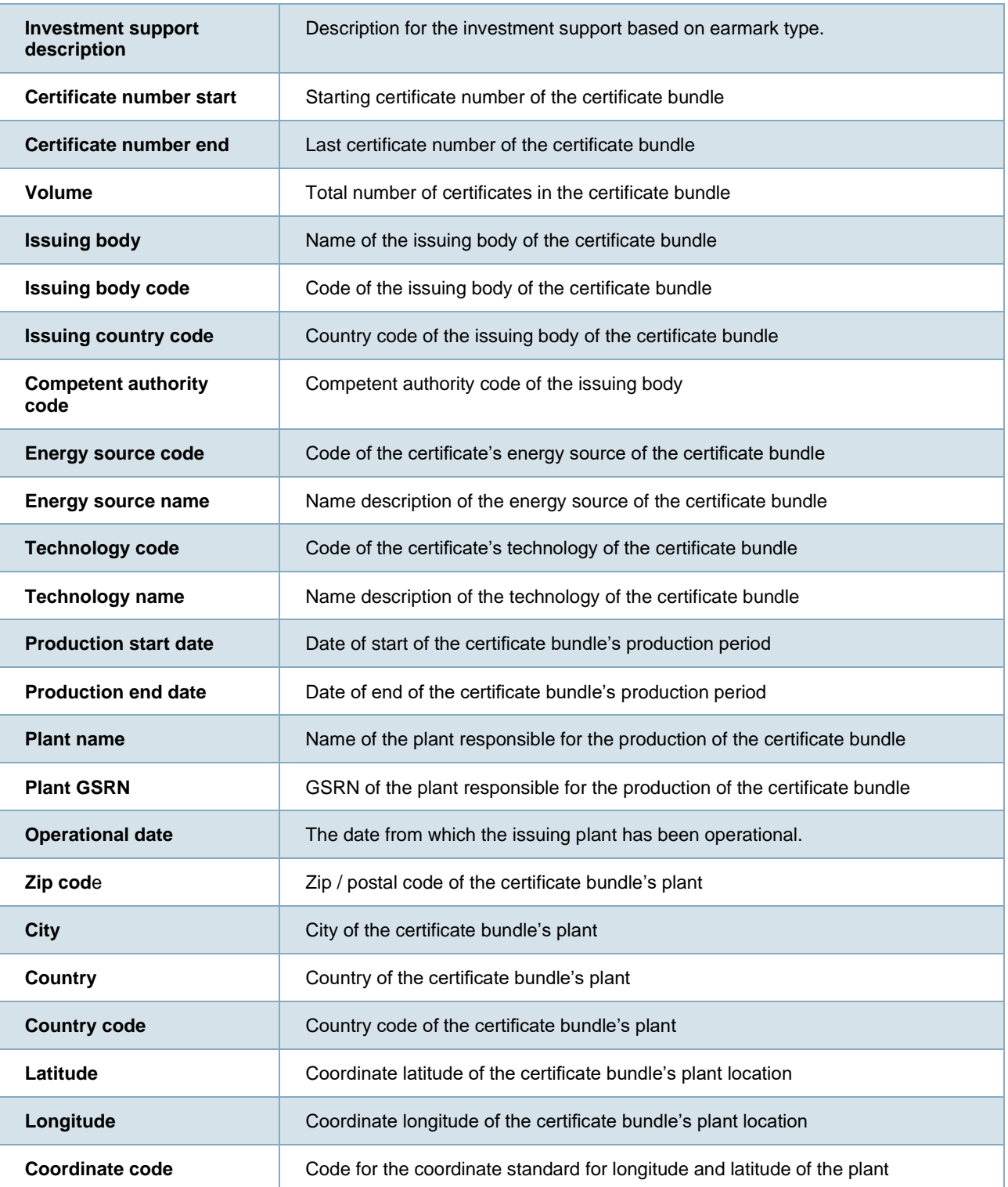

Refer to Chapter [1.7.3](#page-27-0) [Grids](#page-27-0) for instructions how to filter, sort, adjust columns and download report.

# <span id="page-51-1"></span>3.3.1 Certificate Bundle - details

The detailed information of a Certificate Bundle can be accessed by clicking **volume** column value in certificate grid's row**.** The detail view consists of six components specifying the general Certificate information, Plant information, Energy sources and Technologies, Issuer, the Account possessing the Certificate as well as the attributes. All Certificate data fields can be viewed in Table 3-4 [Certificate](#page-49-0)  [data properties.](#page-49-0)

| <b>Certificate information</b><br>Trading schemes<br>Standard<br>Biomethane GO<br>Biogas<br>Production period start date<br>Issuing date<br>2022-08-23<br>01/08/2022<br>Production period end date<br>Volume                    | Plant<br>Plant name<br>Slovakia biogas<br>ZIP code<br>0000 | Cancel certificates<br>Plant GSRN<br>643002406990000230 |
|----------------------------------------------------------------------------------------------------|------------------------------------------------------------|---------------------------------------------------------|
|                                                                                                    |                                                            |                                                         |
|                                                                                                    | Country                                                    | City<br>Helsinki<br>Latitude N                          |
| 02/08/2022<br>5 MWh<br>Certificate number start<br>Certificate number end<br>643002406999909130000000029494<br>643002406999909130000000029498<br>Earmark<br>Production support description<br>Investment and production support | Finland<br>Longitude E                                     | Coordinate code                                         |
| Investment support description                                                                                                    |                                                            |                                                         |
| <b>Energy source and technology</b><br>Energy source code<br>Energy source name<br>G0600<br>Biogas Feedstocks/Waste from Catering                                                                                               | Issuer<br>Issuing body<br>Grexel IB                        | Issuing body code<br>91                                 |
| Technology name<br>Technology code<br>TG40000<br>Biogas/Other                                                                                                    | Issuing country code<br>FI.                                | Competent authority code<br>DD01                        |
| Certificate owner                                                                                                    | <b>Attributes</b>                                          |                                                         |
| Domain code<br>Domain name<br><b>DD</b><br><b>GCR Demo Domain</b>                                                                                                    | Electrical capacity (kW)<br>1000<br>Product type           |                                                         |
| Organization ID<br>Organization name<br>Grexel AH<br>91X2BA2213                                                                                                    | Source                                                     |                                                         |
| Account number<br>Account name<br>643002406990015425<br>Default Account                                                                                                    |                                                            |                                                         |

*Figure 3-7 Certificate details*

Clicking **Cancel certificates** (1) or **Transfer** (2) in the upper-right corner of the view initiates a certificate transaction for the bundle. See section [3.4](#page-51-0) [Making transactions](#page-51-0) for more information about the certificate transactions.

# **3.3.1.1 Certificate attributes**

Certificate attributes are standard and plant license -specific data fields associated to a Certificate. It means that the attributes are not the same for all certificates, but their properties are dependent on the issuing context.

See section: ["9](#page-130-0) [Appendix: License](#page-130-0) attributes" for description of License dependent attributes

# <span id="page-51-0"></span>**3.4 Making transactions**

Cancelling and transferring certificates are the general basic transactions an Account Holder can make in the system. Transactions can be done immediately or scheduled to happen at a specific

**>** grexel

moment or triggered by an event. For issuing body users a similar flow is applicable for transaction type withdrawal.

In short, the flow for making both cancellations and transfers is identical. The flow consists of following five steps:

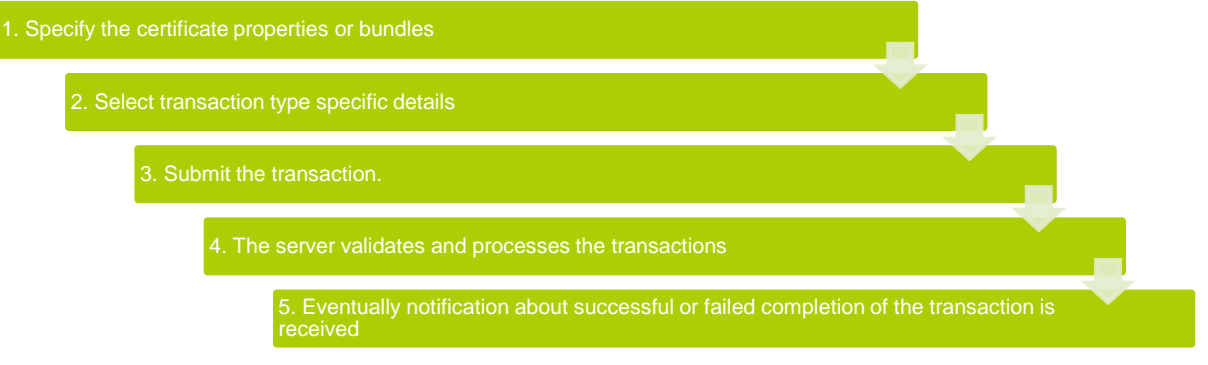

*Figure 3-8 Transaction process*

# 3.4.1 Transaction types

The certificate transactions relevant for account holder users can be divided into two categories: *Cancellations*, which mark certificates as "used" and *Transfers*, which change the account in which the certificates are stored. Both transaction types can be scheduled to take place at specific moment or event.

**Note: The maximum allowed number of bundles for an export transfer (to an organization holder in another domain) is 5000. Any number of bundles over that will result in a failed transaction!**

**Note: It is not possible to Import certificates, which are expiring on the day of the import. An import containing such certificates will result in a failed transaction.**

# <span id="page-53-0"></span>**3.4.1.1 Cancellations**

Cancellations are transactions that consume certificates. After a cancellation, the certificates cannot be used anymore for other transactions. In addition to only selecting certificates, cancellations have also other properties that specify cancellation's purpose and other scheme-specific requirements. All

properties associated to a cancellation can be found in [Table 3-6](#page-63-0) [Cancellation data properties.](#page-63-0)

Steps to create a cancellation are:

- 1. Navigate to **Accounts** → **Certificates** for all organization certificates or to **Accounts** → **Accounts** and click certificate **Volume** of an account to view certificates of an account
- 2. **Select** certificate bundles

#### **Note:** Certificates can be selected only from one account at the time

- 3. Click **Cancel certificates**
- 4. Fill in the cancellation-specific properties
- 5. Note that the "Name of beneficiary" field is a free-text field, but if [cancellation beneficiaries](#page-123-0) are stored, it can be used as a dropdown field as well.
- 6. Optionally click **Schedule cancellation** and select cancellation time
- 7. Select tick-box "Public Cancellation" if you intend the cancellation to be accessible for non-authenticated users through a link, which you can share.
- 8. Select tick-box ["Save as cancellation beneficiary"](#page-123-0) if you wish to store the information of the beneficiary also for later use.

### 9. Click **Cancel certificates**

- 10. Double-confirm the action
- 11. Transaction receipt is opened and after a while transaction completion (or failure) is notified in the notification center.

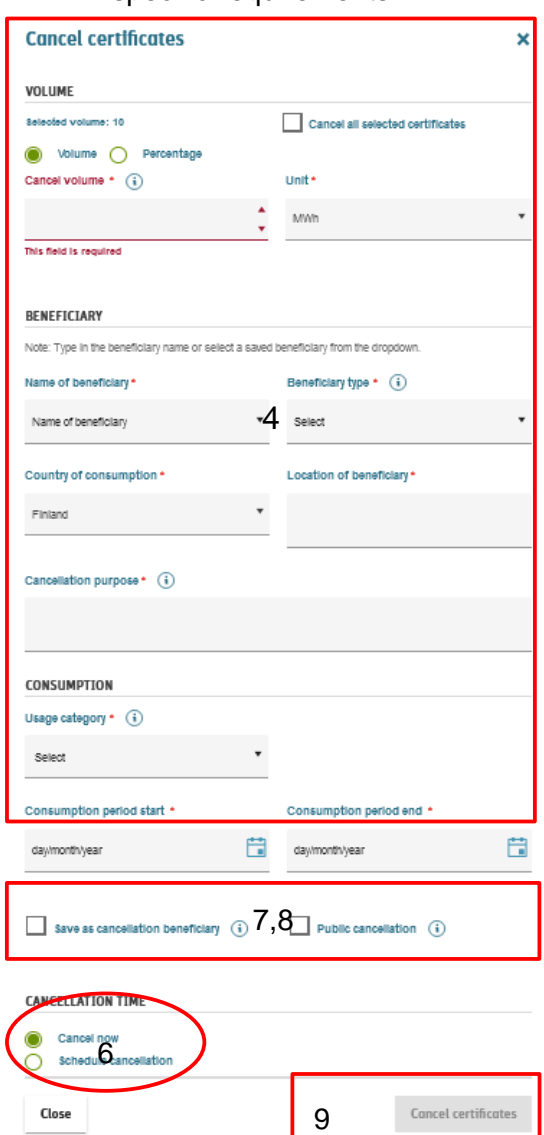

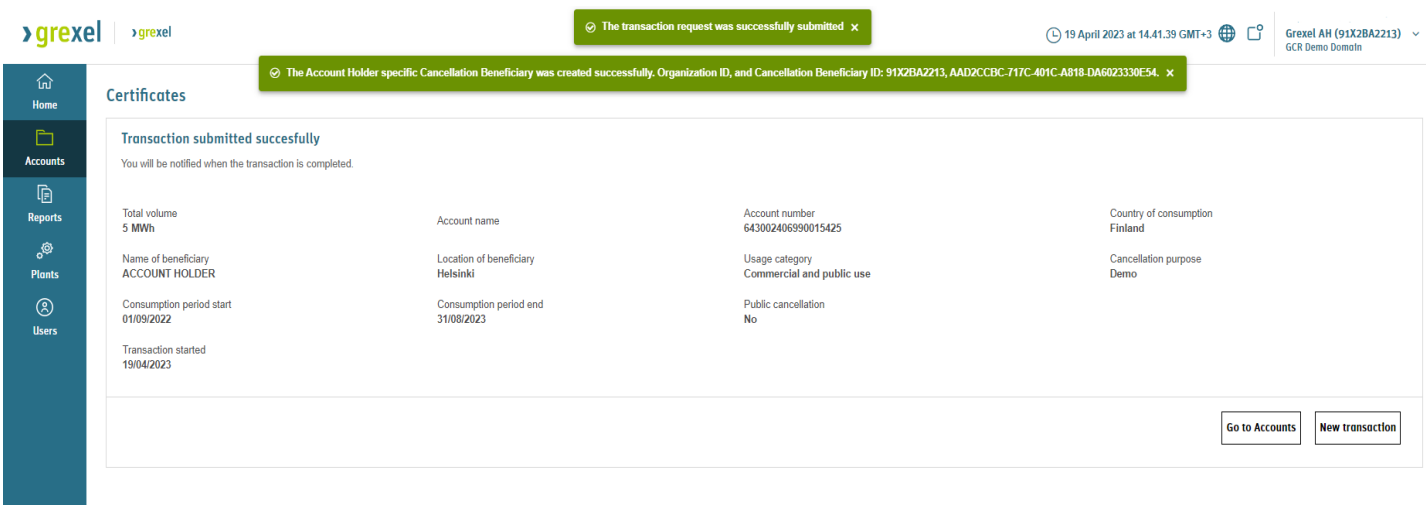

*Figure 3-9 Cancellation receipt*

### <span id="page-54-0"></span>**3.4.1.2 Transfers**

In principle, there are three types of transfers in G-REX: *internal transfer*, *transfer,* and *export*. Despite the naming, the workflow for each transaction type is identical. Transactions require the transferred volume and a receiver as an input, whereas scheduling the transfer for a specific moment is conditional. The properties associated to transfers are explained in Table 3-7 [Transaction properties.](#page-67-0)

The steps to transfer certificates are:

- 1. Navigate to **Accounts** → **Certificates** for all organization certificates or to **Accounts** → **Accounts** and click certificate **Volume** of an account to view certificates of an account.
- 2. **Select** certificate bundles.

**Note:** Certificates can be selected only from one account at a time

- 3. Click **Transfer**
- 4. Fill in the cancellation-specific properties.

#### **Note:** For *exports* changing **Receiver domain** domain specifies the AH list for the other domain.

- 5. Optionally click **Schedule transfer** and select transaction time
- 6. Click **Transfer certificates**
- 7. Double-confirm the action

Transaction receipt is opened and after a while transaction completion (or failure) is notified in the notification center.

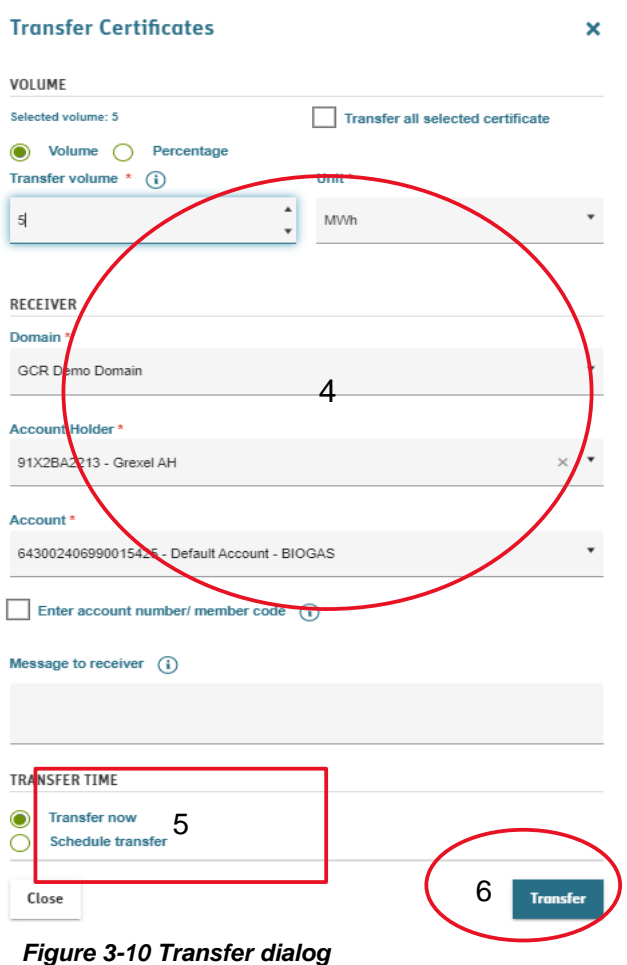

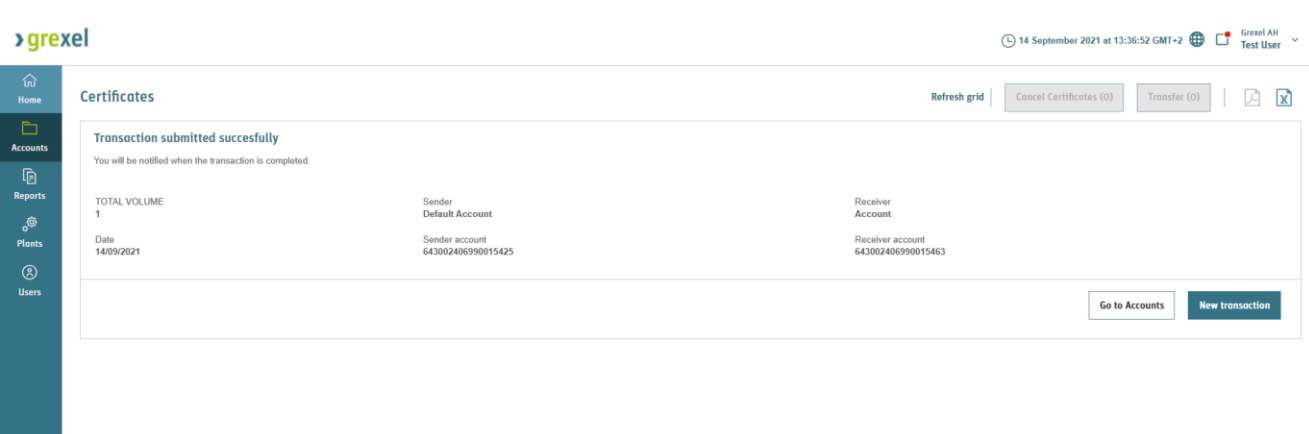

*Figure 3-11 Transfer receipt*

# <span id="page-56-0"></span>**3.4.1.3Scheduling transactions**

Apart from regular cancellations and transfers, scheduled transactions are initiated from the **scheduled transactions** list view. For more details about scheduled transactions, see section [3.7.2](#page-75-0)

**Note**: when scheduling a transaction from regular transfer or cancel view, please note that the bundles for which the schedule is created are not locked. If the same bundles are selected for transaction before the schedule is executed, the schedule will fail, even if enough certificates reside for the original schedule. In other words, any instant transaction on the same bundles annules the schedule.

# 3.4.2 Selecting Certificates

Making a transaction is initiated by selection of the certificates. For the certificate selection there are two options:

- 1. Specify the certificates by bundles
- 2. Specify certificates by their type.

### **3.4.2.1Selecting by Certificate Bundles**

For transactions expected to happen immediately (or at a specific moment of a day), the primary approach for selecting certificates is to specify the certificate bundles on a certificates grid. It is recommended to press 'Refresh grid' before selecting certificates in order to reflect any changes, for example from newly created Organizations.

To select certificates,

- 1. Navigate to certificates grid through **Accounts** → **Certificates** or **Accounts** → **Accounts** → **Volume** (column)
- 2. Filter and sort the grid if necessary.

**Note:** It is important to bear in mind that the selected certificates are not saved if the grid is filters are changed.

3. Select certificate bundles by ticking the **left-most checkbox** column in the grid

**Note:** Certificates can be selected only from one account at once.

4. Proceed to next transaction steps

| Grexel AH versels<br><b>&gt;</b> grexel<br>$\Box$<br>4 14 September 2021 at 13:01:14 GMT+2 |                            |                       |              |                                               |                        |                            |   |                      |               |                         |                                                           |                                                |                                                   |                        |                    |                       |
|--------------------------------------------------------------------------------------------|----------------------------|-----------------------|--------------|-----------------------------------------------|------------------------|----------------------------|---|----------------------|---------------|-------------------------|-----------------------------------------------------------|------------------------------------------------|---------------------------------------------------|------------------------|--------------------|-----------------------|
| ሉ<br>Home                                                                                  | <b>Certificates</b>        |                       |              |                                               |                        |                            |   |                      |               |                         |                                                           | Refresh grid                                   | Cancel Certificates (O)                           | Transfer (0)           | $\mathbf{x}$<br>녀  |                       |
| Ò<br><b>Accounts</b>                                                                       |                            | Certificate<br>bundle |              | Account                                       | $\bullet$              | Issuer                     |   |                      |               |                         | Energy source<br>÷                                        | Technology                                     | <b>Production period</b>                          |                        | <b>Attributes</b>  |                       |
| $\mathbb{D}$<br><b>Reports</b>                                                             | □<br>$\ddot{\phantom{1}}$  | Volume                |              | Account number                                | Account name           | Issuing<br>country<br>code | ÷ | <b>Issue</b><br>date | Standard      | Trading<br>÷<br>schemes | <b>Energy source</b><br>name                              | Technology<br>$\overline{\phantom{a}}$<br>name | <b>Production start</b><br>$\bullet$<br>÷<br>date | Production end<br>date | Use of heat        |                       |
| తి<br><b>Plants</b>                                                                        | ⊔                          |                       | -6           | 643002406990015425                            | <b>Default Account</b> | FI.                        |   | 07/05/2021           | <b>BIOGAS</b> | <b>BIOMETHANE G</b>     | <b>Biogas</b><br>Feedstocks/Purpose<br><b>Grown Crops</b> | Biogas/Gasific                                 | 01/09/2020                                        | 30/09/2020             |                    |                       |
| $\circledS$<br><b>Users</b>                                                                | $\Box$                     |                       |              | 643002406990015463                            | <b>Account</b>         | FL                         |   | 07/05/2021           | <b>BIOGAS</b> | <b>BIOMETHANE G</b>     | <b>Biogas Feedstocks</b>                                  | Biogas/Anaero<br>digestion                     | 01/09/2020                                        | 30/09/2020             |                    |                       |
|                                                                                            | e                          |                       |              | 643002406990015425                            | <b>Default Account</b> | FI                         |   | 07/05/2021           | <b>BIOGAS</b> | <b>BIOMETHANE G</b>     | <b>Biogas Feedstocks</b>                                  | Biogas/Anaero<br>digestion                     | 01/09/2020                                        | 30/09/2020             |                    |                       |
|                                                                                            | ш                          |                       | $\mathbf{Q}$ | 643002406990015425                            | <b>Default Account</b> | FI                         |   | 07/05/2021           | <b>BIOGAS</b> | <b>BIOMETHANE G</b>     | <b>Biogas</b><br><b>Feedstocks/Waste</b><br>Water         | <b>Biogas/Landfill</b><br>gas collection       | 01/09/2020                                        | 30/09/2020             |                    |                       |
|                                                                                            | $\overline{\phantom{a}}$   |                       | $\mathbf{q}$ | 643002406990015425                            | <b>Default Account</b> | FI.                        |   | 07/05/2021           | <b>BIOGAS</b> | <b>BIOMETHANE G</b>     | <b>Biogas</b><br>Feedstocks/Bypro<br>and Waste            | <b>Biogas/Other</b>                            | 01/09/2020                                        | 30/09/2020             |                    |                       |
|                                                                                            | $\vert \blacktriangleleft$ | $\vert$ 1             |              | items<br>$\vert \mathbf{r} \vert$<br>per page | 20                     |                            |   |                      |               |                         |                                                           |                                                |                                                   |                        | $1 - 5$ of 5 items | $\blacktriangleright$ |
|                                                                                            |                            |                       |              |                                               |                        |                            |   |                      |               |                         |                                                           |                                                |                                                   |                        |                    |                       |

*Figure 3-13 Select certificate bundles*

| 佡<br>Home                                    | <b>Certificates</b> |                       |                                    |                        |                                      |               |             |                    | Certificates from multiple accounts selected. Please select certificates only from a single account. |                                                |                                 |                        | Refresh grid All organizations | withdraw<br>$\mathbf{v}$ | <b>x</b><br>LA . |
|----------------------------------------------|---------------------|-----------------------|------------------------------------|------------------------|--------------------------------------|---------------|-------------|--------------------|----------------------------------------------------------------------------------------------------|------------------------------------------------|---------------------------------|------------------------|--------------------------------|--------------------------|------------------|
| $\mathbb{R}$<br><b>Reports</b>               |                     | Certificate<br>bundle | Account                            |                        | <b>Issue</b>                         |               |             |                    | Energy source                                                                                        | Technolo                                       | Production period               | ٠<br>٠                 | Attributes                     |                          |                  |
| $^{\circ}$<br><b>Plants</b>                  | □ :                 | Volume                | Account number                     | Account name           | Issuing<br>country<br>$\sim$<br>code | Issue<br>date | Standard    | Trading<br>schemes | Energy source<br>name                                                                                | Technology<br>name                             | <b>Production start</b><br>date | Production end<br>date | Product type                   | Energy medium            | Use of heat      |
| $^{\circledR}$<br><b>Users</b>               | ⊻                   |                       | 643002406991237567 Default Account |                        | F1                                   | 10/05/2021    | <b>EECS</b> | GO                 | Renewable/Solid/I<br>and commercial<br>waste/Biogenic                                                | Hydro-electric<br>head<br>installations        | 22/07/2019                      | 28/07/2019             | Source                         | Electricity              |                  |
| $^{\circ}$<br><b>Organizations</b><br>$\Box$ | С                   |                       | 643002406991237567 Default Account |                        | FI.                                  | 10/05/2021    | <b>EECS</b> | GO                 | Renewable/Solid/<br>waste/Biogenic                                                                   | Hydro-electric<br>head<br>installations        | 22/07/2019                      | 28/07/2019             | Source                         | Electricity              |                  |
| <b>Issuing</b>                               | П                   |                       | 643002406991237567 Default Account |                        | <b>FI</b>                            | 10/05/2021    | <b>EECS</b> | GO                 | Renewable/Solid/<br>waste/Biogenic                                                                   | Hydro-electric<br>head<br>installations        | 29/07/2019                      | 04/08/2019             | Source                         | <b>Electricity</b>       |                  |
|                                              | $\Box$              |                       | 643002406991237567                 | <b>Default Account</b> | FI.                                  | 10/05/2021    | <b>EECS</b> | GO                 | Renewable/Solid/I.<br>and commercial<br>waste/Biogenic                                               | Hydro-electric<br>head<br>installations        | 29/07/2019                      | 04/08/2019             | Source                         | <b>Electricity</b>       |                  |
|                                              | Ø                   |                       | 643002406991240413 Default Account |                        | FI.                                  | 10/05/2021    | <b>EECS</b> | GO                 | Renewable/Solid/<br>waste/Biogenic                                                                   | Hydro-electric<br>head<br><i>installations</i> | 22/07/2019                      | 28/07/2019             | Source                         | Electricity              |                  |

*Figure 3-12 Error for selecting certificates from multiple accounts*

**Note:** It is also possible to select all the certificates from all grid's pages, but it is to be kept in mind that the selection might require some time to load.

# **3.4.2.2Selecting by Certificate properties**

Certificates for a transaction can be also selected based on their properties. This is especially useful when scheduling transactions, when it is not necessarily known, which bundles the user possesses at the time of the transaction. This allows the user to decide which certificates are transferred at the time the transaction takes place. A complete list of possible properties can be found in [Table 3-5](#page-58-0) [Certificate selection properties](#page-58-0)

#### <span id="page-58-0"></span>*Table 3-5 Certificate selection properties*

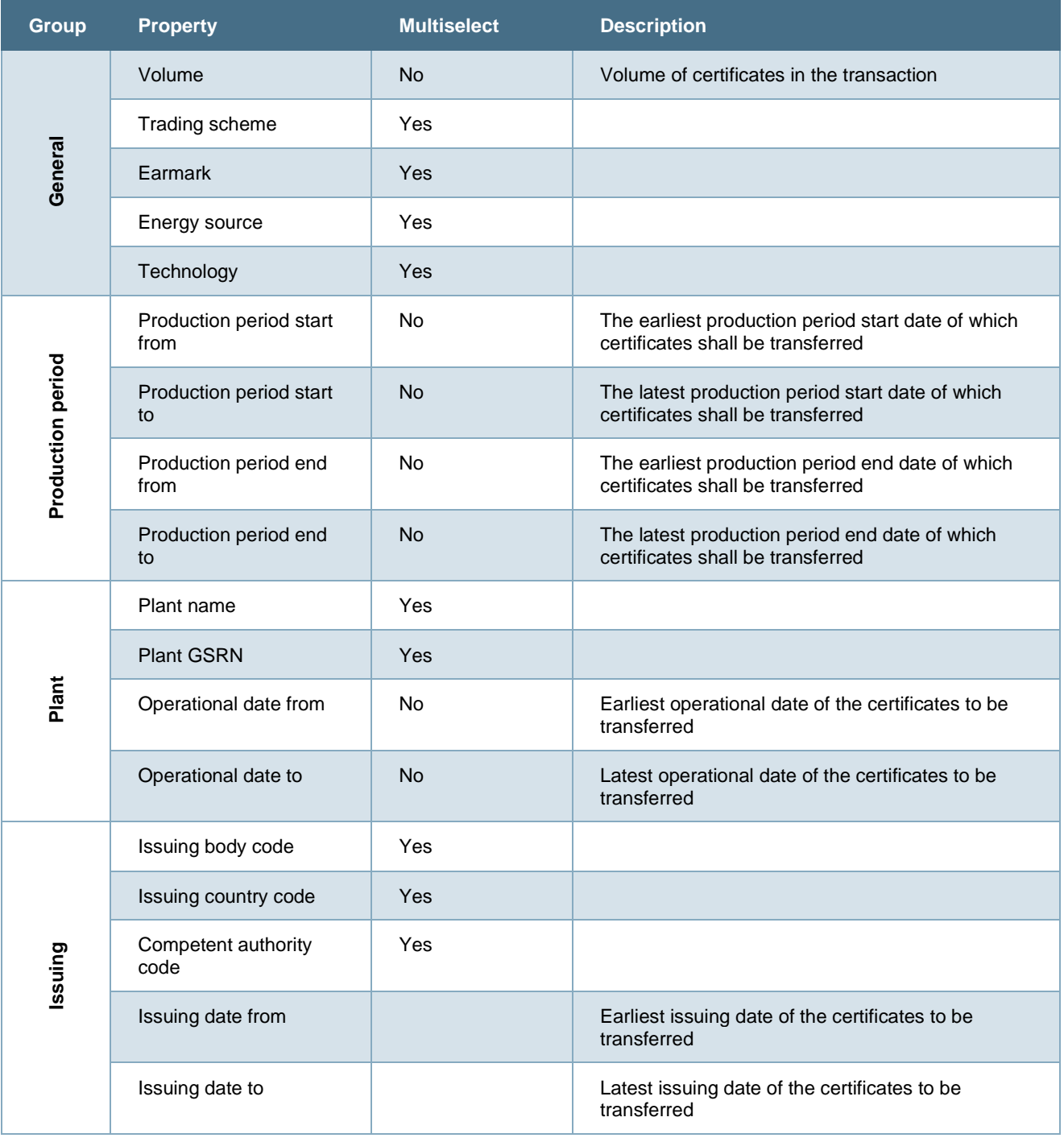

**Note**: The general logic inside the property selection is that multiple selection within a property is handled with "or" logic (for example energy source) and multiple selected properties are handled with "and" -logic (for example selecting trading scheme and earmark). In other words, if a user selects energy sources F0100000 and F0101000, it is possible that both types of certificates are transferred based on the expiration rules of the domain. On the other hand, if a user selects trading scheme "GO" and earmarks "No support" and "Investment support", the transactions contain certificates for which trading scheme is "GO" and earmark is "No support" or trading scheme is "GO" and earmark is "Investment support".

#### G-REX Account Holder User Manual **Page 59** Page 59

Note: it is not possible to select bundles from different accounts for single transaction.

### 3.4.3 Initiate transactions

After selecting the certificates, the user must create the transaction itself. For AH users there are two types of transactions: cancellations and transfers. The transactions are initiated from the upper-right corner of the certificates grid.

- 1. Clicking **Transfer** opens a dialog to specify a certificate transfer and
- 2. Clicking **Cancel certificates** initiates a cancellation.
- See **Error! Reference source not found.**
- See Table 3-7 [Transaction properties](#page-67-0) for data associated to transactions

**Note:** The buttons are available only when certificates have been selected only from one account.

In contrast to regular transactions, creating more complex scheduled transactions is done through menu **Accounts** → **Scheduled transactions**.

# 3.4.4 Making a transaction with percentage volume

A user can make a transaction based on the number of certificates or the percentage of the total certificates. To make a transaction with percentage volume, Navigate to **Accounts** > **Certificates** > select the certificate bundle you wish to make a transaction with and select **Cancel certificates** or **Transfer** from the top right of the grid in view.

When the pop-up window opens Figure 3-14 [Transaction with Percentage volume](#page-60-0) tick the **Percentage** button > insert the percentage amount of the bundle(s) you wish to transfer/ cancel and the correct and required information. Press the **Cancel certificates** / **Transfer** button.

| ⋒<br>Home                       | <b>Certificates</b> |                    |                    |                                       |                            | Refresh grid<br>Select standard *                                                                                                    | Γxι<br>Transfer (16)<br><b>Cancel certificates (16)</b> |
|---------------------------------|---------------------|--------------------|--------------------|---------------------------------------|----------------------------|----------------------------------------------------------------------------------------------------|---------------------------------------------------------|
| $\Box$<br><b>Accounts</b>       |                     | Certificate bundle |                    | Account                               |                            | <b>Transfer Certificates</b><br>×<br>Energy source<br><b>Technology</b>                                                                 | Production period                                       |
| đ                               | □                   | Volume             | $\frac{1}{2}$ Unit | : Account number                      | $\frac{2}{3}$ Account name | <b>WULUME</b><br>Technology name<br><b>Energy source name</b><br>÷<br>Selected volume: 16                                               | Production end date<br>Production start date            |
| <b>Reports</b><br>್ಡಿ           | ☑                   |                    | 16 MWh             | 643002406990016347 Default Account    |                            | Volume <sup>O</sup> Percentage<br>Renewable/Mechanical<br>Wind<br>Transfer percentage $*$ (i)<br>source or other/Wind                   | 01/07/2022<br>31/07/2022                                |
| <b>Plants</b><br>$^{\circledR}$ | □                   |                    | 10 MWh             | 643002406990016347 Default Account    |                            | 50<br>Renewable/Mechanical<br>Wind/Offshore<br>source or other/Wind                                                                     | 01/01/2022<br>30/01/2022                                |
| <b>Users</b>                    | □                   |                    | 10 MWh             | 643002406990016347 Default Account    |                            | KELEIVEK<br>Renewable/Mechanical<br>Wind/Offshore<br>Domain *<br>source or other/Wind                                                   | 02/01/2022<br>30/01/2022                                |
|                                 | □                   |                    | 10 MWh             | 643002406990016347 Default Account    |                            | GCR Demo Domain<br>$\check{\phantom{a}}$<br>Renewable/Mechanical<br>Wind/Onshore<br>source or other/Wind                                | 02/01/2022<br>30/01/2022                                |
|                                 | □                   |                    | 10 MWh             | 643002406990016347 Default Account    |                            | Account Holder <sup>*</sup><br>Renewable/Mechanical<br>Wind<br>91X381661N - Test Organization 001<br>$\times$ *<br>source or other/Wind | 02/01/2022<br>30/01/2022                                |
|                                 | □                   |                    | 11 MWh             | 643002406990016347 Default Account    |                            | Renewable/Mechanical<br>Account <sup>*</sup><br>Wind<br>source or other/Wind<br>$\cdot$<br>643002406990016347 - Default Account - EECS  | 02/02/2022<br>27/02/2022                                |
|                                 | □                   |                    | 12 MWh             | 643002406990016347 Default Account    |                            | Renewable/Mechanical<br>Wind<br>source or other/Wind<br>Enter account number/ member code (i)                                           | 02/03/2022<br>30/03/2022                                |
|                                 | □                   |                    | 13 MWh             | 643002406990016347 Default Account    |                            | Renewable/Mechanical<br>Wind<br>Message to receiver $(i)$<br>source or other/Wind                                                       | 02/04/2022<br>30/04/2022                                |
|                                 | □                   |                    | 14 MWh             | 643002406990016347 Default Account    |                            | Renewable/Mechanical<br>Wind<br>source or other/Wind                                                                                    | 02/05/2022<br>31/05/2022                                |
|                                 | $\Box$              |                    | 15 MWh             | 643002406990016347    Default Account |                            | Renewable/Mechanical<br>TRANSFER TIME<br>Wind<br>source or other/Wind                                                                   | 02/06/2022<br>30/06/2022                                |
|                                 | □                   |                    | 11 MWh             | 643002406990016347 Default Account    |                            | <b>O</b> Transfer now<br>Schedule transfer<br>Renewable/Mechanical<br>Wind/Offshore<br>source or other/Wind                             | 02/02/2022<br>27/02/2022                                |
|                                 | □                   |                    | 11 MWh             | 643002406990016347 Default Account    |                            | <b>Transfer</b><br>Close<br>Renewable/Mechanical<br>Wind/Offshore<br>source or other/Wind                                               | 02/02/2022<br>27/02/2022                                |
|                                 | n                   |                    | 11 MWh             | 643002406990016347 Default Account    |                            | Renewable/Mechanical<br>F1<br><b>EECS</b><br>GO<br>18/10/2022<br>Wind/Onshore<br>source or other/Wind                                   | 27/02/2022<br>02/02/2022                                |

<span id="page-60-0"></span>*Figure 3-14 Transaction with Percentage volume*

# 3.4.5 After transaction request

After submitting a transaction request

- 1. User sees a receipt presenting a summary of the transaction request
- 2. The request is processed and validated by the backend service. Depending on the size of the transaction, the overall load of the system and transfer type, the completion of a transaction might take some time.

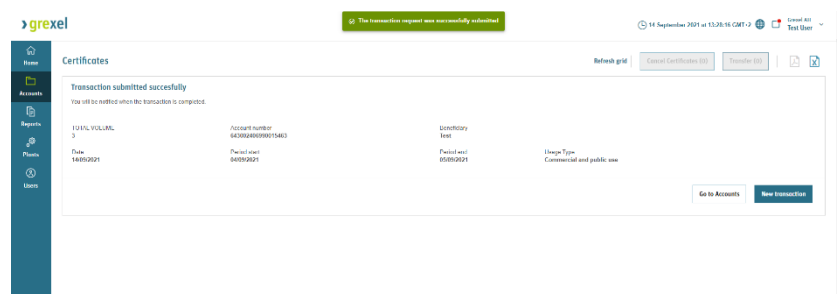

*Figure 3-15 Transaction receipt*

- 3. The user interface disables the certificates in the started transaction to prevent further erroneous transactions immediately after the first transaction.
- 4. Once a transaction is completed (or fails validations), the user receives a notification on the Notification Center (see section [1.7.5](#page-35-0) [Notifications\)](#page-35-0). The user can click **Refresh grid** after the transaction is completed to enable the certificate bundle to be selected for further transactions.
- 5. Clicking the **Notification** redirects user to view the associated **Activity logs** (see section [4.1](#page-79-0) [Activity logs\)](#page-79-0), and particularly in case of errors, user can see details about what failed with the transaction. At this point, the transaction can be viewed also in the [Transactions -](#page-66-1) grid or [Cancellations -](#page-62-0) grid.

**Note:** In case of exports, the completion might take even days, depending on the receiving domain's configuration and regulation.

**Note:** When certificates are disabled in certificates grid, they can be "released" by **refreshing** the browser. Though, it is possible that certificates of a transaction being processed might be shown again in the certificates list after the refresh. Hence, they can be selected for another transaction, but the second transaction would fail in the transaction validation.

# <span id="page-61-0"></span>3.4.6 Cancellation approval

Depending on the domain configuration, cancellations might require an approval from issuing body user. Until the approval the cancellations are in *pending for approval* state and the cancellation statement cannot be viewed. Instead, regular transaction details are always available.

More information about the transaction details view can be found in section [3.6.2](#page-69-0) [Transaction](#page-69-0)  [details](#page-69-0)

#### *Table 3-8 [Transaction statuses](#page-68-0)*

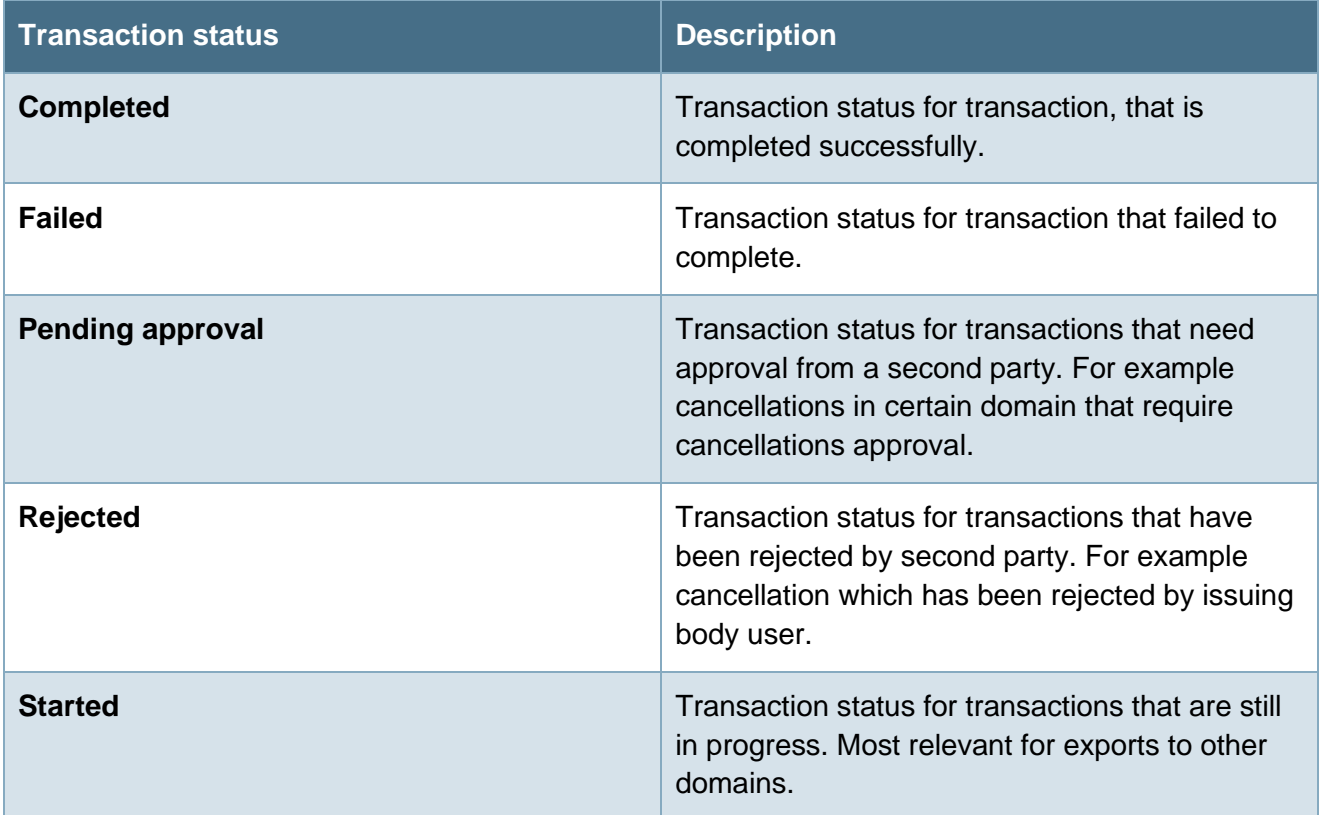

[Transaction -](#page-68-0) details

| <b>›</b> grexel           |                                                                       |                                    |                                   | $\bigoplus$ 14 September 2021 at 13:53:57 GMT+2 $\bigoplus$ $\bigoplus$ Grexel AH |   |               |                  |                              |                              |                           |                             |                                                                                                    |
|---------------------------|-----------------------------------------------------------------------|------------------------------------|-----------------------------------|-----------------------------------------------------------------------------------|---|---------------|------------------|------------------------------|------------------------------|---------------------------|-----------------------------|----------------------------------------------------------------------------------------------------|
| 命<br>Home                 | <b>Cancellations</b>                                                  |                                    |                                   |                                                                                   |   |               |                  |                              |                              |                           |                             | Refresh grid $\boxed{\phantom{1}}$ $\boxed{\phantom{1}}$ $\boxed{\phantom{1}}$ $\boxed{\phantom{1}}$ |
| $\Box$<br><b>Accounts</b> |                                                                       |                                    |                                   |                                                                                   |   |               | Sender           |                              | ÷                            | Beneficiary               |                             |                                                                                                    |
| ਇ<br><b>Reports</b>       | <b>Transaction number</b>                                             | <b>Transaction started</b>         | ÷<br><b>Transaction completed</b> | <b>Status</b>                                                                     | ÷ | Standard      | ÷<br>Sender name | Sending<br>organizatio<br>ID | Sending<br>account<br>number | Country of<br>consumption | Consumption<br>period start | Consumption<br>$\bullet$<br>-1<br>period end                                                         |
| త్తి                      | 2021091400002                                                         | 14/09/2021, 13:28                  |                                   | Pending approval                                                                  | 3 | <b>Biogas</b> | <b>Grexel AH</b> | 91X2BA2213                   | 64300240699                  | Sweden                    | 04/09/2021                  | 05/09/2021                                                                                           |
| <b>Plants</b>             | 2021091400001                                                         | 14/09/2021, 13:27                  |                                   | Pending approval                                                                  |   | 6 Biogas      | <b>Grexel AH</b> | 91X2BA2213                   | 64300240699                  | Sweden                    | 03/09/2021                  | 04/09/2021                                                                                           |
| $^{\circledR}$            | 2021070500001                                                         | 05/07/2021, 08:14                  | 09/09/2021, 11:17                 | Completed                                                                         | 1 | <b>Biogas</b> | <b>Grexel AH</b> | 91X2BA2213                   | 64300240699                  | Finland                   | 01/07/2021                  | 02/07/2021                                                                                           |
| <b>Users</b>              | 2021052400001                                                         | 24/05/2021, 08:10                  | 06/09/2021, 13:02                 | Completed                                                                         |   | 1 Biogas      | <b>Grexel AH</b> | 91X2BA2213                   | 64300240699                  | Sweden                    | 01/01/2021                  | 31/01/2021                                                                                           |
|                           | $\langle \mathbf{1} \rangle$<br>$\mathbf{H}$<br>$\,$<br>$\rightarrow$ | $\mathbb{H}$ items 20 $\mathbb{V}$ |                                   |                                                                                   |   |               |                  |                              |                              |                           |                             | 1 - 4 of 4 items                                                                                     |
|                           |                                                                       |                                    |                                   |                                                                                   |   |               |                  |                              |                              |                           |                             |                                                                                                    |
|                           |                                                                       |                                    |                                   |                                                                                   |   |               |                  |                              |                              |                           |                             |                                                                                                    |
|                           |                                                                       |                                    |                                   |                                                                                   |   |               |                  |                              |                              |                           |                             |                                                                                                    |

*Figure 3-16 Cancellations pending for approval*

# <span id="page-62-1"></span>**3.5 Cancellation statements**

Cancellation statements present an official document proving the cancelled certificates and properties associated to the operation. The cancellations for AH organization can be viewed by navigating to **Accounts** → **Cancellations.**

<span id="page-62-0"></span>3.5.1 Cancellations - grid

Cancellation Statements - grid shows a list of all the cancellations made in the organization and which are in status *Completed*, *Pending for approval,* or *Rejected*

You can see the default grid view of **Cancellations** in Figure 3-17 [Cancellations grid.](#page-63-1)

Refer to Chapter [1.7.3](#page-27-0) [Grids](#page-27-0) for instructions how to filter, sort, adjust columns and download reports.

Table 3-6 [Cancellation data properties](#page-63-0) explains all the possible columns which can be shown in the **Cancellation** - grid.

| 仚<br>Home                      | <b>Cancellations</b>      |                                                                         |                              |                  |             |               |                       |                              |                              |                           |                             | <b>Refresh grid</b><br> 게  x]  |
|--------------------------------|---------------------------|-------------------------------------------------------------------------|------------------------------|------------------|-------------|---------------|-----------------------|------------------------------|------------------------------|---------------------------|-----------------------------|--------------------------------|
| ▭<br><b>Accounts</b>           |                           |                                                                         |                              |                  |             |               | Sender                |                              |                              | Beneficiary               |                             | ÷                              |
| $\mathbb{D}$<br><b>Reports</b> | <b>Transaction number</b> | Transaction started +                                                   | <b>Transaction completed</b> | <b>Status</b>    | Volume<br>÷ | Standard      | ٠<br>Sender name<br>÷ | Sending<br>organizatio<br>ID | Sending<br>account<br>number | Country of<br>consumption | Consumption<br>period start | Consumption<br>period end<br>÷ |
| $^{\circ}$                     | 2021091400002             | 14/09/2021, 13:28                                                       |                              | Pending approval |             | Biogas        | <b>Grexel AH</b>      | 91X2BA2213                   | 64300240699                  | Sweden                    | 04/09/2021                  | 05/09/2021                     |
| <b>Plants</b>                  | 2021091400001             | 14/09/2021, 13:27                                                       |                              | Pending approval | 6.          | <b>Biogas</b> | <b>Grexel AH</b>      | 91X2BA2213                   | 64300240699                  | Sweden                    | 03/09/2021                  | 04/09/2021                     |
| $^{\circledR}$                 | 2021070500001             | 05/07/2021, 08:14                                                       | 09/09/2021, 11:17            | Completed        |             | <b>Biogas</b> | <b>Grexel AH</b>      | 91X2BA2213                   | 64300240699                  | Finland                   | 01/07/2021                  | 02/07/2021                     |
| <b>Users</b>                   | 2021052400001             | 24/05/2021, 08:10                                                       | 06/09/2021, 13:02            | Completed        |             | <b>Biogas</b> | <b>Grexel AH</b>      | 91X2BA2213                   | 64300240699                  | Sweden                    | 01/01/2021                  | 31/01/2021                     |
|                                | $\vert$                   | <b>items</b><br>$per page$ 20 $v$<br>$\left\vert \mathbf{b}\right\vert$ |                              |                  |             |               |                       |                              |                              |                           |                             | $1 - 4$ of $4$ items           |

<span id="page-63-1"></span>*Figure 3-17 Cancellations grid*

#### <span id="page-63-0"></span>*Table 3-6 Cancellation data properties*

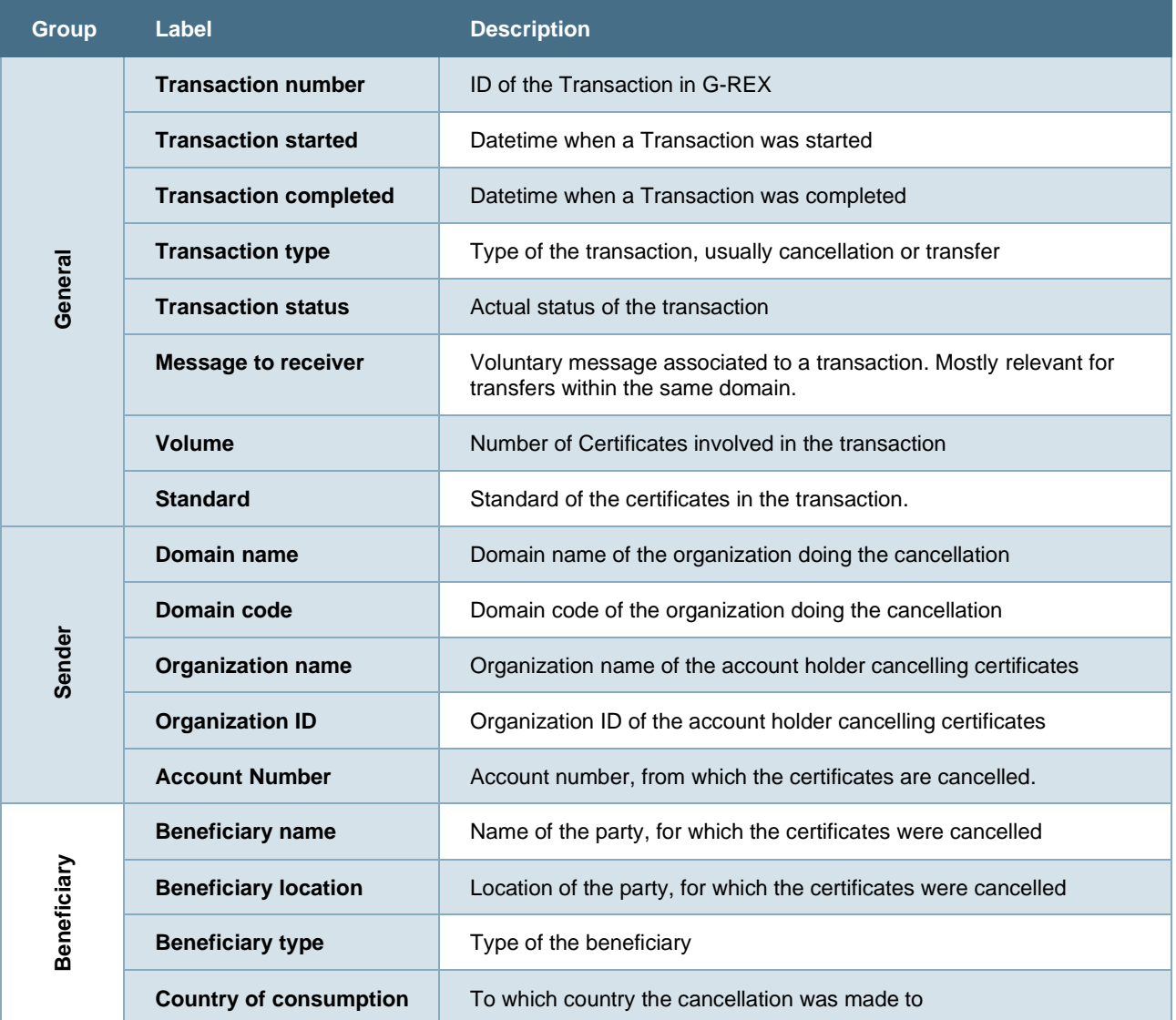

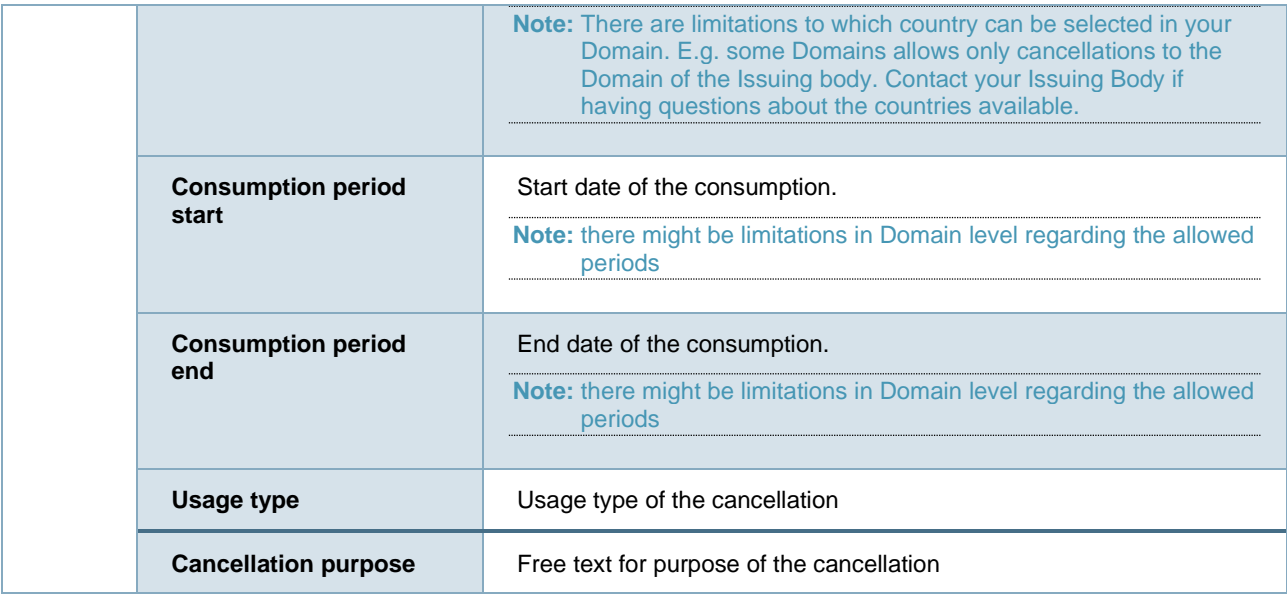

# 3.5.2 Cancellation - details

The Cancellation details (i.e. Cancellation Statement) can be opened by clicking a **Transaction number** in the Cancellations - grid.

If Cancellation is *Completed* (i.e. not *Pending for approval* nor *Rejected*), the **Cancellation Statement** is shown. It contains standard-specific logos and disclaimers in addition of the standard transaction view including certificate bundles.

If the cancellation is *rejected* or *pending for approval* state*,* clicking the **Transaction number,** the Cancellation's transaction details view is shown.

More information about the transaction details view can be found in section [3.6.2](#page-69-0) [Transaction](#page-69-0)  [details.](#page-69-0)

| < BACK TO CANCELLATIONS                                                                                                    |                                                                         |                                                                 |                               |                                                                                                    |                     |                 |                                                                                                    |                                                            |                                                                                                    |                                                                                                 |
|----------------------------------------------------------------------------------------------------|-------------------------------------------------------------------------|-----------------------------------------------------------------|-------------------------------|----------------------------------------------------------------------------------------------------|---------------------|-----------------|----------------------------------------------------------------------------------------------------|------------------------------------------------------------|----------------------------------------------------------------------------------------------------|-------------------------------------------------------------------------------------------------|
| <b>Cancellation Statement</b>                                                                                                    |                                                                         |                                                                 |                               |                                                                                                    |                     |                 |                                                                                                    |                                                            |                                                                                                    | <b>Expand rows</b><br>$2 - 3$                                                                   |
|                                                                                                    |                                                                         |                                                                 |                               |                                                                                                    |                     |                 |                                                                                                    |                                                            |                                                                                                    |                                                                                                 |
| <b>Transaction details</b>                                                                                                    |                                                                         |                                                                 |                               |                                                                                                    |                     |                 |                                                                                                    |                                                            |                                                                                                    |                                                                                                 |
| Transaction Type<br>$\triangleright$ Cancellation                                                                                         |                                                                         | Domain<br>Account Holder<br><b>GCR</b> Demo Domain<br>Grexel AH |                               |                                                                                                    |                     |                 |                                                                                                    | Finland                                                    |                                                                                                    |                                                                                                 |
| <b>Transaction Number</b>                                                                                                    | Total<br>×                                                              |                                                                 | Account<br>643002406990015425 |                                                                                                    |                     |                 |                                                                                                    |                                                            | Test                                                                                                    |                                                                                                 |
| 2021070500001<br><b>Transaction Completed</b><br><b>Transaction Started</b><br>05/07/2021, 08:14<br>09/09/2021, 11:17<br>Public Statement |                                                                         |                                                                 |                               |                                                                                                    |                     |                 | Test                                                                                                    |                                                            | Usage Type<br>Households                                                                                          |                                                                                                 |
| Volume<br>Certificate number start                                                                                                    |                                                                         | Certificate number end                                          |                               | <b>Issuing Body</b>                                                                                      | Energy source co    | Technology code | Production St.                                                                                                    | Production E.                                              | <b>Issue Date</b>                                                                                                 | Trading schemes                                                                                 |
|                                                                                                    | 643002406999909130000000010301<br>643002406999909130000000010301<br>$+$ |                                                                 |                               | G0000<br>TG10000<br>01/09/2020<br>Grexel IB                                                              |                     |                 |                                                                                                    |                                                            | 07/05/2021                                                                                                    | BIOMETHANE GO.GO                                                                                |
|                                                                                                    |                                                                         | <b>Status</b><br>Completed                                      |                               | than the specified receiver and cannot apply to any period or purpose other than those specified herein. | <b>From Account</b> |                 | This document certifies that the specified Guarantees of Origin have been cancelled for the benefit of the specified receiver and for the period and purpose specified herein. Cancelled<br>Guarantees of Origin cannot be transferred to other account holders. The cancellation of these Guarantees of Origin cannot, by transfer or otherwise, be assigned to any other party | <b>Beneficiary</b><br>Test<br>OrganizationID<br>91X2BA2213 | <b>&gt;grexel</b><br>Name of Beneficiary<br>Consumption Period<br>01/07/2021 - 02/07/2021<br>Cancellation purpose | Country of consumption<br>Location of Beneficiary<br>Type of Beneficiary<br><b>End Consumer</b> |

*Figure 3-18 Cancellation statement*

G-REX Account Holder User Manual **Page 65** Page 65

#### *Table 3-8 [Transaction statuses](#page-68-0)*

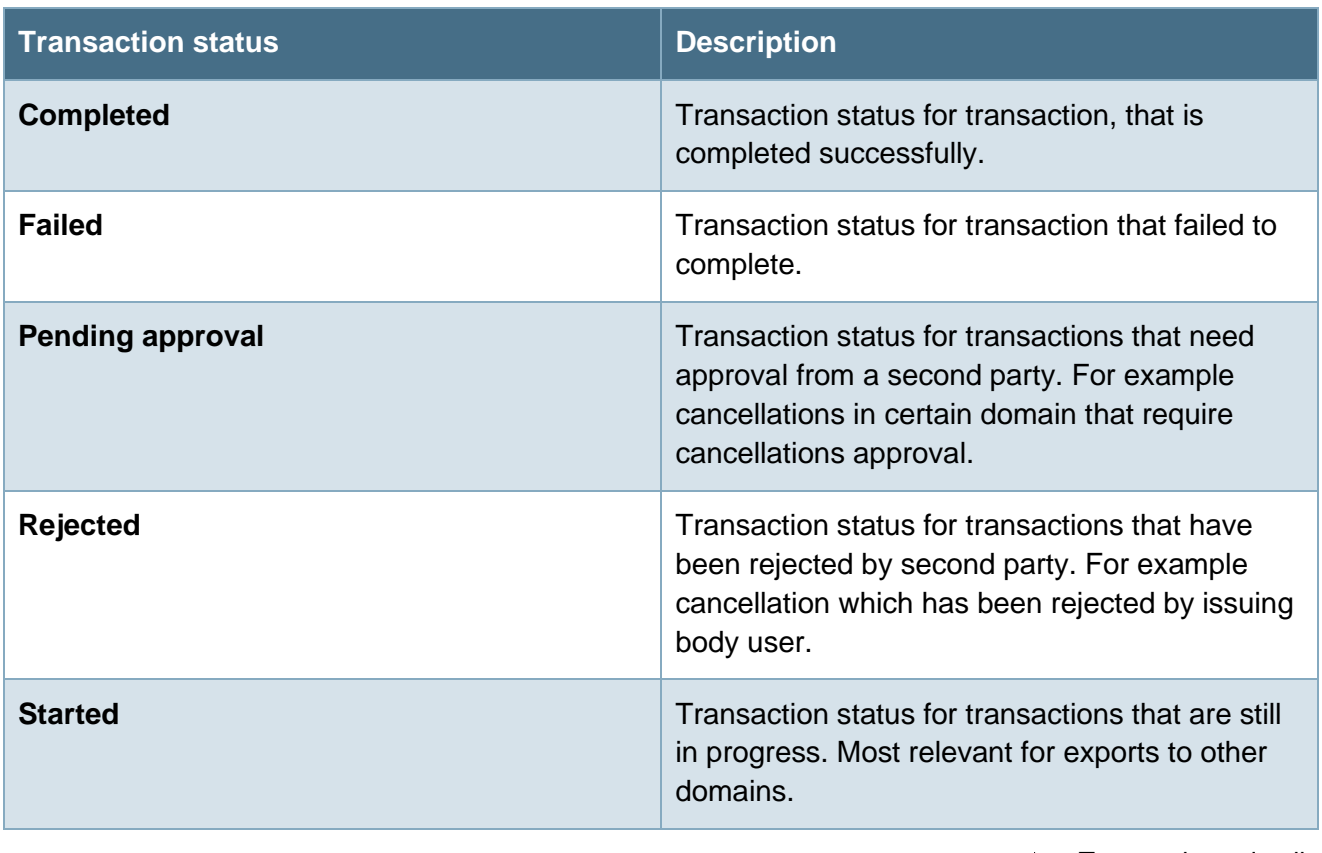

[Transaction -](#page-68-0) details

**Note:** Cancellation statement can be exported only to PDF.

**Note**: From **Accounts** → **Transactions** the cancellation's transaction details can be viewed also in the noncancellation statement form, including export both to Excel and PDF.

# **3.5.2.1 Certificates**

All the certificate bundles associated to a transaction can be viewed in a grid at the bottom of the cancellation statement view. The view functions as any regular grid in the application but it also shows further details of the certificate bundle in the expandable view. The view can be expanded to show all certificate data by clicking the  $+$  icon (1).

**Note:** All rows of cancellation certificates can be expanded simply by clicking **Expand all rows (2)** in the upper right corner of the view. See section [3.3.1](#page-51-1) [Certificate](#page-51-1) Bundle - details for more information about certificate bundles.

### **3.5.2.2 Cancellation statement PDF**

As the cancellation statement is by specification an official document to prove the cancellation,

exporting the view to PDF is essential. The statement can be exported to PDF by clicking the  $\mathbb{E}$ 

**>**qrexe

**icon (3),** which generates the report for all data associated to the transaction. The exported file is constructed exactly in the same way as the **cancellation statement** view itself. The export can take some time depending on the number of certificate bundles in the transaction.

### <span id="page-66-0"></span>**3.5.2.3 Public cancellation statement**

The purpose of the "Public cancellation" feature is to create a link in the cancellation statement that can be shared with a stakeholder.

When a cancellation is set as public by an account holder, the system generates a link (see Figure 3-19 [Public cancellation statement\)](#page-66-2) to the cancellation statement. The cancellation statement becomes accessible to anyone with that the link of the cancellation statement is shared with regardless of whether they are a registered user of the registry.

For example, follow the link bellow to view the corresponding demonstration cancellation seen in [Figure 3-19:](#page-66-2)

<https://demo.grexel.com/en/public/cancellationstatement/8b4420f2-9327-43c2-aac4-8aa7965eb8ae>

| <b>C BACK TO CANCELLATIONS</b><br><b>Cancellation Statement</b><br><b>Expand rows</b><br>ш<br>This document certifies that the specified Guarantees of Origin have been cancelled for the benefit of the specified receiver and for the period and purpose specified herein. The environmental qualities of the associated e<br>have been consumed and this Cancellation Statement and these certificates may not be transferred to any party other than the energy supplier or end-consumer specified below. Onward sale of this Cancellation Statement is<br>prohibited. Cancelled Guarantees of Origin cannot be transferred to other account holders.<br><b>&gt;</b> grexel<br>Decisions made by Issuing Body of registry under Act on Guarantee of Origin for Energy are eligible for a request for an administrative review, Instructions for making an appeal is provided<br>at https://www.gravel.com/CorrectionRequest |                                                          |                                                                                                    |                           |                                                                                                    |                            |                                                                                                    |                                |                                 |                       |  |  |
|----------------------------------------------------------------------------------------------------|----------------------------------------------------------|----------------------------------------------------------------------------------------------------|---------------------------|----------------------------------------------------------------------------------------------------|----------------------------|----------------------------------------------------------------------------------------------------|--------------------------------|---------------------------------|-----------------------|--|--|
| <b>Transaction details</b><br><b>Transaction type</b><br><b>Status</b><br>Completed<br>$\triangleright$ Cancellation<br>Volume<br><b>Transaction number</b><br>1 MWh<br>20230113000000020<br><b>Transaction completed</b><br><b>Transaction started</b><br>13/01/2023 14:27<br>13/01/2023, 14.29<br><b>Public Statement</b><br>Standard<br>https://demo.grevel.com/en/public/cancellationstate (<br><b>EECS</b><br>ment/8b442012-9327-43c2-aac4-8aa7965eb8ae                                                                                                    |                                                          | <b>From account</b><br>Organization name<br><b>Test Organization 001</b><br>Domain<br><b>GCR Demo Domain</b><br><b>Account number</b><br>643002406990016538<br>Street<br>ZIP code<br>00580 |                           | Organization ID<br>91X381661N<br>Domain code<br><b>DD</b><br>City<br>Helsinki<br>Country<br>Finland |                            | <b>Beneficiary</b><br><b>Name of Beneficiary</b><br>Country of consumption<br>Finland<br><b>Test Beeficiarry</b><br>Organization ID<br>Location of beneficiary<br>91X381661N<br>Demo<br>Consumption period<br>Usage type<br>01/01/2023 - 31/01/2023<br>Disclosure<br>Type of beneficiary<br>Cancelation purpose<br>Demo<br>End consumer |                                |                                 |                       |  |  |
| Volume<br>Certificate number start<br>643002406999999110000000021543                                                                                                    | Certificate number end<br>643002406999909110000000021543 |                                                                                                    | Issuing body<br>Grexel IB | Energy source code<br>F01050100                                                                     | Technology code<br>T020000 | <b>Production Start</b><br>01/07/2022                                                                                                    | Production EndD.<br>31/07/2022 | <b>Issue date</b><br>17/10/2022 | Trading schemes<br>GO |  |  |
| 1 - 1 of 1 items<br>Items per page 20                                                                                                    |                                                          |                                                                                                    |                           |                                                                                                    |                            |                                                                                                    |                                |                                 |                       |  |  |

<span id="page-66-2"></span>*Figure 3-19 Public cancellation statement*

**Note**: The cancellation statement link is generated only after the Issuing Body has approved the cancellation, if issuing body approval for cancellations is enabled (domain specific feature).

# **3.6 Transactions**

The transactions of an Account Holder organization can be viewed by navigating to **Accounts** → **Transactions**. The list shows all transactions including both certificate cancellations and transfers.

**Note**: For information about cancellation statements see section [3.5](#page-62-1) [Cancellation statements](#page-62-1)

# <span id="page-66-1"></span>3.6.1 Transactions - grid

The transactions grid shows a list of all the Transactions made in the account holder organization. The grid can be viewed by navigating to **Reports** → **Transactions**

Refer to Chapter [1.7.3](#page-27-0) [Grids](#page-27-0) for instructions how to filter, sort, adjust columns and download reports.

|                           | ① 14 September 2021 at 14:23:23 GMT+2 ● □ Fest User ><br><b>&gt;</b> grexel |                                                              |                                              |                               |                         |        |                                 |                       |                              |                              |                                                 |                    |                                                  |  |
|---------------------------|-----------------------------------------------------------------------------|--------------------------------------------------------------|----------------------------------------------|-------------------------------|-------------------------|--------|---------------------------------|-----------------------|------------------------------|------------------------------|-------------------------------------------------|--------------------|--------------------------------------------------|--|
| 命<br>Home                 | <b>Transactions</b>                                                         |                                                              |                                              |                               |                         |        |                                 |                       |                              |                              |                                                 |                    | Refresh grid $\boxed{\downarrow}$ $\boxed{\chi}$ |  |
| $\Box$<br><b>Accounts</b> |                                                                             |                                                              |                                              |                               |                         |        |                                 | Sender                |                              | ÷                            | Receiver                                        |                    | ÷                                                |  |
| 咱<br><b>Reports</b>       | <b>Transaction number</b>                                                   | Transaction<br>started                                       | Transaction<br>completed<br>÷                | <b>Transaction type</b>       | $\sim$<br><b>Status</b> | Volume | Standard<br>$\sim$              | Sender<br>domain code | Sender name                  | Sending<br>account<br>number | Receiver<br>domain code<br>$\ddot{\phantom{1}}$ | Receiver name<br>÷ | Receiving<br>account<br>٠<br>number              |  |
| తి<br><b>Plants</b>       | 2021091400002                                                               | 14/09/2021, 13:28                                            |                                              | $\sim$ Cancellation           | Pending<br>approval     |        | $\mathbf{3}$<br><b>Biogas</b>   | <b>DD</b>             | <b>Grexel AH</b>             | 6430024069900.               | <b>DD</b>                                       | <b>Grexel AH</b>   | 6430024069900                                    |  |
| $^{\circledR}$            | 2021091400001                                                               | 14/09/2021, 13:27                                            |                                              | $\sim$ Cancellation           | Pending<br>approval     |        | 6<br><b>Biogas</b>              | <b>DD</b>             | <b>Grexel AH</b>             | 6430024069900.               | <b>DD</b>                                       | <b>Grexel AH</b>   | 6430024069900                                    |  |
| <b>Users</b>              | 2021070500001                                                               | 05/07/2021, 08:14                                            | 09/09/2021, 11:17                            | $\sim$ Cancellation           | Completed               |        | <b>Biogas</b><br>$\mathbf{1}$   | <b>DD</b>             | <b>Grexel AH</b>             | 6430024069900                | <b>DD</b>                                       | <b>Grexel AH</b>   | 6430024069900                                    |  |
|                           | 2021061800001                                                               | 18/06/2021, 23:10                                            | 18/06/2021, 23:10                            | and internal transfer         | Completed               |        | 3 <sup>7</sup><br><b>Biogas</b> | <b>DD</b>             | <b>Grexel AH</b>             | 6430024069900                | <b>DD</b>                                       | <b>Grexel AH</b>   | 6430024069900                                    |  |
|                           | 2021052400001                                                               | 24/05/2021, 08:10                                            | 06/09/2021, 13:02                            | $\sim$ Cancellation           | Completed               |        | <b>Biogas</b><br>1              | <b>DD</b>             | <b>Grexel AH</b>             | 6430024069900                | <b>DD</b>                                       | <b>Grexel AH</b>   | 6430024069900                                    |  |
|                           | 2021050701011                                                               | 07/05/2021, 14:31                                            | 07/05/2021, 14:31                            | $\overrightarrow{C}$ Transfer | Completed               |        | 30<br><b>Biogas</b>             | DD                    | <b>Account Holder</b><br>A01 | 6430024069900                | <b>DD</b>                                       | <b>Grexel AH</b>   | 6430024069900                                    |  |
|                           | $\mathbf{1}$<br>$\vert$<br>$\rightarrow$                                    | items.<br>$\left\vert \mathbf{b}\right\rangle$ .<br><br>In ( | $\frac{1}{20}$ $\frac{1}{20}$ $\frac{1}{20}$ |                               |                         |        |                                 |                       |                              |                              |                                                 |                    | 1 - 6 of 6 items                                 |  |

<span id="page-67-1"></span>*Figure 3-20 Transactions grid*

From Figure 3-20 [Transactions grid](#page-67-1) you can see the grid view of Transactions made in the organization, whereas Table 3-7 [Transaction properties](#page-67-0) explains all the possible columns which can be shown in the Transaction - grid.*<<<<*

<span id="page-67-0"></span>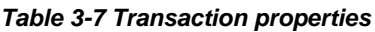

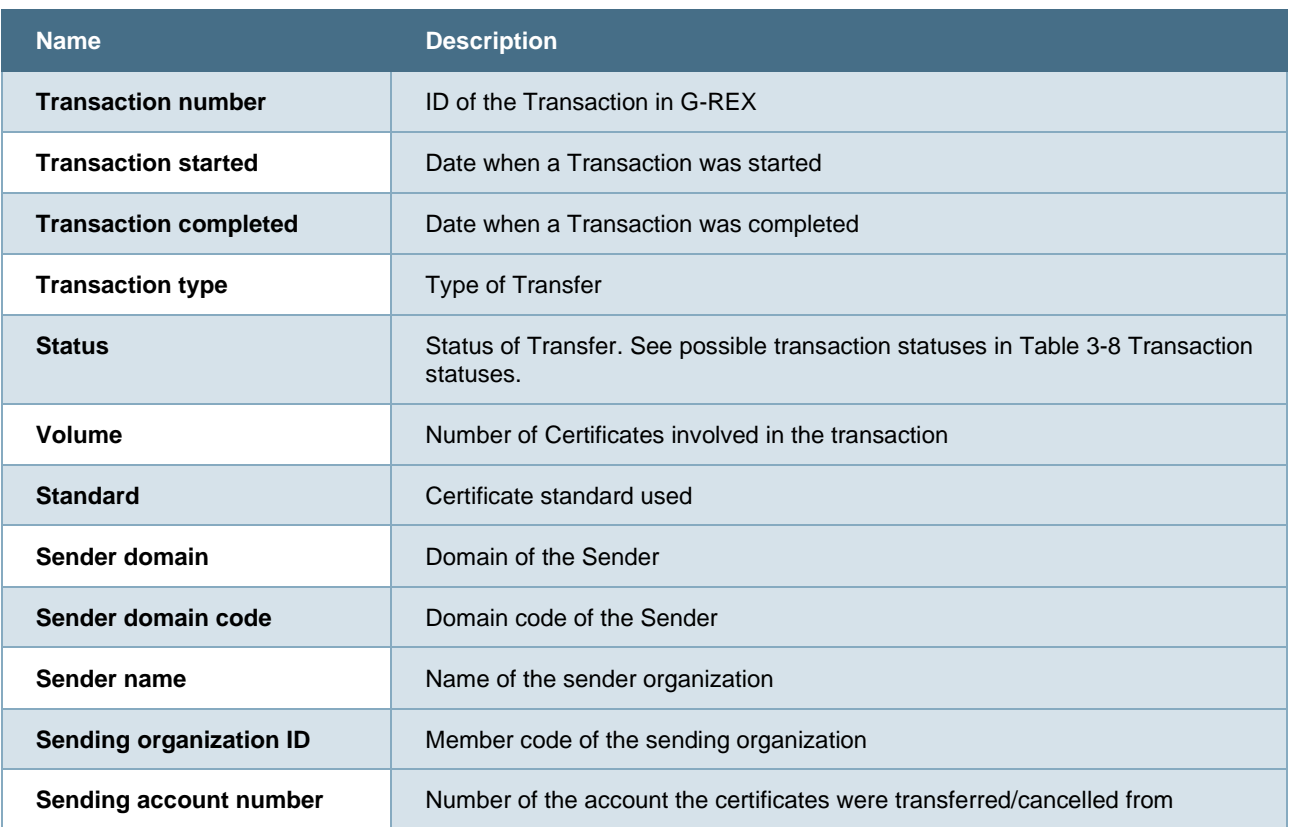

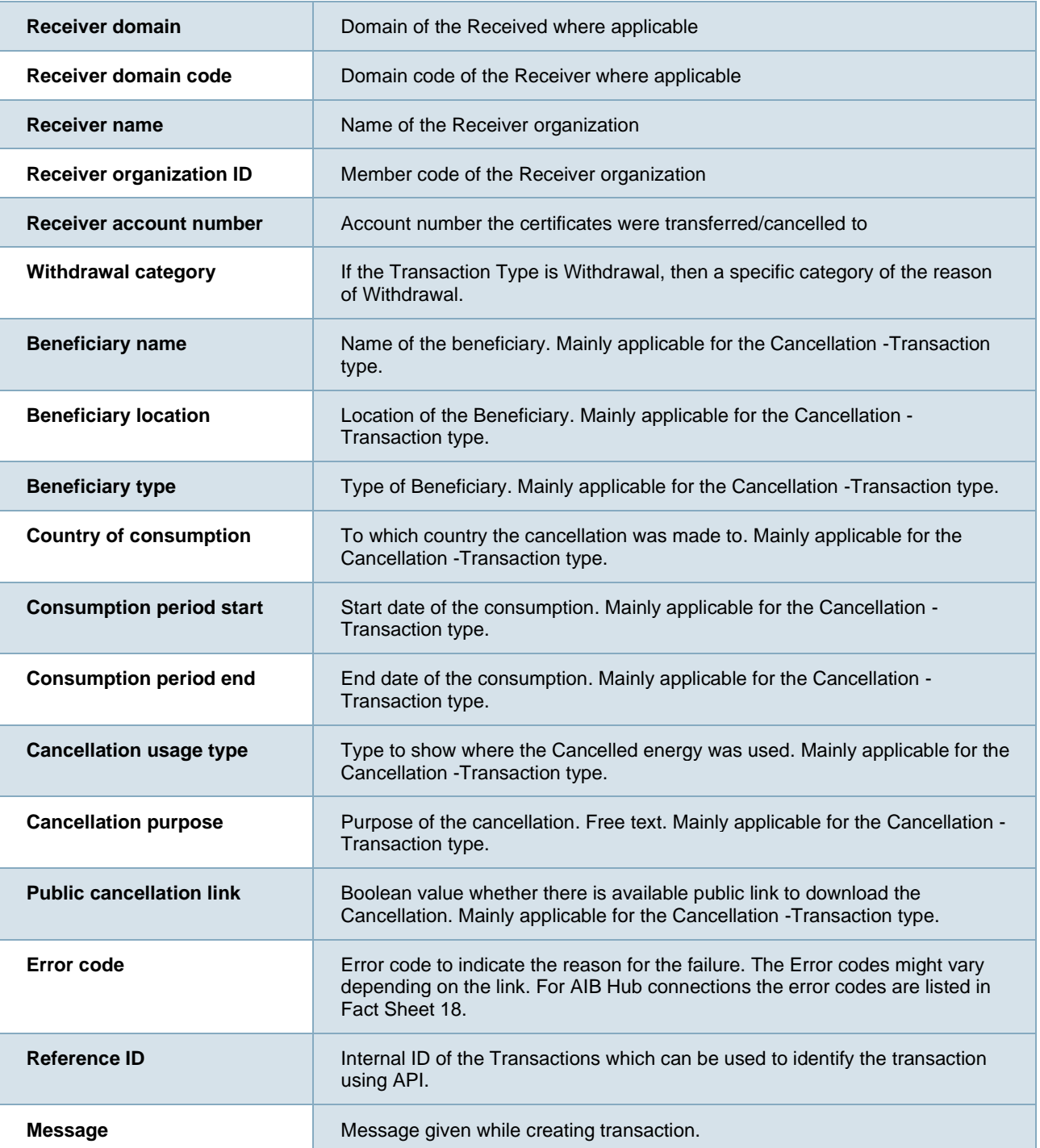

#### <span id="page-68-1"></span><span id="page-68-0"></span>*Table 3-8 Transaction statuses*

**Transaction status Description** 

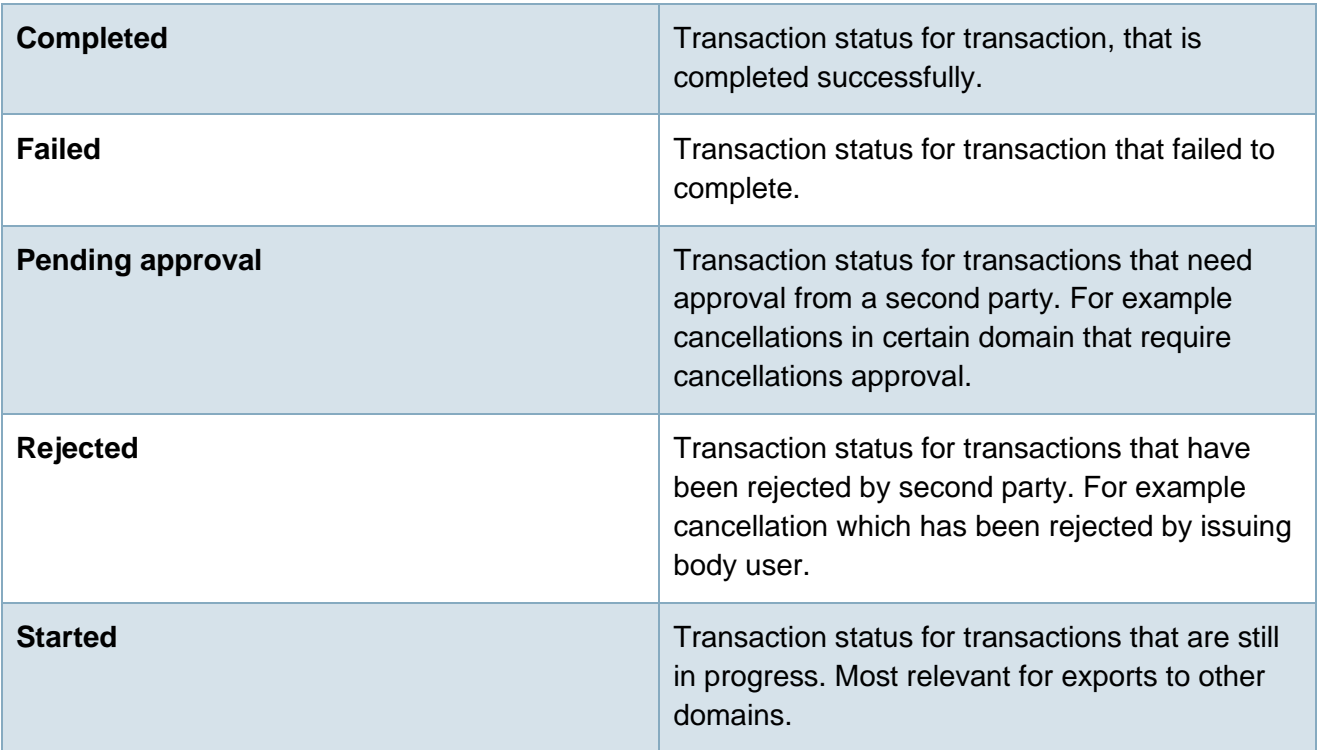

# <span id="page-69-0"></span>3.6.2 Transaction - details

Transaction - details shows all the relevant information regarding a transaction including the certificate bundles.

To get to the Transaction details, navigate to **Accounts → Transactions** and click **Transaction number**. Transaction details are divided into three blocks specifying generic transaction attributes as well as a grid showing the associated certificate bundles. For transfers the blocks are *General, Sender* and *Receiver,* whereas cancellations have a block for *Beneficiary* instead of the receiver.

See Figure 3-21 [Transaction details](#page-70-0) view.

- See Table 3-7 [Transaction properties](#page-67-0) for transaction properties.
- ▶ See table Table 3-4 [Certificate data properties](#page-49-0) for certificate properties

| <b>&gt;</b> grexel                                                                                      |                                                      |                                                                                                    |                                                                    |                                       |                                                                                                    |                                                                                              |                                                |                                                                                                    | (□ 20 October 2022 at 15.51.10 GMT+3 ( □                                                     | Test Organization 001 (91X381661N)<br><b>GCR Demo Domain</b> |
|----------------------------------------------------------------------------------------------------|------------------------------------------------------|----------------------------------------------------------------------------------------------------|--------------------------------------------------------------------|---------------------------------------|----------------------------------------------------------------------------------------------------|----------------------------------------------------------------------------------------------|------------------------------------------------|----------------------------------------------------------------------------------------------------|----------------------------------------------------------------------------------------------|--------------------------------------------------------------|
| 쨘<br>Home<br>$\Box$                                                                                     | < BACK TO TRANSACTIONS<br><b>Transaction Details</b> |                                                                                                    |                                                                    |                                       |                                                                                                    |                                                                                              |                                                |                                                                                                    |                                                                                              | <b>Make transaction</b>                                      |
| <b>Accounts</b><br>佰<br><b>Reports</b><br>$^{\circ}$<br><b>Plants</b><br>$^{\circledR}$<br><b>Users</b> |                                                      | <b>Transaction details</b><br>Transaction type<br>Status<br>$\sim$ Issuing<br>Completed<br>Transaction number<br>Volume<br>20221018000000004<br>195<br>Transaction started<br>Transaction completed<br>18/10/2022, 12.37<br>18/10/2022, 12.37<br>Message to Receiver<br>Standard<br><b>EECS</b> |                                                                    | Domain<br>Street<br>ZIP code<br>00580 | <b>From account</b><br>Organization name<br>Test Organization 001<br><b>GCR Demo Domain</b><br>Account number<br>643002406990016347 | Organization ID<br>91X381661N<br>Domain code<br>DD<br>City<br>Helsinki<br>Country<br>Finland |                                                | <b>To Account</b><br>Organization name<br>Test Organization 001<br>Domain<br><b>GCR Demo Domain</b><br>Account number<br>643002406990016347<br>Street<br>ZIP code<br>00580 | Organization ID<br>91X381661N<br>Domain code<br>DD<br>City<br>Helsinki<br>Country<br>Finland |                                                              |
|                                                                                                    |                                                      |                                                                                                    |                                                                    |                                       |                                                                                                    |                                                                                              |                                                |                                                                                                    |                                                                                              | Ш                                                            |
|                                                                                                    | Volume<br>11                                         | Energy source code<br>F01050100                                                                                                    | Energy source name<br>Renewable/Mechanical source or<br>other/Wind | Technology code<br>T020002            | Technology name<br>Wind/Offshore                                                                                                    | Earmark<br>No support                                                                        | ÷<br>Production device name<br>Test device 001 | GSRN<br>643002406999100252                                                                                                    | Trading schemes<br>GO                                                                        | ÷<br>Production end<br>27/02/2022                            |
|                                                                                                    | 11                                                   | Renewable/Mechanical source or<br>T020002<br>F01050100<br>other/Wind                                                                                                    |                                                                    |                                       | Wind/Offshore                                                                                                    | No support                                                                                   | Test device 002                                | 643002406999100269                                                                                                    | GO                                                                                           | 27/02/2022                                                   |
|                                                                                                    | 11                                                   | Renewable/Mechanical source or<br>F01050100<br>T020001<br>other/Viind                                                                                                    |                                                                    |                                       | Wind/Onshore                                                                                                    | No support                                                                                   | Test device 003                                | 643002406999100276                                                                                                    | GO                                                                                           | 27/02/2022                                                   |
|                                                                                                    | 12                                                   | F01050100                                                                                                    | Renewable/Mechanical source or<br>other/Viind                      | T020001                               | Wind/Onshore                                                                                                    | No support                                                                                   | Test device 003                                | 643002406999100276                                                                                                    | GO                                                                                           | 30/03/2022                                                   |
|                                                                                                    | 12                                                   | F01050100                                                                                                    | Renewable/Mechanical source or<br>other/Wind                       | T020002                               | Wind/Offshore                                                                                                    | No support                                                                                   | Test device 002                                | 643002406999100269                                                                                                    | GO                                                                                           | 30/03/2022                                                   |

<span id="page-70-0"></span>*Figure 3-21 Transaction details*

### **3.6.2.1Export Transaction details to PDF/Excel**

A User can export the transaction details to a PDF/XLS, you can Press the PDF/XLS Icon on the top right corner of the **Transaction details** view (Highlighted in red in Figure 3-21 [Transaction details\)](#page-70-0) a download will begin immediately for the PDF/XLS file.

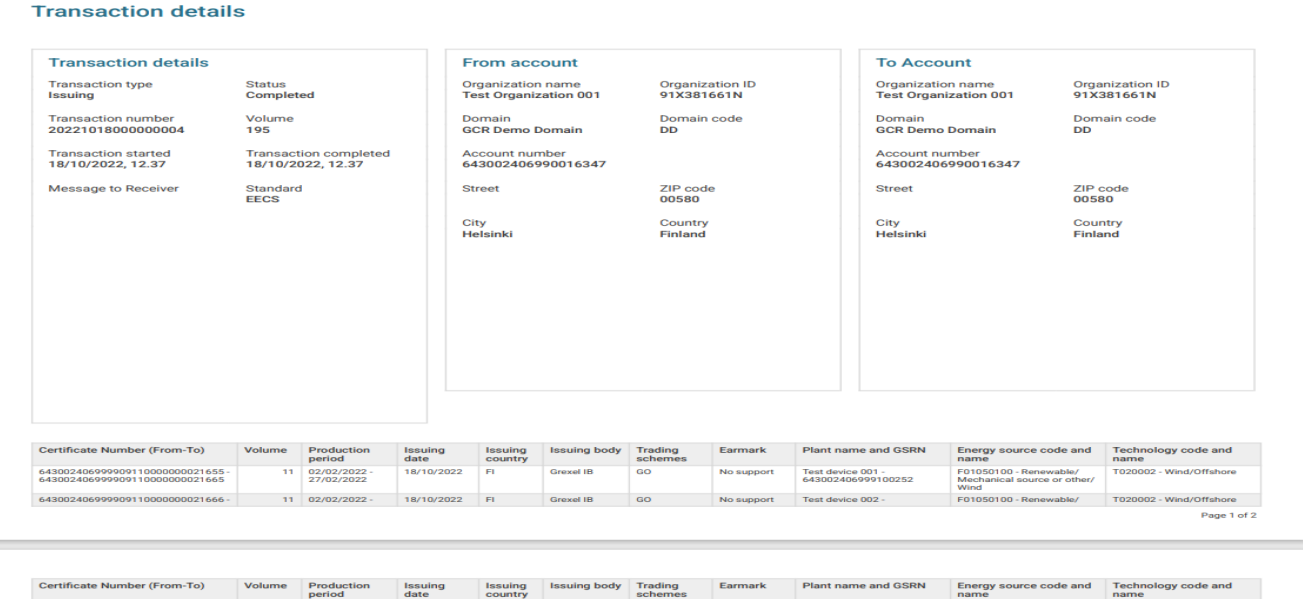

*Figure 3-22 Transaction details to PDF*

# 3.6.3 Transaction from transaction

In G-REX it is possible to cancel or transfer active certificates from within the [Transaction -](#page-69-0) details of a previously made transaction.

```
G-REX Account Holder User Manual Page 71 Page 71
```
To make a transaction from a transaction, go to **Accounts > Transactions** and press **Transaction number**. You will now have a view of the transaction that was made and the certificates within that transaction. Press the button **Make Transaction** and you will be redirected to a page with the active certificates within that transaction number.

| <b>&gt;</b> grexel                                                          |                                                                                                    |                                                            |                                                                                                    |                 |                                                                                                    |            |                        |                    |                                                                                                    | ① 20 October 2022 at 15.51.10 GMT+3 <b></b> ● □ |                                                                                              | Test Organization 001 (91X381661N)<br><b>GCR Demo Domain</b> |
|-----------------------------------------------------------------------------|----------------------------------------------------------------------------------------------------|------------------------------------------------------------|----------------------------------------------------------------------------------------------------|-----------------|----------------------------------------------------------------------------------------------------|------------|------------------------|--------------------|----------------------------------------------------------------------------------------------------|-------------------------------------------------|----------------------------------------------------------------------------------------------|--------------------------------------------------------------|
| 奋<br>Home<br>$\Box$<br><b>Accounts</b>                                      | < BACK TO TRANSACTIONS<br><b>Transaction Details</b>                                                                                                    |                                                            |                                                                                                    |                 |                                                                                                    |            |                        |                    |                                                                                                    |                                                 |                                                                                              | <b>Make transaction</b>                                      |
| 咱<br><b>Reports</b><br>ౣ<br><b>Plants</b><br>$^{\circledR}$<br><b>Users</b> | <b>Transaction details</b><br>Transaction type<br>ssuing<br>Transaction number<br>20221018000000004<br>Transaction started<br>18/10/2022, 12.37<br>Message to Receiver |                                                            | Status<br>Completed<br>Volume<br>195<br>Transaction completed<br>18/10/2022, 12:37<br>Standard<br><b>EECS</b> |                 | <b>From account</b><br>Organization name<br>Organization ID<br><b>Test Organization 001</b><br>91X381661N<br>Domain<br>Domain code<br><b>GCR</b> Demo Domain<br><b>DD</b><br>Account number<br>643002406990016347<br>Street<br>City<br>Helsinki<br>ZIP code<br>Country<br>00580<br>Finland |            |                        |                    | <b>To Account</b><br>Organization name<br>Test Organization 001<br>Domain<br><b>GCR Demo Domain</b><br>Account number<br>643002406990016347<br>Street<br>ZP code<br>00580 |                                                 | Organization ID<br>91X381661N<br>Domain code<br>DD<br>City<br>Helsinki<br>Country<br>Finland |                                                              |
|                                                                             | Volume                                                                                                    | Energy source code                                         | Energy source name                                                                                            | Technology code | Technology name                                                                                                    | Earmark    | Production device name | GSRN               |                                                                                                    | : Trading schemes                               |                                                                                              | Ш<br>÷<br>Production end                                     |
|                                                                             | 11                                                                                                    | F01050100                                                  | Renewable/Mechanical source or<br>other/Viind                                                                 | T020002         | Wind/Offshore                                                                                                    | No support | Test device 001        |                    | 643002406999100252                                                                                                    | GO                                              |                                                                                              | 27/02/2022                                                   |
|                                                                             | 11                                                                                                    | Renewable/Mechanical source or<br>F01050100<br>other/Wind  |                                                                                                    | T020002         | <b>Wind/Offshore</b>                                                                                                    | No support | Test device 002        |                    | 643002406999100269                                                                                                    | $_{\rm oo}$                                     |                                                                                              | 27/02/2022                                                   |
|                                                                             | 11                                                                                                    | F01050100                                                  | Renewable/Mechanical source or<br>other/Wind                                                                  | T020001         | Wind/Onshore                                                                                                    | No support | Test device 003        |                    | 643002406999100276                                                                                                    | GO                                              |                                                                                              | 27/02/2022                                                   |
|                                                                             | 12                                                                                                    | Renewable/Mechanical source or<br>F01050100<br>other/Viind |                                                                                                    | T020001         | Wind/Onshore                                                                                                    | No support | Test device 003        | 643002406999100276 |                                                                                                    | GO                                              |                                                                                              | 30/03/2022                                                   |
|                                                                             | 12                                                                                                    | F01050100                                                  | Renewable/Mechanical source or<br>other/Wind                                                                  | T020002         | Wind/Offshore                                                                                                    | No support | Test device 002        |                    | 643002406999100269                                                                                                    | GO                                              |                                                                                              | 30/03/2022                                                   |

*Figure 3-23 Transaction details*

From the page with the active certificates within the transaction number and owned by your Organization, tick the box of the certificate you wish to cancel or transfer and press the corresponding button.

| <b>&gt;</b> grexel              |                                                                                            |        |      |                                    |                 |                         |                   |                  |                 |                                              | 20 October 2022 at 16.02.40 GMT+3 | cº                    | <b><i>PRINT AMMINITY PRINT EXHIBITED</i></b><br>Test Organization OO1 (91X381661N) ~<br><b>GCR Demo Domain</b> |  |
|---------------------------------|--------------------------------------------------------------------------------------------|--------|------|------------------------------------|-----------------|-------------------------|-------------------|------------------|-----------------|----------------------------------------------|-----------------------------------|-----------------------|----------------------------------------------------------------------------------------------------|--|
| 命<br>Home                       | < BACK TO TRANSACTIONS                                                                     |        |      |                                    |                 |                         |                   |                  |                 |                                              |                                   |                       |                                                                                                    |  |
| $\Box$                          | <b>Certificates</b><br>Cancel certificates (11)<br>Transfer (11)<br>Refresh grid<br>Biogas |        |      |                                    |                 |                         |                   |                  |                 |                                              |                                   |                       |                                                                                                    |  |
| <b>Accounts</b><br>$\mathbb{G}$ | Active certificates within transaction number 20221018000000004                            |        |      |                                    |                 |                         |                   |                  |                 |                                              |                                   |                       |                                                                                                    |  |
| <b>Reports</b>                  | Certificate bundle                                                                         |        |      | Account                            |                 | Issuer                  |                   |                  |                 | Energy source                                | Technology                        | Production period     |                                                                                                    |  |
| $^{\circ}$<br><b>Plants</b>     | С                                                                                          | Volume | Unit | Account number                     | Account name    | Issuing country<br>code | <b>Issue date</b> | Standard         | Trading schemes | Energy source name                           | Technology name                   | Production start date | Production end date                                                                                            |  |
| $^\circledR$<br><b>Users</b>    | $\blacktriangledown$                                                                       | 11     |      | 643002406990016347 Default Account |                 | F1                      | 18/10/2022        | EECS             | GO              | Renewable/Mechanical<br>source or other/Vind | Wind/Offshore                     | 02/02/2022            | 27/02/2022                                                                                                    |  |
|                                 | $\Box$                                                                                     | 44     |      | 643002406990016347                 | Default Account | F1                      | 18/10/2022        | <b>EECS</b>      | QQ              | Renewable/Mechanical<br>source or other/Wind | Wind/Offshore                     | 02/02/2022            | 27/02/2022                                                                                                    |  |
|                                 | $\Box$                                                                                     | 11     |      | 643002406990016347 Default Account |                 | F1                      | 18/10/2022        | <b>EECS</b>      | GO              | Renewable/Mechanical<br>source or other/Wind | Wind/Onshore                      | 02/02/2022            | 27/02/2022                                                                                                    |  |
|                                 | $\Box$                                                                                     | 12     |      | 643002406990016347                 | Default Account | F1                      | 18/10/2022        | <b>EECS</b>      | GO              | Renewable/Mechanical<br>source or other/Wind | Wind/Onshore                      | 02/03/2022            | 30/03/2022                                                                                                    |  |
|                                 | □                                                                                          | 12     |      | 643002406990016347                 | Default Account | F1                      | 18/10/2022        | <b>EECS</b>      | $_{\rm GO}$     | Renewable/Mechanical<br>source or other/Wind | Wind/Offshore                     | 02/03/2022            | 30/03/2022                                                                                                    |  |
|                                 | $\Box$                                                                                     | 12     |      | 643002406990016347 Default Account |                 | F1                      | 18/10/2022        | EECS             | GO              | Renewable/Mechanical<br>source or other/Wind | Wind/Offshore                     | 02/03/2022            | 30/03/2022                                                                                                    |  |
|                                 | $\Box$                                                                                     | 13     |      | 643002406990016347 Default Account |                 | F1                      | 18/10/2022        | EEC <sub>S</sub> | GO              | Renewable/Mechanical<br>source or other/Wind | Wind/Offshore                     | 02/04/2022            | 30/04/2022                                                                                                    |  |

*Figure 3-24 Transaction from transaction*
## <span id="page-72-0"></span>3.6.4 4-eye approval for transactions

4-eye approval is a feature in the organization parameters that allows organizations to have an extra step of verification before carrying out cancellations, transfers, or internal transfers.

When an organization has the 4-eye approval set in its parameters another user in the organization (with the right permission) would need to approve a cancellation or a transfer.

To set up 4-eye approval Navigate to **Organization settings** and tick the required boxes in the **Organization parameters** on the general tab of **Organization settings**

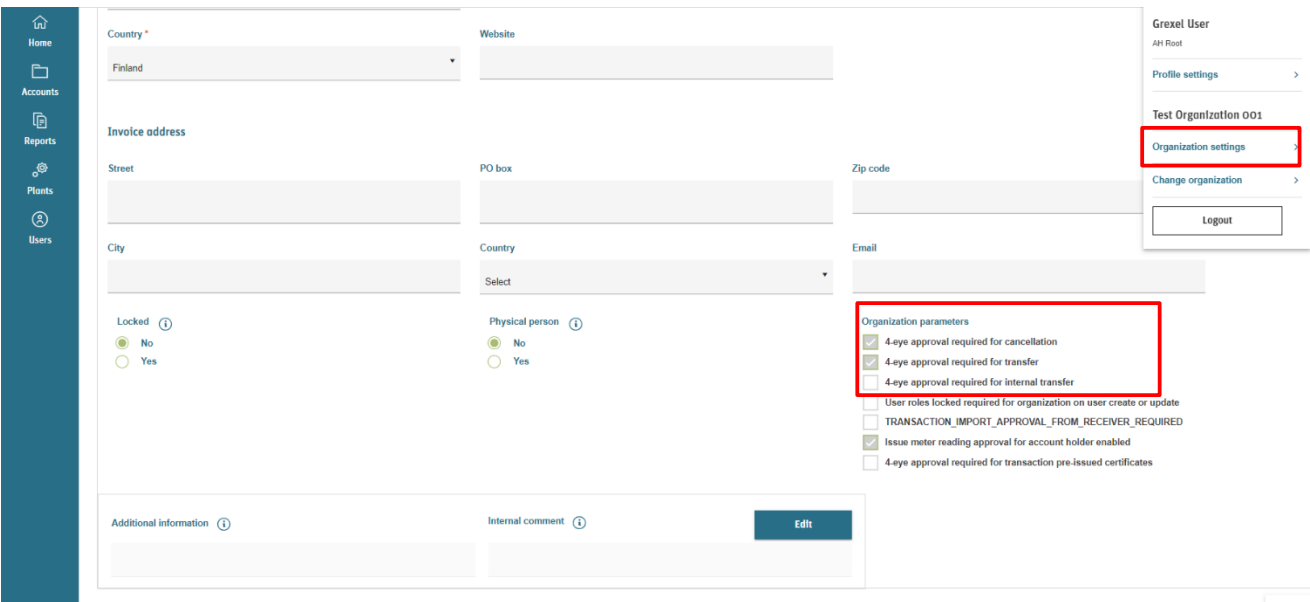

*Figure 3-25 4-eye approval*

## 3.7 Scheduled transactions

The previous as well as upcoming scheduled transactions can be viewed, created and managed within Accounts  $\rightarrow$  Scheduled transactions menu. Table 3-9 [Scheduled transaction properties](#page-73-0) presents the properties of scheduled transactions whereas Table 3-10 [Scheduled transaction types](#page-74-0) presents the types of scheduled transaction.

|                                | Grexel AH V<br><b>&gt;grexel</b><br>→ 9 November 2021 at 12:53:06 GMT+2<br>$\mathbb{C}^\bullet$                                                 |                |                       |                        |                                |                             |                     |            |                                                |               |                |  |
|--------------------------------|----------------------------------------------------------------------------------------------------|----------------|-----------------------|------------------------|--------------------------------|-----------------------------|---------------------|------------|------------------------------------------------|---------------|----------------|--|
| 仚<br>Home<br>$\Box$            | <b>Scheduled Transactions</b><br>Refresh grid 09/11/2018 - day/monthlyear<br><b>Create new</b>                                                  |                |                       |                        |                                |                             |                     |            |                                                |               | $\mathbf{x}$   |  |
| <b>Accounts</b>                |                                                                                                    |                |                       | Sender                 | ÷                              | ÷<br>Receiver               | Schedule            |            |                                                |               | $\bullet$<br>÷ |  |
| $\mathbb{D}$<br><b>Reports</b> | Volume                                                                                                    | $S$ Status     | ÷<br>Transaction type | Sender name            | Sending account<br>÷<br>sumber | Receiver name               | $S$ Start date<br>÷ | End date   | $\frac{2}{3}$ Trigger type                     | Trigger value | ÷              |  |
| తి<br><b>Plants</b>            | $\overline{1}$                                                                                                    | Active         | Cancellation          | <b>GCR Demo Domain</b> | 643002406990015463             | <b>Grexel AH</b>            | 10/11/2021          | 06/04/2022 | On reoccurring<br>$\odot$<br>day of each month |               |                |  |
| $\circledS$<br><b>Users</b>    | 500                                                                                                    | $\odot$ Active | <b>Transfer</b>       | <b>GCR Demo Domain</b> | 643002406990015531             | <b>Account Holder - A04</b> | 09/11/2021          | 17/02/2022 | On reoccurring<br>$\odot$<br>day of each month |               |                |  |
|                                | items<br>per page<br>$\vert \cdot \vert$<br>$1 - 2$ of 2 items<br>$\left  \mathbf{r} \right $<br>$ \mathbf{q} $<br>$\,$<br>$\blacktriangleleft$ |                |                       |                        |                                |                             |                     |            |                                                |               |                |  |
|                                |                                                                                                    |                |                       |                        |                                |                             |                     |            |                                                |               |                |  |
|                                |                                                                                                    |                |                       |                        |                                |                             |                     |            |                                                |               |                |  |
|                                |                                                                                                    |                |                       |                        |                                |                             |                     |            |                                                |               |                |  |
|                                |                                                                                                    |                |                       |                        |                                |                             |                     |            |                                                |               |                |  |
|                                |                                                                                                    |                |                       |                        |                                |                             |                     |            |                                                |               |                |  |
|                                | <b>© Grexel 2021</b>                                                                                                    |                |                       |                        |                                |                             |                     |            |                                                |               |                |  |

*Figure 3-26 Scheduled transactions grid*

#### <span id="page-73-0"></span>*Table 3-9 Scheduled transaction properties*

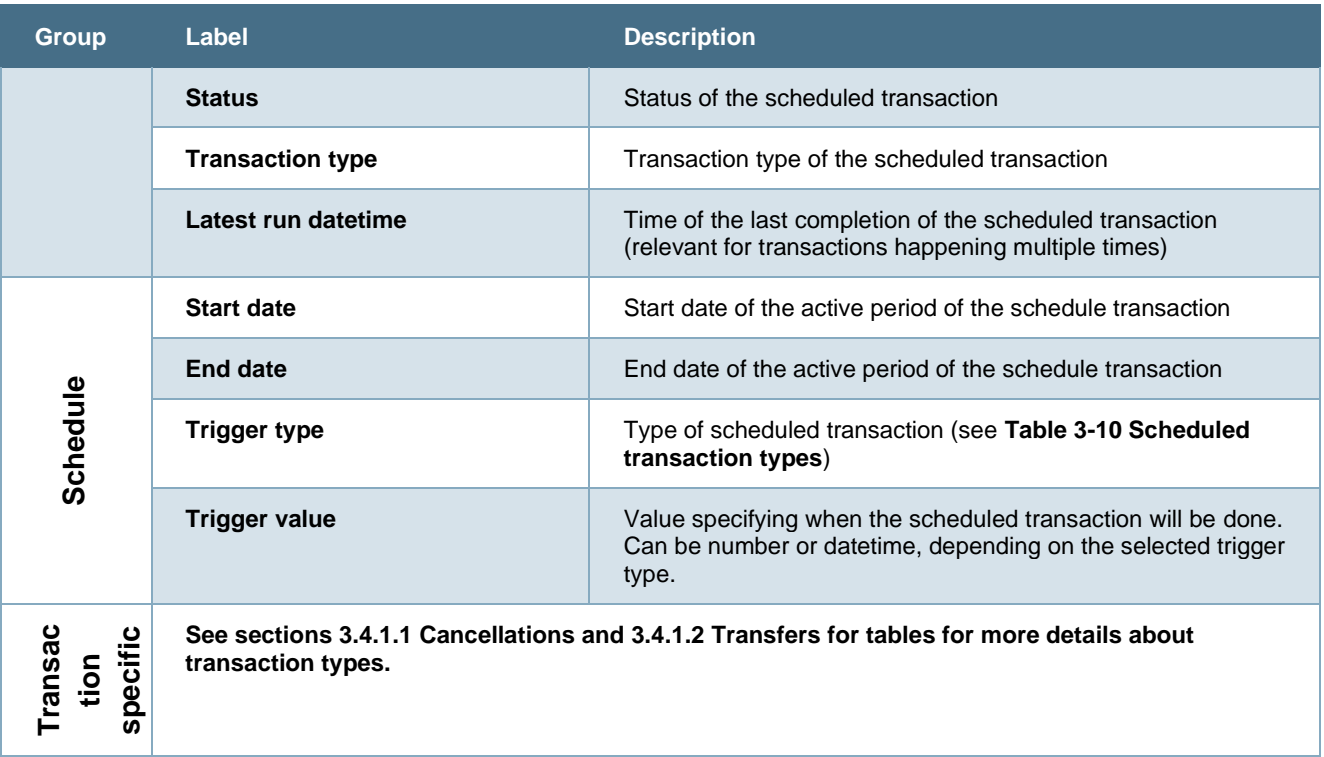

#### <span id="page-74-0"></span>*Table 3-10 Scheduled transaction types*

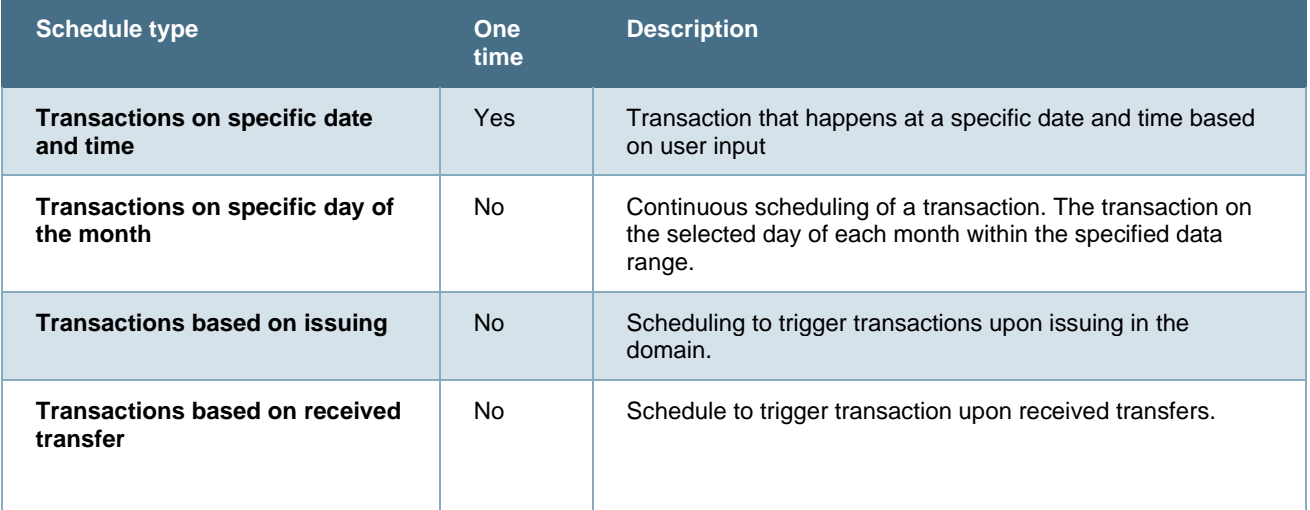

### 3.7.1 Scheduled transaction details

To view details of a scheduled transaction

- 1. Navigate to **Accounts** → **Scheduled transactions**
- 2. Click value in the **Volume** column
- 3. Detail view is opened

#### **>grexel**

| <b>Transaction details</b><br>Status  | Transaction type                                                   | Volume                                      |                               | Description                                                                                                    | Schedule                                          |                   | The specified transaction will happen on the specified date in each month during the selected time period. |                                 |                                      |
|---------------------------------------|--------------------------------------------------------------------|---------------------------------------------|-------------------------------|----------------------------------------------------------------------------------------------------|---------------------------------------------------|-------------------|----------------------------------------------------------------------------------------------------|---------------------------------|--------------------------------------|
| ◯ Active                              | $\rightleftarrows$ Transfer                                        | 500                                         |                               |                                                                                                    | Schedule type<br>On reoccurring day of each month |                   | Day of transaction<br>5                                                                                    | Time period start<br>2021-11-09 | Time period end<br>2022-02-17        |
| Sender                                |                                                                    |                                             |                               |                                                                                                    | <b>Receiver</b>                                   |                   |                                                                                                    |                                 |                                      |
| Domain name<br><b>GCR Demo Domain</b> | Domain code<br>DD                                                  | Organization name<br><b>GCR Demo Domain</b> | Organization ID<br>91X2BA2213 | Account number<br>643002406990015531                                                                                                    | Domain name<br><b>GCR Demo Domain</b>             | Domain code<br>DD | Organization name<br>Account Holder - A04                                                                  | Organization ID<br>91XB3CDC6F   | Account number<br>643002406990014640 |
| <b>Certificate selection</b>          |                                                                    |                                             |                               |                                                                                                    |                                                   |                   |                                                                                                    |                                 |                                      |
|                                       | would be either German hydro or German solar certificates or both. |                                             |                               | Multiple selections within a selection type are considered handled with 'or'-logic whereas selections of different types are with 'and'-logic. Energy target selection would be 'Hydro' and 'solar' and Issuing country code s |                                                   |                   |                                                                                                    |                                 |                                      |

*Figure 3-27 Scheduled transaction details*

① 9 November 2021 at 12:55:19 GMT+2 **①** □ Fest User

## <span id="page-75-0"></span>3.7.2 Create scheduled transaction

In principle scheduled transactions are created like regular transactions (as explained in section [3.4](#page-51-0) [Making transactions\)](#page-51-0). The difference is that the user must specify the schedule type and time range before setting up the rest of the transaction. To create a scheduled transaction

- 1. Navigate to **Accounts** → **Scheduled transactions**
- 2. Click **Create new**
- 3. Specify **Transaction type and sending account**
- 4. Specify **Schedule type** and specify **Trigger value** and schedule **time range**

**Note:** In case of schedule type of "Transaction on specific date and time" the time range doesn't need to be selected since the transaction happens only once. The time zone used should always be the Domain time zone

5. Specify **Certificate selection.** For more details see section [3.4.2.2](#page-57-0) [Selecting by](#page-57-0) Certificate [properties.](#page-57-0)

Note: under Certificate selection only the volume is mandatory. If no optional details are inserted, any certificates from the selected account will be selected for transfer.

- 6. Specify transaction type specific parameters. See section [3.4.1.1](#page-53-0) [Cancellations](#page-53-0) for cancellation and section [3.4.1.2](#page-54-0) [Transfers](#page-54-0) for transfers.
- 7. Click **Save**

Note: if there are not enough certificates in the selected account matching the inserted criteria at the selected execution time of the schedule, the whole schedule will fail (i.e. not executed partly for the amount of certificates matching the criteria).The transaction can be found in the **Scheduled transactions** grid after request is processed.

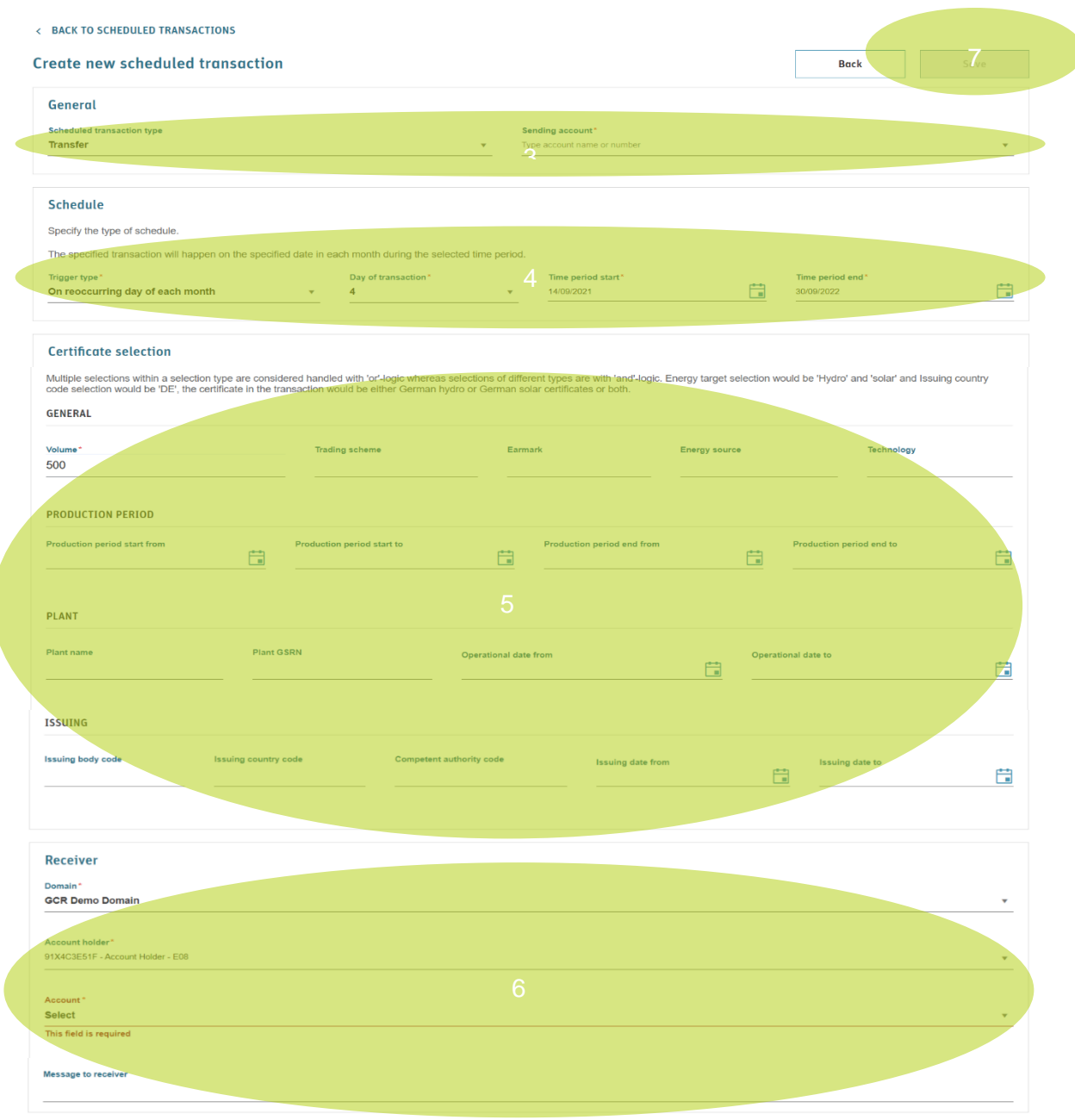

*Figure 3-28 Create scheduled transaction*

3.7.3 Schedule transaction based on issuing or transfer

A user can set a trigger type for a scheduled transaction based on an issuing or a transfer.

To select the trigger type, follow the steps as in section 3.7.2 [Create scheduled](#page-75-0) transaction and specify the trigger type in step 4 from the **Schedule** section to be either **On issuing from issuing** or **On transfer from transfer** [\(see](#page-72-0) [Figure 3-24\)](#page-71-0)**.** 

When trigger type **On issuing from issuing** is selected, the specified volume or percentage adhering to the given criteria will be transferred or cancelled when the issuing transaction to the account is made.

When trigger type **On transfer from transfer** is selected, the specified volume or percentage adhering to the given criteria will be transferred or cancelled when the incoming transfer to the account is made.

## **>**grexel

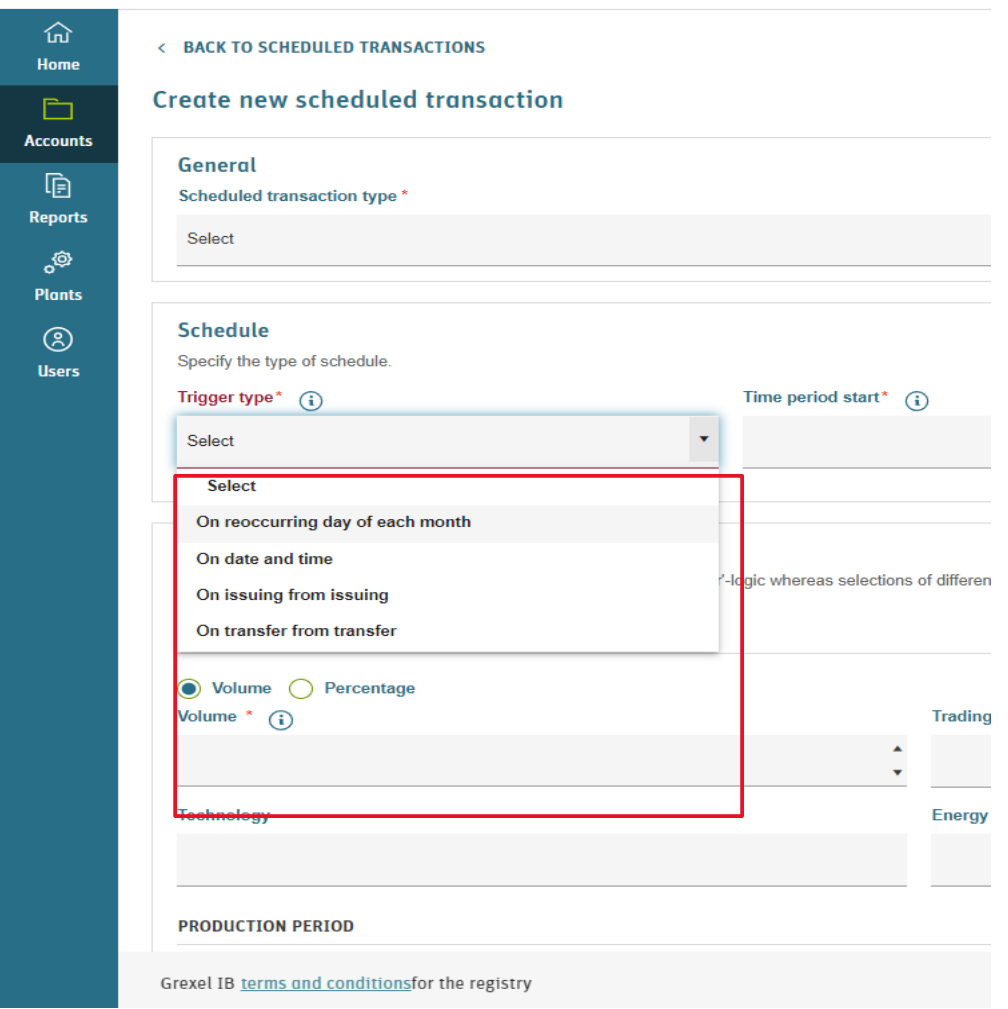

*Figure 3-29 scheduled transaction based on issuing or transfer*

## 3.7.4 Edit scheduled transaction

Scheduled transactions cannot be edited. It means that in case of e.g. incorrect input, the created scheduled transaction must be inactivated (see section [3.7.5](#page-78-0) [Inactivate scheduled transaction\)](#page-78-0) after which a new scheduled transaction can be created.

G-REX Account Holder User Manual **Page 78** Page 78

**>** grexel

### <span id="page-78-0"></span>3.7.5 Inactivate scheduled transaction

To inactivate a scheduled transaction,

- 1. Navigate to **Accounts** → **Scheduled transactions.**
- 2. Click the value of the **Volume** column in the grid to open the scheduled transaction's details
- 3. Click **Inactivate**
- 4. Double confirm the action
- 5. The scheduled transaction is inactivated immediately.

### **3.8 Issuing requests**

Issuing requests is a feature available to certain domains.

If the feature is available in the domain, a user can send an issuing request to their Issuing body for approval after meter readings have been approved.

To submit an issuing request:

- 1. Navigate to Accounts > Issuing request.
- 2. Select the Pre-issued bundles you would like to request.
- 3. Press the **Request Issuing** button.
- 4. In the dialog box, indicate the number of certificates you need and press **Request Issuing**.
- 5. Double confirm the action.

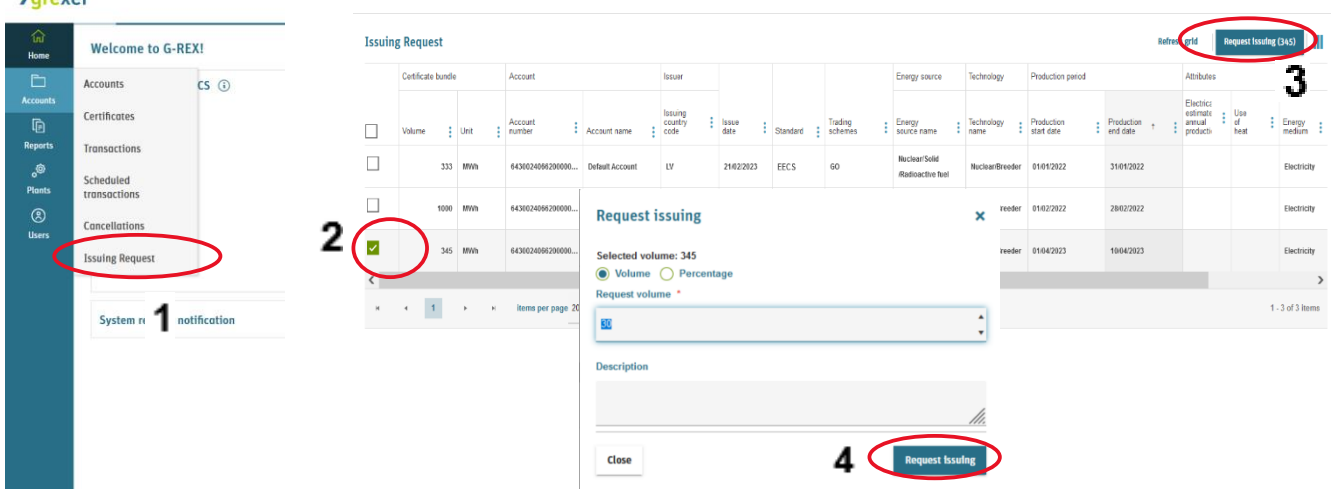

varovol

# **4. Reports**

In this section the general principles of using and navigating in the **Reports** -menu in the G-REX application are explained. Table 4-1 [Reports menu access rights](#page-79-0) presents the user access rights to view the features under the Reports main menu.

Refer to Chapter [1.7.3](#page-27-0) [Grids](#page-27-0) for instructions how to filter, sort, adjust columns and download reports.

<span id="page-79-0"></span>*Table 4-1 Reports menu access rights*

|                                                                                      | <b>AH Root</b>            | <b>AH Account<br/>Administrator</b> | <b>Account Viewer</b><br>$\frac{1}{5}$ | <b>AH PD Administrator</b> | Editor<br><b>Q</b><br>$\overline{4}$ | <b>PD Viewer</b><br>$\overline{4}$ | AH User Administrator     |
|--------------------------------------------------------------------------------------|---------------------------|-------------------------------------|----------------------------------------|----------------------------|--------------------------------------|------------------------------------|---------------------------|
| View activity logs (for<br>own organizations)                                        | $\boldsymbol{\mathsf{x}}$ | $\boldsymbol{\mathsf{x}}$           | X                                      | $\boldsymbol{\mathsf{x}}$  | $\boldsymbol{\mathsf{x}}$            | X                                  | $\boldsymbol{\mathsf{x}}$ |
| View plant transaction<br>statistics (own<br>organizations is<br>owner or aggregate) | $\boldsymbol{x}$          | $\boldsymbol{x}$                    |                                        |                            |                                      |                                    |                           |

## 4.1 Activity logs

Activity logs keep track of users' activities in G-REX. The activity logs track any user activities that modify data in the system. The account holder users can see activities only for their own organization and relevant for their user roles.

## 4.1.1 Activity log - list

To view activity logs, navigate to **Reports →Activity logs.** The list shows all the Activity logs of the selected organization. The Results can be filtered and sorted by all the columns as usual.

From the Figure 4-1 [Activity logs grid](#page-80-0) you can see the view of activities made.

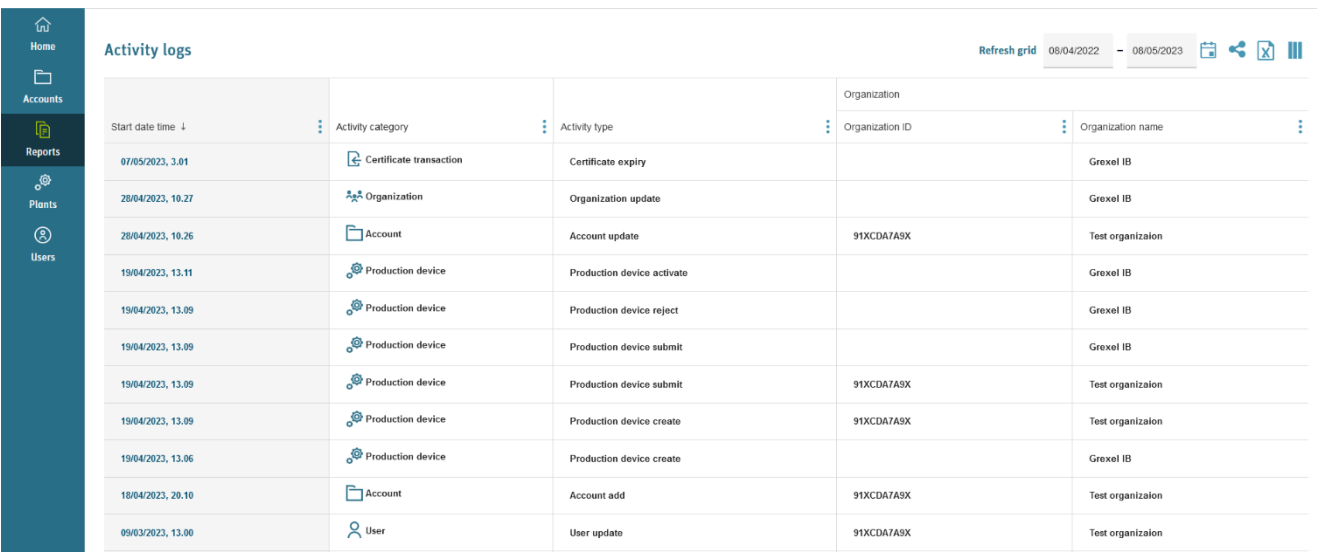

#### <span id="page-80-0"></span>*Figure 4-1 Activity logs grid*

Table 4-2 Activity log data properties

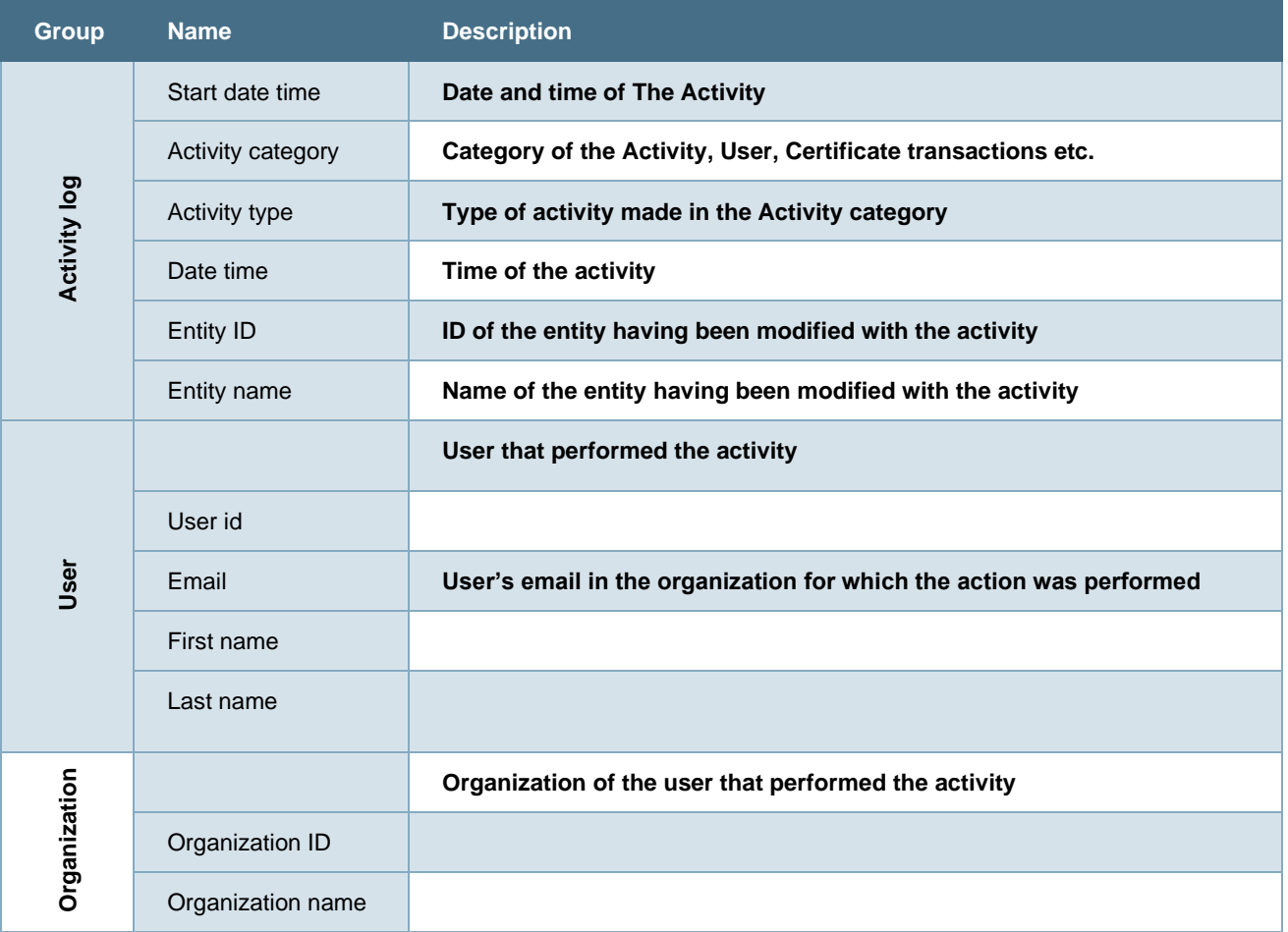

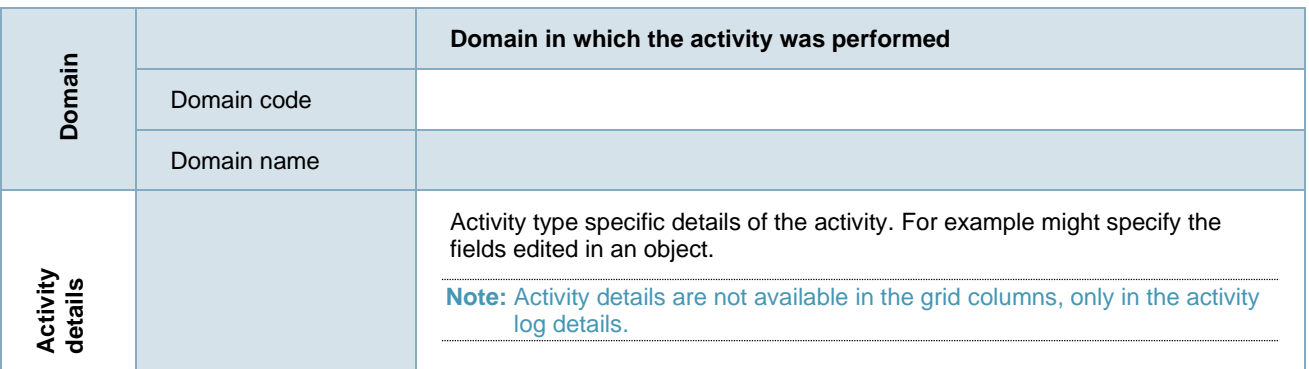

## 4.1.2 Activity log - details

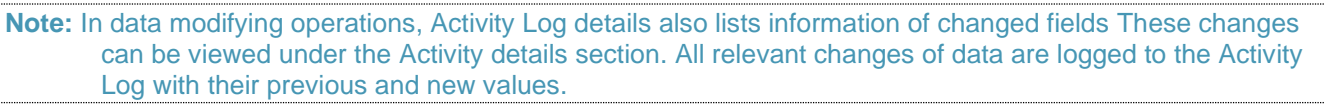

| Domain                          | Domain code                                                        |                                                                                                    |
|---------------------------------|--------------------------------------------------------------------|----------------------------------------------------------------------------------------------------|
|                                 | Domain name                                                        |                                                                                                    |
|                                 |                                                                    | Activity type specific details of the activity. For example might specify the<br>fields edited in an object.                                                                                                    |
| Activity<br>details             |                                                                    | Note: Activity details are not available in the grid columns, only in the activity<br>log details.                                                                                                    |
| activity details.               | 4.1.2 Activity log - details                                       | Details of an activity can be viewed by navigating to Reports $\rightarrow$ Activity logs and clicking the Start<br>date time column value. It shows all information associated to the activity including the dynamic        |
|                                 | Log with their previous and new values.                            | Note: In data modifying operations, Activity Log details also lists information of changed fields These changes<br>can be viewed under the Activity details section. All relevant changes of data are logged to the Activity |
| <b>&gt;</b> grexel              |                                                                    | <b>Grexel AH</b><br>(□) 14 September 2021 at 14:55:26 GMT+2 ( □)<br><b>Test User</b>                                                                                                    |
| 깐<br><b>Home</b>                | < BACK TO ACTIVITY LOGS                                            |                                                                                                    |
| ▭<br><b>Accounts</b>            | <b>Activity details</b><br>General information (14/09/2021, 13:28) |                                                                                                    |
| ⊪<br><b>Reports</b>             | Activity category<br><b>Certificate transaction</b>                | <b>Entity name</b>                                                                                                    |
| తి                              | Activity type<br><b>Certificate cancel started success</b>         | First name<br><b>Test</b>                                                                                                    |
| <b>Plants</b><br>$^{\circledR}$ | Last name<br><b>User</b>                                           | Fmail                                                                                                    |
| <b>Users</b>                    | Domain name<br><b>GCR Demo Domain</b>                              | Organization<br>91X2BA2213 - Grexel AH                                                                                                    |
|                                 | <b>Activity details</b>                                            |                                                                                                    |
|                                 | "ResponseCode": "TRANSACTION_201"                                  | "ResponseMessage": "Cancellation is waiting for approval. Reference ID: 3db612e7-0530-47e7-9a0d-0af63a1be756. Transaction Number: 2021091400002."                                                                            |
|                                 |                                                                    |                                                                                                    |
|                                 | <b>Figure 4-2 Activity log details</b>                             |                                                                                                    |
| 4.2                             | <b>Plant transaction statistics</b>                                |                                                                                                    |
|                                 |                                                                    | A user can view statistics of transactions of plants relevant to their organization                                                                                                    |
|                                 | To view plant transaction statistics:                              |                                                                                                    |
| 1 <sub>1</sub>                  | Navigate to reports > Plant transaction statistics                 |                                                                                                    |
|                                 | <b>G-REX Account Holder User Manual</b>                            | Page 82                                                                                                    |
| Release 2.1                     |                                                                    | Public, © Grexel Systems Itd. – part of eex group                                                                                                    |

*Figure 4-2 Activity log details*

### 4.2 Plant transaction statistics

**>** grexel

- 2. Select whether you wish to see statistics based on transaction date or production date
- 3. Enter the period you wish to view
- 4. Select the plants relevant in the transaction
- 5. Press load report

| <b>Plant transaction statistics</b>                 |                     |                             |                |                              |            |            |            |              |                           | Ш<br>因因                           |
|-----------------------------------------------------|---------------------|-----------------------------|----------------|------------------------------|------------|------------|------------|--------------|---------------------------|-----------------------------------|
| <b>Filter criteria</b>                              |                     |                             |                |                              |            |            |            |              |                           | 5<br><b>Load report</b><br>$\sim$ |
| 2<br>Based on *<br><b>C</b> Transaction date        | $O$ Production date | Period from *<br>01/01/2022 |                | Period to *<br>■ 303/11/2022 |            | 自          |            |              |                           |                                   |
| Selected plants (i)<br>Type plant GSRN or name<br>4 |                     |                             |                |                              |            |            |            |              |                           |                                   |
| Plant name                                          | <b>GSRN</b>         | :<br># Issuing              | ٠.<br>Transfer | Cancellation                 | $E$ Export | $:$ Import | Correction | : Withdrawal | $\frac{1}{2}$ Expiry<br>н | Internal transfer :               |
| Test Production Device 2021-05-01-001               | 643002406990000018  | 909                         | 12             | 12                           | $\circ$    | ۰          | $\circ$    | ۰            | 890                       | ۰                                 |
| Test Production Device 2021-05-01-002               | 643002406990000025  | 1641                        | 19             | 86                           | $\circ$    | ٥          | $\circ$    | ٥            | 894                       | 8                                 |
| Test Production Device 2020-10-01-003               | 643002406990000032  | 1467                        | 36             | 18                           | $\circ$    | $\circ$    | $\circ$    | $\circ$      | 1194                      | 6                                 |
| Test Production Device 2020-10-01-004               | 643002406990000049  | 1302                        | 52             | 12                           | $\circ$    | 0          | $\circ$    | ۰            | 1203                      | 11                                |
| Test Production Device 2021-05-01-005               | 643002406990000063  | 40                          | $\mathbf 0$    | ۰                            | $\circ$    | ٥          | $\circ$    | ۰            | ۰                         | ۰                                 |
| Test Production Device 2021-04-01-005               | 643002406990000070  | 1818                        | 20             | 18                           | $\circ$    | ۰          | $\circ$    | ۰            | 1800                      | ۰                                 |

*Figure 4-3 plant transaction statistics*

### **4.3 Issuing statistics**

To view Issuing statistics, navigate to **Reports → Issuing statistics.** The user should specify the statistics to be loaded by specifying filter criteria. The "Period from" and "Period to" fields are required, as is the selection of "Transaction date" or "Production date" as a basis for the report. The user must specify the "Standard" for which they wish to retrieve Issuing statistics. Additionally, the User can optionally filter based on "Selected plants". Once the desired filters are inputted, the user can select "Load report" to fetch the desired Issuing statistics.

The filter criteria can be shown or hidden by pressing on the drop-down arrow at the top right of the window, highlighted in [Figure 4-4](#page-83-0)**Error! Reference source not found.** below.

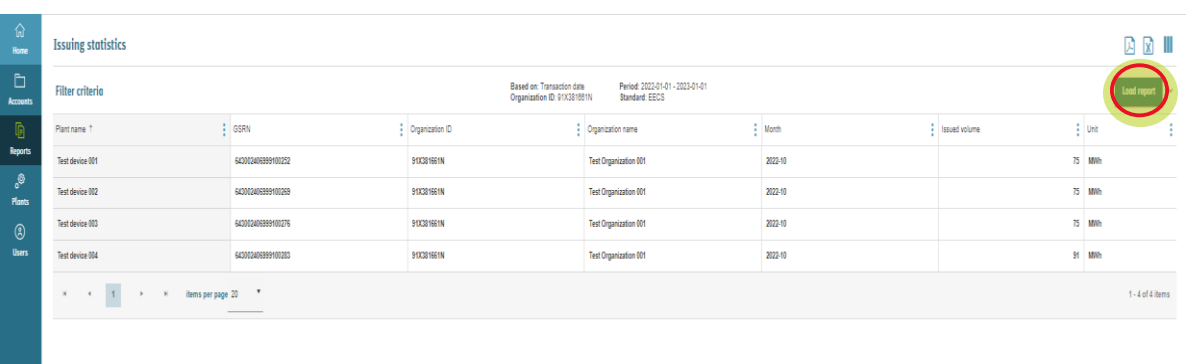

<span id="page-83-0"></span>*Figure 4-4 Issuing statistics*

# **5. Plant management**

Note: It is possible to create Meter readings [\(6.1](#page-107-0) [Meter readings\)](#page-107-0) and Declarations [\(6.2](#page-112-0) [Declarations\)](#page-112-0) only to the Plants which are in status 'Active'.

A Plant is a separately metered device or group of devices that generates energy (electricity, gas, heating or cooling etc.). Parameters like Licenses, Energy sources, Owners, etc. are defined for each Plant. Plants are the main component for issuing Certificates within the system. Under the Plants menu, a User can create, edit, and view Plants along with their Meter Readings and Declarations.

Plants can be versioned via the periods defined for the Meters, Organization roles, and/or Licenses.

Plants can be administered either by the Registrant Account Holder (AH) user or by the Issuing Body (IB) user with sufficient Access rights.

See section [1.6.3](#page-25-0) [User roles](#page-25-0) for more information about the difference between User Roles

The workflow for the registration and management of a Plant is usually as follows: After either the Issuing body or the Account holder user with sufficient user rights has initially saved the Plant details, it must be submitted for the Issuing body to approve. After the Issuing Body has accepted the Approval request, a Plant will be in Active status and ready for issuing. Refer to the following [Figure](#page-84-0)  5-1 [Plant statuses and Actionsf](#page-84-0)or more information about how the Plant status changes and which actions are possible in each status.

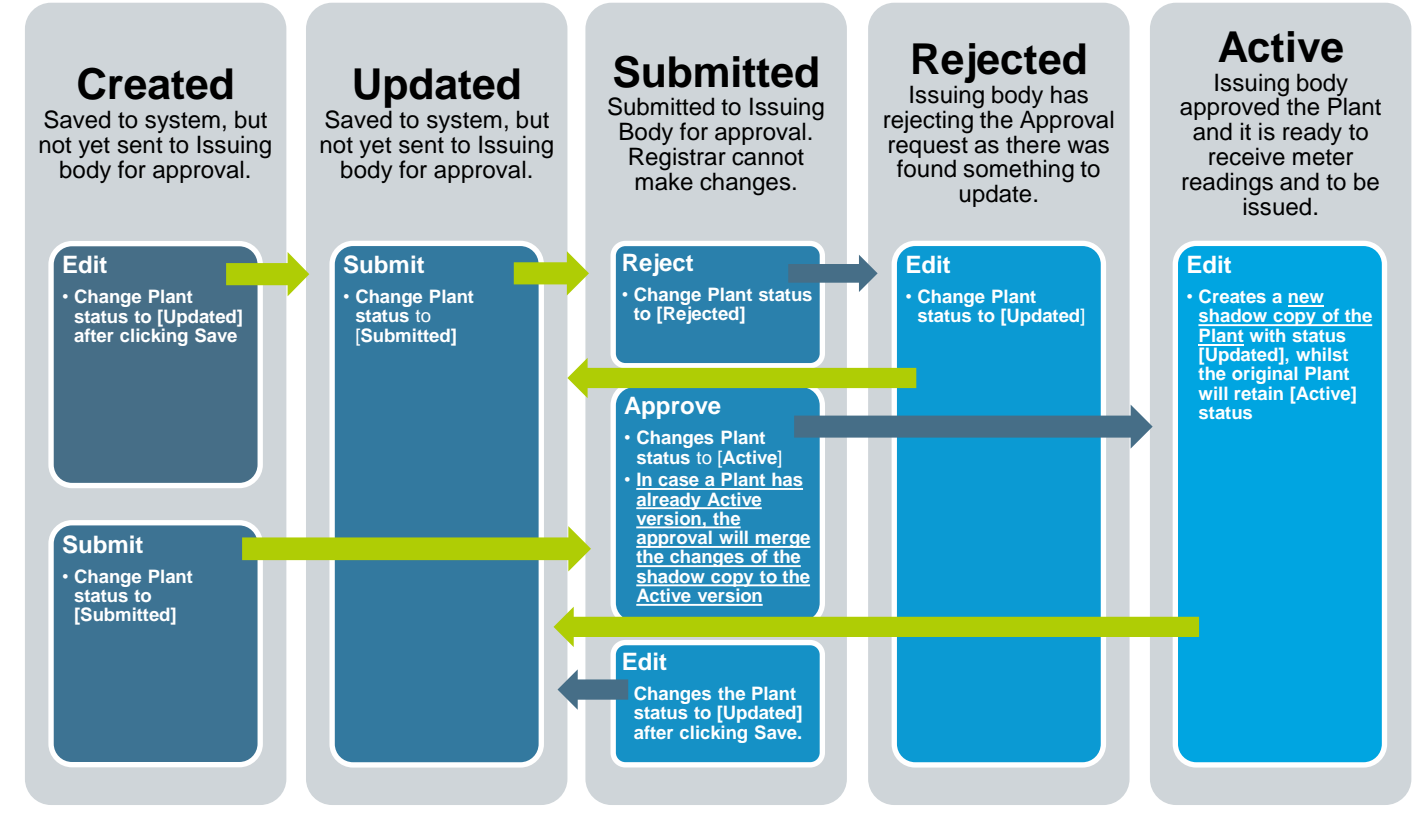

<span id="page-84-0"></span>*Figure 5-1 Plant statuses and Actions*

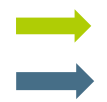

Action available to both Registrant Account holder user or Issuing body user Action available only for Issuing body user

The following Table 5-1 [Access rights for Plants](#page-85-0) presents the AH access rights for the features in Plants section.

#### <span id="page-85-0"></span>*Table 5-1 Access rights for Plants*

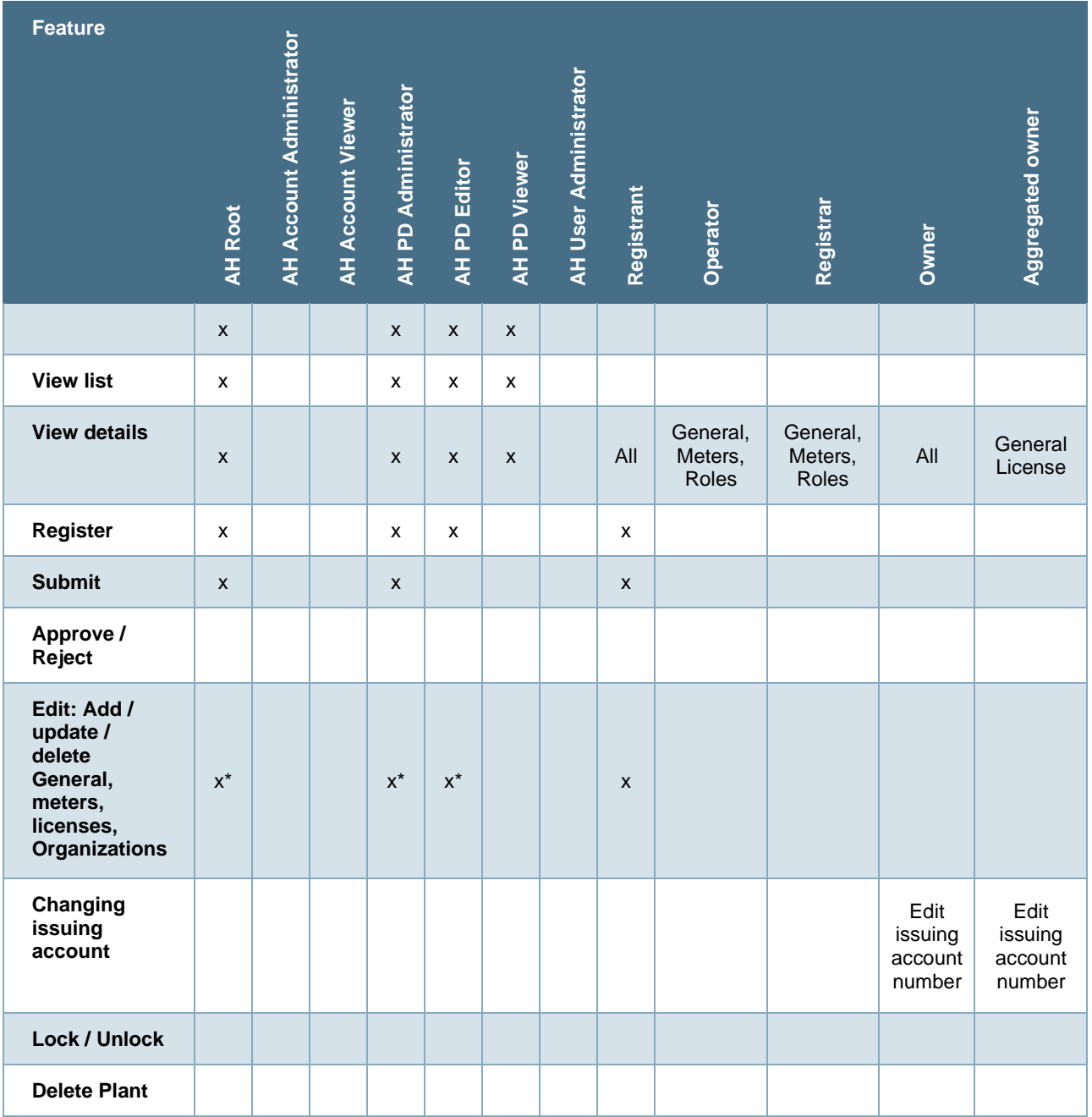

### <span id="page-86-1"></span>5.1 Plants - grid

Refer to Chapter [1.7.3](#page-27-0) [Grids](#page-27-0) for instructions how to filter, sort, adjust columns and download reports.

The Plants grid is available on menu **Plants** → **Plants**. The Grid shows an overview of the Plants to which a User has access. The Name field serves as a link to get to details of a Plant. As the grid is easy to modify by adding new columns and filtering, it can serve different reporting purposes as well.

The Plant grid shows one row for each active Plant, but in the case that there is already an Active version for a Plant and that is being edited, the system will create a shadow copy of the Plant for editing and which is merged to the original Plant during the Approval process.

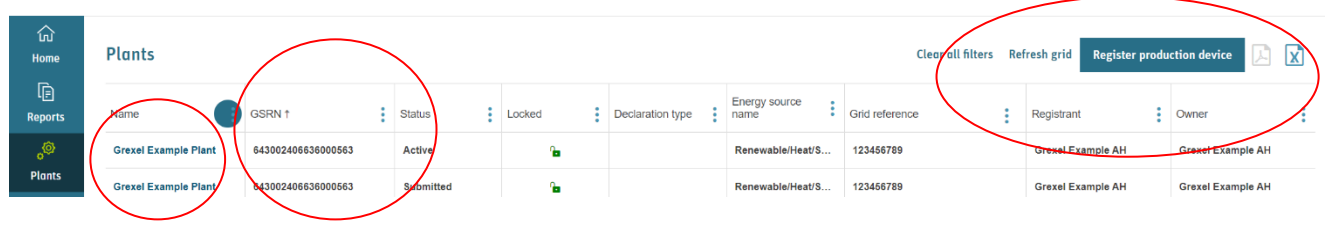

*Figure 5-2 Plant - grid*

**Note:** Not all properties of a Plant are available as grid columns. To view all properties, navigate to the **Plant details**.

### <span id="page-86-0"></span>5.2 Plant - details

Plant - details can be opened from the Plants - grid by Clicking the Plant Name field.

The Plant details are divided into four sections. To navigate between the sections, click the icons in the top of the details or click **Next** or **Previous** buttons which are found below the Plant details.

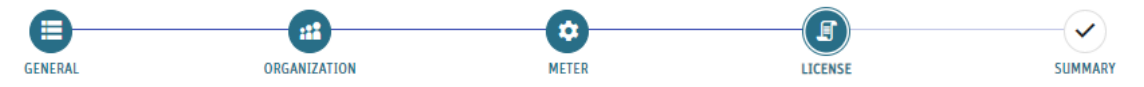

#### *Figure 5-3 icons for Plant*

- 1. **General**: For information which is expected not to change during the lifetime of a plant.
- 2. **Organization**: Specifying the Plant management responsibilities by allocating Operator, Registrant and Registrar to the Plant with validity period.
- 3. **Meter**: Specifying Meters and those will be used for importing meter reading values to issue.
- 4. **License**: Specifying defining ownership shares and such parameters for issuing which might change over time.

**>** grexel

Plant details has a filter for Version (refer to [Figure 5-4\(](#page-87-0)1)). The dates given will be used to show only the Meters, Organisations and Licenses which are overlapping with the selected period.

It is possible to download the Plant details to PDF or Excel format (refer to [Figure 5-4\(](#page-87-0)2)).

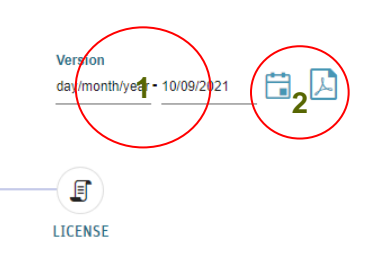

#### <span id="page-87-0"></span>*Figure 5-4 Plant Version filter and Download options*

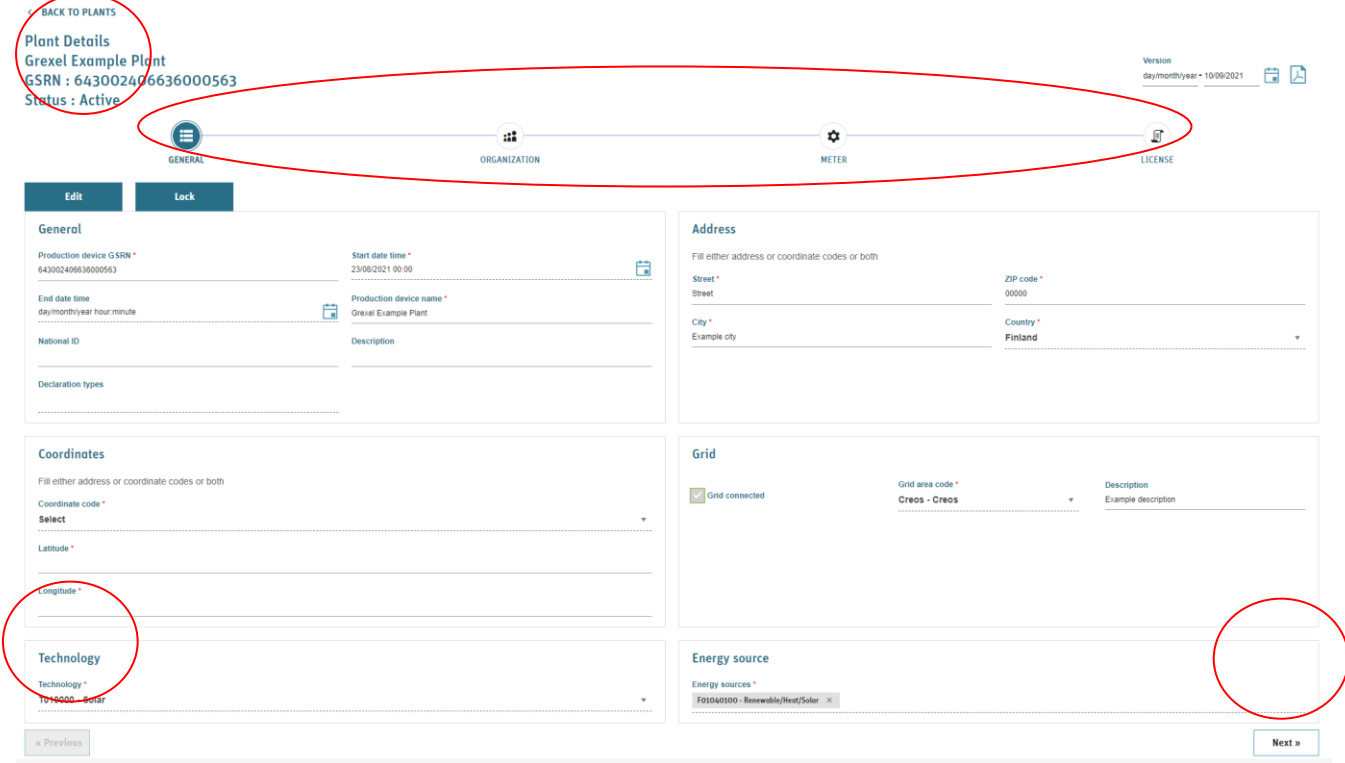

*Figure 5-5 Plant details - General*

Generic Plant information fields are explained in Table 5-2 [Plant details,](#page-87-1) along with possible restrictions.

For License type specific attributes refer to [9](#page-130-0) [Appendix: License](#page-130-0) attributes.

#### <span id="page-87-1"></span>*Table 5-2 Plant details*

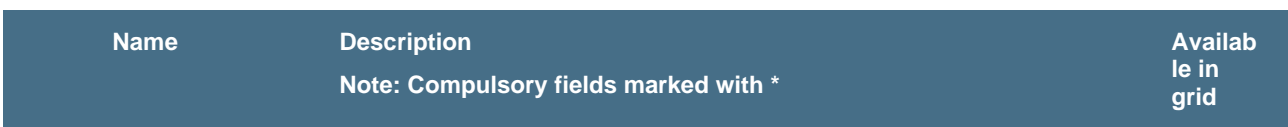

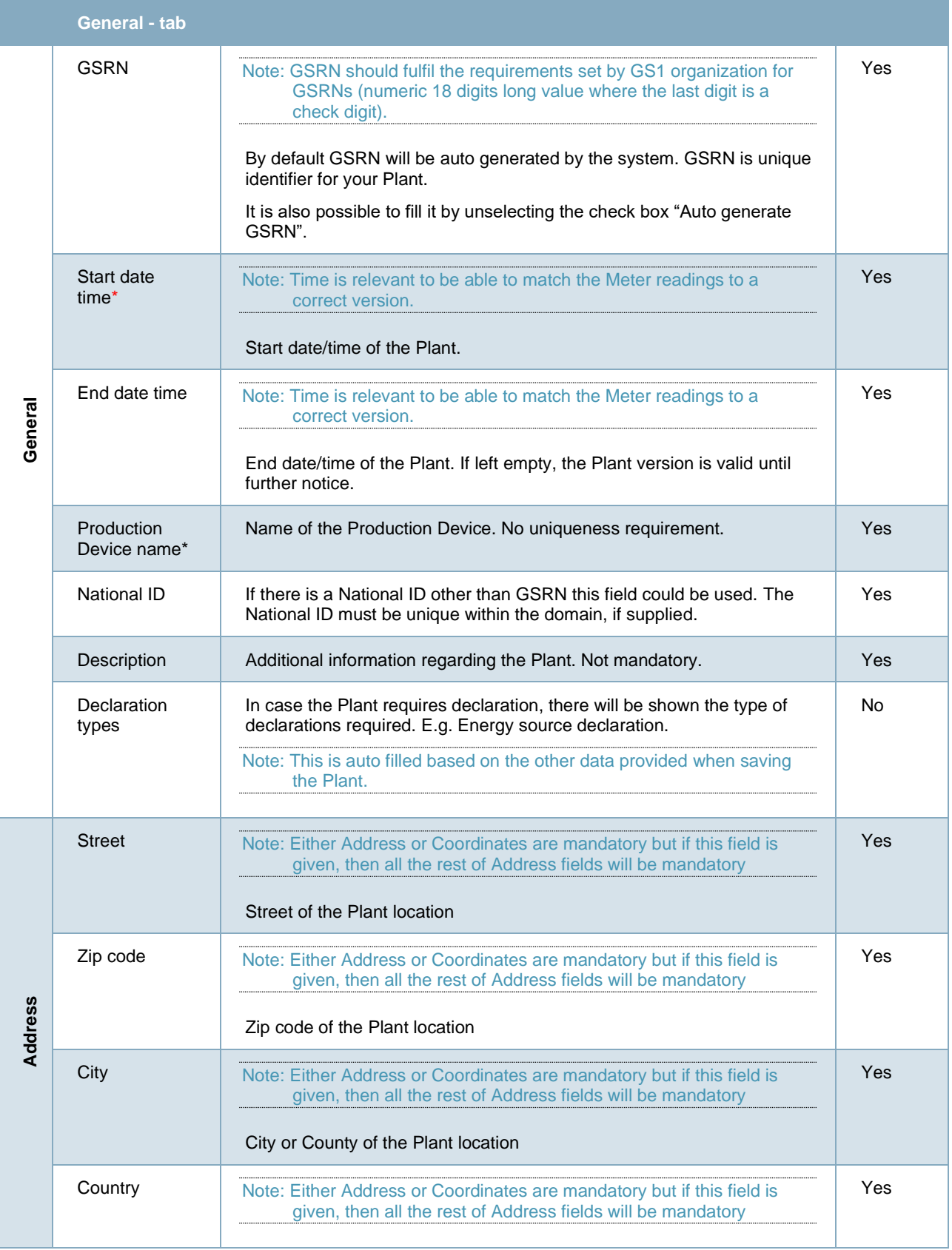

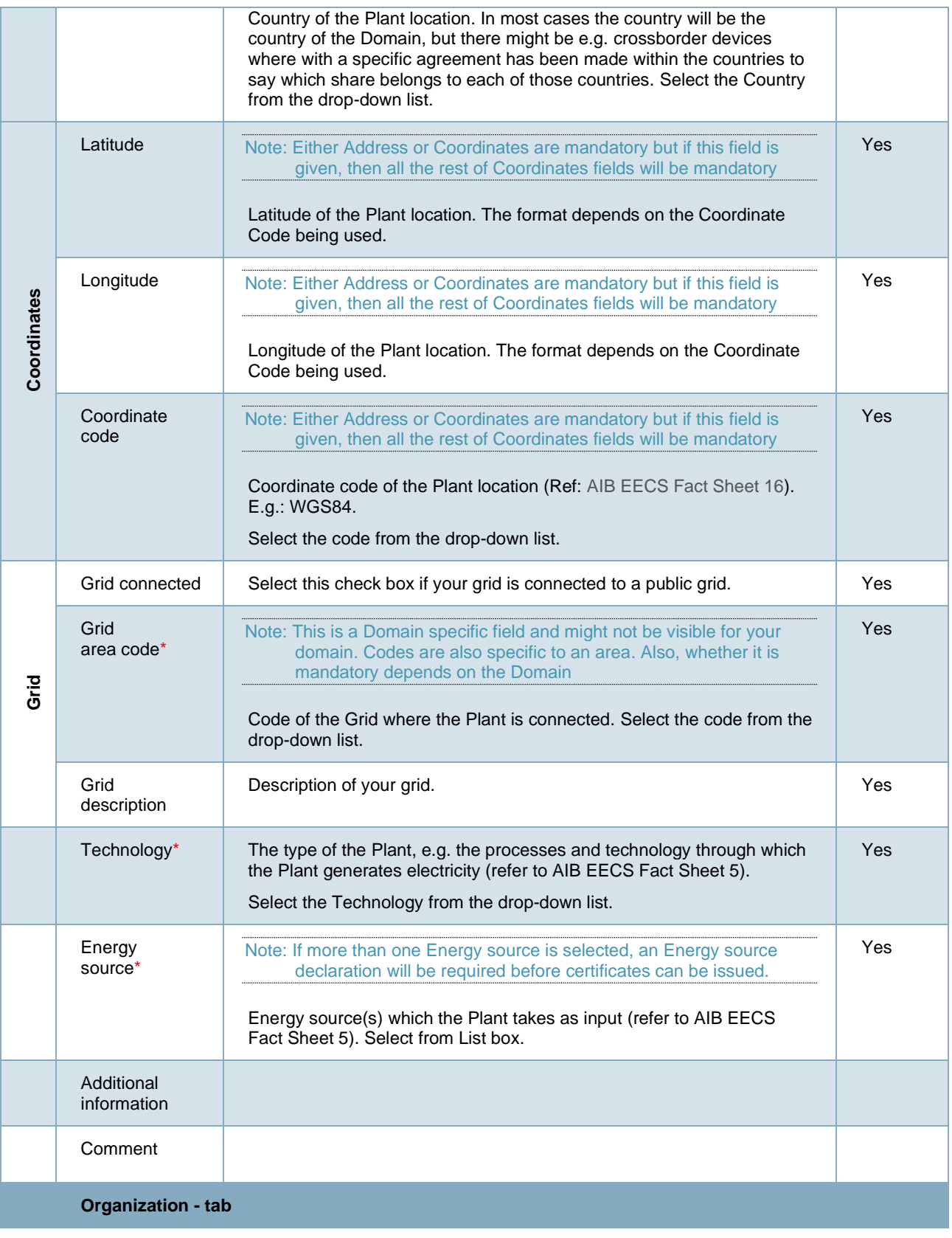

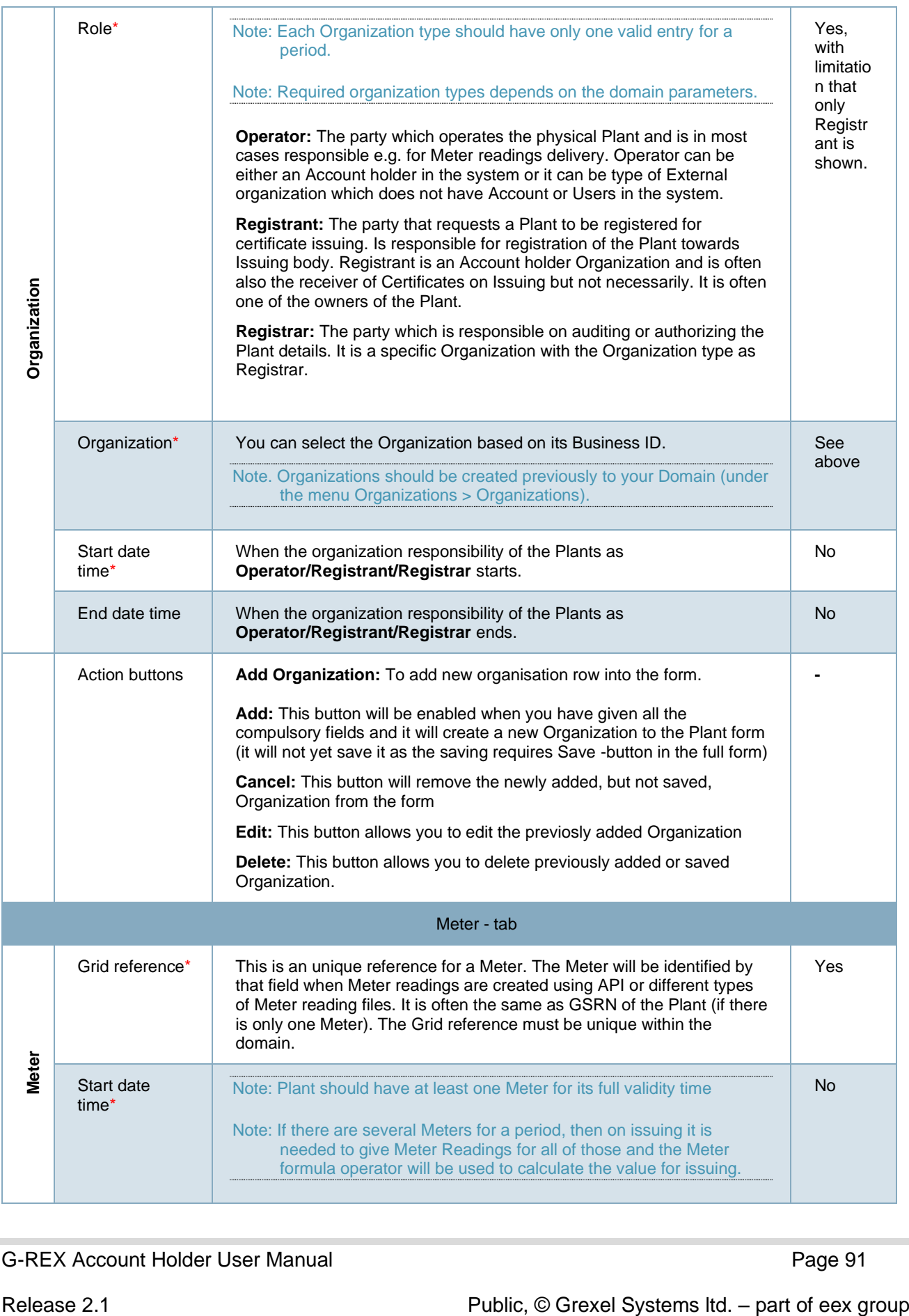

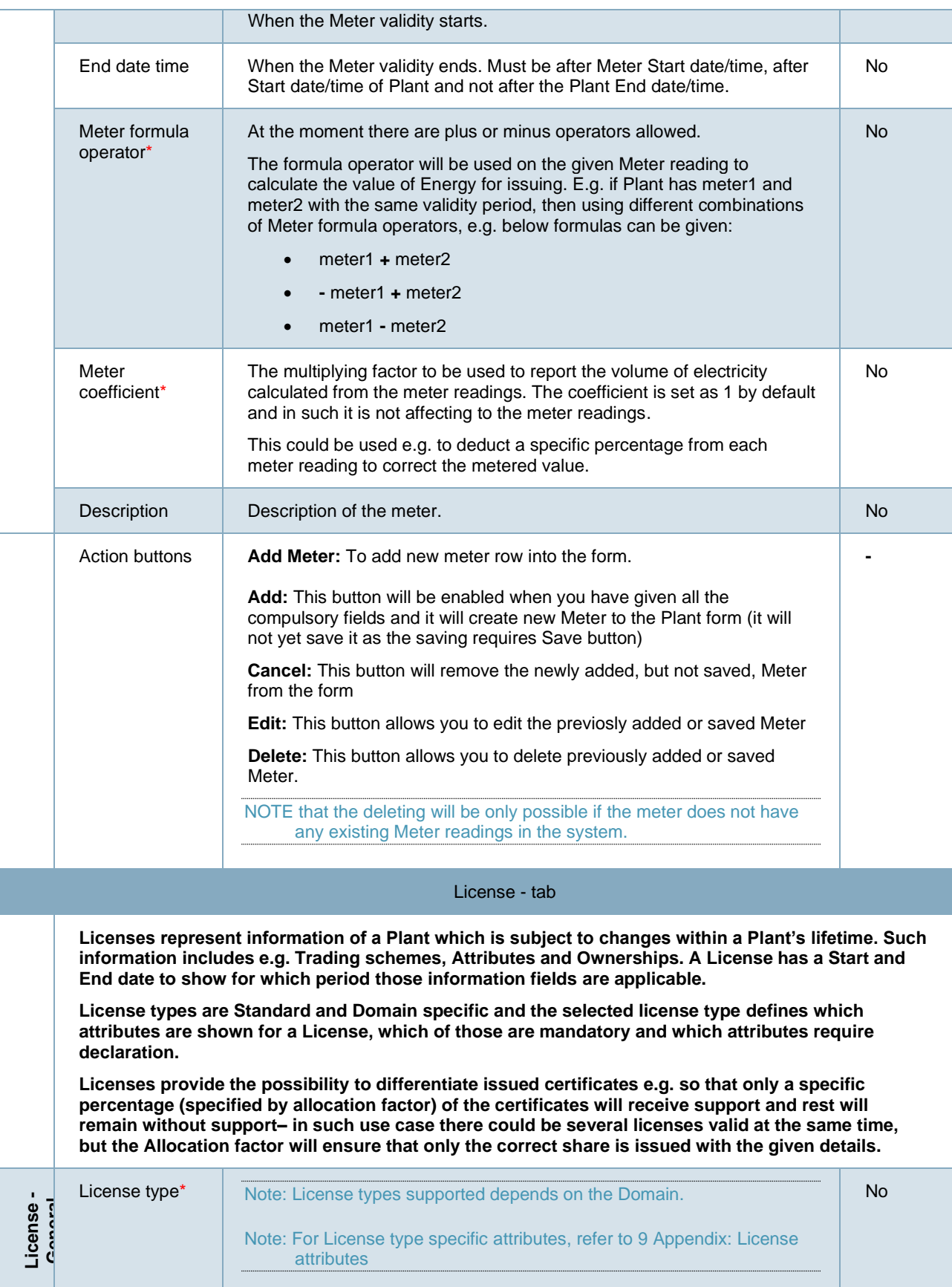

## G-REX Account Holder User Manual **Page 192** Page 92

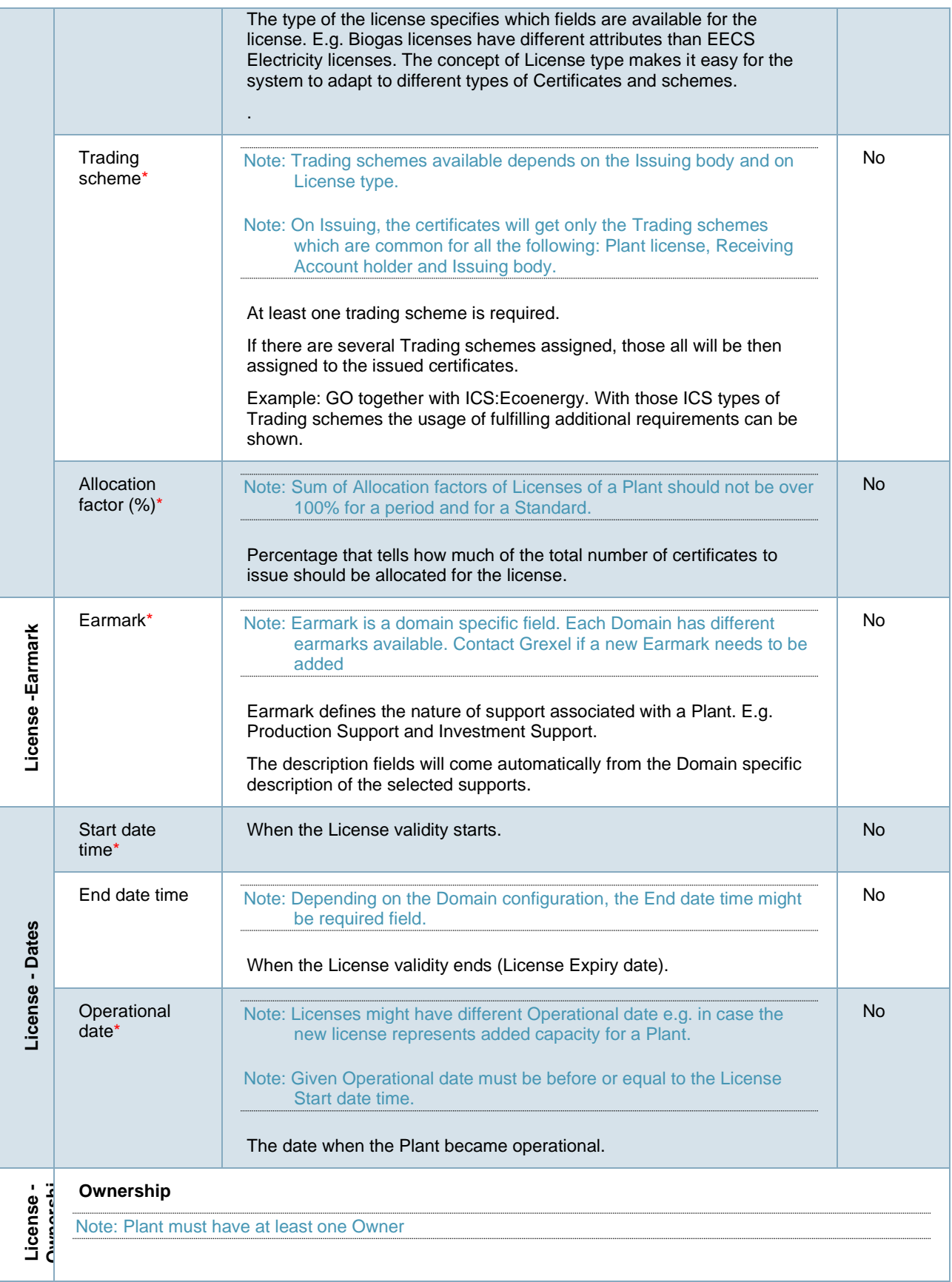

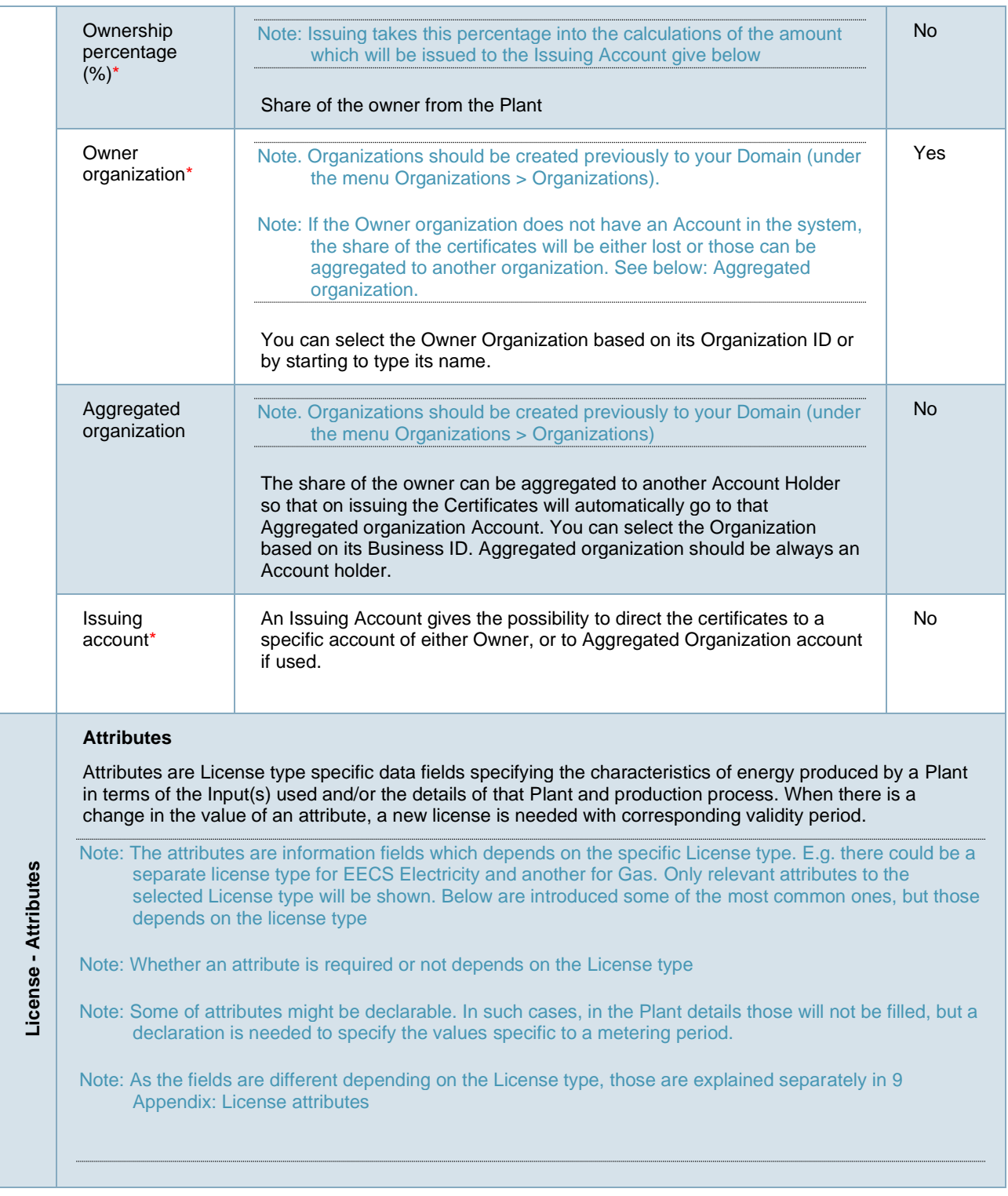

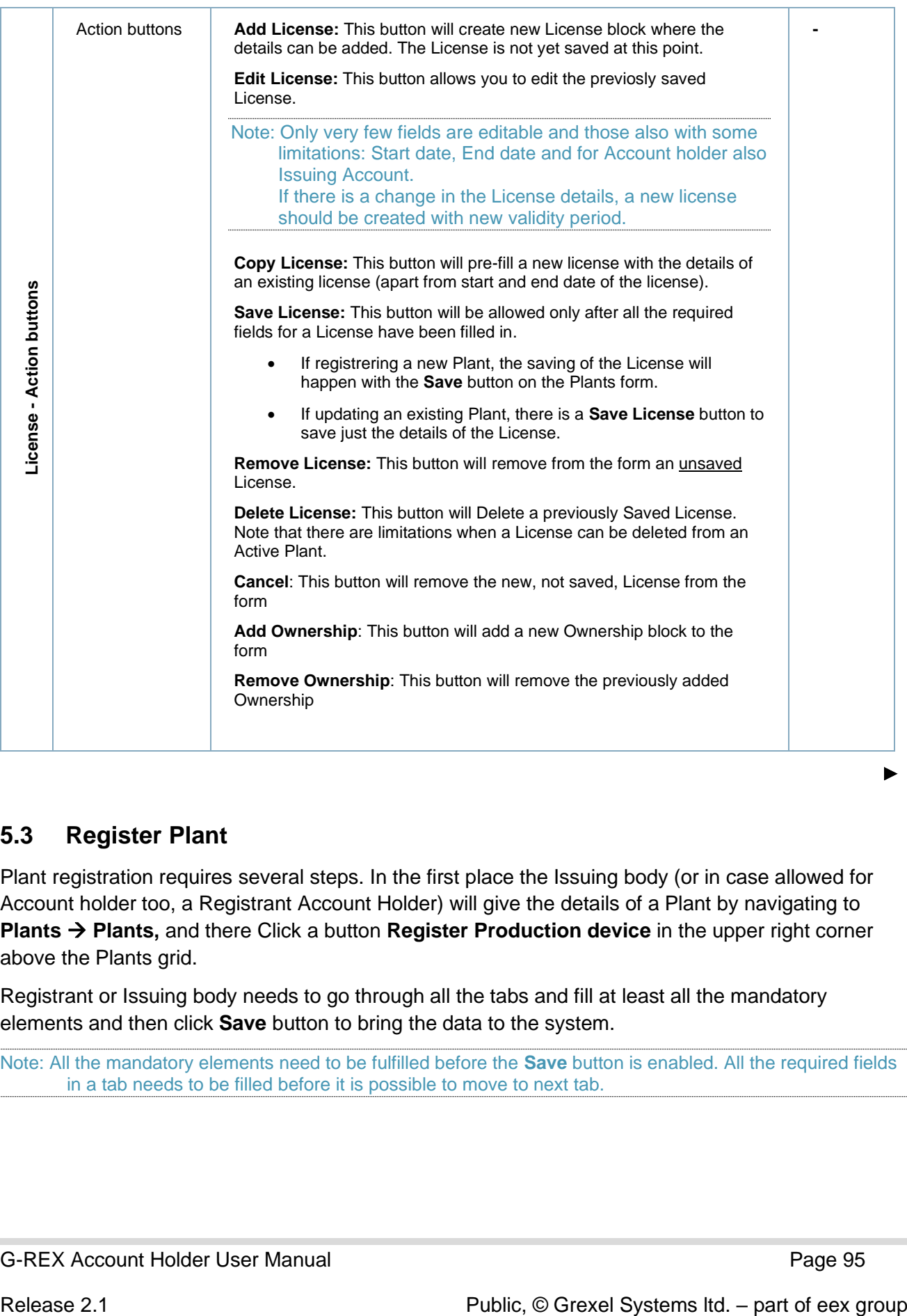

## <span id="page-94-0"></span>**5.3 Register Plant**

Plant registration requires several steps. In the first place the Issuing body (or in case allowed for Account holder too, a Registrant Account Holder) will give the details of a Plant by navigating to **Plants** → **Plants,** and there Click a button **Register Production device** in the upper right corner above the Plants grid.

Registrant or Issuing body needs to go through all the tabs and fill at least all the mandatory elements and then click **Save** button to bring the data to the system.

Note: All the mandatory elements need to be fulfilled before the **Save** button is enabled. All the required fields in a tab needs to be filled before it is possible to move to next tab.

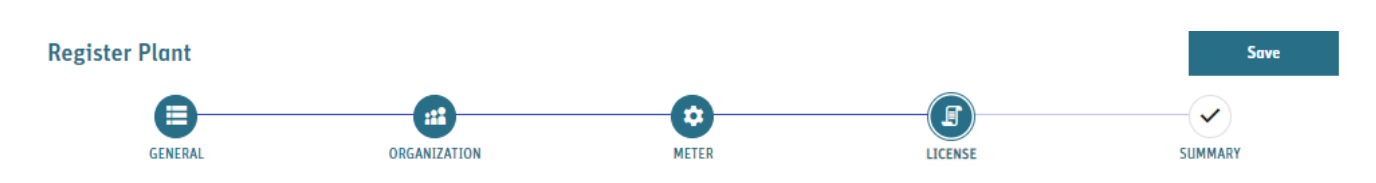

*Figure 5-6*

▶ See general instructions of using Forms and especially Tabs in: [1.7.4](#page-32-0) [Forms](#page-32-0)

Below sub chapters will explain each tab in detail.

### 5.3.1 Plant General - tab

Note: if Plant has several Energy sources selected, then it would require an energy source declaration before the issuing can be done. Refer to [6.2](#page-112-0) [Declarations](#page-112-0)

General tab of Plant registration or Edit form. In this tab there is mainly information which is expected to stay the same during the lifetime of a Plant.

See explanation of all the fields in: Table 5-2 [Plant details](#page-87-1)

| $\bullet$<br><b>GENERAL</b>                                                                                                    | 侖<br><b>ORGANIZATION</b>                                                                                                   | $\hat{\mathbf{r}}$<br>METER                                                                    | ø<br>LICENSE                            | ◉<br>SUMMARY      |
|----------------------------------------------------------------------------------------------------|----------------------------------------------------------------------------------------------------|------------------------------------------------------------------------------------------------|-----------------------------------------|-------------------|
| General<br>Auto generate G SRN<br><b>Black date time *</b><br>day/monthlyear hour.minute<br>Production device name *<br>Description | Use selected date range as default on all tabs<br>End date time<br>E cayinorthiyaar hour.minuto<br>National ID<br>$\prime$ | Address<br>Fill either address or coordinate codes or both<br><b>Idrest</b><br>自<br>city*<br>h | Zip sode *<br>n<br>Country *<br>Finland |                   |
| Coordinates<br>Fill either address or coordinate codes or both<br>Coordinate code<br>Select<br>Lattude N                            | //                                                                                                    | Grid<br>Ond connected<br>Orld area oode *<br>Soloct                                            | Desoription<br>$\sim$                   | $\overline{\ell}$ |
| Longitude E<br><b>Technology</b><br>Technology *<br><b>College</b>                                                                  |                                                                                                    | h<br>//<br><b>Energy source</b><br>Energy courses *<br>$\cdot$                                 |                                         |                   |
| e Previous                                                                                                    |                                                                                                    |                                                                                                |                                         | Next »            |

*Figure 5-7 General tab of Plant registration or Edit form*

<span id="page-95-0"></span>5.3.2 Plant Organization - tab

See explanation of all the fields in: Table 5-2 [Plant details](#page-87-1)

Organization - tab of Plant registration or Edit -form. Plant Organizations are specifying the Plant management responsibilities by allocating Operator, Registrant and Registrar to the Plant with validity period. The Registrant is required always for all time periods, but the Operator and Registrar might not be required in specific Domains.

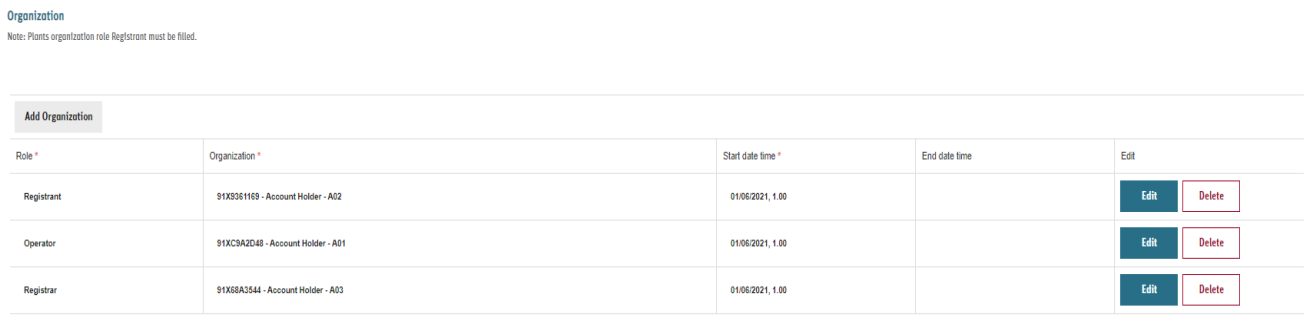

#### *Figure 5-8 Plant Organization - tab*

#### <span id="page-96-0"></span>5.3.3 Plant Meter - tab

See explanation of all the fields in: Table 5-2 [Plant details](#page-87-1)

Meter - tab of Plant registration or Edit -form. Each Plant must have at least one meter. If there are several meters, the Meter formula Operator will be used for calculating the meter reading values. There could be e.g. one meter which is measuring the production and another for losses and that would be in minus operator.

Grid reference is the unique code for a meter while importing meter readings.

If there is a change in the meters, then the validity periods should be updated to specify from which date the meters are valid from (will be matched to the Meter reading periods).

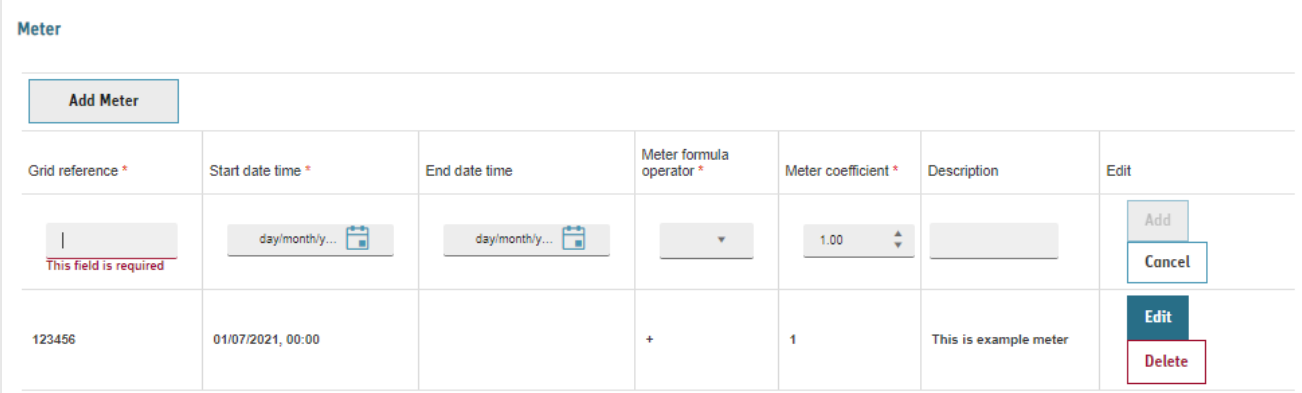

#### *Figure 5-9 Plant Meter - tab*

### <span id="page-96-1"></span>5.3.4 Plant License - tab

Note: Depending on the License type, some of the license attributes might require a declaration before those can be issued. Refer to [6.2](#page-112-0) [Declarations](#page-112-0) for more details.

See explanation of all the fields in: [5.2](#page-86-0) [Plant -](#page-86-0) details

Licenses represents such information of a Plant which is subject to changes within a lifetime of a Plant. Such are e.g. Trading schemes, Attributes and Ownerships. License has a Start and End date to show for which period those information fields are applicable. The ownership of a Plant can be divided or aggregated, but total ownership must amount to 100%.

Licenses are standard and domain specific. Standard defines the attributes which are needed for a License. Some Attributes require Declaration and some are specific to a Plant.

Licenses also give possibility to allocate different attributes for a specific share of the issued certificates e.g. only part of the certificates receiving support or representing increased capacity of a Plant – in such use case there could be several licenses valid at the same time, but the Allocation factor will ensure that only the correct share is issued with the given detail.

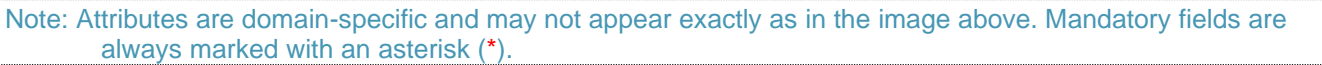

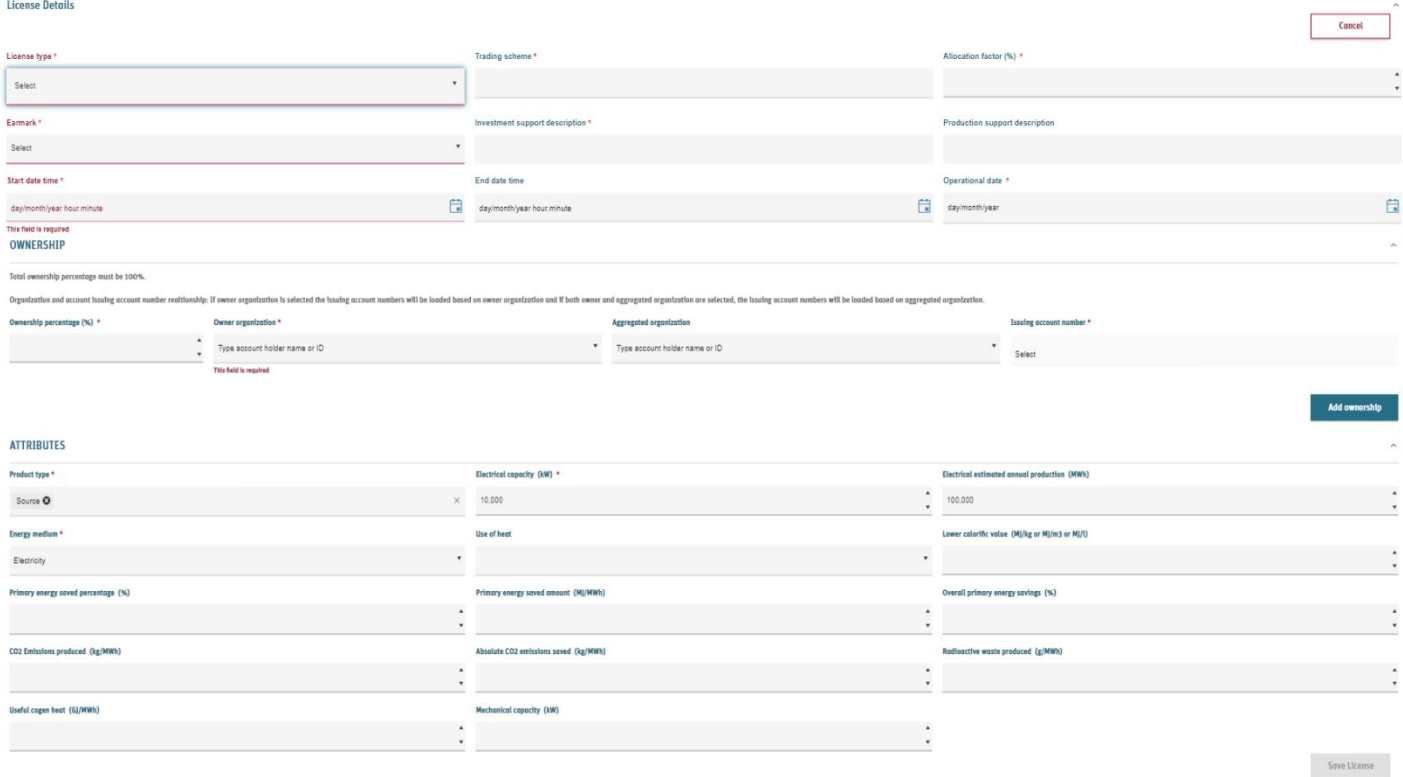

#### *Figure 5-10 Plant License – tab*

### 5.3.5 Plant Summary - tab

Summary - tab of Plant registration or Edit -form is to get a summary of the given values from the General tab. Note that the Save button is enabled after when going to the Summary tab.

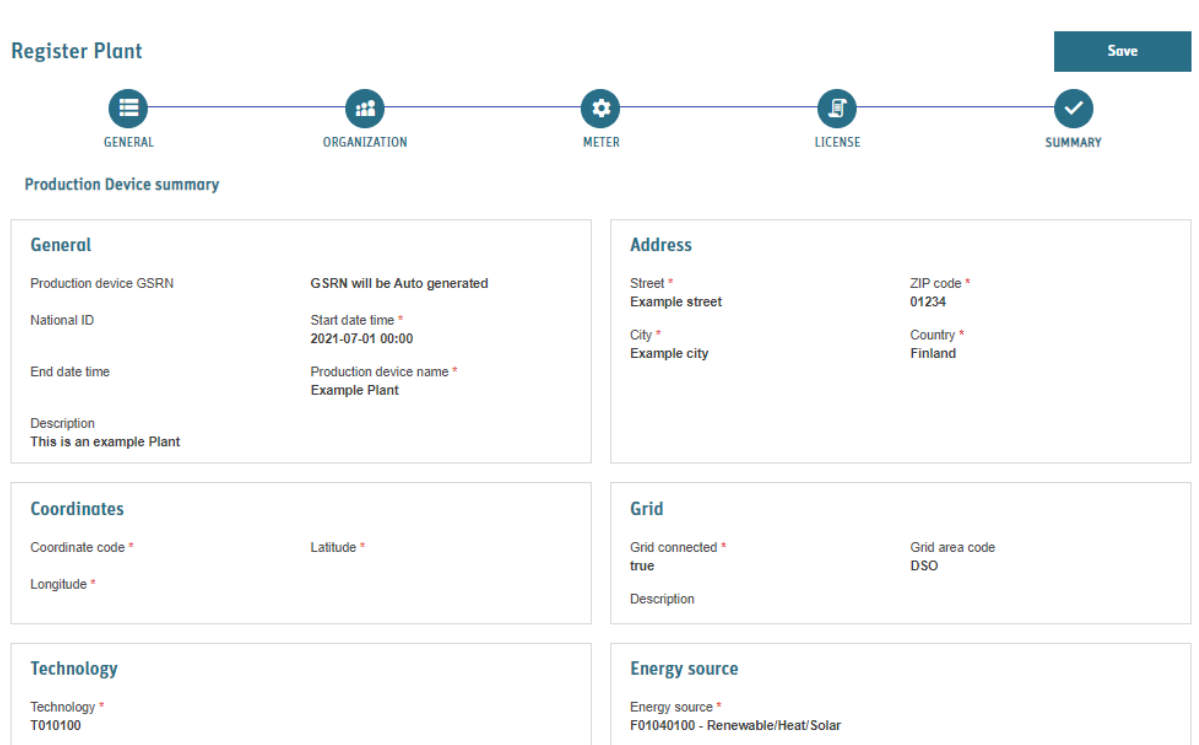

*Figure 5-11 Plant Summary - tab*

### <span id="page-98-0"></span>5.4 Plant status management (Submit, Approve and Reject process)

Note: Versioning of the Plants is done mainly by creating new Meters, Organization roles and Licenses with validity periods. On issuing, those validity periods are checked against Production period of the Meter readings.

Note: It is possible to create Meter readings [\(6.1](#page-107-0) [Meter readings\)](#page-107-0) and Declarations [\(6.2](#page-112-0) [Declarations\)](#page-112-0) only to the Plants which are in status Active.

After Plant has been created as explained in: [5.3](#page-94-0) [Register ,](#page-94-0) or it has been edited as explained in: [5.5](#page-99-0) [Editing Plant,](#page-99-0) it needs to be Submitted for Issuing body to verify the data. On Submit, the data will be validated against certain validation rules to ensure that the validity periods and other provided information are correct, and that all the unique requirements are fulfilled and that there are no existing Meter readings conflicting with the values posted. Refer to Figure 5-1 [Plant statuses and](#page-84-0)  [Actions](#page-84-0) for Plant status flow.

### **1. Submit a Plant for Issuing body approval**

- a. Navigate to **Plants** → **Plants** and find the Plant to be submitted (with status Updated or Created) and select it to see the details
- b. Click **Submit** in the upper right corner of the view.
- c. In case validation fails, an error will be shown e.g.:

(x) Invalid data for the Production Device Meter. There is no Production Device Meter.

- i. To fix the problem, go to edit the Plant and after details are correct click **Submit**. Refer to [5.5](#page-99-0) [Editing Plant and Plant versioning](#page-99-0) for general notes about editing a plant.
- d. In case all the validations are passed, below message will be shown:
	- The Production Device was submitted successfully. Production Device GSRN and ID: 643002406636000563, 8F4322DC-27AF-4E08-BADF-32475E036EFB.
- e. At this point, the Plant will be in status Submitted, and Account Holder user cannot Edit it.
- 6. After Issuing body has approved the Plan, it is ready to receive Meter readings and Declarations and ready for issuing certificates.

### <span id="page-99-0"></span>5.5 Editing Plant and Plant versioning

Note: While starting to do editing, always select the Updated version of the Plant if such exists as a base for Editing. That way the edit will go smoothly and will not conflict to the earlier changes done.

Note: In versioning the organization, meter and license information, please note that the end date time of the previous version should be set the same as the start date time of the next (e.g. 0.00 at first day of a month). Please avoid gaps between the end and start date times as this could cause problems for meter readings.

Versioning of the Plants in G-REX is done mainly by creating new Meters, Organization roles and Licenses with validity periods and by updating End date to the previous versions of the same. On issuing, the validity periods of those entities are checked against Production period of the Meter readings. In case Declaration is required, periods are checked also against existing Declaration periods.

Plant editing happens separately for each Tab including saving the changes related to that specific tab. See later in this chapter explanation of each tab and how and what can be edited in each of those:

- 1) [5.5.1](#page-100-0) [Editing Plant General -](#page-100-0) tab
- 2) [5.5.2](#page-101-0) [Editing Plant Organization -](#page-101-0) tab
- 3) [5.5.3](#page-102-0) [Editing Plant Meter -](#page-102-0) tab
- 4) [5.5.4](#page-103-0) [Editing Plant License -](#page-103-0) tab

When saving or updating changes done to an Active Plant, there will be a shadow version created for the Plant with its own Plant Id. Reason for having two items for the Plants being under editing is that the Active version will be kept untouched until the edited values will be Activated by Issuing body on Approving the Plant. If there is a Plant under editing, the Original Plant information will be used on Issuing until the edited values are approved.

When a Plant has already Active version in the System and there is a need to edit some of the details, it is needed to consider several topics:

- 1) Do the changes concern Meters?
	- a. If so, are there already imported Meter readings?
	- b. If so for which period those are?
- c. If there are already Meter readings and those are for the time periods you need to make changes, it is needed to delete Meter readings before Editing the Plant.
- d. Then after the Plant has been edited and approved, it is needed to import or create Meter readings again. That can be done only for Meter readings which are not yet issued.
- 2) Are there changes to Licenses?
	- a. Are there existing Meter Readings which would overlap planned License periods?
	- b. If so, Meter readings should be Deleted. This is because issuing meter readings should be associated with the correct license so that issuing is done for the correct license.
- 3) Are there changes to Registrant Organization role?
	- a. Are there overlapping Meter readings and or Declarations?
	- b. If so, those Meter readings should be Deleted or Edited so that it will be clear for which data the new Registrant has access.

## <span id="page-100-0"></span>5.5.1 Editing Plant General - tab

Note: In Plants General - tab, all the data except GSRN, energy source and technology are editable.

These are information which are expected not to change during the lifetime of a Plant and the change history will be available only in the Activity logs.

- 1) Go to **Plants > Plants** menu, and there in the Grid, select the Plant to edit
- 2) In the Plant details, Click **Edit** button: See [Figure 5-12](#page-100-1) Plant [Edit button](#page-100-1)
- 3) At that moment nothing is saved yet, but in the screen, there will be buttons: See [Figure 5-13](#page-100-2) [Plant after Edit button\)](#page-100-2).
	- a. **Lock**: This is only visible to IB Users
- **Plant Details Plant Details Grexel Example Plant Grevel Example Plant** GSRN: 643002406636000563 GSRN: 643002406636000563 Status Active **Status : Active** ⊟  $\blacksquare$ GENERA Cancel Edit Lock Lock Save

<span id="page-100-1"></span>*Figure 5-13 Plant Edit button*

<span id="page-100-2"></span>*Figure 5-12 Plant after Edit button*

- b. **Save**: Refer later in this chapter
- c. **Cancel**: Makes the screen again not editable and will cancel the not saved changes
- 4) Edit the information fields which needs editing.
- 5) Click **Save** -button. Confirmation is asked for confirming the action. **Save** will create a new version of the Plant (also called as "Shadow" copy of the Plant).
- 6) Now there is new entity created having status Updated (refer to Figure 5-14 [Plant after clicking Save\)](#page-100-3). That new entity has different Plant ID and status. Reason for having two entities for the Plant is that the Active version will be kept untouched until the newly created version will be Activated by Issuing body Approving it.

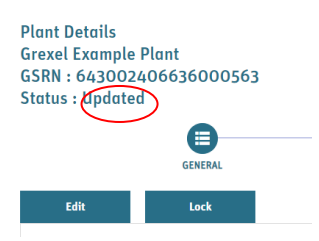

<span id="page-100-3"></span>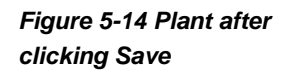

- 7) Both versions of the Plant can be seen in the Plant Grid menu (Refer to [Figure 5-15](#page-101-1) Plant with [Active and In progress version\)](#page-101-1). Plant items can be found e.g. by filtering with the Name or GSRN (refer to [5.1](#page-86-1) [Plants -](#page-86-1) grid).
- 8) If there are no needed changes to the other tabs, the Plant should be submitted and approved to get it activated again (refer to [5.4](#page-98-0) [Plant status management \(Submit, Approve and Reject](#page-98-0)  [process\).](#page-98-0)
- 9) After the Plant is activated, the later entity of the Plant is merged to the original active Plant entity.

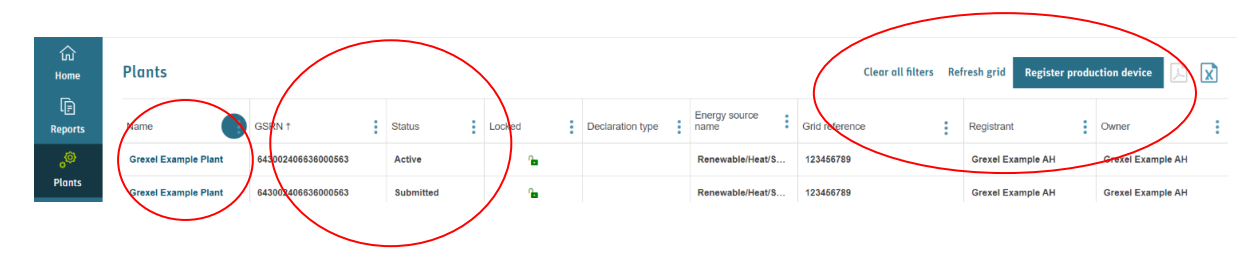

<span id="page-101-1"></span>*Figure 5-15 Plant with Active and In progress version*

## <span id="page-101-0"></span>5.5.2 Editing Plant Organization - tab

Editing Plant Organizations is done in the Organization tab.

Editing follows quite the same logic than creating those, but what is needed to consider carefully are the validity periods and especially that if the Registrant will change, then there should not be overlapping periods and that there should be always one Registrant assigned.

To edit information of the Plant Organizations information:

- 1) Go to Plants -> Plants and there select from the Grid the Plant to edit.
- 2) Go to Organization tab
- 3) Click **Edit** button (refer to Figure 5-16 [Plant Organization tab Edit button\)](#page-101-2)
- 4) Refer to [5.3.2](#page-95-0) [Plant Organization -](#page-95-0) tab for information how to add an Organization.

| Organization |                                       |                   | Edit              |
|--------------|---------------------------------------|-------------------|-------------------|
| Role *       | Organization *                        | Start date time * | End date time     |
| Registrar    | 36X68F3ECL - Grexel Example Registrar | 23/08/2021, 00:00 | 18/09/2021, 00:00 |
| Registrant   | 36XDDD148Y - Grexel Example AH        | 23/08/2021, 00:00 |                   |
| Operator     | 36XDDD148Y - Grexel Example AH        | 23/08/2021, 00:00 |                   |
|              |                                       |                   |                   |

<span id="page-101-2"></span>*Figure 5-16 Plant Organization tab Edit button*

- 5) If there is a need to change e.g. Registrant of the Plant, change the validity period of the previous Registrant by:
	- a. Click **Edit** button for that Organization row, and then change the validity End date and to save the values click **Update** button in that row. Refer to [Figure 5-17](#page-102-1) Plants [Organizations in Edit view](#page-102-1)
	- b. Or delete the existing row by clicking **Delete** button and then add new Organization by clicking Add Organization. NOTE: in this approach the history of the responsibilities will not be kept.

| <b>Organization</b>     |                                       |                   |                   |                       | <b>Cancel</b> |
|-------------------------|---------------------------------------|-------------------|-------------------|-----------------------|---------------|
| <b>Add Organization</b> |                                       |                   |                   |                       |               |
| Role *                  | Organization *                        | Start date time * | End date time     | Edit                  |               |
| Registrar               | 36X68F3ECL - Grexel Example Registrar | 23/08/2021, 00:00 | 18/09/2021, 00:00 | Edit<br><b>Delete</b> |               |
| Registrant              | 36XDDD148Y - Grexel Example AH        | 23/08/2021, 00:00 |                   | Edit<br><b>Delete</b> |               |
| Operator                | 36XDDD148Y - Grexel Example AH        | 23/08/2021, 00:00 |                   | Edit<br><b>Delete</b> |               |
|                         |                                       |                   |                   |                       |               |

<span id="page-102-1"></span>*Figure 5-17 Plants Organizations in Edit view*

## <span id="page-102-0"></span>5.5.3 Editing Plant Meter - tab

Note: Meter readings are connected to the Meters and hence deleting a Meter with existing Meter readings is not possible.

Editing Plant Meters is done in the Meter tab.

Editing follows quite the same logic than creating those, but what is needed to consider carefully are the validity periods and especially that, if there are existing meter readings, the periods will be not overlapping with the new Meter periods.

To edit information of the Plant Meters information:

- 1) Go to Plants -> Plants and there select from the Grid the Plant to edit.
- 2) Go to Meter tab
- 3) Click **Edit** button (refer to Figure 5-18 Meter- [tab Edit button\)](#page-103-1)
- 4) Refer to [5.3.3](#page-96-0) [Plant Meter -](#page-96-0) tab for information how to add Meters.
- 5) If there is a need to change e.g. Grid reference of a Plant, change the validity period of the previous Meter by:
	- a. Click **Edit** button for that Meter row, and then change the validity End date and to save the values click **Update** button in that row. Refer to Figure 5-19 Meter- [tab edit view](#page-103-2) and Figure 5-20 Meter- [tab edit Meter view](#page-103-3)
	- b. Or delete the existing row by clicking **Delete** button and then add new Meter by clicking Add Meter. NOTE: in this approach the history of the Meter information will not be kept.

| <b>Meter</b>       |                   |               |                          |                     | Edit                              |  |
|--------------------|-------------------|---------------|--------------------------|---------------------|-----------------------------------|--|
| Grid reference *   | Start date time * | End date time | Meter formula operator * | Meter coefficient * | Description                       |  |
| 643002406636000563 | 17/09/2021, 00:00 |               |                          |                     | This is Meter of an example Plant |  |
|                    |                   |               |                          |                     |                                   |  |

<span id="page-103-1"></span>*Figure 5-18 Meter- tab Edit button*

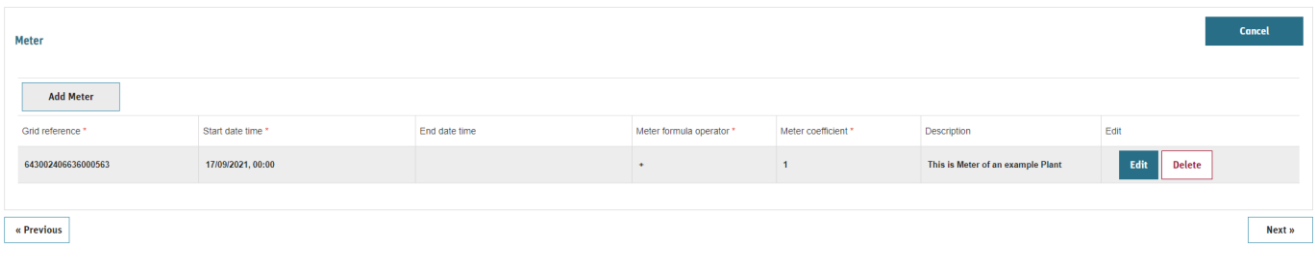

#### <span id="page-103-2"></span>*Figure 5-19 Meter- tab edit view*

| Grid reference *   | Start date time * | End date time              | Meter formula operator * | Meter coefficient * | <b>Description</b>            | Edit          |
|--------------------|-------------------|----------------------------|--------------------------|---------------------|-------------------------------|---------------|
| 643002406636000563 | 17/09/2021 00:00  | day/month/year hour:minute |                          | 1.00                | This is Meter of an example P | <b>Cancel</b> |

<span id="page-103-3"></span>*Figure 5-20 Meter- tab edit Meter view*

## <span id="page-103-0"></span>5.5.4 Editing Plant License - tab

Note: Only License start date and End date can be edited and Issuing account number by the owner of the account. Other fields require creation of a new License

Note: While creating a new License, it is needed to update the End date of the previous License to ensure that the license periods are not overlapping.

The License details plays a crucial role on being the source of information for certificates to issue and showing who will receive the certificates. For example, for auditing purposes it is crucial to keep history of the changed values to be able to see what the information field value at specific moment of a time was in past.

To keep the history, the Editing happens mainly by creating a new License with all the information on it and with a specific validity period. Validity periods needs to match with the Meter reading periods to be able to make exact match which License is used as a source of information.

Refer to [5.3.4](#page-96-1) [Plant License -](#page-96-1) tab for information how to add License for a Plant.

When Editing a Plant, it is needed to update previous License with End date time which should be before the New License Start date time:

- 6) Go to Plants -> Plants and there select from the Grid the Plant to edit.
- 7) Go to License tab
- 8) Select **Edit License** for the License which is going to expire
- 9) Give new License End date time
- 10) Click Save Note: at this point the information is already saved.
- 11) Click **Add License** and give all the details following the instructions in to [5.3.4](#page-96-1) [Plant License](#page-96-1)  [tab](#page-96-1)
- 12) When all the compulsory fields are given, Click **Save License**.
- 13) If there would be a conflict with the existing Licenses, especially regarding the License Start date time and License End date time, an error message is shown. In such case, check both Licenses start Dates and End dates to ensure that there is no conflict – if there is update first the old License:
	- a. Go to edit the existing License if needed and click **Update License**  (for the existing License).
	- b. After that, go to the new License and make changes if needed and then click again **Save License** (for New License).

By clicking the title of a License, it is possible to hide the details to get easier overview of different licenses and then by clicking the same again, the details will be visible. Refer t[oFigure 5-16](#page-101-2) Plant [Organization tab Edit button](#page-101-2) [Figure 5-21](#page-104-0) License [details hidden.](#page-104-0)

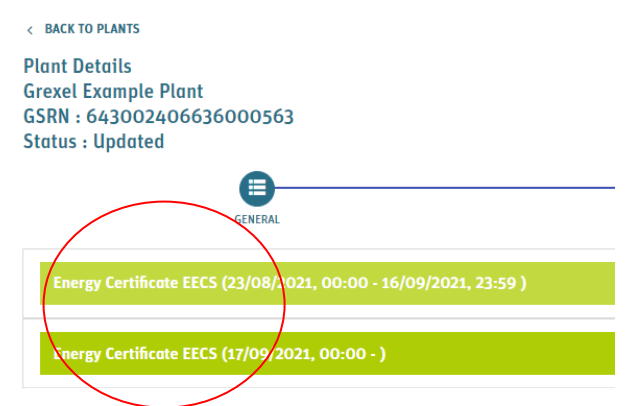

<span id="page-104-0"></span>*Figure 5-21 License details hidden*

## **5.6 Locking Plant**

An active Plant can only be locked by an Issuing Body. When a Plant is locked, it will not be possible to issue certificates for it. Reason for locking a Plant could be for example that there is a need to check correctness of a data or that for some other reason there is a need to ensure that the Meter readings will not be issued. Only Issuing body user can Lock a Plant.

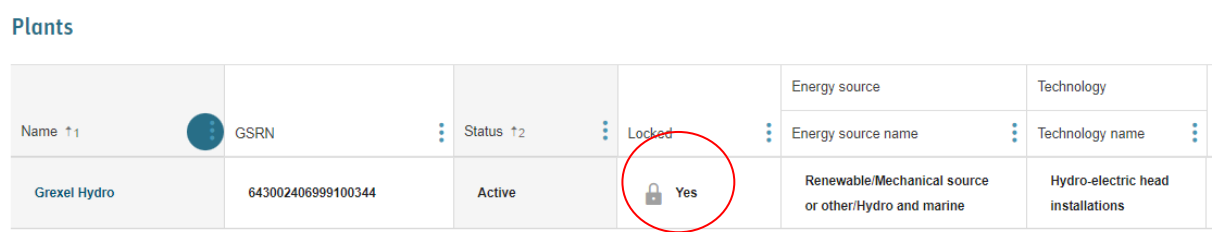

<span id="page-104-1"></span>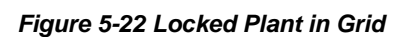

Figure 5-22 [Locked Plant in Grid](#page-104-1)

## **5.7 Delete plant**

A user can delete a plant that is in created, rejected, or updated status.

To delete a plant, navigate to the desired plant from the plants grid and enter the general tab.

Press the **Delete** Button (see [Figure 5-23\)](#page-105-0) and confirm the request by pressing Yes.

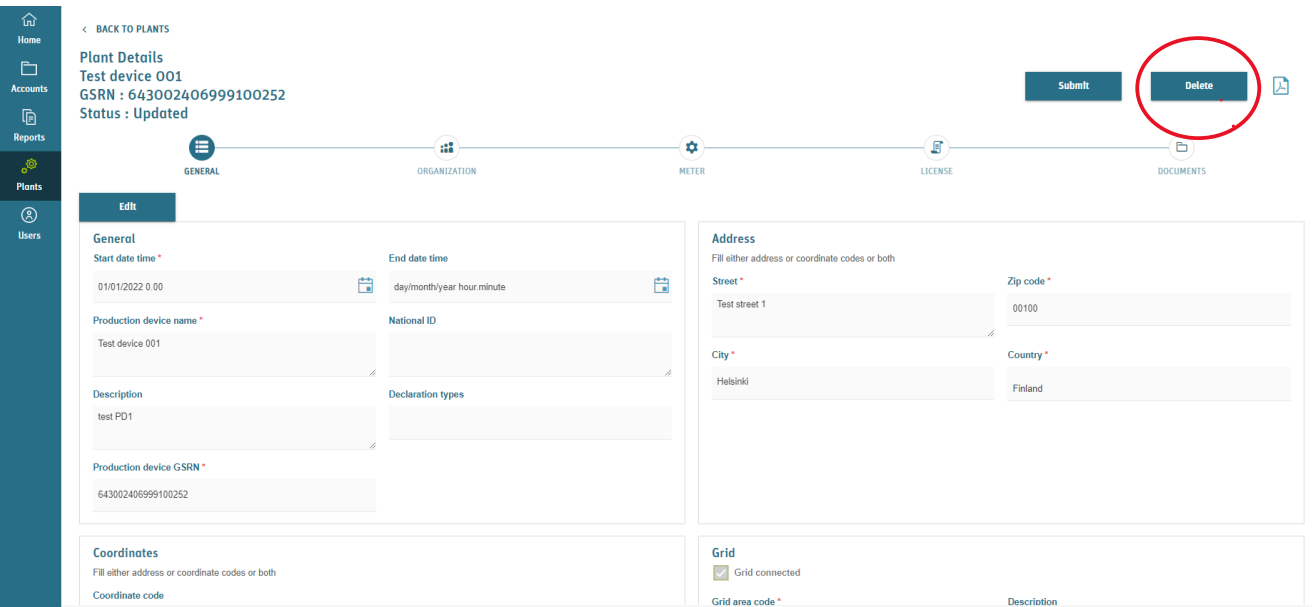

#### <span id="page-105-0"></span>*Figure 5-23 Delete plant*

Note: If the plant has already been Issued or received meter readings or declarations it is no longer possible to delete it.

# **6. Meter readings and Declarations**

Meter readings and declarations are concepts that are very closely associated to plant management as well as issuance of certificates. In short, meter readings specify the actual energy production of the plant, which is then used to specify, how many certificates are to be issued per the plant and the issuing time range. Furthermore, the declarations specify some specific variating attributes of the actual production, such as shares of different energy sources.

Meter readings and declarations are managed under **Plants** → **Meter readings** and **Plants** → **Declarations** menus and the ability to create and approve both depend on user's roles in the organization as well as on the domain configuration. Table 6-1 [Menu access for meter readings and](#page-106-0)  [declarations](#page-106-0) presents the AH access rights to manage declarations and meter readings.

See section [1.3.1.1](#page-12-0) [Domain configuration](#page-12-0) for details on domain configuration and parameters

**Note:** The user can manage declarations and meter readings only in case the association is to the registrant organization of the associated plant. See section 5. Plants for more information.

<span id="page-106-0"></span>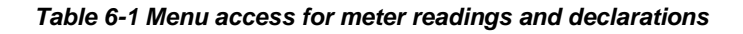

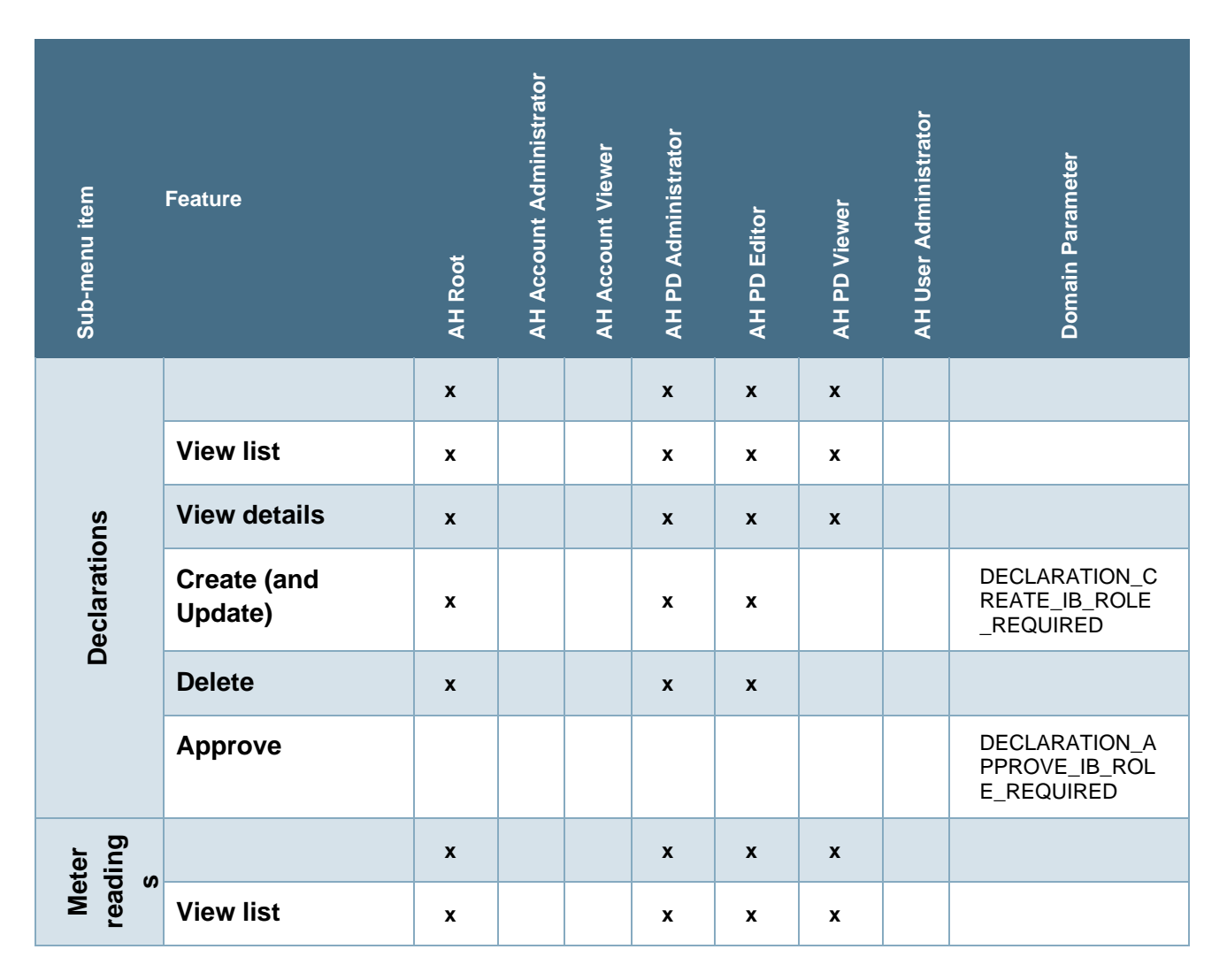

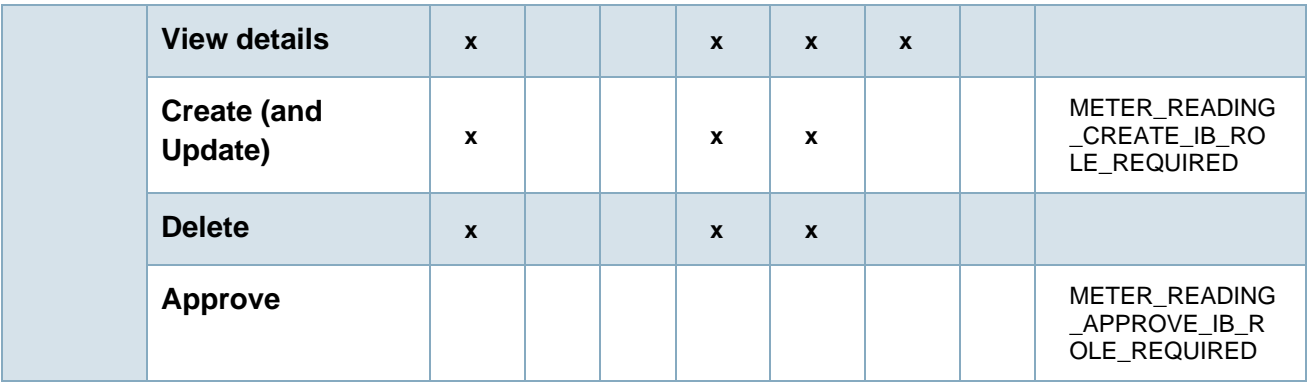

## <span id="page-107-0"></span>**6.1 Meter readings**

Meter readings present the actual energy production of a plant. Meter readings can be viewed, created, and managed under **Plants** → **Meter readings** sub-menu item AH users can see only meter readings for the plants their organization is registrant of.

Meter readings' properties and their explanations can be viewed in Table 6-2 [Meter reading data](#page-107-1)  [properties](#page-107-1) As G-REX is a multi-standard system, based the on Standards-configuration of the domain, one meter reading entry can represent multiple standards in one meter reading entity.

<span id="page-107-1"></span>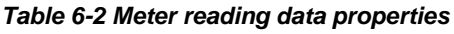

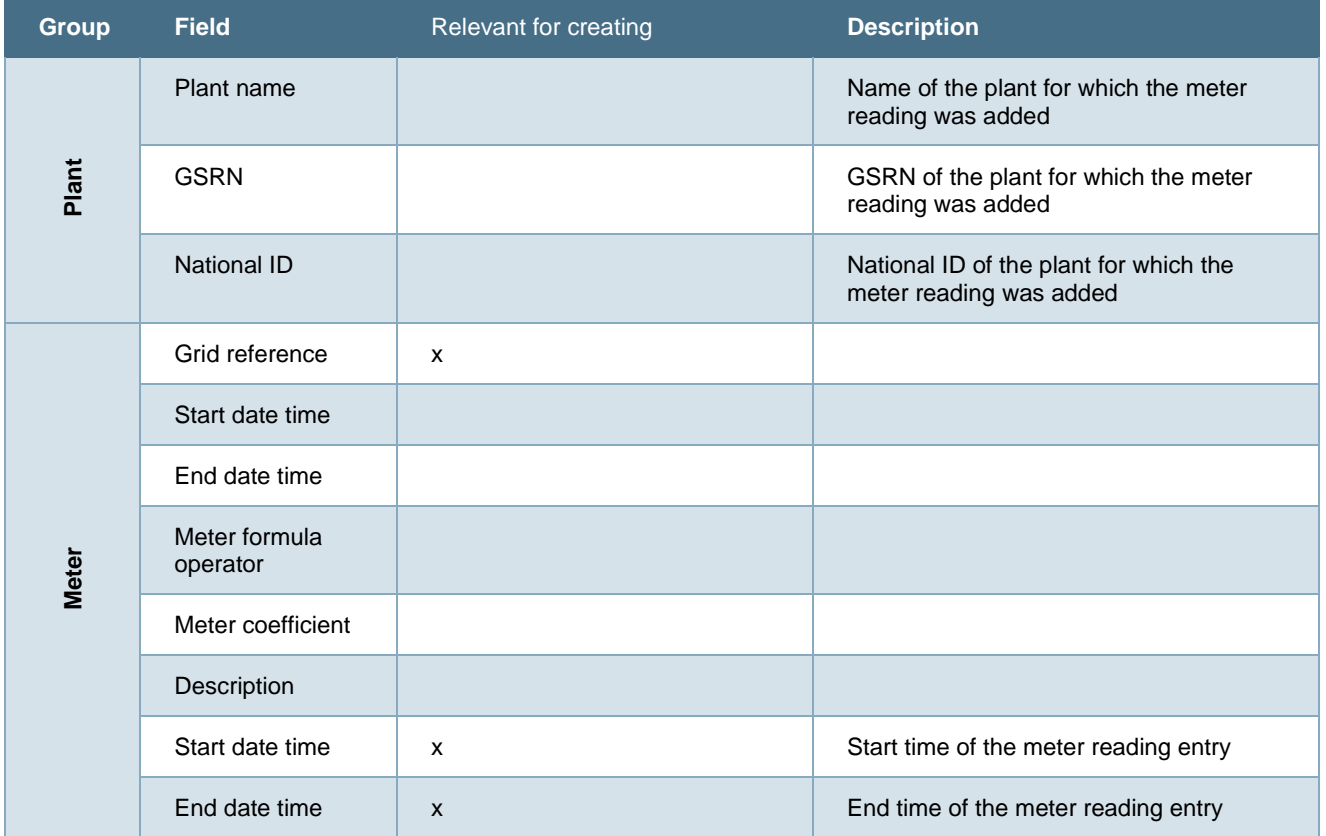
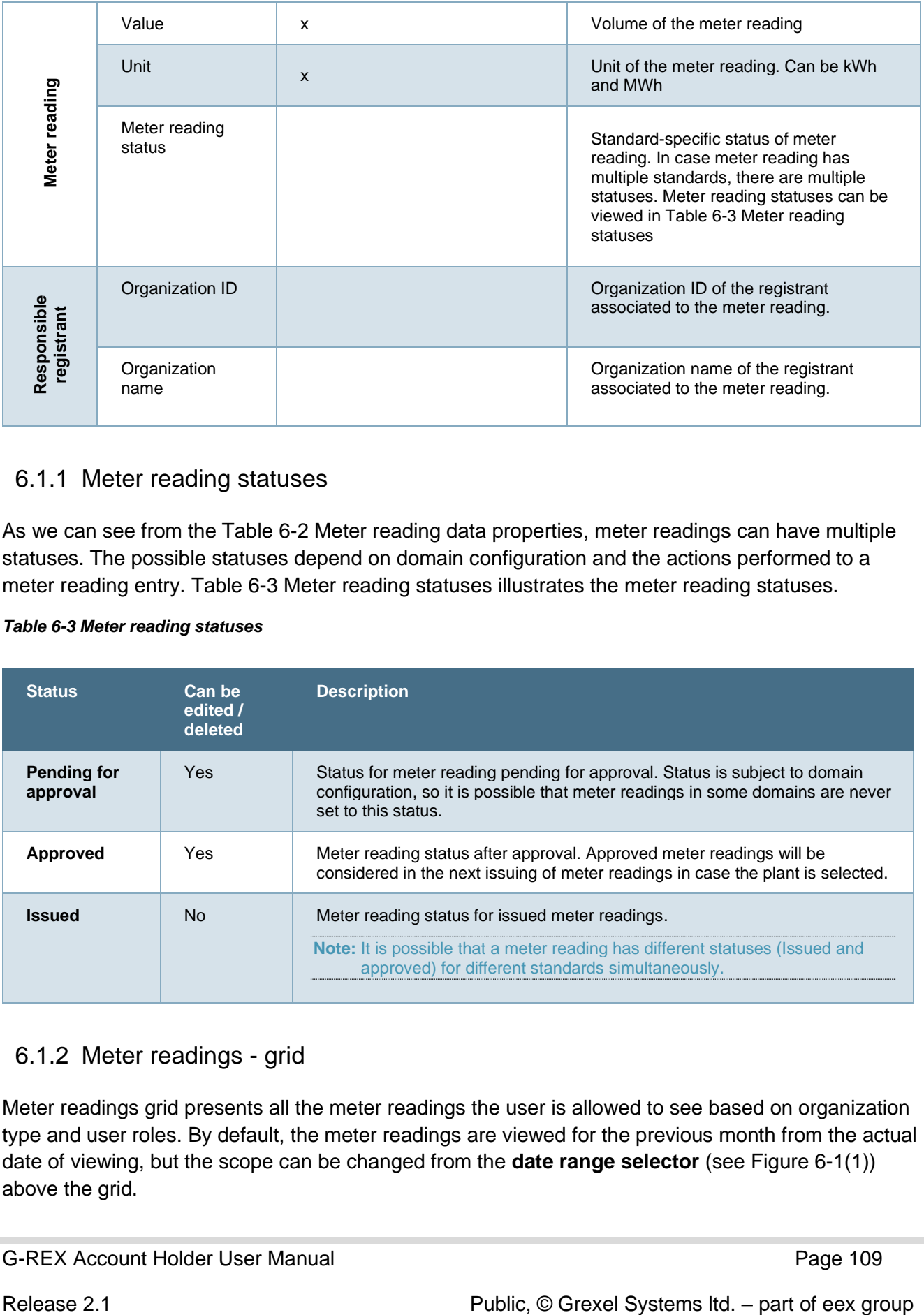

## 6.1.1 Meter reading statuses

As we can see from the Table 6-2 [Meter reading data properties,](#page-107-0) meter readings can have multiple statuses. The possible statuses depend on domain configuration and the actions performed to a meter reading entry. Table 6-3 [Meter reading statuses](#page-108-0) illustrates the meter reading statuses.

### <span id="page-108-0"></span>*Table 6-3 Meter reading statuses*

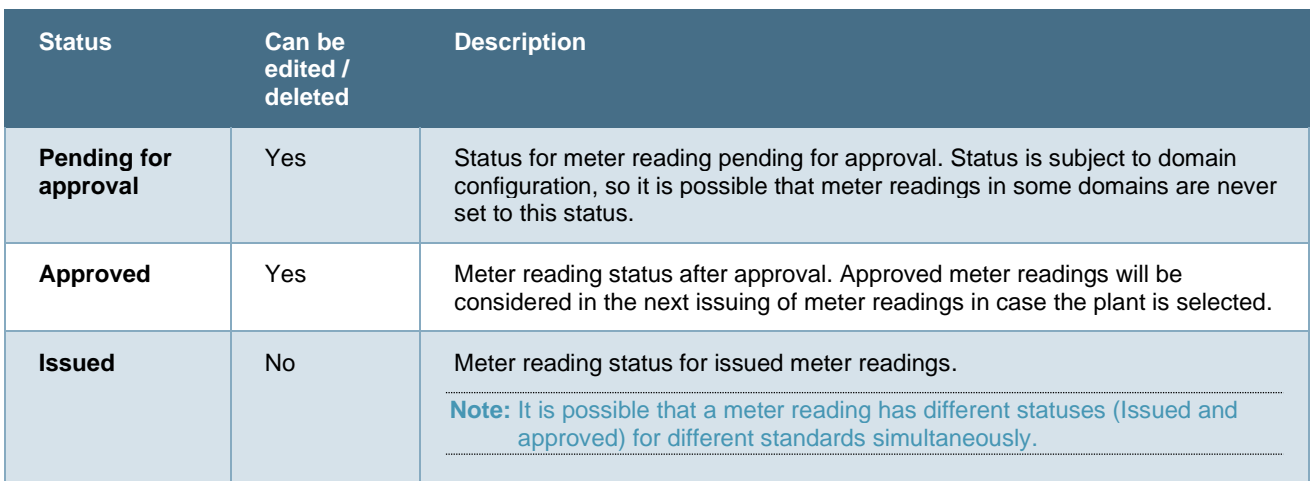

## 6.1.2 Meter readings - grid

Meter readings grid presents all the meter readings the user is allowed to see based on organization type and user roles. By default, the meter readings are viewed for the previous month from the actual date of viewing, but the scope can be changed from the **date range selector** (see [Figure 6-1\(](#page-109-0)1)) above the grid.

| Account Holder - A01<br><b>&gt;</b> grexel<br>$\Box$<br>14 september 2021 at 15:20:47 GMT+2<br><b>Test User</b> |                                                                                                    |                                        |                    |           |               |                    |                                                 |                    |                     |  |  |
|----------------------------------------------------------------------------------------------------|----------------------------------------------------------------------------------------------------|----------------------------------------|--------------------|-----------|---------------|--------------------|-------------------------------------------------|--------------------|---------------------|--|--|
| 命<br>Home                                                                                                    | 自<br>$\mathbf{x}$<br>Ard meter reading<br><b>Meter readings</b><br>Refresh grid 05/09/2021 - 14/09/2021<br>固 |                                        |                    |           |               |                    |                                                 |                    |                     |  |  |
| b<br><b>Accounts</b>                                                                                            |                                                                                                    |                                        |                    |           |               |                    | Plant                                           | ٠<br>٠             | ÷<br>Meter          |  |  |
| $\mathbb{D}$                                                                                                    | Start date time +<br>٠                                                                                       | End date time                          | $\bullet$<br>Value | Unit<br>÷ | Standard      | ÷<br><b>Status</b> | ÷<br>Plant name                                 | ÷<br>GSRN          | ÷<br>Grid reference |  |  |
| <b>Reports</b>                                                                                                  | 05/09/2021, 03:00                                                                                            | 06/09/2021, 01:00                      | 10                 | MWh       | <b>BIOGAS</b> | PENDING APPROVAL   | <b>Test Production Device</b><br>2020-10-01-003 | 643002406990000032 | MTR2-2020-10-01-003 |  |  |
| ౣౕ<br><b>Plants</b>                                                                                             | 05/09/2021, 02:00                                                                                            | 06/09/2021, 01:00                      | 14                 | MWh       | <b>BIOGAS</b> | PENDING_APPROVAL   | <b>Test Production Device</b><br>2020-10-01-003 | 643002406990000032 | MTR1-2020-10-01-003 |  |  |
| $^{\circledR}$<br><b>Users</b>                                                                                  | <b>A</b><br>$\rightarrow$<br>$\left  \mathbf{r} \right $<br>$\mathbf{H}$                                     | items<br>$per page \overline{100}$ $*$ |                    |           |               |                    |                                                 |                    | $1 - 2$ of 2 items  |  |  |
|                                                                                                    |                                                                                                    |                                        |                    |           |               |                    |                                                 |                    |                     |  |  |
|                                                                                                    |                                                                                                    |                                        |                    |           |               |                    |                                                 |                    |                     |  |  |
|                                                                                                    |                                                                                                    |                                        |                    |           |               |                    |                                                 |                    |                     |  |  |
|                                                                                                    |                                                                                                    |                                        |                    |           |               |                    |                                                 |                    |                     |  |  |

<span id="page-109-0"></span>*Figure 6-1 Meter readings grid*

## 6.1.3 Meter reading - details

Clicking the link in meter reading **Start date time** column (se[eFigure 6-1\(](#page-109-0)2)) opens the meter reading details. The details include basic information on the meter reading as well as associated plant and meter. The Meter reading details view [\(Figure 6-2\)](#page-109-1) allows the user to **Delete** or **Edit** the meter reading (according to permissions).

See section [6.1.4](#page-110-0) [Meter reading](#page-110-0) management for more details.

| <b>&gt;</b> grexel                                                                            |                                                                                             |                                                   | Account Holder - A01<br>$\Box$<br>4 September 2021 at 15:21:51 GMT+2<br><b>Test User</b>                                 |                           |                                                                                    |  |
|-----------------------------------------------------------------------------------------------|---------------------------------------------------------------------------------------------|---------------------------------------------------|----------------------------------------------------------------------------------------------------|---------------------------|------------------------------------------------------------------------------------|--|
| 仚<br>Home<br>$\Box$                                                                           | < BACK TO METER READINGS<br><b>Meter reading details</b>                                    |                                                   |                                                                                                    | 因 K<br>Edit               |                                                                                    |  |
| <b>Accounts</b><br>咱<br><b>Reports</b><br>್ಡಿ<br><b>Plants</b><br>$\circledS$<br><b>Users</b> | Plant<br><b>GSRN</b><br>643002406990000032<br>Name<br>Test Production Device 2020-10-01-003 | National ID<br>2020-10-01-003                     | <b>Meter</b><br>Grid reference<br>MTR2-2020-10-01-003<br>End date time<br>01/01/2032, 10:30<br>Meter formula coefficient |                           | Start date time<br>01/01/2019, 10:30<br>Meter formula operator<br>٠<br>Description |  |
|                                                                                               | <b>Meter reading</b><br>Value<br>10<br>Start date time<br>05/09/2021, 03:00                 | Unit<br>MWh<br>End date time<br>06/09/2021, 01:00 | <b>Meter reading status</b><br><b>Status</b><br><b>Pending Approval</b>                                                  | Standard<br><b>Biogas</b> |                                                                                    |  |

<span id="page-109-1"></span>*Figure 6-2 Meter reading details*

## 6.1.4 Meter reading management

<span id="page-110-0"></span>Meter readings can be managed by **creating, editing, deleting,** and **approving.** All the features are available either in the Meter readings grid view or meter reading details.

### **6.1.4.1 Create meter readings via plants list**

Adding meter readings in user interface via plants list is initiated by clicking **Add meter reading** in the **Plants**  $\rightarrow$  **Meter readings** grid. Process to add meter readings is explained in detail in Figure 6-4 [Create meter reading](#page-110-1)  [flow](#page-110-1)

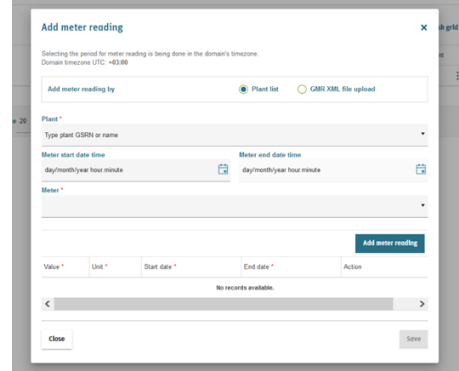

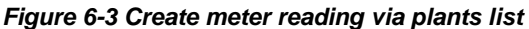

**Select plant**. Select the plant for which the meter readings are to be added. **Define time period for meters.** A plant can have multiple meters to filter the meters, user can specify time range to find meter for adding the meter readings. The Domain time zone should always be used for inputs in G-REX. Filling the range is not mandatory for viewing meters for the selected plant. **Select meter**. **Add meter readings.** Clicking **Add meter readings** adds a row into the meter readings table, where user can specify meter reading values (see table 6.1-1 for input details). User can add multiple readings for the same meter at once. The time range for the reading must not overlap any other meter readings for the same meter. **Save.** Clicking save submits the meter readings for the backend service to be processed.

<span id="page-110-1"></span>*Figure 6-4 Create meter reading flow*

**Note**: Meter readings can be added also without the user interface. See API documentation for further details.

**Note**: After submitting the meter readings, the backend server still must validate the input. Therefore, the added meter readings do not appear in the meter reading grid immediately. The result of the addition can be viewed from the [Activity logs.](#page-79-0) See section [4.1](#page-79-0) [Activity logs](#page-79-0) for more details about activity logs.

## **6.1.4.2 Create meter readings via GMR XML file upload.**

To create meter readings via GMR XML file upload:

- Navigate to **Plants** → **Meter readings**.
- Click the **Add meter reading button** from the top right of the meter readings grid.
- Select Add meter readings by **GMR XML file upload** option.
- Drag and drop or browse and open the GMR XML format file you wish to upload.
- Click save and double confirm the action.

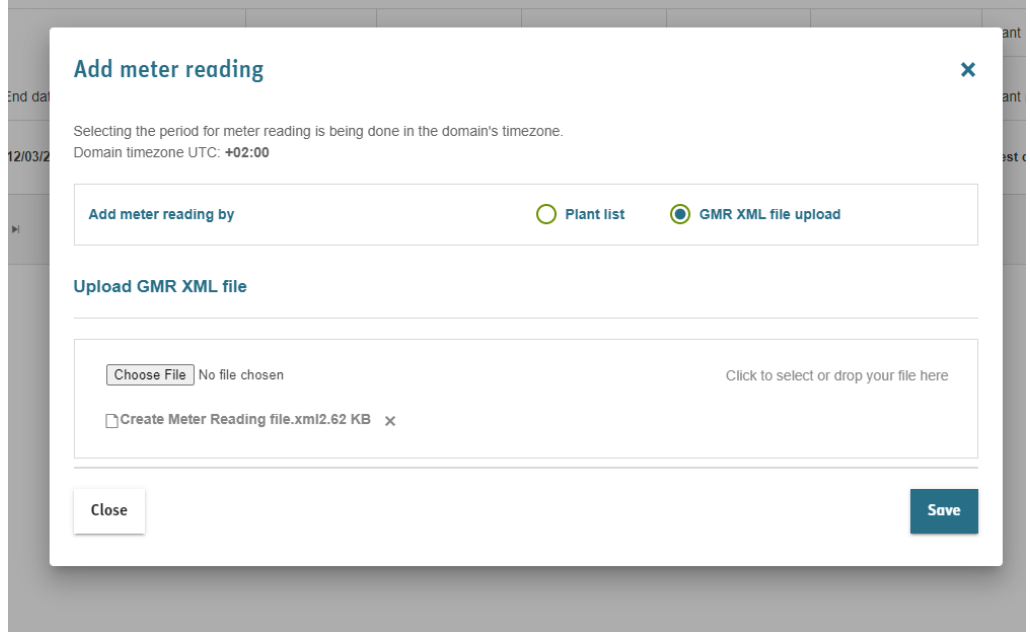

*Figure 6-5 Upload meter readings XML file*

### **6.1.4.3 Approve meter readings**

Based on the domain configuration the added meter readings might be "approved" automatically or require manual IB approval. If a meter reading requires an approval, the standard-specific statuses of the reading are "Pending for approval". As shown in Table 6-1 [Menu access for meter readings and](#page-106-0)  [declarations,](#page-106-0) AH users cannot approve meter readings themselves.

```
Note: G-REX doesn't specifically have functionality to Reject Meter readings. Rejecting Meter readings shall 
be handled by Delete Meter readings.
```
### **6.1.4.4Edit and delete meter readings**

In case of incorrectly added meter reading(s), the readings can be either deleted or edited **Plants** → **Meter readings** → **Meter reading details**

In case of incorrect input for correct time range, steps to edit meter reading are

- 1. Click **Edit** in meter reading details
- 2. A dialog window opens. The user can change only the *value* or the *unit* fields.
- 3. Click **Save**.
- 4. Meter reading is processed in the server and updated shortly.

In case user input has been incorrect in terms of meter or the time range of the meter reading, the addition can be retreated by **deleting** the meter reading. To **Delete** meter readings

- 1. Click **Delete**
- 2. Double confirm the request
- 3. Server deletes the meter reading from the meter. After that, user can add new meter readings overlapping the previous meter reading's time range.

## <span id="page-112-1"></span>**6.2 Declarations**

Declarations present varying attributes of the plant for energy production. Declarations can be viewed, created, and managed under **Plants** → **Declarations** sub-menu item. AH users are allowed to view the declarations for plants for which they act as registrant.

Declarations' properties and their explanations can be viewed in Table 6.2-1 [Declaration properties.](#page-112-0) G-REX supports two types of declarations – **License declarations** and **Energy source declarations.** License declarations specify certificate attribute -specific information, while energy source declarations determine percentual division between consumed energy sources in the production of energy.

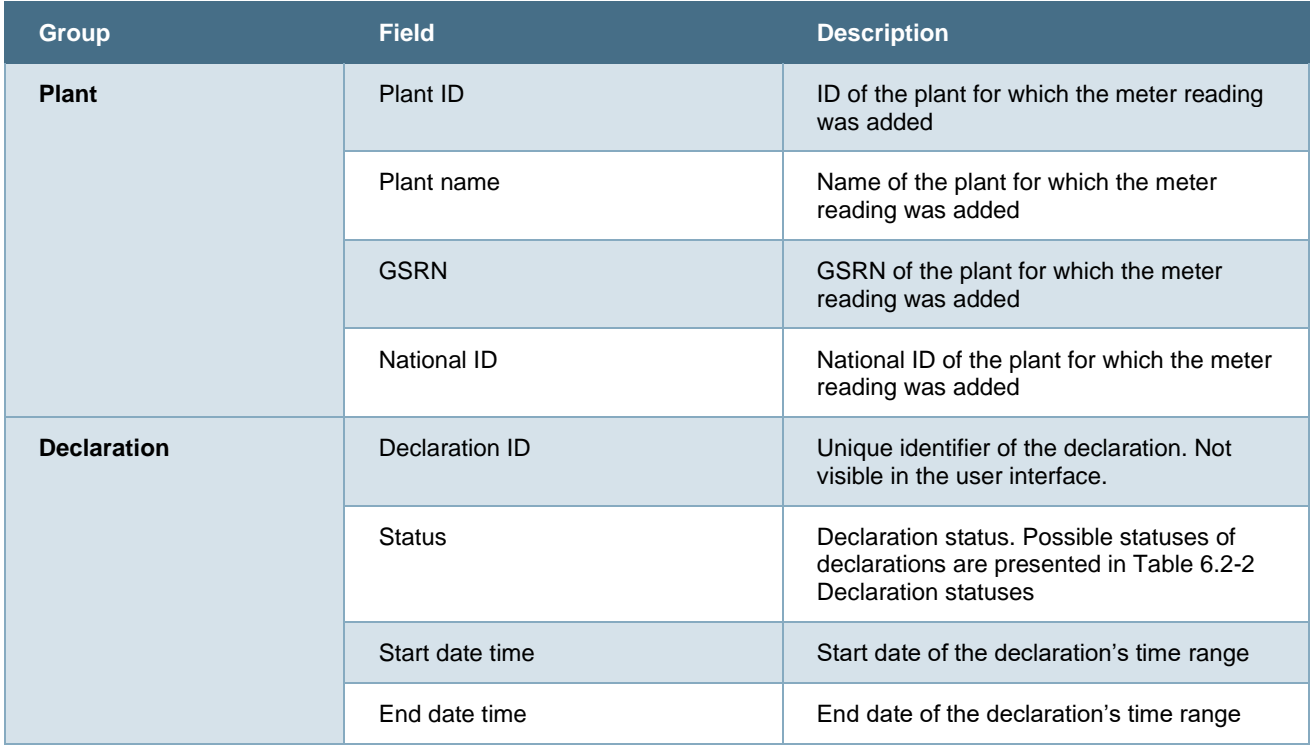

#### <span id="page-112-0"></span>*Table 6.2-1 Declaration properties*

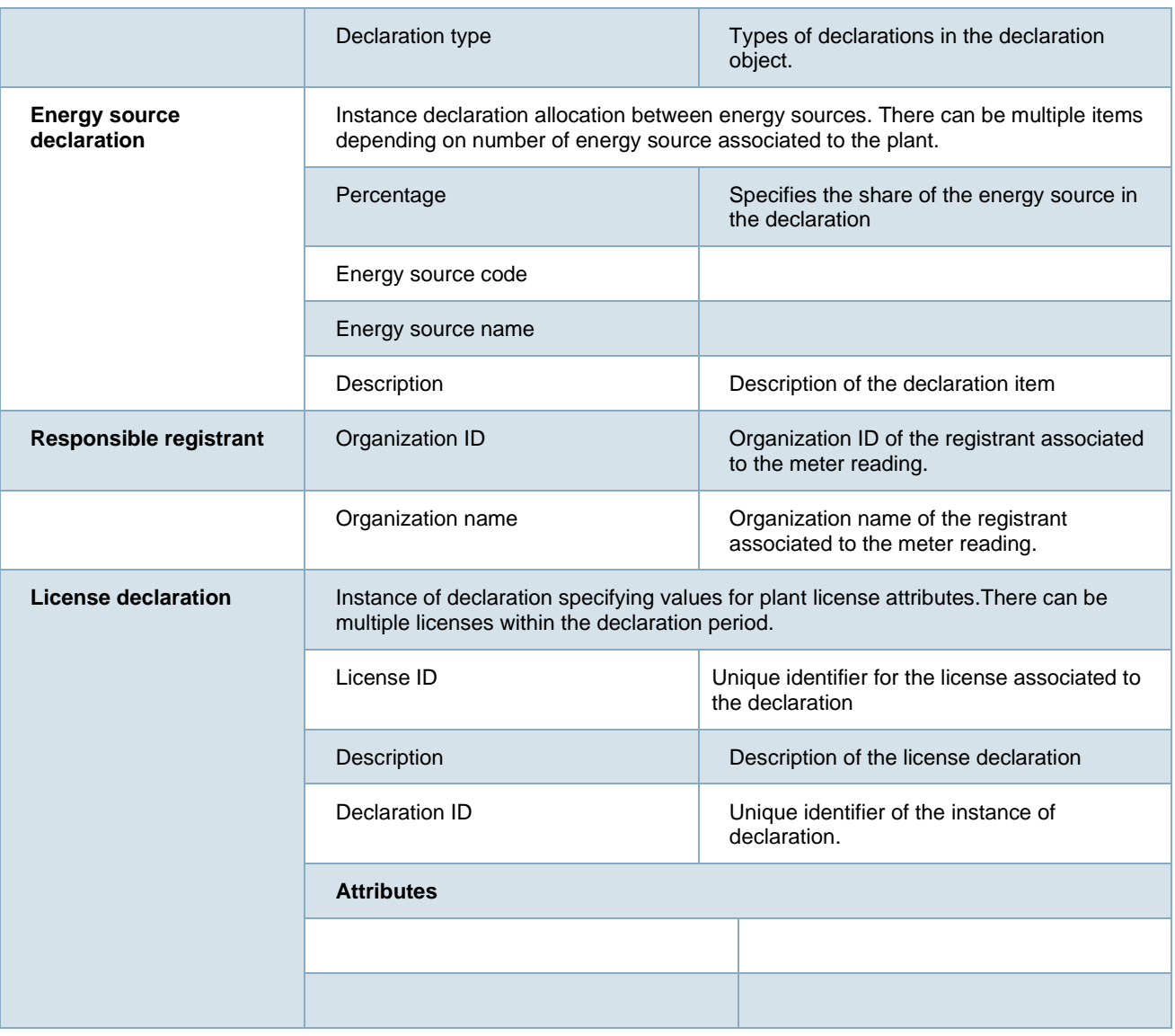

## 6.2.1 Declaration statuses

Declarations can have multiple statuses. The statuses depend on domain configuration and the actions performed to a declaration entry. Table 6.2-2 [Declaration statuses](#page-113-0) illustrates the declaration lifecycle through the possible actions and statuses triggered by them.

#### <span id="page-113-0"></span>*Table 6.2-2 Declaration statuses*

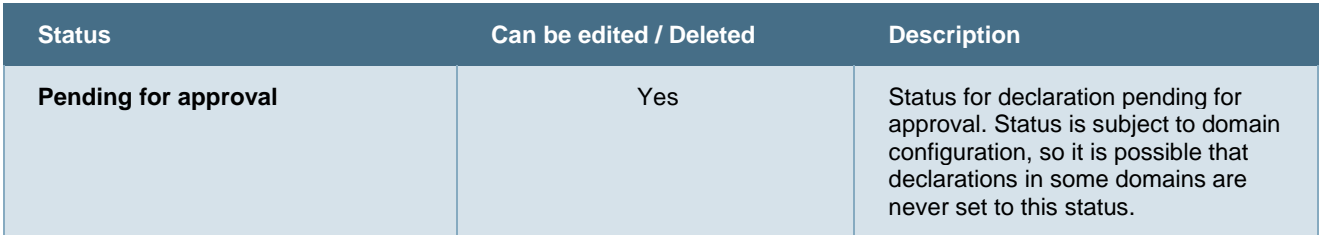

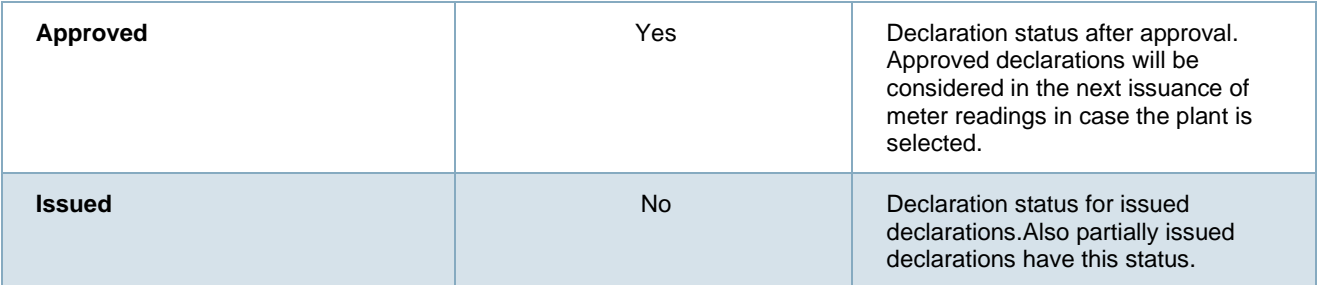

## 6.2.2 Declarations - grid

Declaration grid presents all the declarations the user is allowed to see based on organization type and user roles. By default, the declarations are viewed for the previous month from the actual date of viewing, but the scope can be changed from the **date range selector** above the grid.

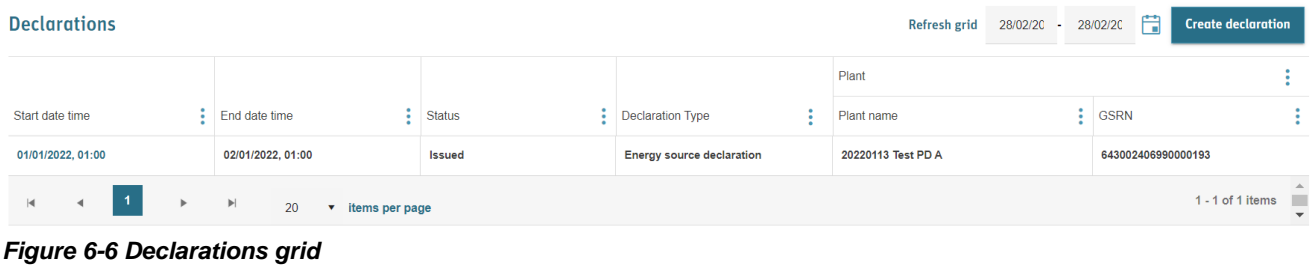

## 6.2.3 Declaration - details

Clicking the link in declaration **Start date time** column opens the declaration details. The details include basic information on the declaration as well as associated plant. The declaration details view allows the user to **Delete, Edit** or **Approve** the declaration.

See section [6.2.5](#page-116-0) Declaration [management](#page-116-0) for more details.

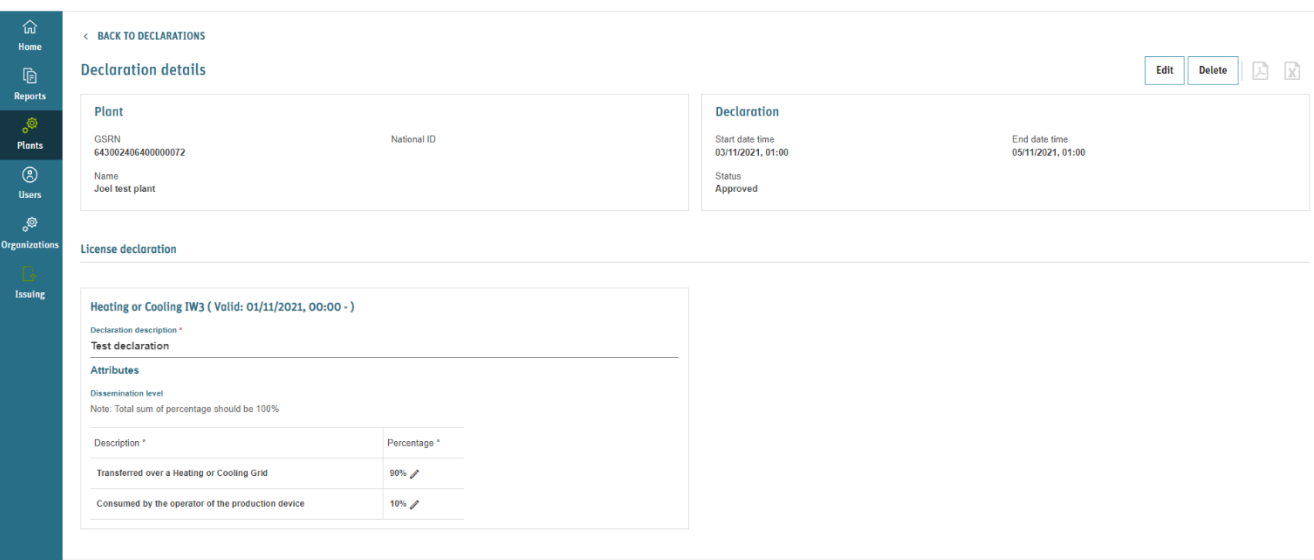

*Figure 6-7 Declaration details for license declaration*

## 6.2.4 Declaration types

G-REX has two declaration types, the energy source declarations and license declarations. A plant might require none, one or both the declaration types and it depends on the domain configuration and plant properties and its license type.

### **6.2.4.1Energy source declarations**

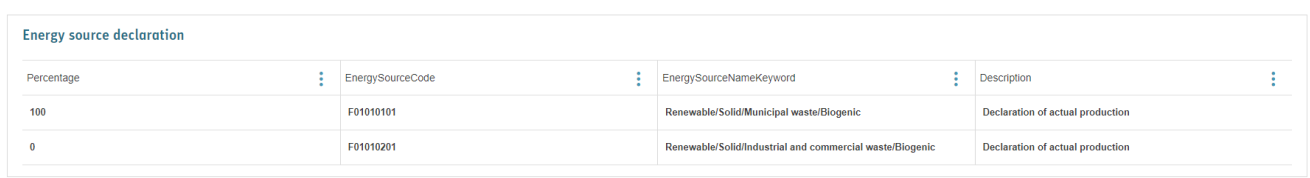

#### *Figure 6-8 Energy source declaration*

Energy source declarations specify the percentual division between different energy sources in the production of the plant. That is then reflected in the types of the issued certificates for the period declared for the plant.

## **6.2.4.2 License declarations**

License declarations specify plant attribute values for the declaration period. The declared values are then reflected in the issued certificates' attributes for the declared period. The declarations can specify single values, sets of values and more complicated attributes depending on the license type.

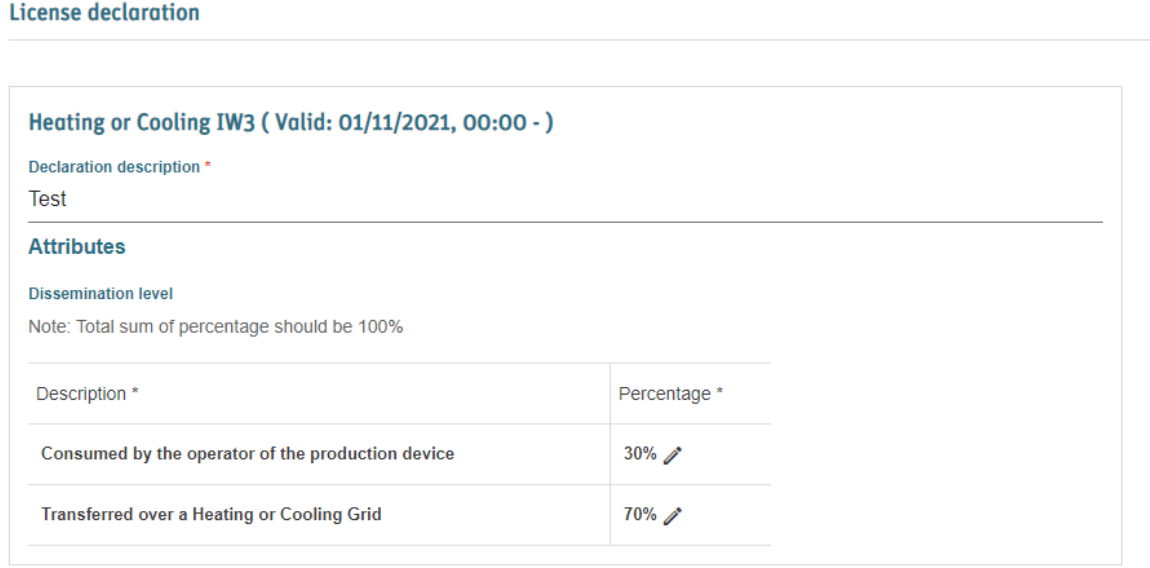

*Figure 6-9 License declaration*

**Note:** Declarable attributes depend on plant's license type. More information on Licenses and associated attributes can be found in section [5.3.4](#page-96-0) [Plant License -](#page-96-0) tab.

**Note:** In case two licenses requiring declarations overlap the declarable period, both must be declared at the same time.

## <span id="page-116-0"></span>6.2.5 Declaration management

Declarations can be managed by **creating, editing, deleting, and approving**. All the features are available either in the declarations grid view or declaration details and their availability requirements depend on the domain configuration and the user type.

### **6.2.5.1 Create declarations**

Creating declarations in user interface is initiated by clicking **Add declaration** in the **Plants** → **Declarations** grid. Process to add declarations is explained in detail in [Figure 6-10](#page-117-0) Create [declaration flow.](#page-117-0)

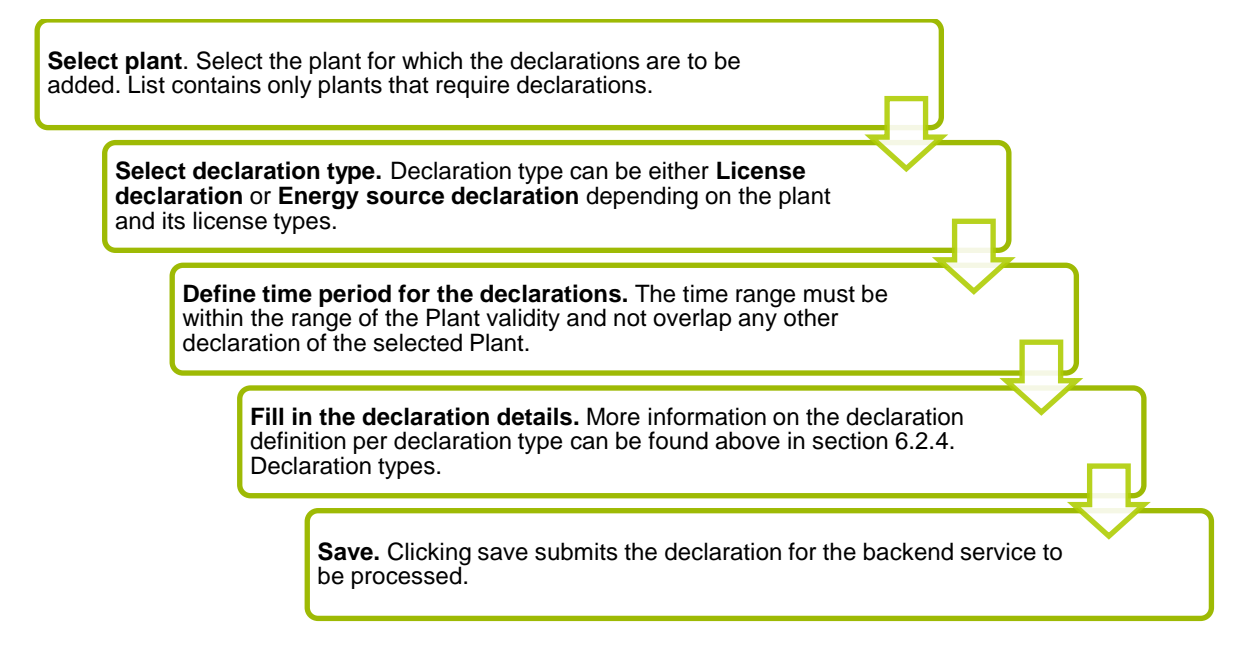

<span id="page-117-0"></span>*Figure 6-10 Create declaration flow*

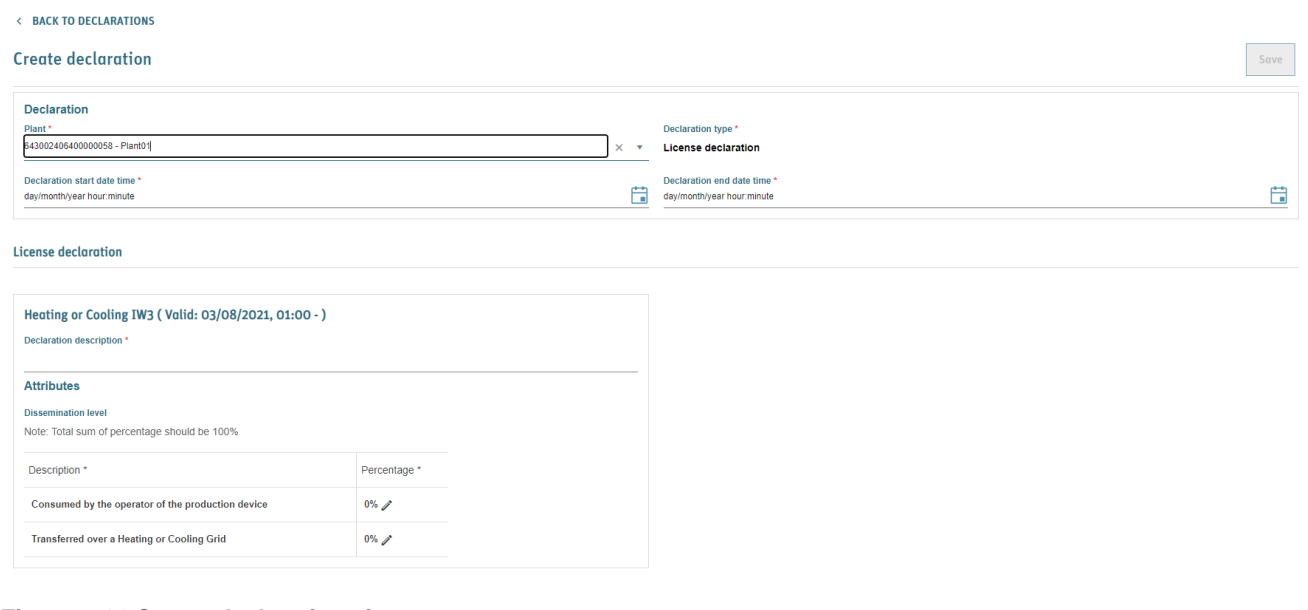

*Figure 6-11 Create declaration view*

#### **Note:** Only one type of declaration can be created at a time.

### **6.2.5.2 Declaration approval**

Based on the domain configuration the added declarations might be **Approved** immediately or might require approval from IB user. In case a meter reading requires an approval, the declaration status is **Pending for approval**.

## **6.2.5.3Edit and delete declarations**

In case of incorrectly added declaration(s), the declaration can be either **deleted** or **edited** in the **Plants** → **Declarations** → **Declaration details.**

In case of incorrect input for correct time range, steps to edit declaration are

- 1. Click **Edit** in declaration details
- 2. A dialog window opens. The user can change most of the declaration values expect the selected plant and the declaration time range.
- 3. Click **Save** and double confirm the action.
- 4. Declaration is processed in the server and updated shortly.

**Note:** The declaration screen does not update automatically after the server has processed the change. Refresh the screen to see if the change have been reflected already.

In case user input has been incorrect in terms of the time range of the declaration, the addition can be retreated by deleting the declaration. To **Delete** declaration

- 1. Click **Delete**
- 2. Double confirm the request
- 3. Server deletes the declaration and new declaration overlapping the period can be created.

**Note:** Declaration cannot be deleted nor edited after being issued (even partially)

# **7. User management**

**Note:** This section explains only how users are managed in G-REX, more details about user profiles can be found in section [1.6.1. User profile.](#page-23-0)

G-REX user management enables easy creation and management of users within organizations. The complete listing of user roles and their access to user management is listed in [Table 7-1](#page-119-0) Users [menus access rights.](#page-119-0)

### <span id="page-119-0"></span>*Table 7-1 Users menus access rights*

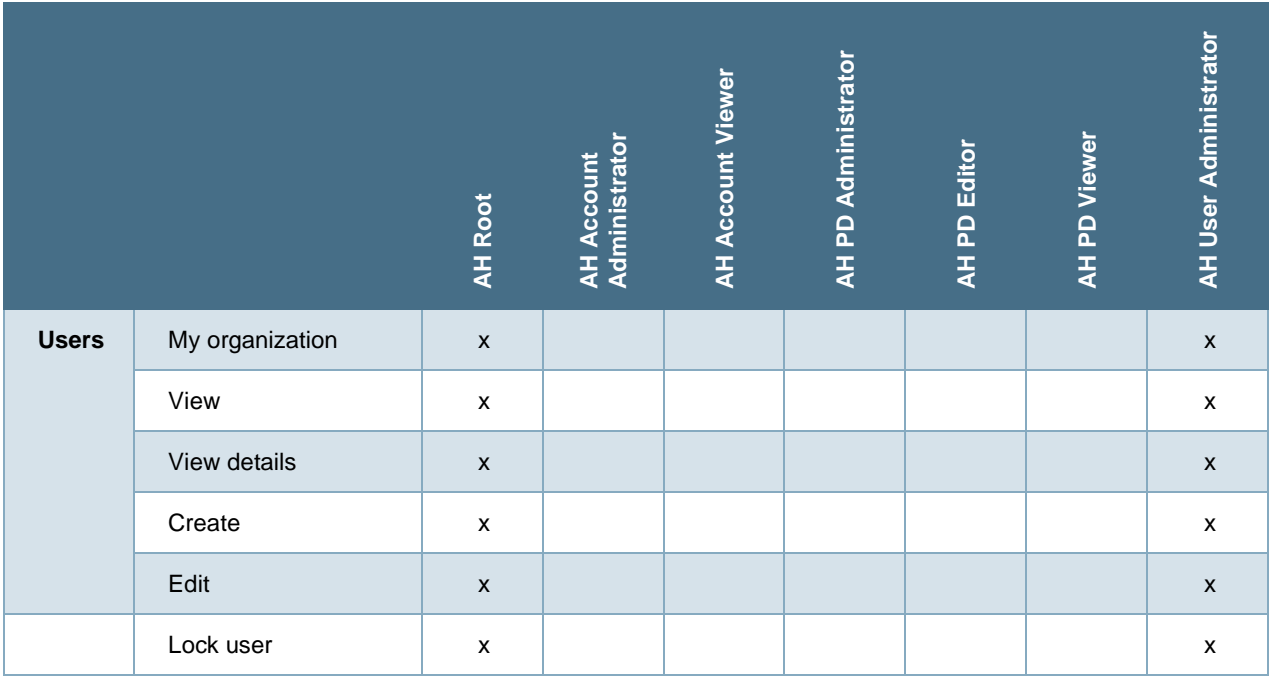

# **7.1 My organization**

The most common use case to manage users within the organization of the user. The organization user management can be done in User → My organization menu.

# 7.1.1 Users - grid

The Users- list within **Users → My Organization** menu shows all the Users in the selected Organization. [Figure 7-1](#page-120-0) Users grid shows the general layout for the organization users grid, while Table 7-2 [User data properties](#page-120-1) explains the properties of an user.

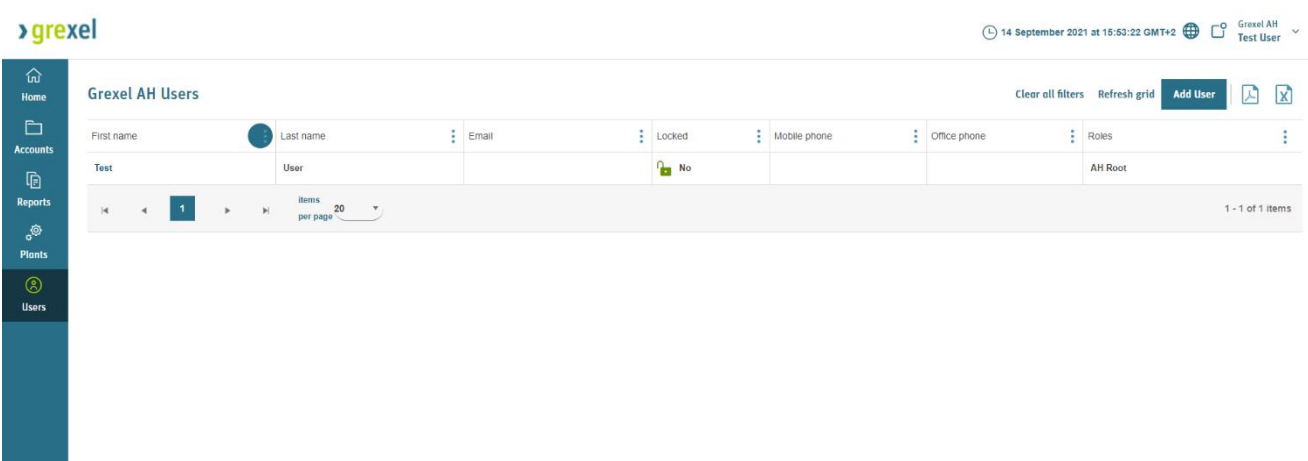

<span id="page-120-0"></span>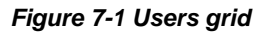

#### <span id="page-120-1"></span>*Table 7-2 User data properties*

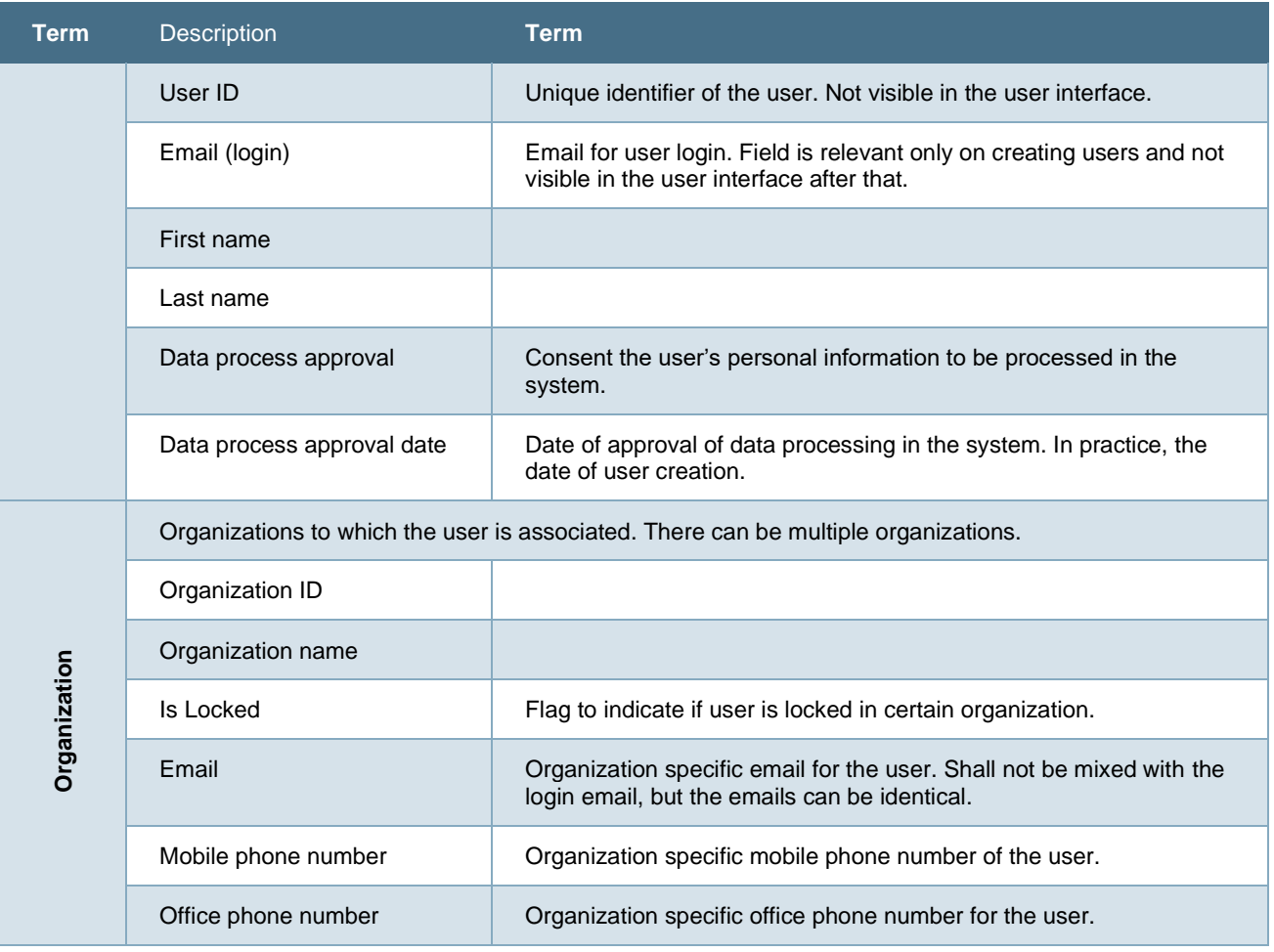

G-REX Account Holder User Manual **Page 121** Page 121

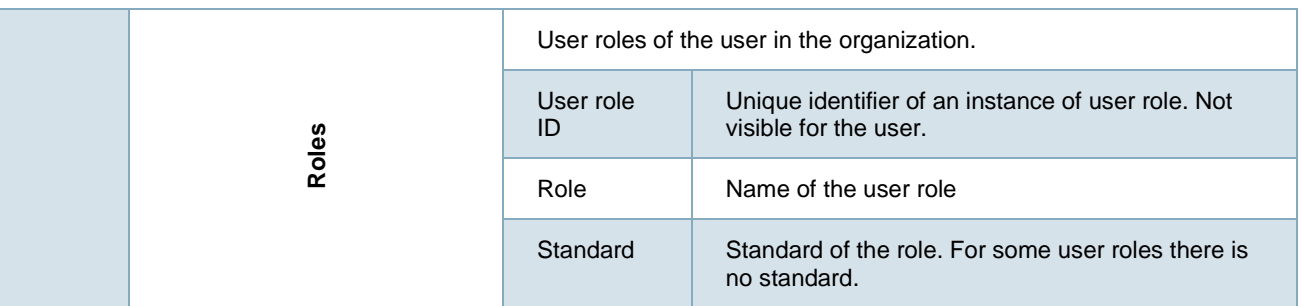

## 7.1.2 User - details

The user details can be viewed by clicking **First name** of a user in the users grid (**Users** → **My organization**). The user details is divided into blocks – the top block for general user information and organization-specific block below.

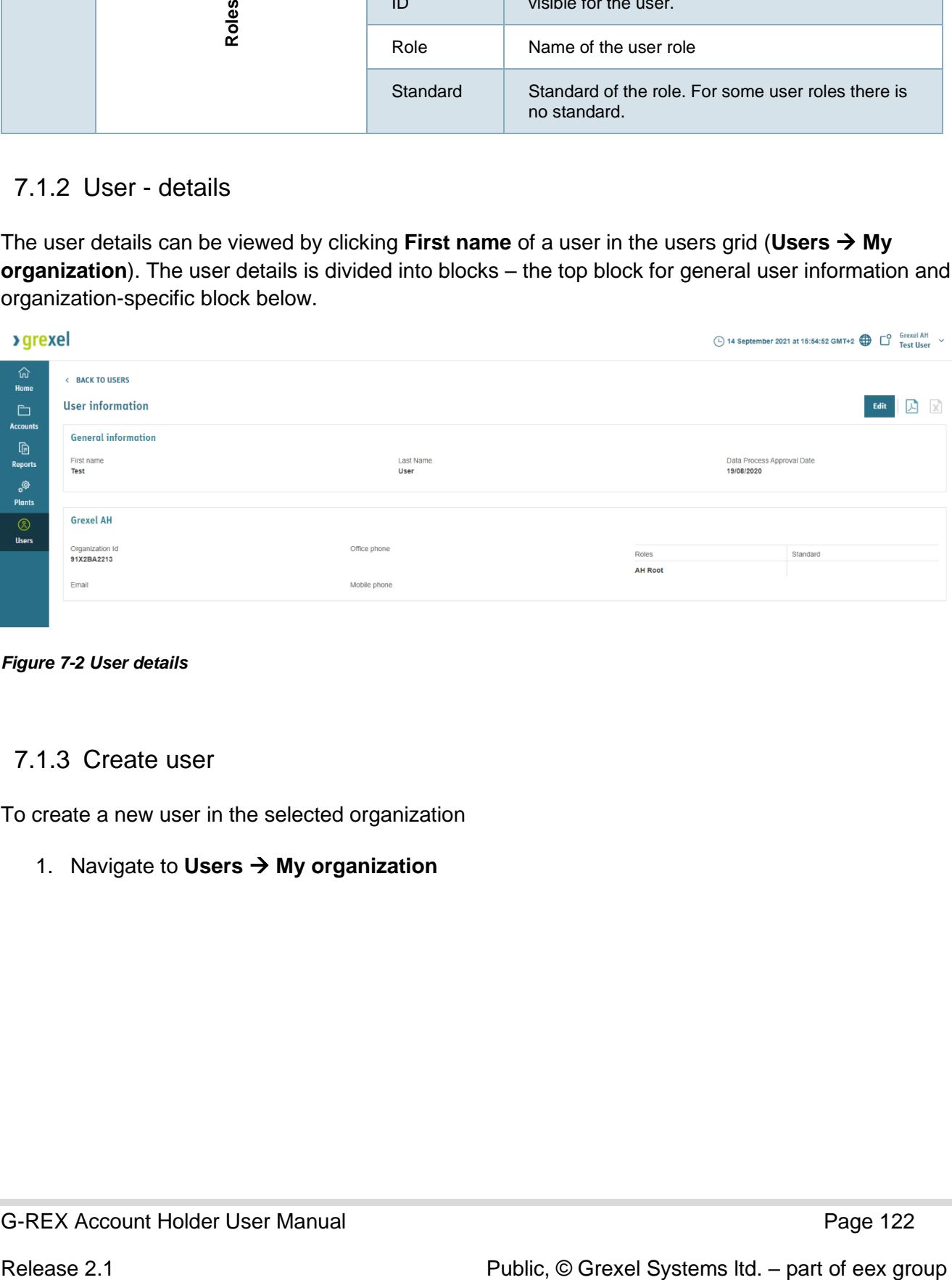

*Figure 7-2 User details*

## <span id="page-121-0"></span>7.1.3 Create user

To create a new user in the selected organization

1. Navigate to **Users** → **My organization**

- 2. Click **Create user** in the upper right corner of the view.
- 3. A dialog for user creation opens.
- 4. Fill in the required information of the user. Fields of user creation are explained in Table 7.2.
- 5. Click **Save**
- 6. Double-confirm the action.
- 7. The user is created immediately and invitation to set up account for G-REX is sent to the specified email.

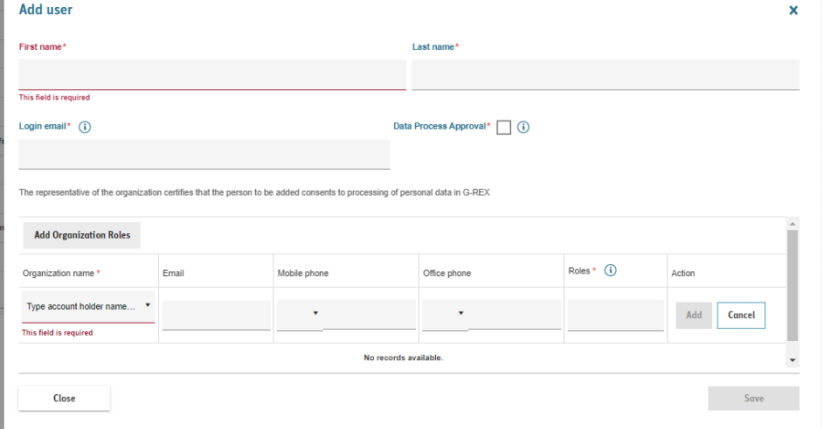

*Figure 7-3 Create user*

**Note: See sectio[n 1.3.7 Authentication](#page-15-0) for more information on user authentication in G-REX**

# 7.1.4 Giving Access rights to your organization

A user can grant access right to an existing user to his organization in G-REX within the same domain or another.

To grant access rights to a G-REX user, follow the steps of creating a new user as in 7.1.3 [Create](#page-121-0)  [user.](#page-121-0) Please note that the login email has to be the same as for the existing user. Once the user has been created, the user can select your organization from the organization lists as in 1.6.2.1 [Navigation between organizations](#page-24-0)

## 7.1.5 Edit user

To edit user in an organization

- 1. Navigate to **Users → My Organization** → **User details**
- **2.** User details appear**,** click **Edit** from the upper right corner
- **3.** Make the needed changes to the User- details

**Note:** Not all user information is possible to change by all user types (for example login email). Click **Save** when ready

- **4.** Double-confirm the action.
- **5.** After those changes are reflect in the user immediately.

**Note:** In case editing own user roles the browser needs to be refreshed to reflect the changes for example in user roles and organizations.

## 7.1.6 Managing cancellation beneficiaries

A user can Add, Edit or Delete Cancellation beneficiaries from the **Organization settings**

To manage cancellation beneficiaries, navigate to the header menu and press the **Organization settings** option and select the Customization tab on the right.

You can add a beneficiary to your list by pressing the **Add beneficiary** button on the top left of the list, enter the details of the new beneficiary, and press **Save**.

To edit an existing beneficiary, press the **Edit** button on the right side of the list entry, add the details and press **Update**

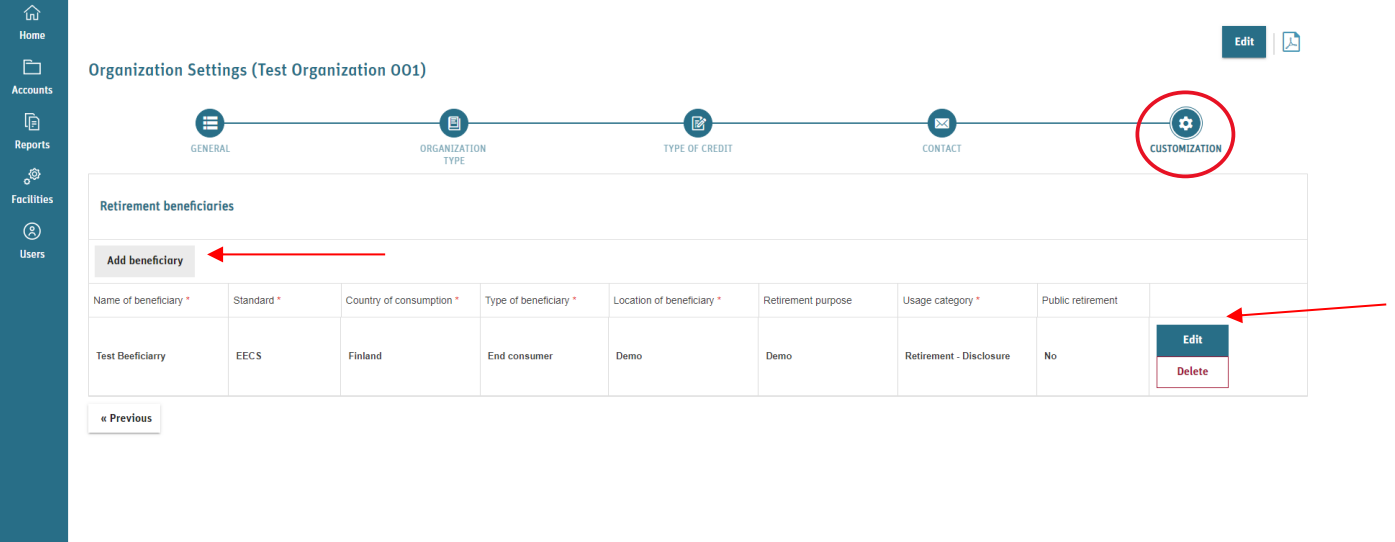

# **7.2 Locked user**

In case certain user's access to an organization needs to be disabled, the **User** can be **Locked.** Locking a user in organization is possible for both AH and IB users as specified in the access right Table 7-1 [Users menus access rights.](#page-119-0) In case user access is locked to an organization, the user cannot load any data nor perform any actions in the organization. The locked view of an organization can be seen in Figure 7-4 [Locked user view.](#page-124-0)

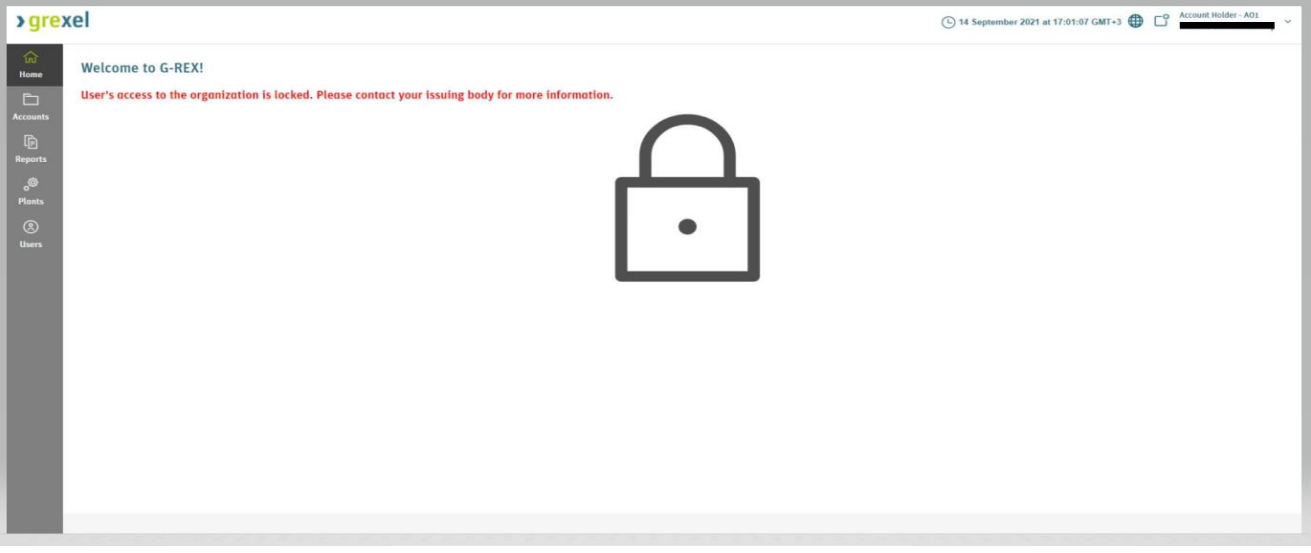

<span id="page-124-0"></span>*Figure 7-4 Locked user view*

## 7.2.1 Lock and unlock user

To lock a user's actions,

- 1. Navigate to User details through **Users** → **My organization**
- 2. Scroll to the organization in which the user access should be locked
- 3. Click **Lock user access**
- 4. Double-confirm the action
- 5. User is locked and the change is updated on the screen. See figure Figure 7-6 [User details for](#page-125-0)  [locked access.](#page-125-0)

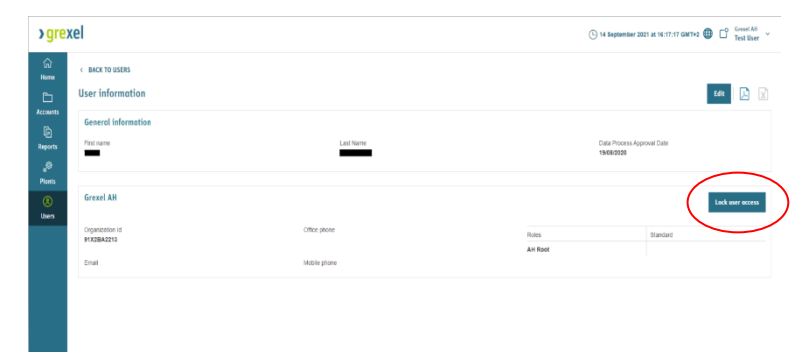

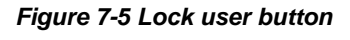

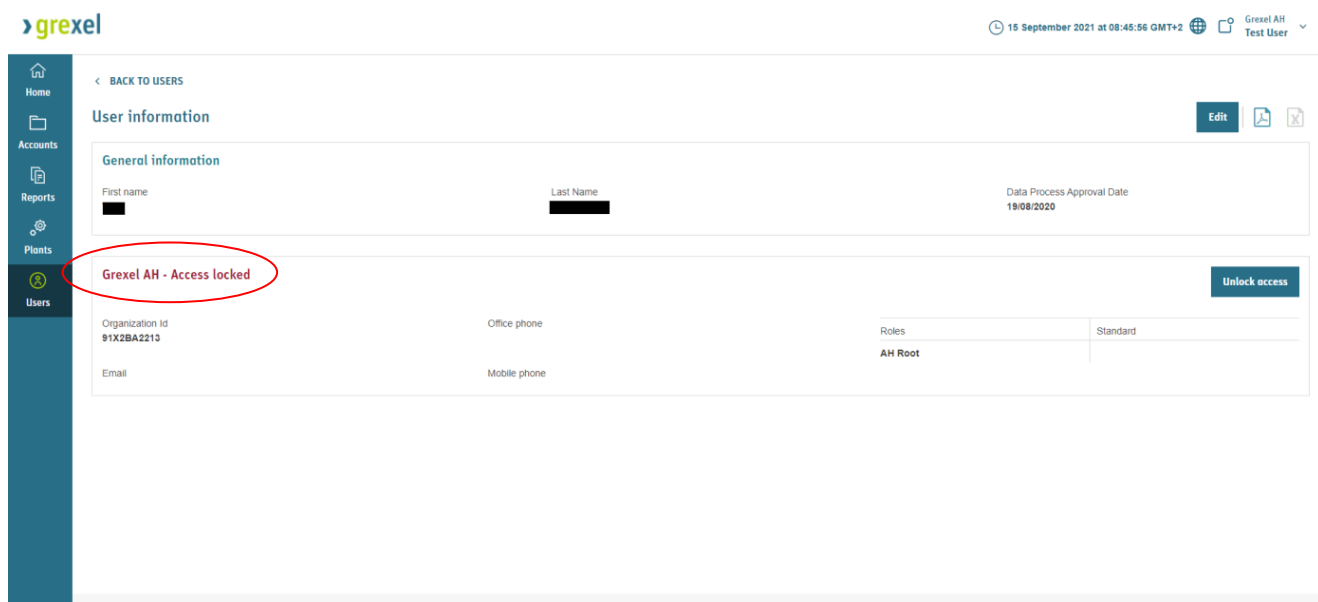

<span id="page-125-0"></span>*Figure 7-6 User details for locked access*

**>grexel** 

# **8. Appendix: Access rights**

#### *Table 8-1 G-REX menus and access rights*

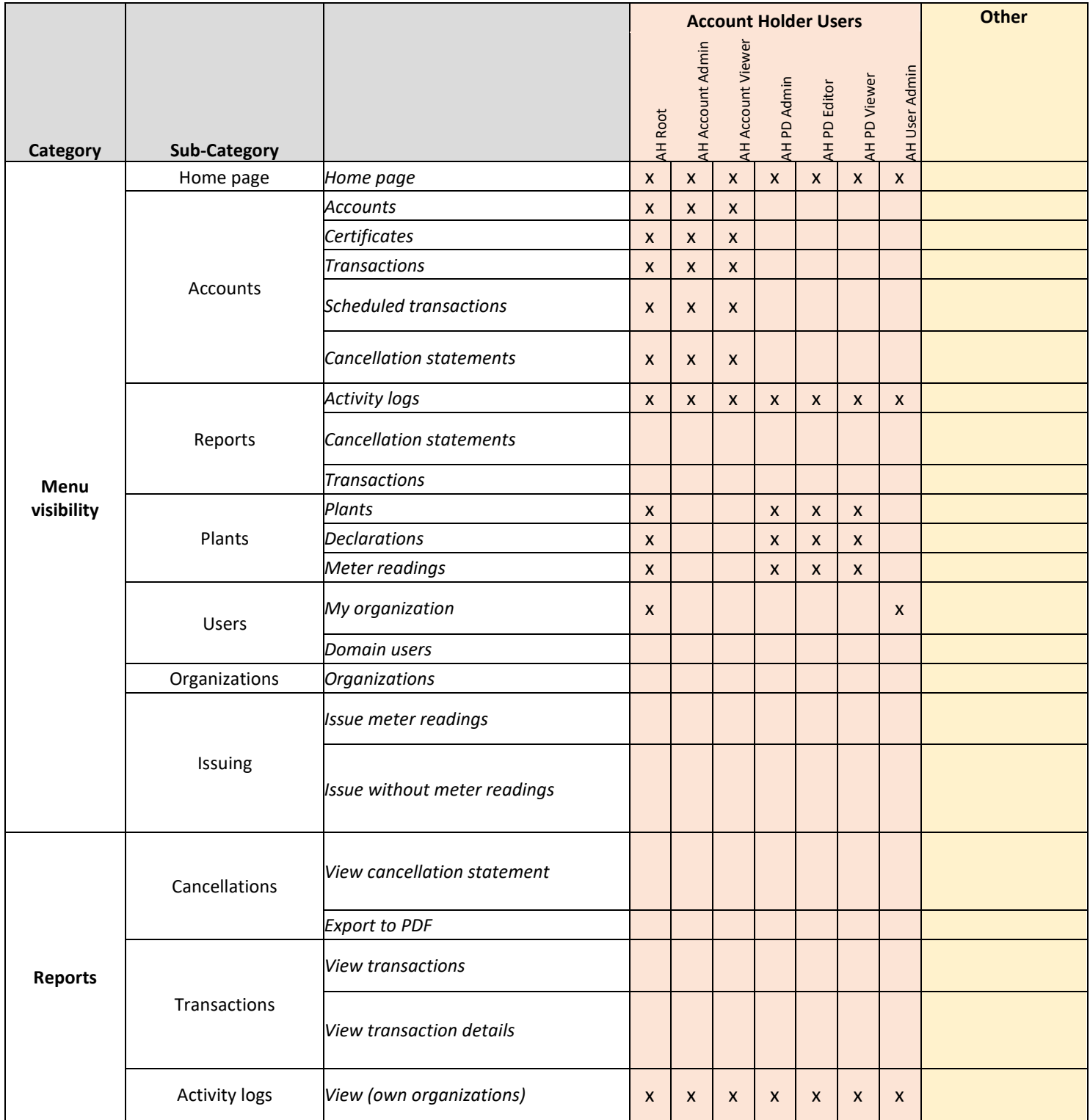

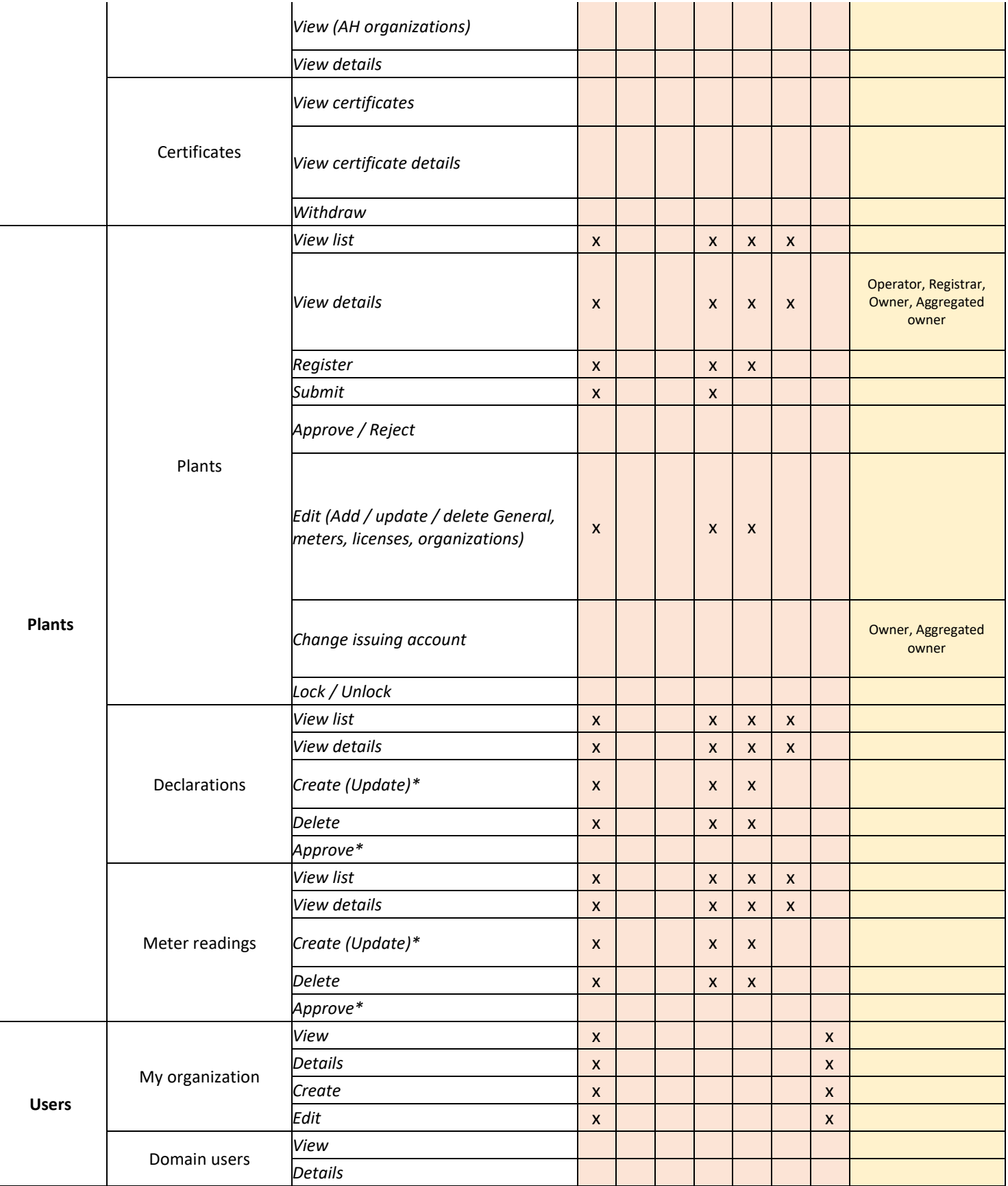

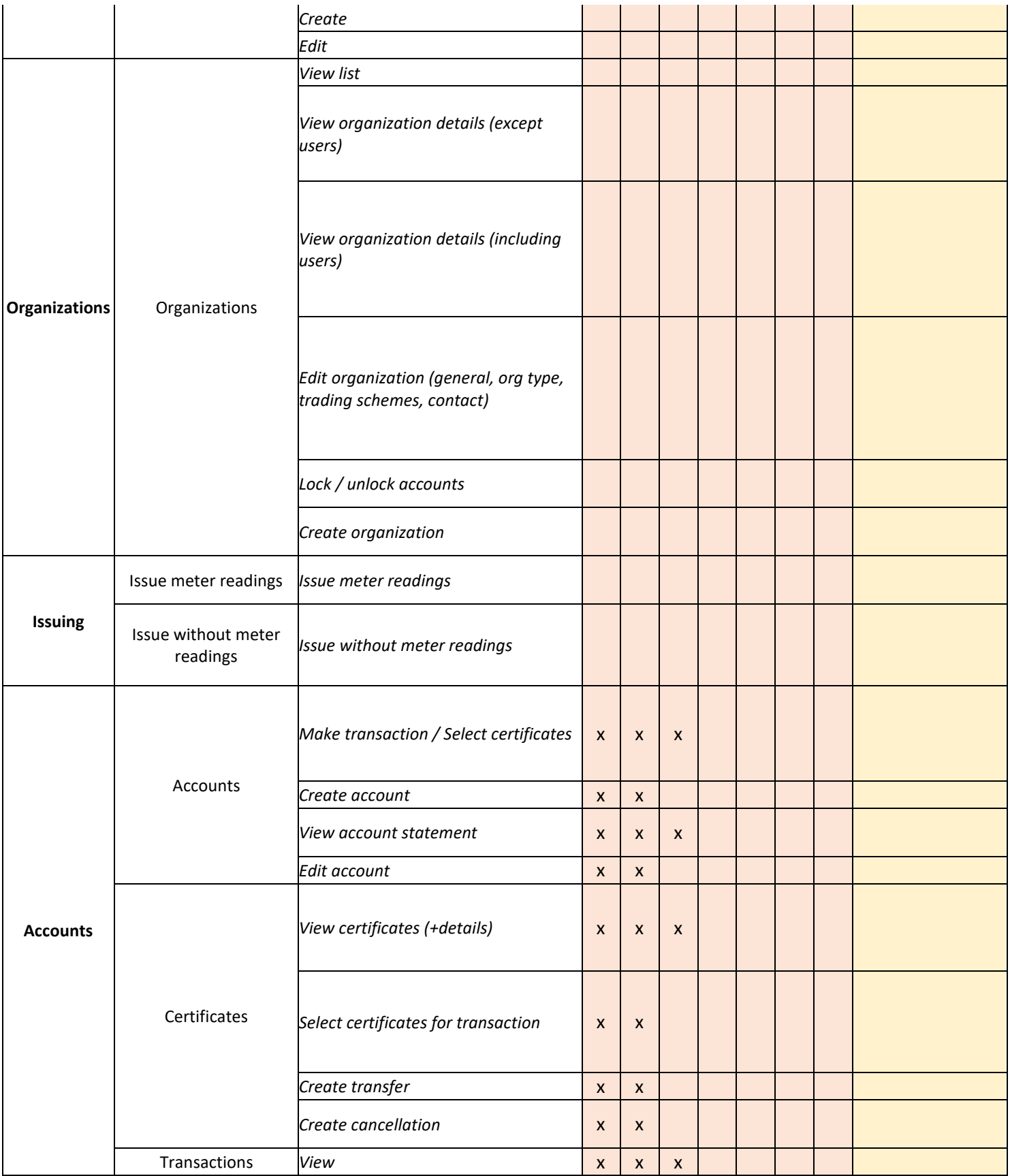

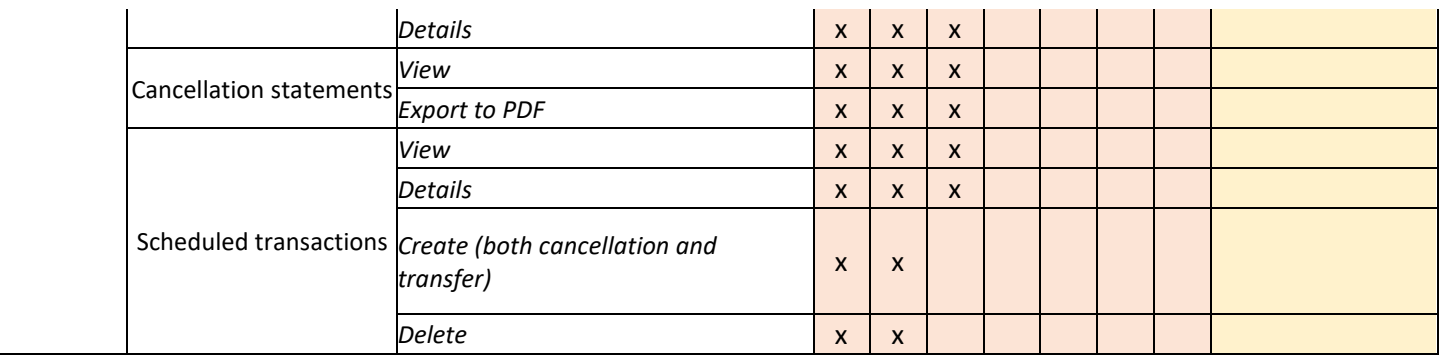

# **9. Appendix: License attributes**

Attributes are License type specific data fields specifying the characteristics of energy produced by a Plant in terms of the Input(s) used and/or the details of that Plant and production process. When there is a change in the value of an attribute, a new license is needed with corresponding validity period.

Note: The attributes are information fields which depends on the specific License type. E.g. there could be a separate license type for EECS Electricity and another for Gas so that only relevant attributes to the selected License type will be shown. Below are introduced some of the most common ones, but those depends on the license type

Note: Whether an attribute is required or not depends on the License type

Note: Some of attributes might be declarable. If such, in the Plant details those will not be filled, but a declaration is needed to specify the values specific to a metering period.

As the fields are different depending on the License type, those are explained in separated tables below.

# **9.1 EECS Electricity -license type attributes**

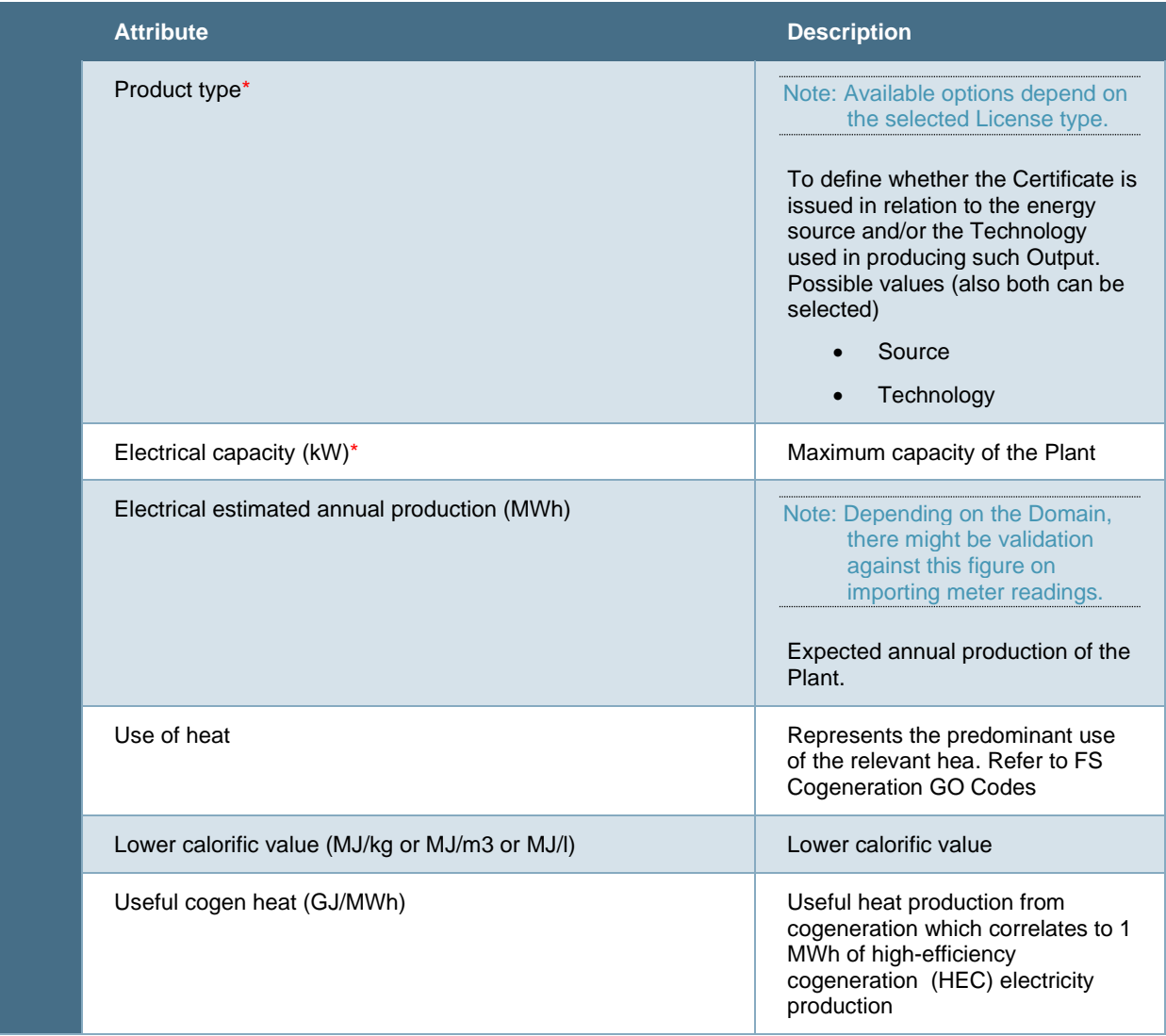

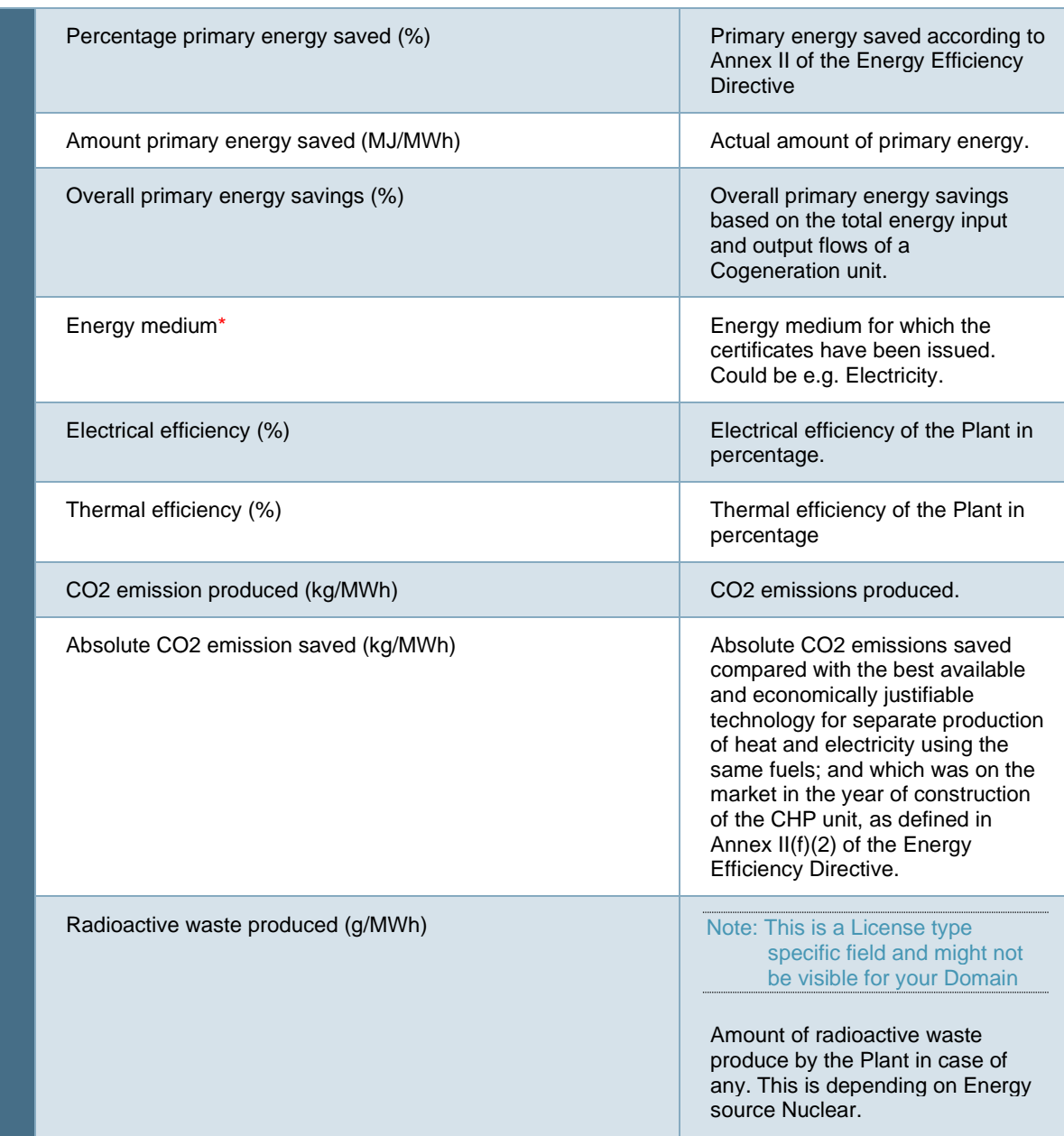

# **9.2 Heating and Cooling -license type attributes**

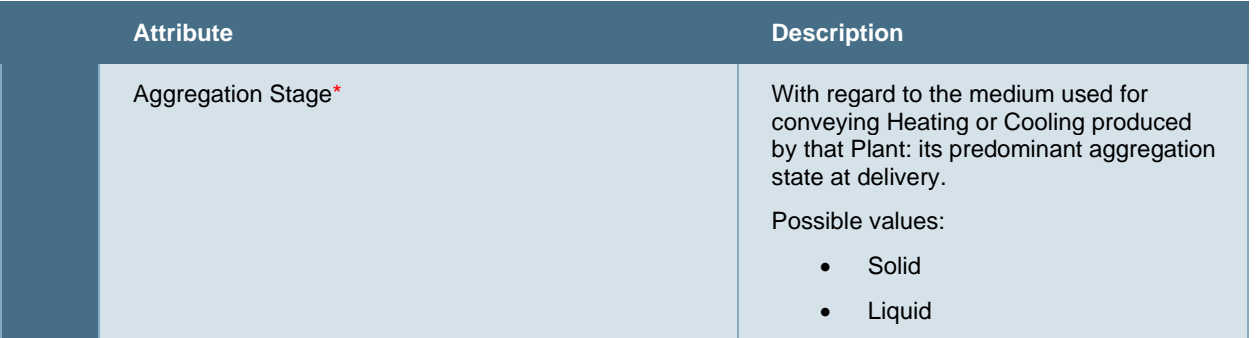

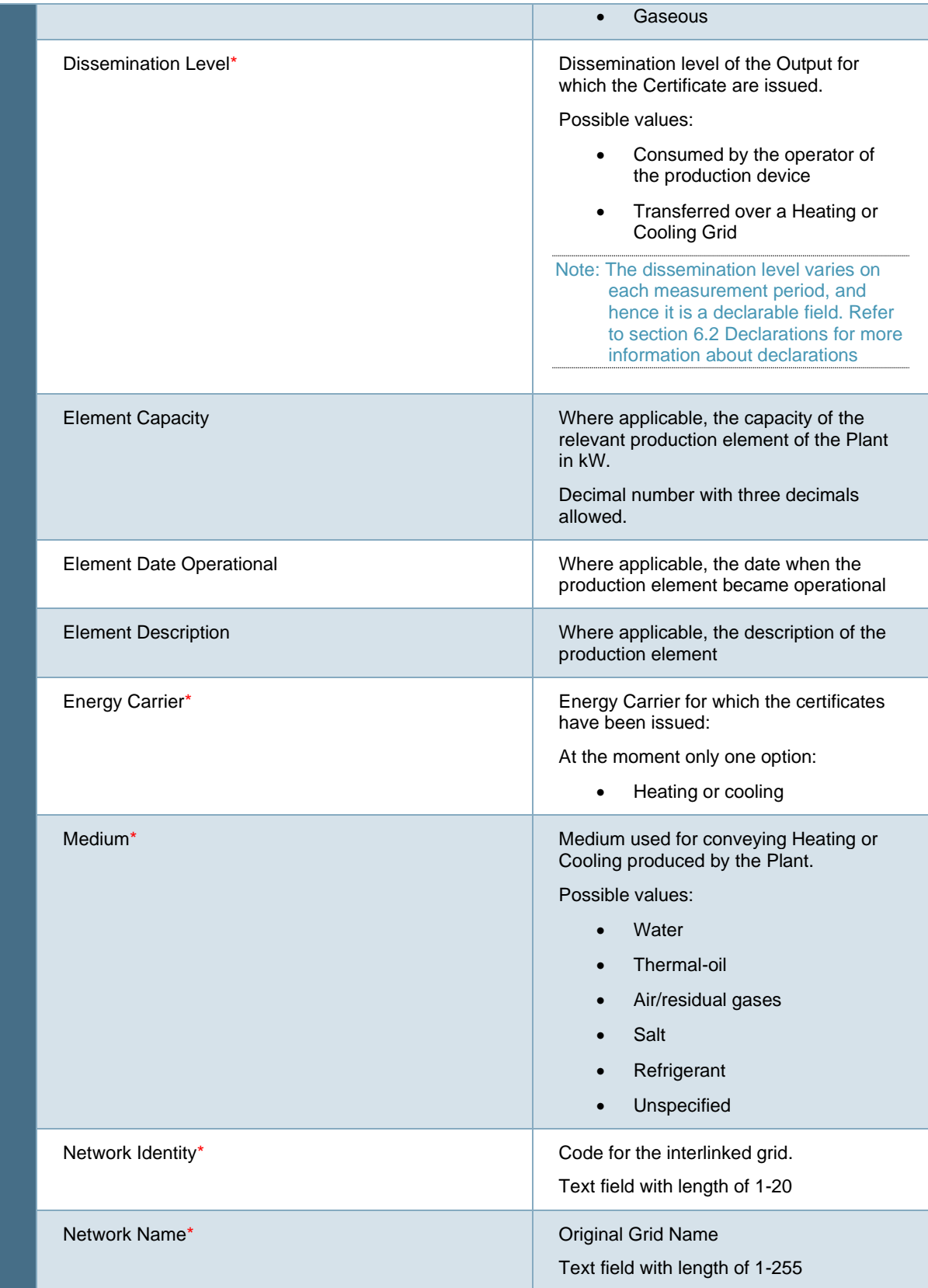

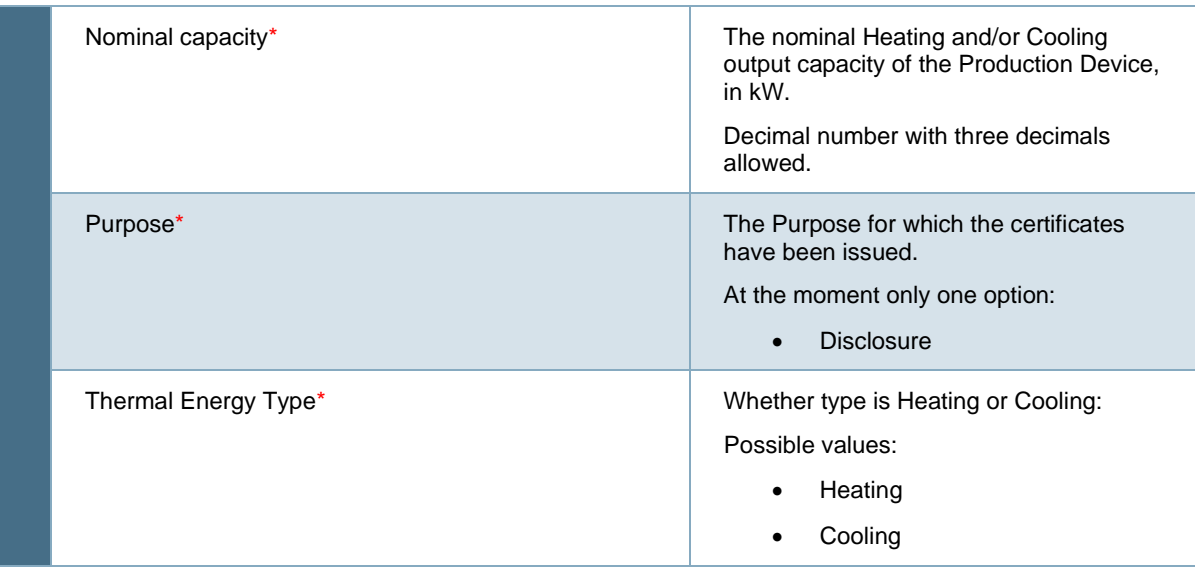